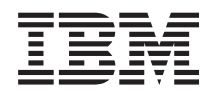

IBM BladeCenter S Type 7779/8886 Guide de maintenance et d'identification des incidents

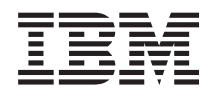

IBM BladeCenter S Type 7779/8886

Guide de maintenance et d'identification des incidents

#### **Important**

Avant d'utiliser le présent document et le produit associé, prenez connaissance des informations générales figurant à la section [«Remarques», à la page 135,](#page-154-0) lisez le document *Consignes de sécurité IBM* ainsi que le document *Guide d'utilisation d'IBM Systems et consignes de protection de l'environnement* figurant sur le *CD Documentation* IBM.

#### **Cinquième édition - septembre 2009**

Réf. US : 49Y1688

LE PRESENT DOCUMENT EST LIVRE EN L'ETAT SANS AUCUNE GARANTIE EXPLICITE OU IMPLICITE. IBM DECLINE NOTAMMENT TOUTE RESPONSABILITE RELATIVE A CES INFORMATIONS EN CAS DE CONTREFACON AINSI QU'EN CAS DE DEFAUT D'APTITUDE A L'EXECUTION D'UN TRAVAIL DONNE.

Ce document est mis à jour périodiquement. Chaque nouvelle édition inclut les mises à jour. Les informations qui y sont fournies sont susceptibles d'être modifiées avant que les produits décrits ne deviennent eux-mêmes disponibles. En outre, il peut contenir des informations ou des références concernant certains produits, logiciels ou services non annoncés dans ce pays. Cela ne signifie cependant pas qu'ils y seront annoncés.

Pour plus de détails, pour toute demande d'ordre technique, ou pour obtenir des exemplaires de documents IBM, référez-vous aux documents d'annonce disponibles dans votre pays, ou adressez-vous à votre partenaire commercial.

Vous pouvez également consulter les serveurs Internet suivants :

- v [http://www.fr.ibm.com \(serveur IBM en France\)](http://www.fr.ibm.com)
- v [http://www.can.ibm.com \(serveur IBM au Canada\)](http://www.can.ibm.com)
- v [http://www.ibm.com \(serveur IBM aux Etats-Unis\)](http://www.ibm.com)

*Compagnie IBM France Direction Qualité Tour Descartes 92066 Paris-La Défense Cedex 50*

© Copyright IBM France 2009. Tous droits réservés.

**© Copyright International Business Machines Corporation 2007, 2009.**

# **Table des matières**

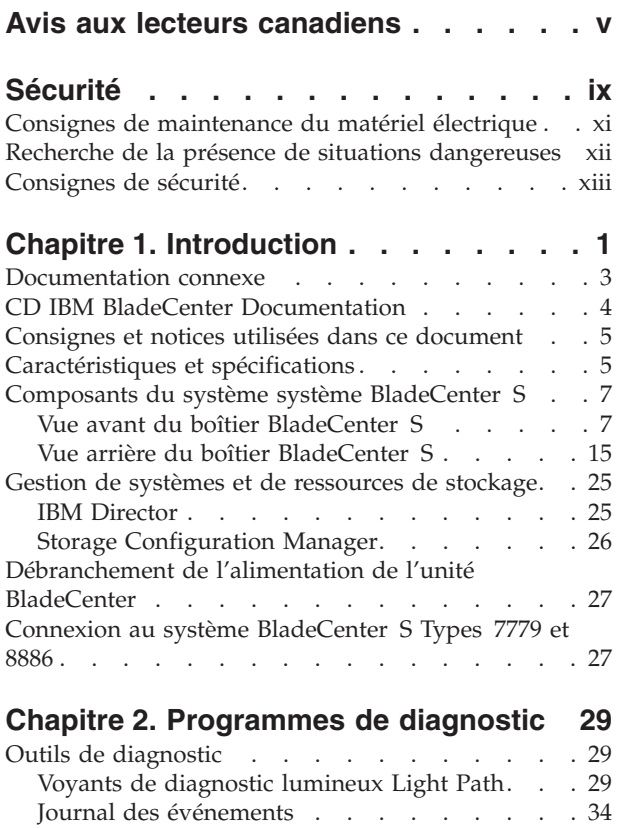

### **[Chapitre 3. Identification et résolution](#page-56-0)**

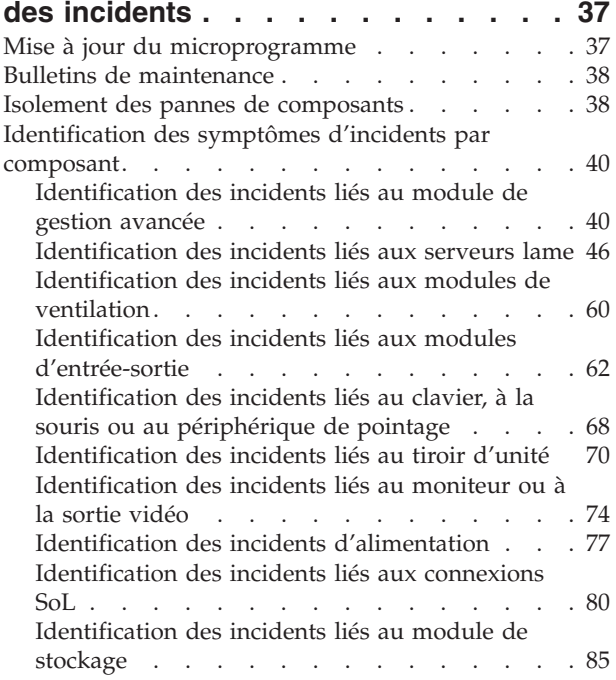

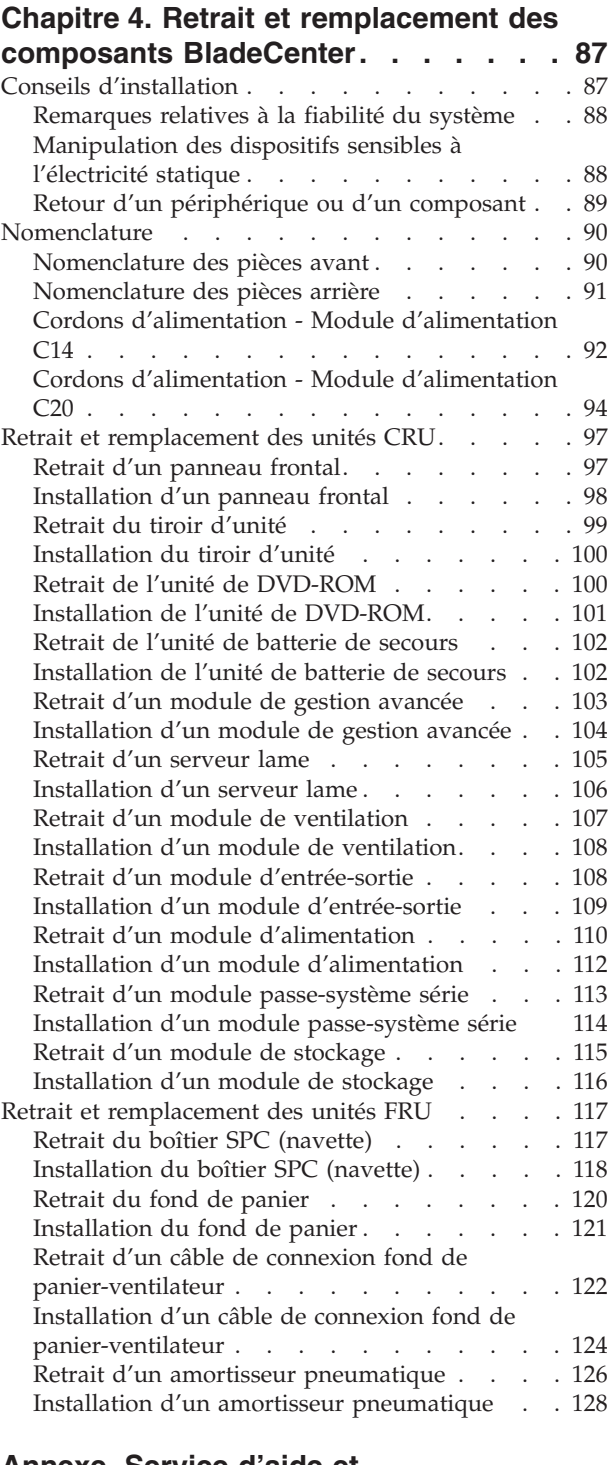

### **[Annexe. Service d'aide et](#page-150-0)**

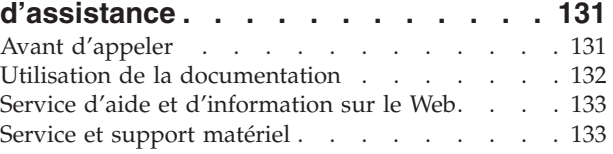

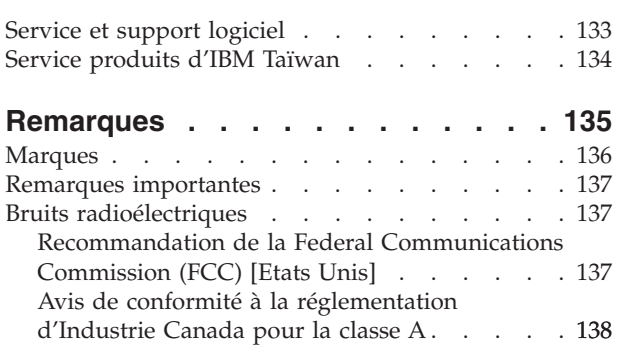

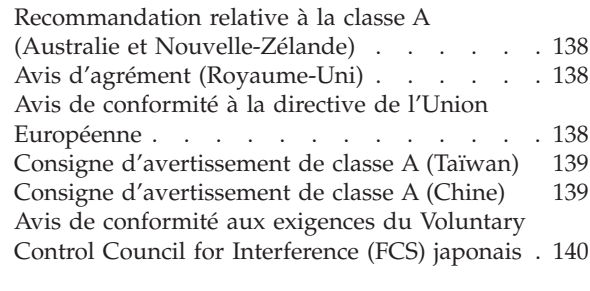

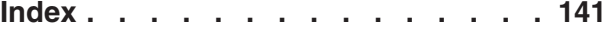

## <span id="page-6-0"></span>**Avis aux lecteurs canadiens**

Le présent document a été traduit en France. Voici les principales différences et particularités dont vous devez tenir compte.

### **Illustrations**

Les illustrations sont fournies à titre d'exemple. Certaines peuvent contenir des données propres à la France.

### **Terminologie**

La terminologie des titres IBM peut différer d'un pays à l'autre. Reportez-vous au tableau ci-dessous, au besoin.

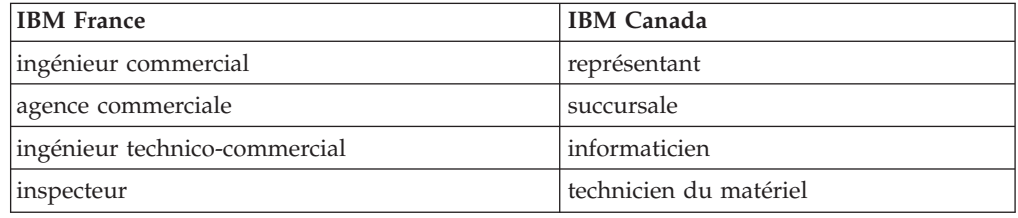

### **Claviers**

Les lettres sont disposées différemment : le clavier français est de type AZERTY, et le clavier français-canadien, de type QWERTY.

### **OS/2 - Paramètres canadiens**

Au Canada, on utilise :

- v les pages de codes 850 (multilingue) et 863 (français-canadien),
- le code pays 002,
- le code clavier CF.

### **Nomenclature**

Les touches présentées dans le tableau d'équivalence suivant sont libellées différemment selon qu'il s'agit du clavier de la France, du clavier du Canada ou du clavier des États-Unis. Reportez-vous à ce tableau pour faire correspondre les touches françaises figurant dans le présent document aux touches de votre clavier.

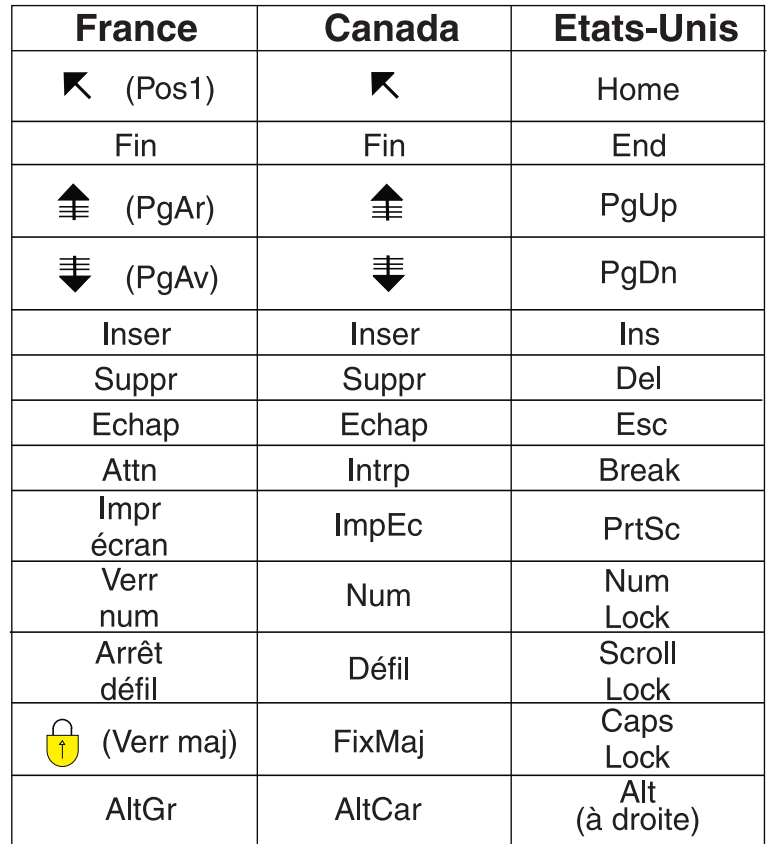

### **Recommandations à l'utilisateur**

Ce matériel utilise et peut émettre de l'énergie radiofréquence. Il risque de parasiter les communications radio et télévision s'il n'est pas installé et utilisé conformément aux instructions du constructeur (instructions d'utilisation, manuels de référence et manuels d'entretien).

Si cet équipement provoque des interférences dans les communications radio ou télévision, mettez-le hors tension puis sous tension pour vous en assurer. Il est possible de corriger cet état de fait par une ou plusieurs des mesures suivantes :

- Réorienter l'antenne réceptrice ;
- Déplacer l'équipement par rapport au récepteur ;
- Éloigner l'équipement du récepteur ;
- v Brancher l'équipement sur une prise différente de celle du récepteur pour que ces unités fonctionnent sur des circuits distincts ;
- S'assurer que les vis de fixation des cartes et des connecteurs ainsi que les fils de masse sont bien serrés ;
- v Vérifier la mise en place des obturateurs sur les connecteurs libres.

Si vous utilisez des périphériques non IBM avec cet équipement, nous vous recommandons d'utiliser des câbles blindés mis à la terre, à travers des filtres si nécessaire.

En cas de besoin, adressez-vous à votre détaillant.

Le fabricant n'est pas responsable des interférences radio ou télévision qui pourraient se produire si des modifications non autorisées ont été effectuées sur l'équipement.

L'obligation de corriger de telles interférences incombe à l'utilisateur.

Au besoin, l'utilisateur devrait consulter le détaillant ou un technicien qualifié pour obtenir de plus amples renseignements.

### **Brevets**

Il est possible qu'IBM détienne des brevets ou qu'elle ait déposé des demandes de brevets portant sur certains sujets abordés dans ce document. Le fait qu'IBM vous fournisse le présent document ne signifie pas qu'elle vous accorde un permis d'utilisation de ces brevets. Vous pouvez envoyer, par écrit, vos demandes de renseignements relatives aux permis d'utilisation au directeur général des relations commerciales d'IBM, 3600 Steeles Avenue East, Markham, Ontario, L3R 9Z7.

### **Assistance téléphonique**

Si vous avez besoin d'assistance ou si vous voulez commander du matériel, des logiciels et des publications IBM, contactez IBM direct au 1 800 465-1234.

## <span id="page-10-0"></span>**Sécurité**

Avant d'installer ce produit, lisez les consignes de sécurité.

Before installing this product, read the Safety Information.

قبل نركيب هذا المنتج، يجب قراءة الملاحظات الأمنية

Antes de instalar este produto, leia as Informações de Segurança.

在安装本产品之前, 请仔细阅读 Safety Information (安全信息)。

安裝本產品之前,請先閱讀「安全資訊」。

Prije instalacije ovog produkta obavezno pročitajte Sigurnosne Upute.

Před instalací tohoto produktu si přečtěte příručku bezpečnostních instrukcí.

Læs sikkerhedsforskrifterne, før du installerer dette produkt.

Lees voordat u dit product installeert eerst de veiligheidsvoorschriften.

Ennen kuin asennat tämän tuotteen, lue turvaohjeet kohdasta Safety Information.

Vor der Installation dieses Produkts die Sicherheitshinweise lesen.

Πριν εγκαταστήσετε το προϊόν αυτό, διαβάστε τις πληροφορίες ασφάλειας (safety information).

לפני שתתקינו מוצר זה, קראו את הוראות הבטיחות.

A termék telepítése előtt olvassa el a Biztonsági előírásokat!

Prima di installare questo prodotto, leggere le Informazioni sulla Sicurezza.

製品の設置の前に、安全情報をお読みください。

본 제품을 설치하기 전에 안전 정보를 읽으십시오.

Пред да се инсталира овој продукт, прочитајте информацијата за безбедност.

Les sikkerhetsinformasjonen (Safety Information) før du installerer dette produktet.

Przed zainstalowaniem tego produktu, należy zapoznać się z książką "Informacje dotyczące bezpieczeństwa" (Safety Information).

Antes de instalar este produto, leia as Informações sobre Segurança.

Перед установкой продукта прочтите инструкции по технике безопасности.

Pred inštaláciou tohto zariadenia si pečítaje Bezpečnostné predpisy.

Pred namestitvijo tega proizvoda preberite Varnostne informacije.

Antes de instalar este producto, lea la información de seguridad.

Läs säkerhetsinformationen innan du installerar den här produkten.

### <span id="page-12-0"></span>**Consignes de maintenance du matériel électrique**

Respectez les règles suivantes lorsque vous travaillez sur un matériel électrique.

- v Recherchez la présence éventuelle de risques électriques (sol humide, prolongateurs d'alimentation non mis à la terre et absence de masses).
- v Utilisez uniquement les outils et le matériel de test approuvés. Les poignées de certains outils ont un revêtement léger qui n'assure aucune isolation contre le courant électrique.
- v Vérifiez et entretenez régulièrement vos outils manuels électriques pour garantir un environnement de travail sûr. N'utilisez pas d'outils ou de testeurs usés ou endommagés.
- v Ne posez pas la surface réfléchissante d'un miroir dentaire sur un circuit électrique ouvert. Vous risqueriez de vous blesser ou d'endommager le matériel, car la surface est conductrice.
- v Certains tapis en caoutchouc sont constitués de petites fibres conductrices, qui limitent les décharges électrostatiques. N'utilisez pas ce type de tapis pour vous protéger contre les chocs électriques.
- v Ne travaillez pas seul dans un environnement à risque ou près d'un matériel présentant un danger électrique.
- v Repérez l'interrupteur d'arrêt d'urgence, l'interrupteur de déconnexion ou la prise de courant pour couper l'alimentation rapidement dans l'éventualité d'un incident électrique.
- Débranchez tous les cordons d'alimentation avant de contrôler les organes mécaniques, de travailler à proximité des blocs d'alimentation, de retirer ou d'installer les unités principales.
- v Avant de manipuler le matériel, débranchez le cordon d'alimentation. Si vous ne parvenez pas à le débrancher, demandez au client de couper et de désactiver le boîtier mural qui alimente le matériel.
- v Ne supposez jamais qu'un circuit a été débranché. Au contraire, vérifiez toujours qu'il a bien été débranché.
- v Si vous devez manipuler du matériel dont les circuits électriques sont découverts, respectez les consignes suivantes :
	- Demandez à une personne qui connaît parfaitement les coupe-circuit de rester à vos côtés. Elle pourra couper l'alimentation si nécessaire.
	- Si vous manipulez du matériel électrique sous tension, travaillez d'une seule main. Placez l'autre main dans votre poche ou derrière votre dos pour couper le circuit, qui pourrait présenter des risques de choc électrique.
	- Si vous utilisez un instrument de contrôle, ajustez correctement les réglages et utilisez les sondes et les accessoires correspondants approuvés.
	- Placez-vous sur un tapis en caoutchouc pour vous isoler des masses (lames de plancher métalliques et châssis, par exemple).
- v Soyez extrêmement prudents lorsque vous mesurez une tension élevée.
- v Pour garantir une mise à la terre parfaite des composants (blocs d'alimentation, pompes, ventilateurs, générateurs), ne les manipulez pas à l'extérieur de leur environnement de fonctionnement normal.
- v En cas d'incident électrique, restez prudent, coupez l'alimentation et demandez à une autre personne d'appeler les urgences.

### <span id="page-13-0"></span>**Recherche de la présence de situations dangereuses**

Consultez les informations suivantes pour rechercher la présence éventuelle de situations dangereuses avec le produit IBM® sur lequel vous travaillez.

Dans le cadre des phases de conception et de fabrication, tous les produits IBM ont été équipés de dispositifs de sécurité obligatoires qui protègent les utilisateurs et les techniciens de maintenance de blessures. La présente section détaille uniquement ces dispositifs. Par conséquent, vous devez identifier avec soin les situations potentiellement dangereuses qui auraient pu être occasionnées par un dommage ou la connexion de dispositifs ou d'options non IBM. Si vous détectez la présence d'une situation dangereuse, vous devez évaluer le niveau de gravité du risque et déterminer si vous devez résoudre le problème avant de manipuler le produit.

Recherchez la présence éventuelle des situations et des risques de sécurité suivants :

- v Risques électriques (notamment au niveau de l'alimentation secteur). La tension secteur qui traverse le boîtier peut entraîner des chocs électriques dangereux, voire mortels.
- v Risques d'explosion (écran endommagé, condensateur déformé ou présentant une fuite).
- v Risques mécaniques (matériel desserré ou absent).

Pour rechercher la présence éventuelle de situations dangereuses, procédez comme suit :

- 1. Vérifiez que l'alimentation est coupée et que les cordons d'alimentation sont débranchés.
- 2. Vérifiez que le capot extérieur n'est pas endommagé, desserré ou cassé, puis observez les angles vifs.
- 3. Vérifiez l'état des cordons d'alimentation :
	- v Vérifiez que le connecteur de mise à la terre à trois fils est en parfait état. A l'aide d'un mètre, mesurez la résistance du connecteur de mise à la terre à trois fils entre la broche de mise à la terre externe et la terre du boîtier. Elle doit être égale ou inférieure à 0,1 Ohm.
	- v Vérifiez que le type des cordons d'alimentation est correct.
	- v Vérifiez que la couche isolante n'est pas effilochée, ni déchirée.
- 4. Retirez le capot.
- 5. Contrôlez si certains dispositifs non IBM ne sont pas endommagés. Etudiez avec soin le niveau de sécurité des dispositifs non IBM.
- 6. Vérifiez la présence éventuelle de situations dangereuses dans le système (obturations métalliques, contamination, eau ou autre liquide, étincelles ou fumée).
- 7. Vérifiez que les câbles ne sont pas usés, effilochés ou pincés.
- 8. Vérifiez que les fixations du capot du bloc d'alimentation électrique (vis ou rivets) sont présentes et en parfait état.

### <span id="page-14-0"></span>**Consignes de sécurité**

Consignes de type Attention et Danger utilisées dans la documentation

### **Important :**

Toutes les consignes de type Attention et Danger figurant dans cette documentation commencent par un numéro. Ce numéro renvoie aux versions traduites des consignes de type Attention ou Danger figurant dans le document *Consignes de sécurité*.

Par exemple, les traductions de la «Consigne 1» apparaissent dans le document *Consignes de sécurité* sous «Consigne 1».

Avant de réaliser des procédures, prenez connaissance de toutes les consignes de type Attention et Danger figurant dans cette documentation. Lisez toutes les informations de sécurité fournies avec votre système BladeCenter S ou les unités en option avant d'installer l'unité.

### **Consigne 1**

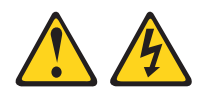

### **DANGER**

**Le courant électrique provenant de l'alimentation, du téléphone et des câbles de transmission peut présenter un danger.**

**Pour éviter tout risque de choc électrique :**

- v **Ne manipulez aucun câble et n'effectuez aucune opération d'installation, d'entretien ou de reconfiguration de ce produit au cours d'un orage.**
- v **Branchez tous les cordons d'alimentation sur un socle de prise de courant correctement câblé et mis à la terre.**
- v **Branchez sur des socles de prise de courant correctement câblés tout équipement connecté à ce produit.**
- v **Lorsque cela est possible, n'utilisez qu'une seule main pour connecter ou déconnecter les câbles d'interface.**
- v **Ne mettez jamais un équipement sous tension en cas d'incendie ou d'inondation, ou en présence de dommages matériels.**
- v **Avant de retirer les capots de l'unité, mettez celle-ci hors tension et déconnectez ses cordons d'alimentation, ainsi que les câbles qui la relient aux réseaux, aux systèmes de télécommunication et aux modems (sauf instruction contraire mentionnée dans les procédures d'installation et de configuration).**
- v **Lorsque vous installez, que vous déplacez, ou que vous manipulez le présent produit ou des périphériques qui lui sont raccordés, reportez-vous aux instructions ci-dessous pour connecter et déconnecter les différents cordons.**

#### 1. Mettez les unités hors tension.

- 2. Commencez par brancher tous les cordons sur les unités.
- 3. Branchez les câbles d'interface sur des connecteurs.
- 4. Branchez les cordons d'alimentation sur des prises.
- 5. Mettez les unités sous tension.

### **Consigne 2**

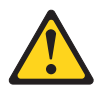

#### **ATTENTION :**

**Remplacer uniquement par une batterie IBM de type 33F8354 ou d'un type équivalent recommandé par le fabricant. Si votre système est doté d'un module contenant une pile au lithium, vous devez le remplacer uniquement par un module identique, produit par le même fabricant. La pile contient du lithium et peut exploser en cas de mauvaise utilisation, de mauvaise manipulation ou de mise au rebut inappropriée.**

#### *Ne pas :*

- v **la jeter à l'eau**
- v **l'exposer à une température supérieure à 100 °C (212 °F)**
- v **chercher à la réparer ou à la démonter**

**Ne pas mettre la pile à la poubelle. Pour la mise au rebut, se reporter à la réglementation en vigueur.**

### **Connexion : Déconnexion :**

- 1. Mettez les unités hors tension.
- 2. Débranchez les cordons d'alimentation des prises.
- 3. Débranchez les câbles d'interface des connecteurs.
- 4. Débranchez tous les câbles des unités.

### **Consigne 3**

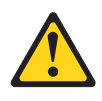

### **ATTENTION :**

**Si des produits à laser (tels que des unités de CD-ROM, DVD-ROM ou à fibres optiques, ou des émetteurs) sont installés, prenez connaissance des informations suivantes :**

- v **Ne retirez pas les capots. En ouvrant le produit à laser, vous vous exposez au rayonnement dangereux du laser. Vous ne pouvez effectuer aucune opération de maintenance à l'intérieur.**
- v **Pour éviter tout risque d'exposition au rayon laser, respectez les consignes de réglage et d'utilisation des commandes, ainsi que les procédures décrites dans le présent manuel.**

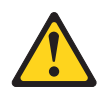

### **DANGER**

**Certains produits à laser contiennent une diode laser de classe 3A ou 3B. Prenez connaissance des informations suivantes.**

**Rayonnement laser lorsque le carter est ouvert. Evitez toute exposition directe au rayon laser. Evitez de regarder fixement le faisceau ou de l'observer à l'aide d'instruments optiques.**

**Class 1 Laser Product** Laser Klasse 1 Laser Klass 1 Luokan 1 Laserlaite Appareil à laser de Classe 1

### **Consigne 8**

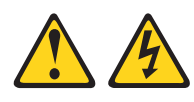

### **ATTENTION :**

**N'ouvrez jamais le bloc d'alimentation ou tout élément sur lequel est apposée l'étiquette ci-dessous.**

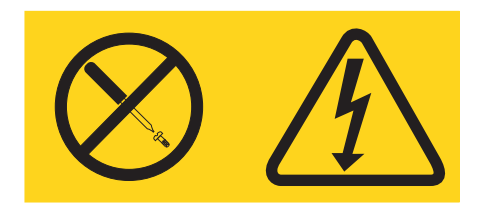

**Des niveaux dangereux de tension, courant et électricité sont présents dans les composants qui portent cette étiquette. Aucune pièce de ces composants n'est réparable. Si vous pensez qu'ils peuvent être à l'origine d'un incident, contactez un technicien de maintenance.**

### **Consigne 13**

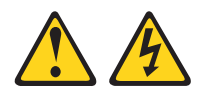

### **DANGER**

**Surcharger un circuit de dérivation présente des risques d'incendie et de choc électrique dans certaines conditions. Pour éviter tout risque, assurez-vous que les caractéristiques électriques de votre système ne sont pas supérieures aux caractéristiques de protection du circuit de dérivation. Pour connaître les spécifications techniques de votre produit, consultez la documentation fournie.**

**Consigne 21**

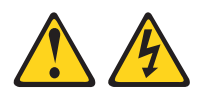

### **ATTENTION :**

**Un courant électrique dangereux est présent lorsque le serveur lame est connecté à une source d'alimentation. Remettez toujours en place le capot du serveur lame avant d'installer le serveur lame.**

### **Consigne 32**

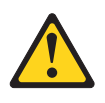

### **ATTENTION :**

**Pour éviter tout risque de blessure, retirez tous les serveurs lame, blocs d'alimentation et modules amovibles de l'unité avant de la soulever.**

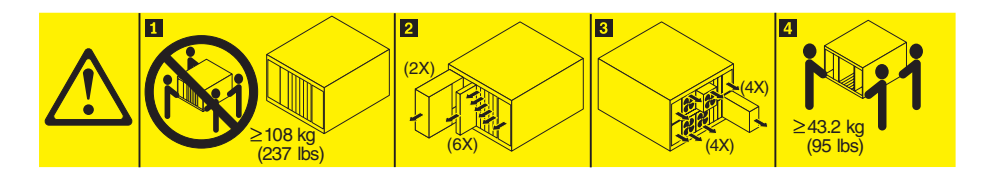

**Consigne 33**

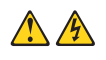

### **ATTENTION :**

**L'unité n'est pas équipée de bouton de mise sous tension. Le fait de retirer les modules d'alimentation ou de mettre les serveurs lame hors tension ne coupe pas le courant électrique alimentant l'unité. En outre, le système peut être équipé de plusieurs cordons d'alimentation. Pour mettre l'unité hors tension, vous devez déconnecter tous les cordons de la source d'alimentation.**

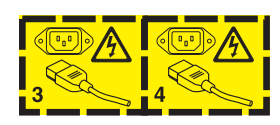

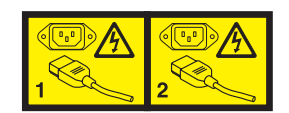

### **Consigne 2 (sécurité de l'armoire)**

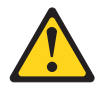

### **DANGER**

- v **Abaissez toujours les vérins de mise à niveau de l'armoire.**
- v **Installez toujours des équerres de stabilisation sur l'armoire.**
- v **Installez toujours les serveurs et les unités en option en commençant par le bas de l'armoire.**
- v **Installez toujours les unités les plus lourdes dans la partie inférieure de l'armoire.**

**xviii** IBM BladeCenter S Type 7779/8886 - Guide de maintenance et d'identification des incidents

## <span id="page-20-0"></span>**Chapitre 1. Introduction**

L'unité BladeCenter S Type 8886 est un système monté en armoire ultra-performant haute densité. Il prend en charge jusqu'à six serveurs lame qui peuvent partager des ressources communes (modules d'alimentation, composants de refroidissement et de gestion, ressources d'entrée-sortie) au sein d'un seul boîtier BladeCenter S. En outre, il peut accueillir jusqu'à 12 unités de disque dur SAS ou SATA 3 pouces 1/2 remplaçables à chaud.

Le système BladeCenter S présente les caractéristiques suivantes :

### v **Technologie IBM Enterprise X-Architecture**

La technologie IBM Enterprise X-Architecture s'appuie sur des innovations IBM éprouvées pour concevoir des serveurs lame à la fois puissants, évolutifs et fiables. Elle inclut de nombreuses fonctions, notamment la fonction d'anticipation des pannes IBM PFA (Predictive Failure Analysis) et une fonction de diagnostic en temps réel.

v **Fonctions d'extension du serveur**

Vous pouvez installer jusqu'à six serveurs lame dans le boîtier BladeCenter S. Certains serveurs lame sont équipés de connecteurs qui permettent d'installer d'autres dispositifs en option pour conférer des fonctions supplémentaires aux serveurs lame. Par exemple, vous pouvez connecter une unité d'extension de stockage ou une unité d'extension PCI. Vous pouvez également ajouter des cartes d'extension d'entrée-sortie en option pour ajouter à un serveur des interfaces réseau ou des ressources de stockage par l'intermédiaire de modules d'entrée-sortie. Les cartes d'extension SAS permettent d'accéder aux unités de disque dur du boîtier BladeCenter S au moyen des modules de connectivité SAS ou des modules de contrôleur RAID SAS qui sont installés dans les baies d'entrée-sortie 3 et 4.

**Remarque :** Les modules de connectivité SAS prennent en charge l'utilisation des unités de disque dur SAS ou SATA. Les modules de contrôleur RAID SAS ne prennent en charge que l'utilisation des unités de disque dur SAS.

v **Capacités remplaçables à chaud**

Les baies du boîtier BladeCenter S sont remplaçables à chaud. Autrement dit, vous pouvez ajouter, retirer ou remplacer un serveur lame ou une unité de disque dur SAS ou SATA sans débrancher l'alimentation du boîtier BladeCenter S.

Le fond de panier comporte des connecteurs enfichables à chaud pour ajouter les composants suivants :

- Six serveurs lame
- Quatre modules d'entrée-sortie
- Un module de gestion avancée
- Un module passe-système série
- Quatre modules d'alimentation
- Quatre modules de ventilation
- Deux modules de stockage
- Un tiroir d'unité

v **Conception à haute disponibilité**

Les composants du système BladeCenter S garantissent la continuité des opérations si l'un des composants tombe en panne :

– **Modules d'alimentation :** En conditions de fonctionnement normal, les modules d'alimentation assurent l'alimentation pour partager la charge système. Si un module d'alimentation tombe en panne, les modules d'alimentation opérationnels peuvent continuer à assurer la totalité de la charge. Vous pouvez remplacer un module d'alimentation sans arrêter le système BladeCenter S.

**Remarque :** Le résultat d'une défaillance du module d'alimentation est déterminé par les règles de gestion de l'alimentation que vous avez implémentées pour le système BladeCenter S.

Les modules d'alimentation fournissent également des ventilateurs aux modules de stockage. Par conséquent, vous devez installer les modules d'alimentation 1 et 2 si vous utilisez le module de stockage 1 ou les modules d'alimentation 3 et 4 si vous utilisez le module de stockage 2.

- **Modules de ventilation :** En conditions de fonctionnement normal, les modules de ventilation se partagent le travail de refroidissement du système BladeCenter S. Si un module de ventilation tombe en panne, les trois autres modules de ventilation opérationnels assurent la totalité de la charge. Vous pouvez remplacer un module de ventilation sans arrêter le système BladeCenter S.
- **Fond de panier du système BladeCenter S :** Le fond de panier présente les caractéristiques suivantes :
	- Interconnexions SERDES (SERialize/DESerialize) haut débit redondantes entre les serveurs lame et les commutateurs
	- Communication I2C entre le module de gestion avancée et l'ensemble des modules (à l'exception des serveurs lame)
	- Communication RS-485 (EIA 485) entre le module de gestion avancée et les serveurs lame
	- Connecteurs vidéo analogiques entre les serveurs lame et le module de gestion avancée
	- Connexions USB entre les serveurs lame et le module de gestion avancée
- **Accès de secours aux ressources de stockage :** En installant une paire de modules de connectivité SAS ou de modules de contrôleur RAID SAS dans les baies de module d'entrée-sortie 3 et 4, vous bénéficiez d'un accès de secours aux modules de stockage du boîtier BladeCenter S (si les deux modules de stockage sont installés).

### v **Gestion de systèmes**

Le module de gestion avancée communique avec le processeur de maintenance de chaque serveur lame pour assurer la surveillance du système, l'enregistrement des événements et la génération d'alertes. Vous pouvez gérer le boîtier BladeCenter S, ses périphériques et les serveurs lame à distance.

### <span id="page-22-0"></span>**Documentation connexe**

Outre le présent document, vous pourrez trouver les documents suivants au format PDF (Portable Document Format) sur le CD IBM *BladeCenter Documentation* que vous avez reçu avec votre boîtier BladeCenter S.

**Remarque :** Les informations les plus récentes et à jour concernant les systèmes BladeCenter S Types 7779 et 8886 se trouvent dans le centre de documentation IBM Systems à l'adresse [http://publib.boulder.ibm.com/infocenter/systems/](http://publib.boulder.ibm.com/infocenter/systems/index.jsp) [index.jsp.](http://publib.boulder.ibm.com/infocenter/systems/index.jsp) Pour accéder à la documentation du système BladeCenter S à partir de ce site, cliquez sur **Systems hardware** → **BladeCenter information** → **Chassis** → **BladeCenter S (8886)**.

En plus de la documentation produit, vous trouverez également sur ce site de nombreux outils de formation en ligne.

v *BladeCenter S Types 7779 et 8886 - Guide de planification*

Ce document explique comment planifier l'installation et la configuration du système BladeCenter S Types 7779 et 8886.

- v *BladeCenter S Types 7779 et 8886 Guide d'installation et d'utilisation* Ce document explique comment installer et configurer le BladeCenter S Types 7779 et 8886 et ses composants.
- v *Serial over LAN Setup Guide*

Ce document explique en détails comment configurer une connexion SOL (Serial over LAN) avec le système BladeCenter S.

v *Consignes de sécurité*

Ce document contient les versions traduites des consignes de type Attention et Danger. Chaque consigne figurant dans la documentation porte un numéro de référence qui vous permet de localiser la consigne correspondante dans votre langue dans le document *Consignes de sécurité*.

v *Garantie et support*

Ce document détaille le contrat de garantie et le service d'aide et d'assistance.

Le CD IBM *BladeCenter Documentation* peut contenir des publications supplémentaires.

Le boîtier BladeCenter S peut posséder des composants, qui ne sont pas décrits dans la documentation fournie avec le boîtier BladeCenter S. La documentation elle-même peut faire l'objet de mises à jour pour intégrer les informations relatives à ces composants. Enfin, des informations de dernière minute peuvent également être publiées pour fournir des informations supplémentaires non incluses dans la documentation BladeCenter. Ces mises à jour sont disponibles sur le site Web d'IBM. Pour savoir si IBM a mis à jour la documentation, rendez-vous à l'adresse [http://publib.boulder.ibm.com/infocenter/bladectr/documentation/index.jsp.](http://publib.boulder.ibm.com/infocenter/bladectr/documentation/index.jsp)

### <span id="page-23-0"></span>**CD IBM BladeCenter Documentation**

Le CD IBM *BladeCenter Documentation* contient la documentation du boîtier BladeCenter S au format PDF (Portable Document Format) et le navigateur IBM Documentation pour vous aider à trouver des informations rapidement.

### **Configuration matérielle et logicielle requise**

Le CD IBM *BladeCenter Documentation* requiert la configuration matérielle et logicielle minimale suivante :

- Microsoft<sup>®</sup> Windows NT<sup>®</sup> XP, Windows 2000 ou Red Hat Linux<sup>®</sup>
- Microprocesseur 100 MHz
- v 32 Mo de RAM
- v Adobe® Acrobat Reader 3.0 (ou version ultérieure) ou xpdf (fourni avec les systèmes d'exploitation Linux)

### **Utilisation du navigateur Documentation**

Le navigateur Documentation vous permet de parcourir le contenu du CD, de consulter les descriptions rapides des documents et de lire ces derniers avec Adobe Acrobat Reader ou xpdf. Il détecte automatiquement les paramètres régionaux de votre système et affiche (le cas échéant) les manuels dans la langue correspondant à cette région. Si une rubrique n'est pas disponible dans votre langue, elle s'affiche en anglais.

Pour lancer le navigateur Documentation, exécutez l'une des procédures suivantes :

- v Si vous avez activé le démarrage automatique, placez le CD dans l'unité de DVD-ROM. Le navigateur Documentation se lance automatiquement.
- v Si vous avez désactivé le démarrage automatique ou que vous ne l'avez pas activé pour l'ensemble des utilisateurs :
	- Si vous utilisez un système d'exploitation Windows®, placez le CD dans l'unité de DVD-ROM et cliquez sur **Démarrer** → **Exécuter**. Dans la zone **Ouvrir**, tapez :

*e*:\win32.bat

(où *e* représente l'identificateur d'unité affecté à l'unité de DVD-ROM), puis cliquez sur **OK**.

- Si vous utilisez un système d'exploitation Red Hat Linux, placez le CD dans l'unité de DVD-ROM et exécutez la commande suivante à partir du répertoire /mnt/cdrom :
	- sh runlinux.sh

Sélectionnez votre boîtier BladeCenter S dans le menu **Produit**. La liste **Thèmes** affiche tous les documents disponibles pour votre produit BladeCenter. Certains documents peuvent être stockés dans des dossiers. Un signe plus (+) apparaît en regard des dossiers ou des documents qui contiennent plusieurs rubriques. Pour afficher la liste des documents supplémentaires, il vous suffit de cliquer sur ce signe.

<span id="page-24-0"></span>Lorsque vous sélectionnez un document, sa description apparaît sous **Description**. Pour sélectionner plusieurs documents, cliquez sur les documents de votre choix en maintenant la touche Ctrl enfoncée. Cliquez sur **Vue** pour afficher le ou les documents sélectionnés dans Acrobat Reader ou xpdf. Si vous avez sélectionné plusieurs documents, ils s'ouvrent tous dans Acrobat Reader ou xpdf.

Pour effectuer une recherche dans tous les documents, tapez un mot ou une chaîne de mots dans la zone de recherche et cliquez sur **Chercher**. Les documents contenant le mot ou la chaîne de mots recherché sont classés selon le nombre d'occurrences y figurant. Cliquez sur un document pour l'afficher et appuyez sur Ctrl+F pour utiliser la fonction de recherche d'Acrobat ou Alt+F pour utiliser la fonction de recherche de xpdf.

Pour obtenir des informations détaillées sur l'utilisation du navigateur Documentation, cliquez sur **Aide**.

### **Consignes et notices utilisées dans ce document**

Les consignes de type Attention et Danger utilisées dans le présent document figurent également dans le document multilingue *Consignes de sécurité* fourni sur le CD IBM *BladeCenter Documentation*. Chaque consigne porte un numéro de référence qui renvoie aux consignes correspondantes du document *Consignes de sécurité*.

Les consignes et les notices suivantes sont utilisées dans ce document :

- v **Remarque :** Contient des instructions et conseils importants.
- v **Important :** Fournit des informations ou des conseils pouvant vous aider à éviter des incidents.
- v **Avertissement :** Indique la présence d'un risque pouvant occasionner des dommages aux programmes, aux périphériques ou aux données. Ce type de consigne est placé avant l'instruction ou la situation à laquelle elle se rapporte.
- v **Attention :** Indique la présence d'un risque de dommage corporel pour l'utilisateur. Ce type de consigne est placé avant la description d'une étape ou d'une situation potentiellement dangereuse.
- v **Danger :** Indique la présence d'un risque de blessures graves, voire mortelles. Ce type de consigne est placé avant la description d'une étape ou d'une situation potentiellement mortelle ou extrêmement dangereuse.

### **Caractéristiques et spécifications**

Le tableau suivant récapitule les caractéristiques et spécifications du boîtier BladeCenter S.

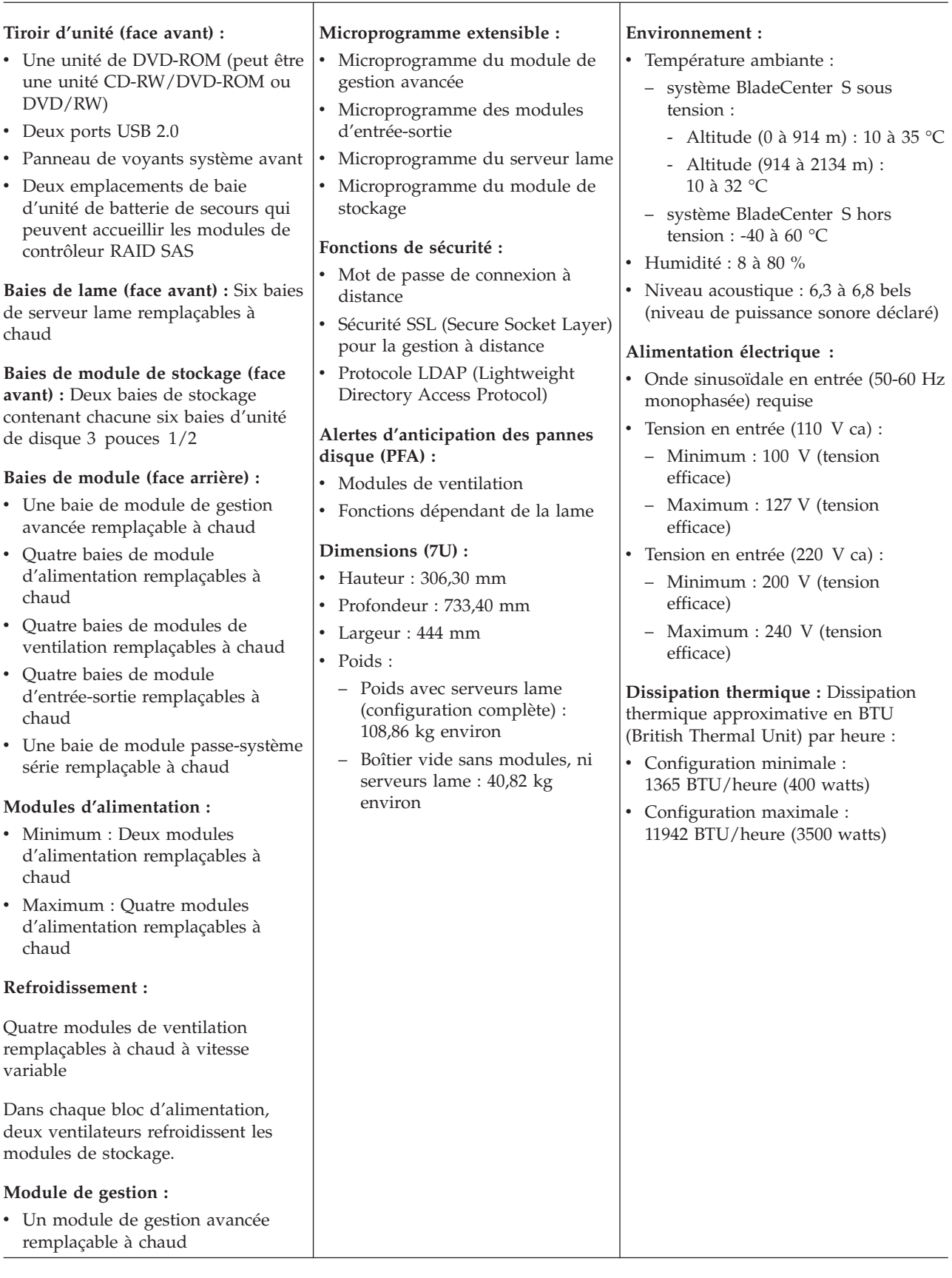

### <span id="page-26-0"></span>**Composants du système système BladeCenter S**

Le système BladeCenter S comporte plusieurs composants, notamment un module de gestion avancée, des serveurs lame, des modules d'entrée-sortie, des modules de stockage, des modules d'alimentation, des modules de ventilation, un module passe-système série, ainsi qu'un tiroir d'unité.

### **Vue avant du boîtier BladeCenter S**

Les serveurs lame, les modules de stockage et le tiroir d'unité sont installés à l'avant du boîtier BladeCenter S.

**Remarque :** Pour garantir un refroidissement correct du système, vous devez placer un périphérique ou un obturateur dans chaque baie du boîtier BladeCenter S.

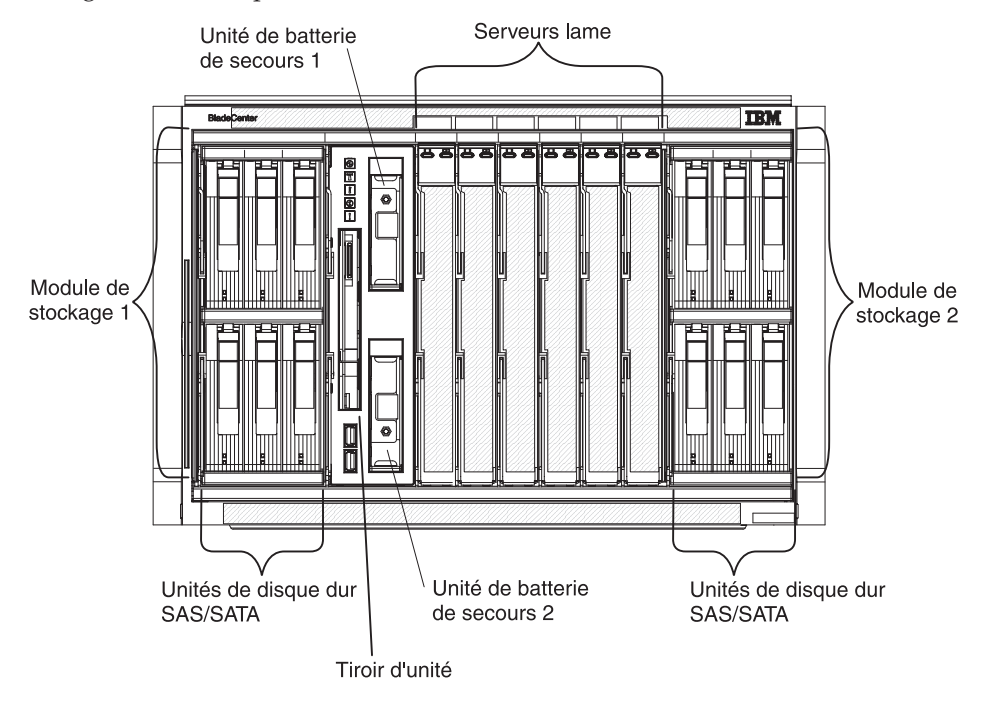

La figure suivante présente l'avant du boîtier BladeCenter S.

### **Modules de stockage**

Vous pouvez installer deux modules de stockage maximum dans le boîtier BladeCenter S ; chaque module de stockage comporte des unités de disque dur remplaçables à chaud. La *mémoire partagée intégrée* désigne généralement un module de stockage et plusieurs unités de disque dur installées dans ce module de stockage du fait que cette mémoire est intégrée dans le boîtier BladeCenter S et partagée entre les serveurs lame du système BladeCenter S.

Chaque module de stockage peut accueillir jusqu'à six unités de disque dur 3 pouces 1/2 remplaçables à chaud. Si vous installez les modules de connectivité SAS, le système prend en charge les unités de disque dur SAS et SATA. Vous pouvez utiliser les deux types d'unités de disque dur dans chaque module de stockage. Si vous installez les modules de contrôleur RAID SAS, vous devez installer des unités de disque dur SAS.

Dans chaque module de stockage, les unités de disque dur sont numérotées de 1 à 6 (de gauche à droite et de haut en bas).

**Remarque :** Chaque baie d'unité de disque dur doit contenir une unité de disque dur ou un obturateur de baie d'unité.

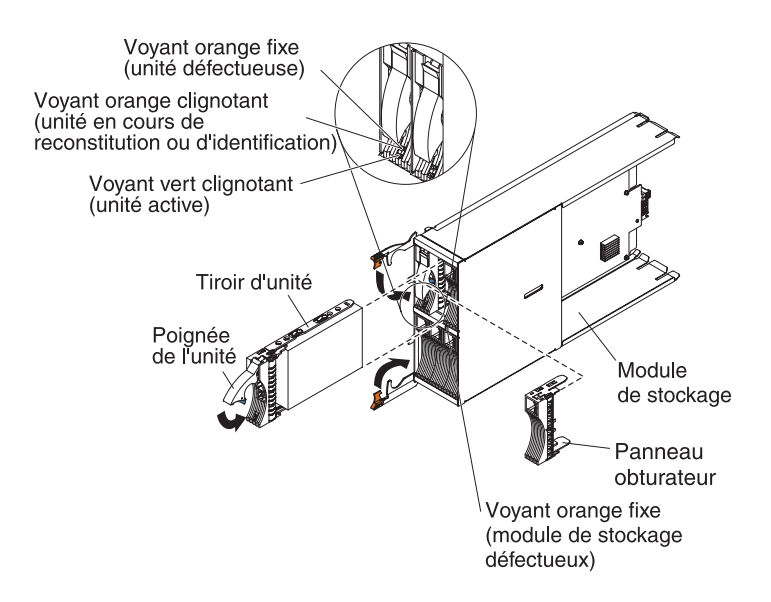

**Remarque :** Quatre modules d'alimentation sont requis dans le boîtier BladeCenter S si deux modules de stockage sont installés.

Pour accéder aux unités de disque dur du module de stockage, les unités suivantes doivent avoir été installées :

v Modules d'entrée-sortie SAS. Vous pouvez choisir d'installer les modules de connectivité SAS ou les modules de contrôleur RAID SAS.

**Remarque :** Vous ne pouvez pas mélanger ces types de modules dans le même boîtier BladeCenter S.

- module de connectivité SAS. Vous devez installer au moins un module de connectivité SAS. Si un seul module de connectivité SAS est installé, il contrôle l'accès aux deux modules de stockage résidant dans le boîtier BladeCenter S. Si deux modules de connectivité SAS sont installés, le module de la baie de module d'entrée-sortie 3 contrôle l'accès au module de stockage 1 tandis que le module de la baie de module d'entrée-sortie 4 contrôle l'accès au module de stockage 2.
- module de contrôleur RAID SAS. Deux modules de contrôleur RAID SAS doivent être installés, l'un dans la baie de module d'entrée-sortie 3 et l'autre dans la baie de module d'entrée-sortie 4. Chaque module de contrôleur RAID SAS accédera aux deux modules de stockage (pour une haute disponibilité).
- v Vous devez installer une carte d'extension SAS dans chacun des serveurs lame afin de pouvoir accéder aux unités de disque dur SAS ou SATA de chaque module de stockage au moyen des modules d'entrée-sortie SAS installés dans les baies de module d'entrée-sortie 3 et 4.

Chaque module de stockage comporte un voyant :

**Erreur** Ce voyant orange est fixe si un module de stockage est défectueux.

Chaque unité de disque dur comporte deux voyants :

**Vert** Ce voyant vert clignote si une opération de lecture ou d'écriture est en cours.

### **Orange**

Ce voyant orange clignote si l'unité de disque dur est en cours de reconstitution (clignotement rapide) ou d'identification (clignotement lent).

**Remarque :** Lorsque l'alimentation est restaurée pour le boîtier BladeCenter S après une coupure d'alimentation et que vous avez mis en oeuvre les unités de disque dur en tant que matrice miroir, le voyant d'erreur clignote au cours de la resynchronisation de l'unité de disque dur.

Cette resynchronisation se produit car les serveurs lame essaient de se mettre sous tension avant que les modules de stockage et modules de connectivité SAS soient sous tension et disponibles. La matrice miroir est accessible pendant la resynchronisation, même si la performance peut être quelque peu diminuée.

Ce voyant orange est fixe si une unité est défectueuse.

### **Tiroir d'unité**

Le tiroir d'unité contient l'unité de DVD-ROM (qui peut être une unité de CD-RW/DVD-ROM ou une unité DVD/RW) et deux ports USB 2.0, qui sont partagés par les serveurs lame. Le tiroir d'unité contient également deux unités de batterie de secours, qui assurent la sauvegarde du cache des modules de contrôleur RAID SAS.

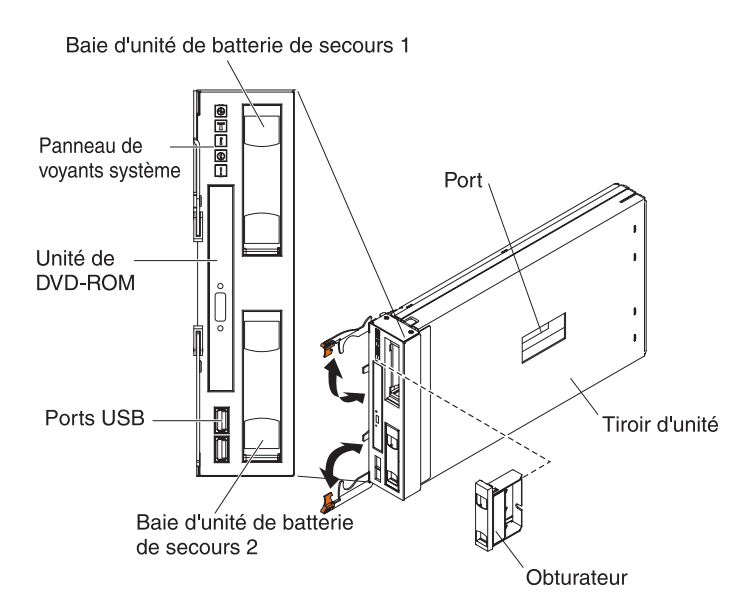

**Remarque :** Le port figurant sur le côté du tiroir d'unité est destiné à une utilisation future.

### **Voyants et boutons de commande**

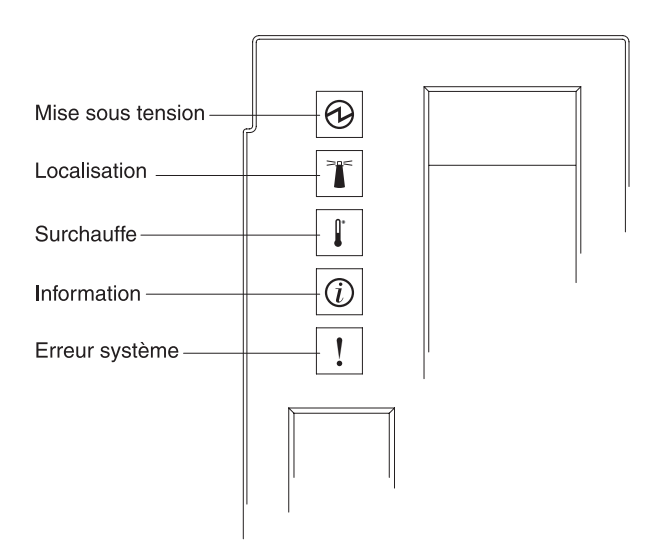

Le tiroir d'unité comporte les voyants et boutons de commande suivants :

#### **Panneau de voyants système**

Les voyants de ce panneau indiquent l'état du boîtier BladeCenter S.

**Remarque :** Ces voyants sont également visibles à l'arrière du boîtier BladeCenter S.

#### **Mise sous tension**

Ce voyant vert s'allume si le boîtier BladeCenter S est relié à une source d'alimentation.

Ce voyant s'éteint si le sous-système d'alimentation, l'alimentation en courant alternatif ou le voyant est défectueux.

**Remarque :** Même si le voyant de mise sous tension est éteint, débranchez toujours tous les cordons d'alimentation des modules d'alimentation avant de réparer le boîtier BladeCenter S.

#### **Localisation**

Ce voyant bleu s'allume ou clignote si l'administrateur système l'a activé pour localiser visuellement le boîtier BladeCenter S. Vous pouvez éteindre le voyant de localisation via l'interface Web ou via IBM Director Console.

#### **Surchauffe**

Ce voyant orange s'allume si la température du boîtier BladeCenter S dépasse le seuil autorisé ou qu'un serveur lame signale un problème de surchauffe. Il se peut que le boîtier BladeCenter S ait déjà procédé à des actions correctives en augmentant par exemple la vitesse des ventilateurs. Ce voyant s'éteint automatiquement lorsqu'il n'y a plus de surchauffe.

### **Information**

Ce voyant orange s'allume si un événement non critique est survenu et doit être traité, notamment si vous n'avez pas installé le module d'entrée-sortie approprié dans une baie ou que l'alimentation requise dans le boîtier BladeCenter S dépasse la capacité des modules d'alimentation installés.

Vous pouvez éteindre le voyant d'information via l'interface Web ou via IBM Director Console.

### **Erreur système**

Ce voyant orange s'allume en cas d'erreur système (module défectueux ou erreur système au niveau d'un serveur lame). Le voyant du composant défaillant s'allume également pour vous aider à isoler l'erreur.

#### **Voyant d'activité de l'unité de DVD-ROM**

Ce voyant vert s'allume si l'unité est en cours d'utilisation.

### **Bouton d'éjection de l'unité de DVD-ROM**

Ce bouton permet d'ouvrir l'unité de DVD-ROM.

#### **Ports USB**

Ces ports permettent de connecter des périphériques USB.

#### **Unité de batterie de secours :**

Les unités de batterie de secours assurent la sauvegarde du cache des modules de contrôleur RAID SAS.

Les unités de batterie de secours sont installées dans les baies d'unité de la batterie de secours situées dans le tiroir d'unité lorsque vous installez les modules de contrôleur RAID SAS. L'unité de batterie de secours dans la baie de la batterie de secours 1 assure la sauvegarde du module de contrôleur RAID SAS dans la baie de module d'entrée-sortie 3 ; l'unité de batterie de secours de la baie de la batterie de secours 2 assure la sauvegarde du module de contrôleur RAID SAS dans la baie de module d'entrée-sortie 4.

**Remarque :** Les deux unités de batterie de secours sont nécessaires si vous installez les modules de contrôleur RAID SAS.

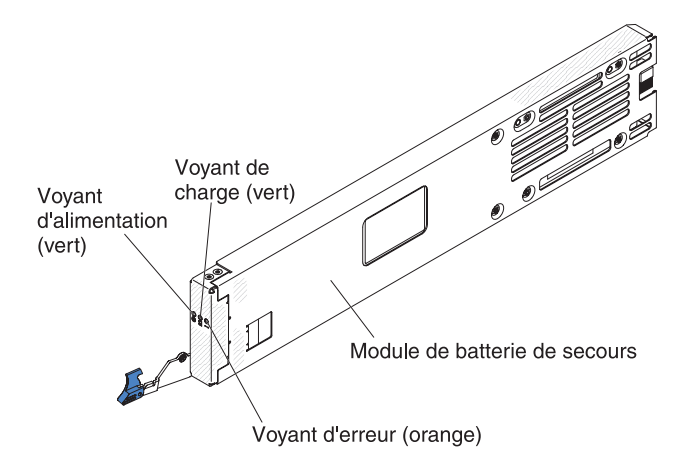

#### **Voyants et boutons de commande**

L'unité de batterie de secours comporte les voyants suivants :

#### **Alimentation**

Ce voyant vert s'allume si l'unité de batterie de secours est reliée à une source d'alimentation.

#### **Chargement**

Ce voyant vert s'allume si l'unité de batterie de secours est en cours de chargement.

**Erreur** Ce voyant orange s'allume en cas de défaillance de l'unité de batterie de secours. Si le voyant d'erreur est allumé, remplacez l'unité de batterie de secours.

### **Serveur lame**

Les serveurs lame peuvent contenir plusieurs composants, notamment des microprocesseurs, des cartes mémoire, des contrôleurs Ethernet et des unités de disque dur. L'alimentation, la connexion réseau et les périphériques d'entrée-sortie (unité de DVD-ROM, clavier, souris, port vidéo, ports USB, port de surveillance à distance) des serveurs lames sont fournis par l'intermédiaire du boîtier BladeCenter S.

Une carte d'extension SAS doit être installée dans chacun des serveurs lame qui accéderont à la mémoire partagée intégrée.

**Remarque :** La figure suivante présente le volet du panneau de commande en position fermée. Pour accéder au bouton de mise sous tension, vous devez ouvrir le volet du panneau de commande.

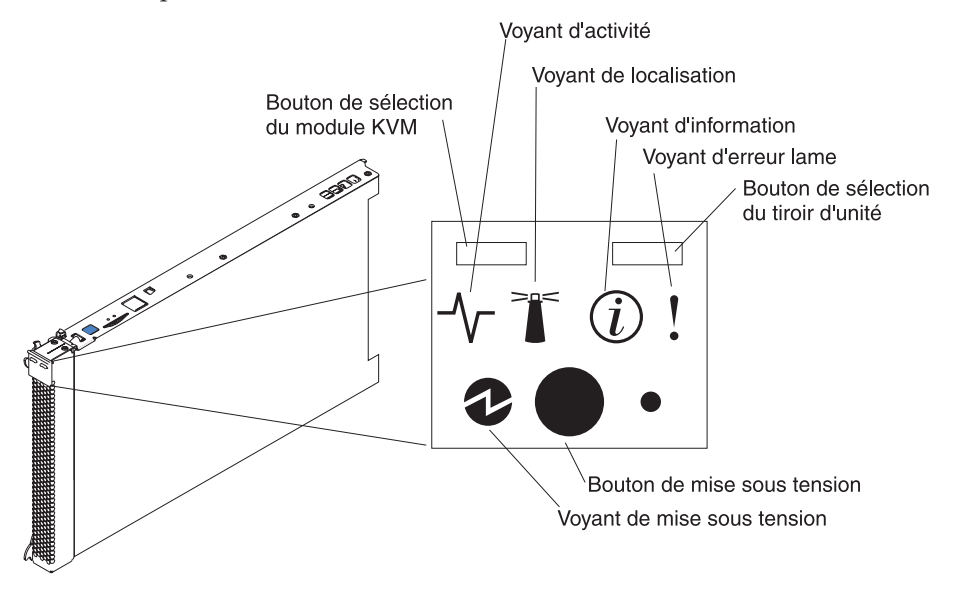

La documentation des serveurs lame se trouve dans le centre de documentation IBM Systems à l'adresse suivante : [http://publib.boulder.ibm.com/infocenter/](http://publib.boulder.ibm.com/infocenter/systems/index.jsp) [systems/index.jsp.](http://publib.boulder.ibm.com/infocenter/systems/index.jsp) Pour accéder à la documentation du serveur lame à partir de ce site, cliquez sur **Systems hardware** → **BladeCenter information** → **Blade servers**.

Pour déterminer les serveurs lame compatibles avec le boîtier BladeCenter S, voir le site Web d'IBM ServerProven à l'adresse suivante : [http://www.ibm.com/](http://www.ibm.com/servers/eserver/serverproven/compat/us/eserver.html) [servers/eserver/serverproven/compat/us/eserver.html.](http://www.ibm.com/servers/eserver/serverproven/compat/us/eserver.html)

### **Voyants et boutons de commande**

Les serveurs lame comportent généralement les voyants et les boutons de commande suivants :

### **Bouton de sélection du module KVM (écran-clavier-souris)**

Si vous utilisez un système d'exploitation qui prend en charge un clavier et une console locale, appuyez sur ce bouton pour associer au serveur lame les ports clavier et vidéo partagés du boîtier BladeCenter S.

### **Voyant d'activité**

Ce voyant vert s'allume si le système a détecté une activité sur l'unité de disque dur ou le réseau.

### **Voyant de localisation**

Ce voyant bleu s'allume lorsqu'il a été activé par l'administrateur système pour localiser visuellement le serveur lame. Il est possible de désactiver le voyant de localisation via l'interface Web du module de gestion avancée ou via IBM Director Console.

### **Voyant d'information**

Ce voyant orange s'allume lorsque des informations relatives à une erreur système sur le serveur lame ont été consignées dans le journal d'événements du module de gestion avancée. Il est possible de désactiver le voyant d'information via l'interface Web du module de gestion avancée ou via IBM Director Console.

### **Voyant d'erreur lame**

Ce voyant orange s'allume en cas d'erreur système dans le serveur lame. Il s'éteint après que l'un des événements suivants se soit produit :

- Résolution de l'erreur
- v Réinstallation du serveur lame dans le boîtier BladeCenter S
- v Mise hors tension et sous tension du boîtier BladeCenter S

### **Bouton de sélection du tiroir d'unité**

Ce bouton permet d'associer au serveur lame le tiroir d'unité partagé (unité à support amovible et ports USB du panneau frontal) du boîtier BladeCenter S. Le voyant correspondant clignote pendant le traitement de la requête et devient fixe dès que la propriété du tiroir d'unité a été transférée au serveur lame. Le système d'exploitation du serveur lame peut mettre une vingtaine de secondes pour reconnaître le tiroir d'unité.

Si vous ne recevez aucune réponse après avoir appuyé sur le bouton de sélection du tiroir d'unité, utilisez le module de gestion avancée pour déterminer si le contrôle local a été désactivé sur le serveur lame.

### **Bouton de mise sous tension**

Ce bouton est situé derrière le volet du panneau de commande. Il permet de mettre le serveur lame sous ou hors tension.

Le bouton de mise sous tension fonctionne seulement si le dispositif d'alimentation local est activé sur le serveur lame. L'activation ou la désactivation du dispositif d'alimentation local s'effectue via l'interface Web du module de gestion avancée.

Appuyez pendant cinq secondes sur le bouton de mise sous tension pour mettre le serveur lame hors tension.

### **Voyant de mise sous tension**

Ce voyant vert indique l'état du serveur lame :

- v Clignotement rapide : Le processeur de maintenance (contrôleur de gestion de la carte mère) est en train d'initialiser le serveur lame.
- v Clignotement lent : Le serveur lame est initialisé et attend une commande de mise sous tension.
- v Allumé : Le serveur lame est relié à une source d'alimentation et est sous tension.

### <span id="page-34-0"></span>**Vue arrière du boîtier BladeCenter S**

Les modules de ventilation, les modules d'entrée-sortie, les modules d'alimentation, le module de gestion avancée et le module passe-système série se trouvent à l'arrière du boîtier BladeCenter S.

**Remarque :** Vous devez placer un périphérique ou un obturateur dans chaque baie du boîtier BladeCenter S.

La figure suivante présente l'arrière du boîtier BladeCenter S.

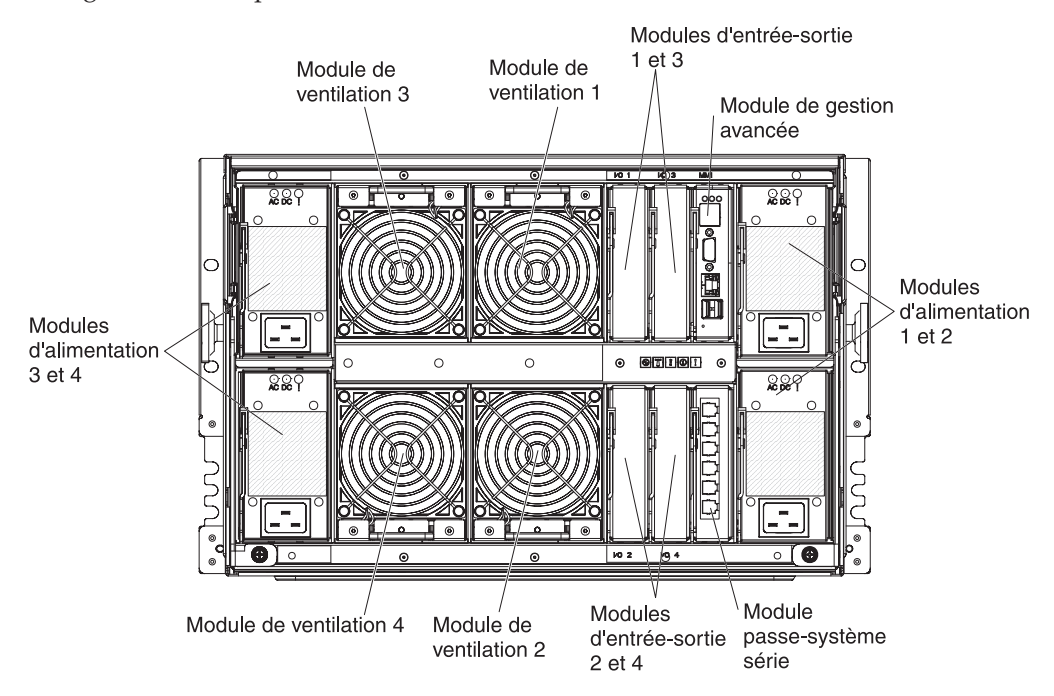

### **Module de gestion avancée**

Le module de gestion avancée est un module remplaçable à chaud permettant de configurer et de gérer tous les composants installés dans l'unité BladeCenter. Le boîtier BladeCenter S est équipé d'un module de gestion avancée dans la baie de module de gestion avancée.

Le module de gestion avancée confère à l'ensemble des serveurs lame compatibles du boîtier BladeCenter S des fonctions de gestion de systèmes et une fonction de multiplexage écran-clavier-souris (KVM). Il contrôle notamment les connexions suivantes :

- v Port série permettant d'établir une connexion locale avec un autre ordinateur (notamment un ordinateur bloc-notes)
- v Ports vidéo et USB externes permettant de relier un clavier et une souris
- Port Ethernet 10/100 Mbit/s

Le module de gestion avancée communique avec le processeur de maintenance (également appelé contrôleur de gestion de la carte mère) de chaque serveur lame pour assurer les fonctions suivantes : requêtes de mise sous tension des serveurs lame, génération de rapports d'événements et d'erreurs, requêtes KVM et requêtes d'utilisation du tiroir d'unité partagé du boîtier BladeCenter S.

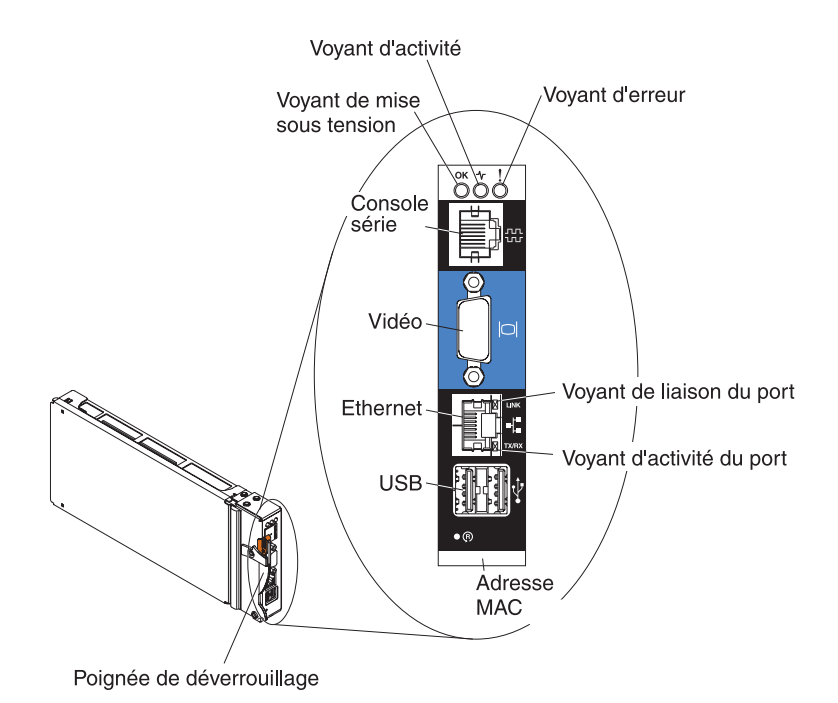

Le boîtier BladeCenter S prend en charge un seul module de gestion avancée, qui doit être installé dans la baie de module de gestion avancée.

### **Voyants et boutons de commande du module de gestion avancée :**

Le module de gestion avancée comporte plusieurs voyants, qui permettent de connaître l'état du module de gestion avancée et de la connexion Ethernet.

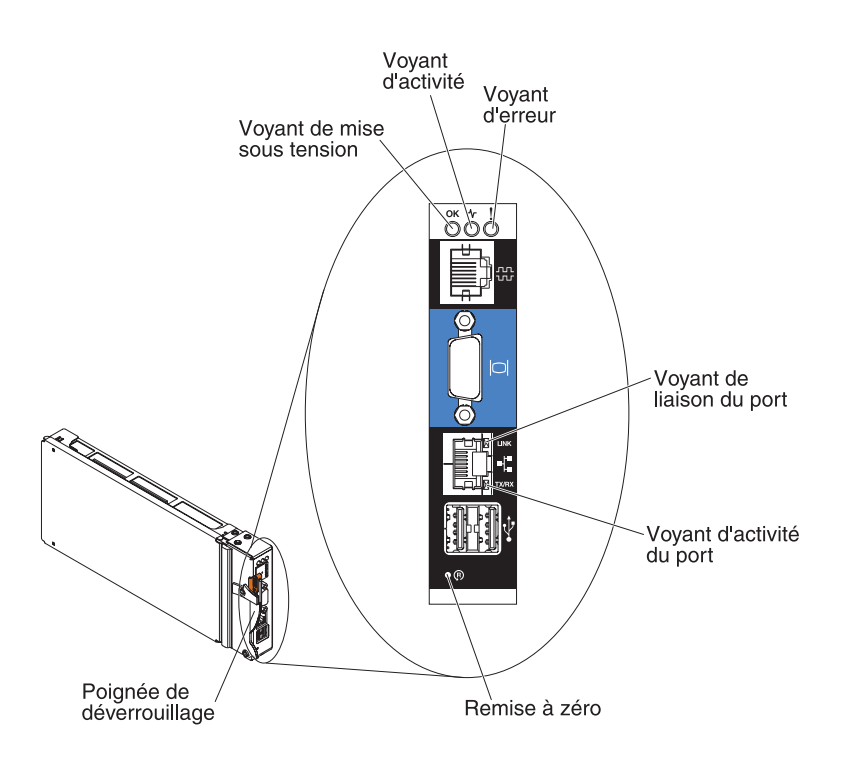
<span id="page-36-0"></span>Les voyants suivants du module de gestion avancée fournissent des informations d'état sur le module de gestion avancée et la connexion Ethernet :

#### **Mise sous tension**

Ce voyant vert s'allume si le module de gestion avancée est relié à une source d'alimentation.

#### **Activité**

Ce voyant vert s'allume si le module de gestion avancée contrôle activement le système BladeCenter S.

**Erreur** Ce voyant orange s'allume si le système a détecté une erreur dans le module de gestion avancée. Parallèlement, le voyant d'erreur du système BladeCenter est également allumé.

#### **Liaison du port**

Ce voyant vert s'allume si le système a détecté une connexion active sur le réseau par l'intermédiaire du port Ethernet.

#### **Activité du port**

Ce voyant vert clignote si le système a détecté une activité sur la liaison réseau par l'intermédiaire du port Ethernet.

#### **Réinitialisation**

Insérez pendant quelques secondes l'extrémité d'un trombone déplié dans le bouton de réinitialisation pour redémarrer le module de gestion avancée. Les modules de ventilation tournent à plein régime pendant l'initialisation du module de gestion avancée.

**Avertissement :** Si vous laissez le trombone enfoncé pendant environ 10 secondes, le module de gestion avancée sera réinitialisé à la configuration par défaut. Il convient donc de vérifier que vous avez sauvegardé la configuration en cours avant de le réinitialiser.

Pour plus d'informations sur l'enregistrement et la restauration des configurations, voir *IBM BladeCenter Advanced Management Module User's Guide*.

#### **Connecteurs d'entrée-sortie du module de gestion avancée :**

Le module de gestion avancée possède un connecteur série, un connecteur vidéo, deux connecteurs USB (pour relier un clavier et une souris), ainsi qu'un connecteur Ethernet pour la gestion à distance.

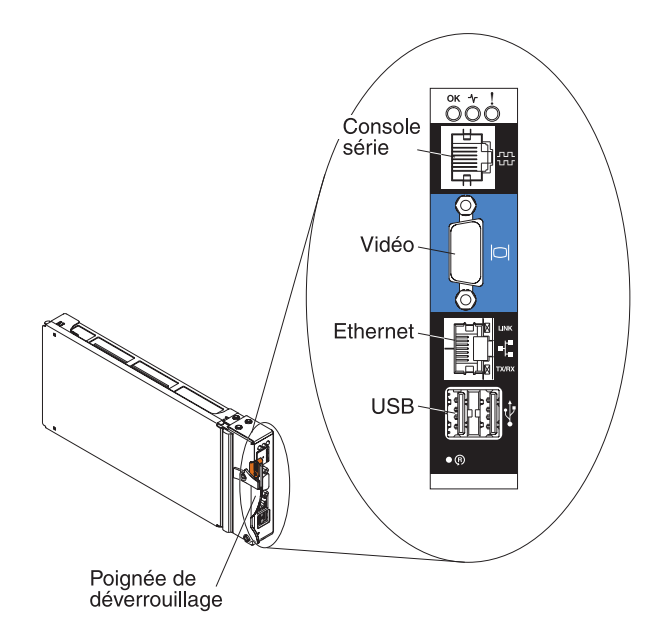

#### **Console série**

Ce connecteur permet d'utiliser l'interface de ligne de commande du module de gestion avancée pour configurer et gérer les composants de l'unité BladeCenter. Par exemple, vous pouvez connecter un ordinateur bloc-notes au connecteur série et utiliser un émulateur de terminal pour configurer les adresses IP, les comptes utilisateur et d'autres paramètres.

Le tableau suivant détaille le brochage série EIA-561 du module de gestion avancée :

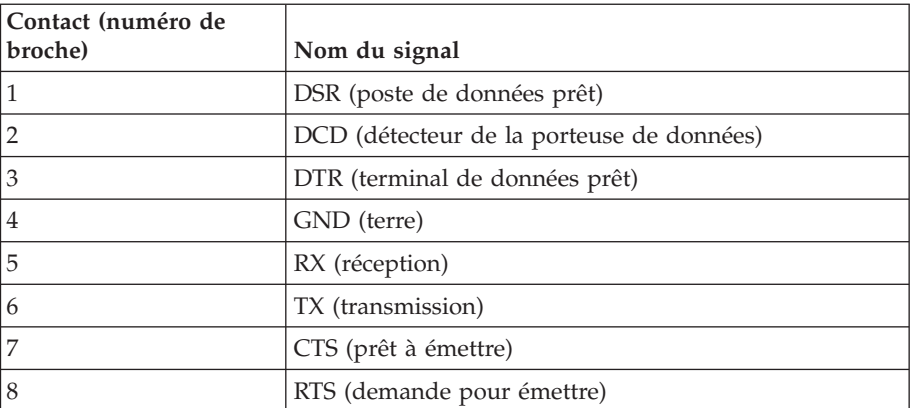

**Vidéo** Ce connecteur permet de relier un moniteur vidéo VGA ou SVGA compatible au système BladeCenter S.

#### **Ethernet**

Ce connecteur permet de relier le système BladeCenter S à un poste de gestion par l'intermédiaire du réseau ou d'un câble Ethernet.

## **Connecteurs USB**

Ces connecteurs permettent de relier une souris et un clavier (ou d'autres périphériques USB). Contrairement aux connecteurs USB du tiroir d'unité, les serveurs lame partagent ces connecteurs par l'intermédiaire de l'interface écran-clavier-souris (KVM) de l'unité BladeCenter. Ces ports appartiennent à l'interface KVM.

**Remarque :** Si vous connectez une unité de stockage USB à ces connecteurs, le tiroir d'unité est la propriété du serveur lame et ce dernier peut accéder à l'unité. Pour commuter la propriété du tiroir d'unité sur un serveur lame particulier, appuyez sur le bouton de sélection du tiroir

d'unité CD du serveur lame en question.

# **Module passe-système série**

Le module passe-système série comporte six ports série que vous pouvez utiliser pour relier directement un connecteur RJ-45 série à quatre fils avec chacun des serveurs lame du boîtier BladeCenter S. Si vous utilisez le module passe-système série, vous devez l'installer dans la baie de module passe-système série.

**Remarque :** Lisez la documentation du serveur lame pour vérifier qu'il prend bien en charge ce type de connexion série.

Les connecteurs sont numérotés de 1 à 6 (de haut en bas) ; ils correspondent aux serveurs lame installés dans les baies 1 à 6.

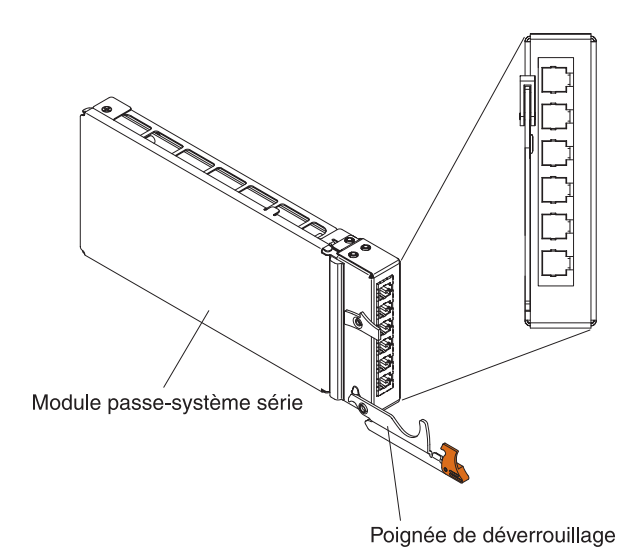

# **Brochage du connecteur du module passe-système série**

Chaque port RJ-45 comporte huit broches qui sont numérotées de 1 à 8 (de bas en haut).

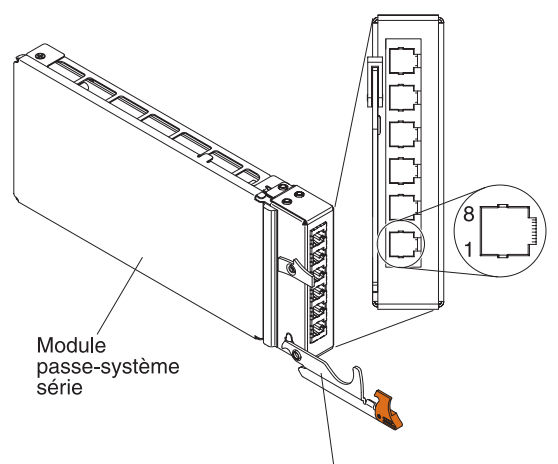

Poignée de déverrouillage

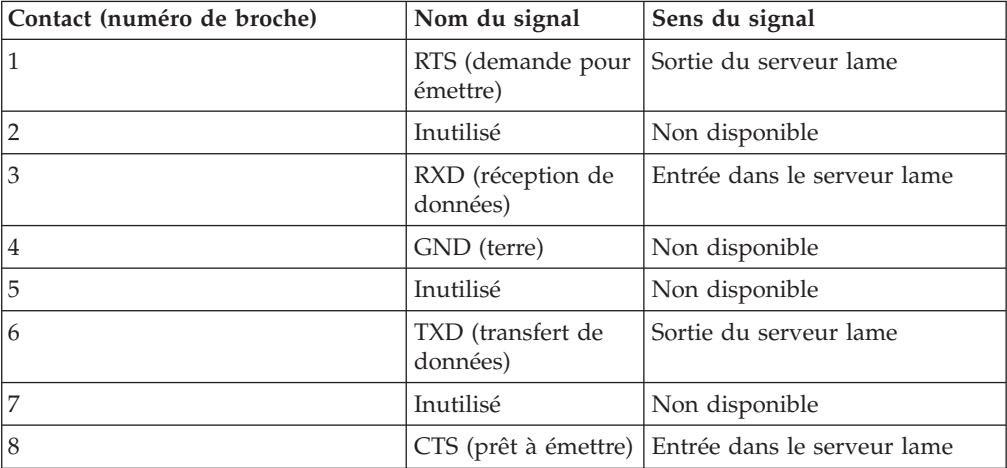

**Remarque :** Le module passe-système série utilise un brochage DTE (Data Terminal Equipment).

# **Modules d'entrée-sortie**

Vous pouvez installer jusqu'à quatre modules d'entrée-sortie dans le boîtier BladeCenter S, notamment des modules de commutation Ethernet, des modules de commutation Fibre Channel, des modules passe-système (en cuivre et à fibre optique), des modules de connectivité SAS, ainsi que des modules de contrôleur RAID SAS.

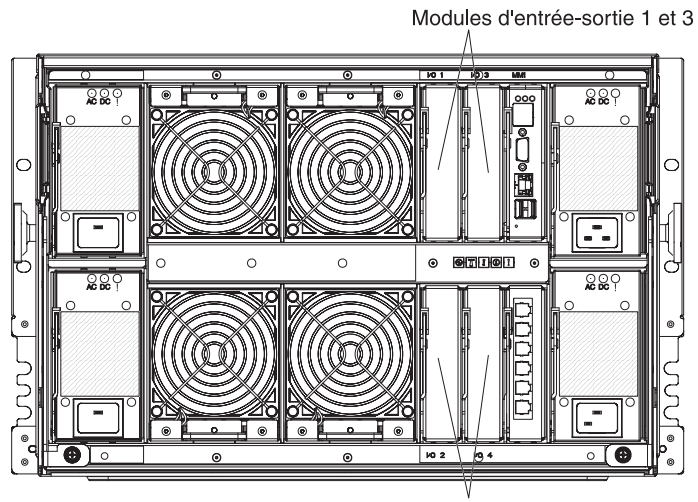

Modules d'entrée-sortie 2 et 4

#### **Remarque :**

La documentation des modules d'entrée-sortie se trouve dans le centre de documentation IBM Systems à l'adresse suivante : [http://publib.boulder.ibm.com/](http://publib.boulder.ibm.com/infocenter/systems/index.jsp) [infocenter/systems/index.jsp.](http://publib.boulder.ibm.com/infocenter/systems/index.jsp) Pour accéder à la documentation du module d'entrée-sortie à partir de ce site, cliquez sur **Systems hardware** → **BladeCenter information** → **I/O modules**.

Pour déterminer les modules d'entrée-sortie compatibles avec le boîtier BladeCenter S, voir le site Web d'IBM ServerProven : [http://www.ibm.com/](http://www.ibm.com/servers/eserver/serverproven/compat/us/eserver.html) [servers/eserver/serverproven/compat/us/eserver.html.](http://www.ibm.com/servers/eserver/serverproven/compat/us/eserver.html)

# **Baie de module d'entrée-sortie 1**

La baie de module d'entrée-sortie 1 peut accueillir un module Ethernet standard ou un module passe-système qui se connectera aux deux contrôleurs Ethernet intégrés installés dans chaque serveur lame.

**Remarque :** La baie de module d'entrée-sortie 1 n'est pas câblée de la même façon que la baie de module d'entrée-sortie 1 des boîtiers BladeCenter E et BladeCenter H.

## **Baie de module d'entrée-sortie 2**

La baie de module d'entrée-sortie 2 peut accueillir un module d'entrée-sortie en option, tel qu'un commutateur Ethernet ou un module passe-système qui se connectera aux deux contrôleurs Ethernet intégrés installés dans chaque serveur lame.

**Remarque :** Si vous installez un module d'entrée-sortie dans la baie de module d'entrée-sortie 2, vous devrez également installer une option de carte d'extension, telle que la carte d'extension Ethernet 2/4 ports, dans chaque serveur lame qui accédera au réseau Ethernet externe via le module du commutateur dans la baie de module d'entrée-sortie 2.

#### **Baies de module d'entrée-sortie 3 et 4**

Les baies de module d'entrée-sortie 3 et 4 peuvent accueillir des modules de connectivité SAS ou des modules de contrôleur RAID SAS.

- v Si vous utilisez la solution de stockage RAID, vous devez installer deux modules de contrôleur RAID SAS, un dans la baie de module d'entrée-sortie 3 et un dans la baie de module d'entrée-sortie 4. Les modules de contrôleur RAID SAS requièrent une option de carte d'extension SAS dans chaque serveur lame qui accédera à la mémoire partagée intégrée.
- v Si vous utilisez seulement un module de connectivité SAS, installez le module dans la baie de module d'entrée-sortie 3. Vous pouvez installer un module de connectivité SAS supplémentaire dans la baie 4. Une option de carte d'extension SAS doit être installée dans chacun des serveurs lame qui accéderont à la mémoire partagée intégrée si vous installez un module de connectivité SAS.

Si vous n'utilisez pas les modules de stockage, les deux baies peuvent également accueillir des modules de commutation Ethernet, des modules de commutation Fibre Channel ou des modules passe-système (en cuivre et à fibre optique).

**Important :** Les baies de module d'entrée-sortie 3 et 4 doivent contenir des commutateurs de même type (des modules de connectivité SAS, des modules de contrôleur RAID SAS, des modules de commutation Ethernet, des modules passe-système ou encore des modules de commutation Fibre Channel).

### **Modules d'alimentation**

Le système BladeCenter S peut accueillir jusqu'à quatre modules d'alimentation avec détection automatique de la tension ; ils sont capables de prendre en charge une tension de 110 ou 220 V ca.

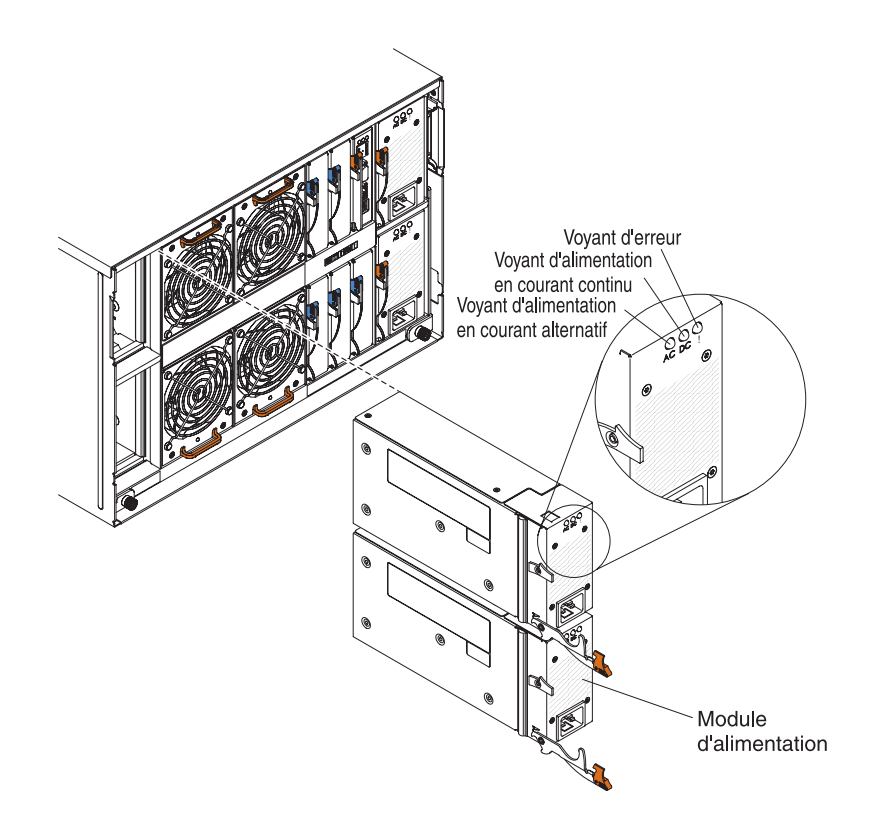

Il existe deux types de modules d'alimentation. Ils sont identiques mais n'ont pas le même connecteur de cordon d'alimentation ; l'un comporte un connecteur C14 et l'autre un connecteur C20.

*Tableau 1. Les modules d'alimentation utilisés dans le système BladeCenter S*

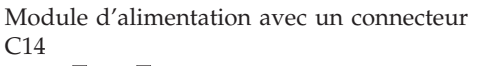

Module d'alimentation avec un connecteur C20

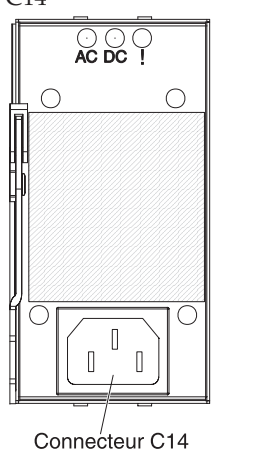

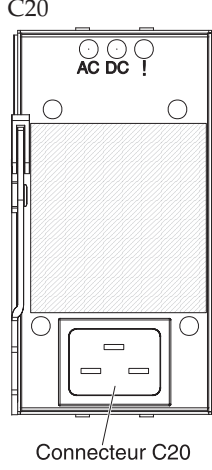

Dans le boîtier BladeCenter S, tous les blocs d'alimentation sont rattachés à un seul domaine d'alimentation qui répartit la puissance entre tous les serveurs lame et modules par l'intermédiaire du fond de panier.

Vous devez installer au moins deux modules d'alimentation. Si vous n'en n'installez que deux, vous devez les installer dans les baies de module d'alimentation 1 et 2 (autrement dit les baies inférieure et supérieure se trouvant à droite lorsque vous regardez l'arrière du boîtier BladeCenter S).

**Remarque :** Vous devez installer les quatre modules d'alimentation si vous utilisez deux modules de stockage.

Si vous désengagez ou que vous retirez tous les périphériques à l'avant du boîtier BladeCenter S (tiroir d'unité, serveurs lame et modules de stockage), le système désactivera les modules d'alimentation.

#### **Voyants et boutons de commande**

Chaque module d'alimentation comporte trois voyants :

#### **Alimentation en courant alternatif**

Ce voyant vert s'allume si le module d'alimentation est relié à une source d'alimentation.

#### **Alimentation en courant continu**

Ce voyant vert s'allume si le fond de panier du boîtier BladeCenter S est alimenté par le module d'alimentation.

**Erreur** Ce voyant orange s'allume si le système a détecté une erreur avec le module d'alimentation.

> **Remarque :** Avant de débrancher le cordon d'alimentation en courant alternatif du module d'alimentation ou de retirer le module d'alimentation du boîtier BladeCenter S, vérifiez que la capacité des modules d'alimentation restants est suffisante pour répondre à la puissance requise minimale de tous les composants du boîtier BladeCenter S. Vous pouvez afficher l'état et les exigences de l'alimentation à l'aide du module de gestion avancée.

Pour plus d'informations sur l'utilisation et l'accès au module de gestion avancée, voir *Advanced Management Module User's Guide*.

- 1. Vérifiez que les modules d'alimentation sont correctement connectés à une source d'alimentation en courant alternatif. Tous les modules d'alimentation du boîtier BladeCenter S doivent être connectés au même voltage d'entrée (110 V courant alternatif ou 220 V courant alternatif). Ne mélangez pas les voltages d'entrée.
- 2. Débranchez le cordon d'alimentation en courant alternatif du module d'alimentation et rebranchez-le.
- 3. Rebranchez l'alimentation électrique.
- 4. Remplacez le cordon d'alimentation en courant alternatif par un cordon d'alimentation qui fonctionne.
- 5. Déplacez le module d'alimentation dans une autre baie de module d'alimentation du boîtier BladeCenter S.

# **Modules de ventilation**

Le boîtier BladeCenter S est équipé de quatre modules de ventilation remplaçables à chaud préinstallés.

Les modules de ventilation (parfois appelés *blocs de ventilateurs*) permettent de refroidir les serveurs lame et les modules d'entrée-sortie. Chaque module de ventilation renferme deux ventilateurs.

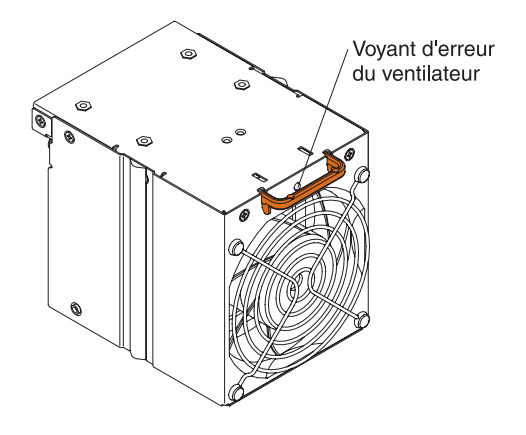

## **Voyants et boutons de commande**

Chaque module de ventilation comporte un seul voyant :

**Erreur** Ce voyant orange s'allume si l'un des ventilateurs du module de ventilation est défectueux.

> **Remarque :** En cas de panne d'un ventilateur, l'autre ventilateur du module de ventilation prend le relais en tournant à plein régime.

# **Gestion de systèmes et de ressources de stockage**

IBM propose des produits qui vous permettent de gérer votre système BladeCenter S, ainsi que la mémoire partagée intégrée disponible.

# **IBM Director**

IBM Director est un outil de gestion de matériel et de groupe de travail d'entrée de gamme complet. Il propose des fonctions de gestion automatique avancées pour une disponibilité maximale du système et prend en charge plusieurs systèmes d'exploitation (notamment Microsoft Windows, AIX, Linux et i5/OS).

Grâce à IBM Director, les administrateurs système et réseau peuvent :

- Consulter et modifier la configuration matérielle des systèmes distants
- v Surveiller l'utilisation, l'état et les performances des composants critiques (microprocesseurs, disques et mémoire)
- v Centraliser la gestion de groupes de serveurs, d'ordinateurs de bureau, de postes de travail et d'ordinateurs bloc-notes IBM et non IBM équipés de processeurs x86 sur plusieurs plateformes
- v Dresser un inventaire de votre environnement
- Mettre à jour les systèmes gérés (pilotes de périphérique, microprogrammes)
- v Réaliser des tâches automatisées en fonction d'événements ou de plannings précis (vous devez configurer IBM Director au préalable)

En déployant IBM Director, vous pouvez réduire les coûts de propriété grâce aux points suivants :

- v Réduction de la durée d'immobilisation
- v Productivité accrue du personnel informatique et des utilisateurs
- v Réduction des coûts de maintenance et de support

Pour en savoir plus sur IBM Director ou pour télécharger la dernière version d'IBM Director, rendez-vous à l'adresse [http://www.ibm.com/systems/](http://www.ibm.com/systems/management/director/) [management/director/.](http://www.ibm.com/systems/management/director/)

# **Storage Configuration Manager**

Storage Configuration Manager est une application de gestion de périphériques reposant sur le Web.

Storage Configuration Manager réunit les interfaces utilisateur et de programmation dont vous avez besoin pour configurer et surveiller plusieurs instances de différents types de dispositifs de stockage, notamment les modules de connectivité SAS ou les modules de contrôleur RAID SAS, et les contrôleurs SAS résidant sur les cartes d'extension de chaque serveur lame. Le programme inclut également une interface utilisateur Web. Vous pouvez l'installer en tant qu'application autonome ou en tant qu'extension d'IBM Director 5.20.2.

Vous pouvez vous connecter au composant Storage Configuration Manager de l'application depuis n'importe quel ordinateur du réseau sur lequel il est installé en utilisant un navigateur Web standard (notamment Internet Explorer 6.x et Firefox 1.0 ou plus).

Si vous ne souhaitez pas utiliser Storage Configuration Manager, vous pouvez configurer la mémoire partagée interne à partir de l'assistant de configuration du module de gestion avancée en choisissant l'une des configurations prédéfinies fournies. Néanmoins, vous devrez installer Storage Configuration Manager si vous décidez de modifier une configuration existante en encore de créer votre propre configuration personnalisée.

Pour télécharger Storage Configuration Manager, rendez-vous sur <http://www.ibm.com/systems/support/management> et sélectionnez **IBM Storage Configuration Manager**.

# **Débranchement de l'alimentation de l'unité BladeCenter**

Pour débrancher l'alimentation du boîtier BladeCenter S, vous devez arrêter tous les serveurs lame et retirez toutes les sources d'alimentation du boîtier BladeCenter S.

- 1. Arrêtez chaque serveur lame. Pour savoir comment arrêter le système d'exploitation du serveur lame, consultez la documentation du serveur lame.
- 2. Débranchez tous les cordons d'alimentation de l'unité BladeCenter des connecteurs d'alimentation.

**Remarque :** Une fois que vous avez débranché le boîtier BladeCenter S de la source d'alimentation, attendez au moins cinq secondes avant de le rebrancher à l'alimentation.

# **Connexion au système BladeCenter S Types 7779 et 8886**

Pour réaliser la configuration initiale, vous devez généralement vous connecter au module de gestion avancée par l'intermédiaire du port Ethernet du module de gestion avancée. Le port Ethernet du module de gestion avancée vous permet de connecter un ordinateur client (ordinateur bloc-notes, par exemple) au moyen d'un câble Ethernet ou de connecter le module de gestion avancée via le réseau.

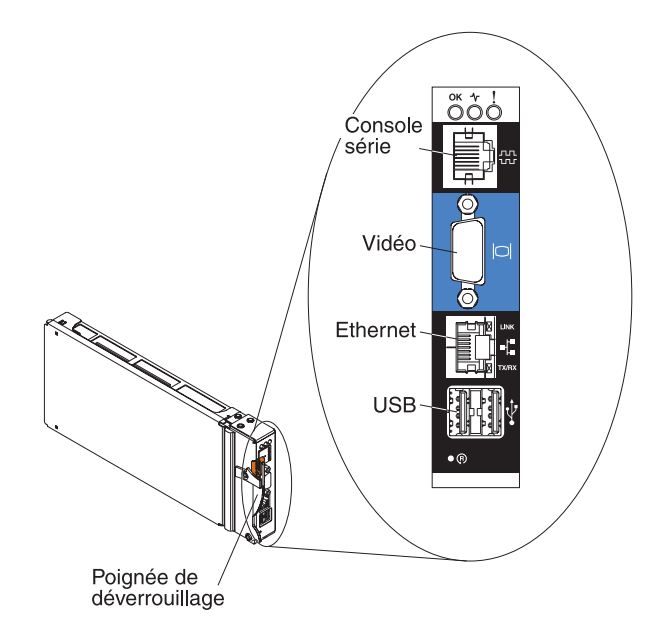

**Remarque :** Si vous le souhaitez, vous pouvez vous connecter au module de gestion avancée par l'intermédiaire du port série du module de gestion avancée (en utilisant un émulateur de terminal comme Telnet, PuTTY ou Hyperterm).

Si vous vous connectez au moyen d'un ordinateur client, vous devez définir l'ordinateur client sur une adresse IP statique et vérifier que l'ordinateur réside sur le même sous-réseau IP (255.255.255.0) que le module de gestion avancée. Lorsque vous choisissez une adresse IP, veillez à utiliser une adresse (192.168.70.120, par exemple) qui n'entre pas en conflit avec l'un des composants installés dans le boîtier BladeCenter S.

Deux interfaces vous permettent de vous connecter au module de gestion avancée par l'intermédiaire d'un port Ethernet :

v **Interface Web :** Dans un navigateur Web, tapez l'adresse IP (ou le nom d'hôte si vous utilisez DHCP) et identifiez-vous au moyen de votre ID et de votre mot de passe utilisateur.

Par défaut, le module de gestion avancée est configuré pour répondre au serveur DHCP (Dynamic Host Configuration Protocol) lors de sa première mise sous tension. Si le serveur DHCP est introuvable, le module de gestion avancée utilise son adresse IP statique.

Si vous vous connectez à un réseau sur lequel DHCP est mis en oeuvre, vous pouvez accéder au module de gestion avancée au moyen de son nom d'hôte. Pour connaître le nom d'hôte du module de gestion avancée, reportez-vous à l'étiquette où est indiquée l'adresse MAC (Media Access Control) du module de gestion avancée.

Le module de gestion avancée utilise les paramètres par défaut suivants :

- Adresse IP : 192.168.70.125
- Adresse de sous-réseau : 255.255.255.0
- ID utilisateur : USERID (en majuscules)
- Mot de passe : PASSW0RD (veillez à utiliser le chiffre 0 et non la lettre O)
- v **Interface de ligne de commande :** A partir d'une fenêtre console, accédez à l'adresse IP ou au nom d'hôte du module de gestion avancée au moyen d'une connexion Telnet ou SSH. Identifiez-vous ensuite au moyen de votre ID et de votre mot de passe utilisateur.

# **Chapitre 2. Programmes de diagnostic**

Le présent chapitre décrit les outils de diagnostic dont vous disposez pour résoudre les problèmes que vous risquez de rencontrer sur le système BladeCenter S Types 7779 et 8886.

# **Outils de diagnostic**

Les voyants de diagnostic lumineux Light Path et le journal des événements vous aident à diagnostiquer et à résoudre les incidents d'ordre matériel.

Par ailleurs, vous pouvez utiliser l'outil de données de maintenance du module de gestion avancée pour collecter des données de diagnostic complètes que le personnel de maintenance IBM pourra utiliser à des fins d'analyse. Pour accéder à l'outil de données de maintenance à partir de l'interface Web du module de gestion avancée, cliquez sur **Service Tools** → **MM Service Data**.

# **Voyants de diagnostic lumineux Light Path**

Les voyants de diagnostic lumineux Light Path du boîtier BladeCenter S et de ses composants permettent d'identifier les erreurs système rapidement. Si le voyant d'erreur système avant ou arrière du boîtier BladeCenter S est allumé, un composant peut avoir un ou plusieurs voyants d'erreur allumés. Ces voyants vous aident à identifier l'origine de l'incident.

# **Panneau de voyants système du boîtier BladeCenter S**

Les voyants système se trouvent à l'avant et à l'arrière du boîtier BladeCenter S.

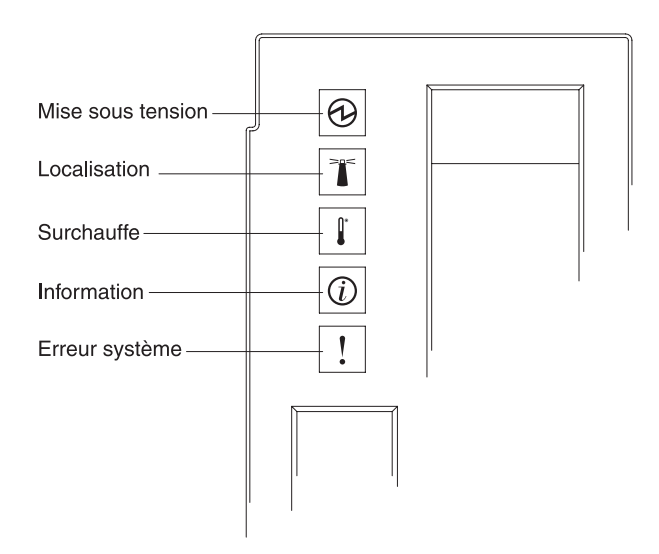

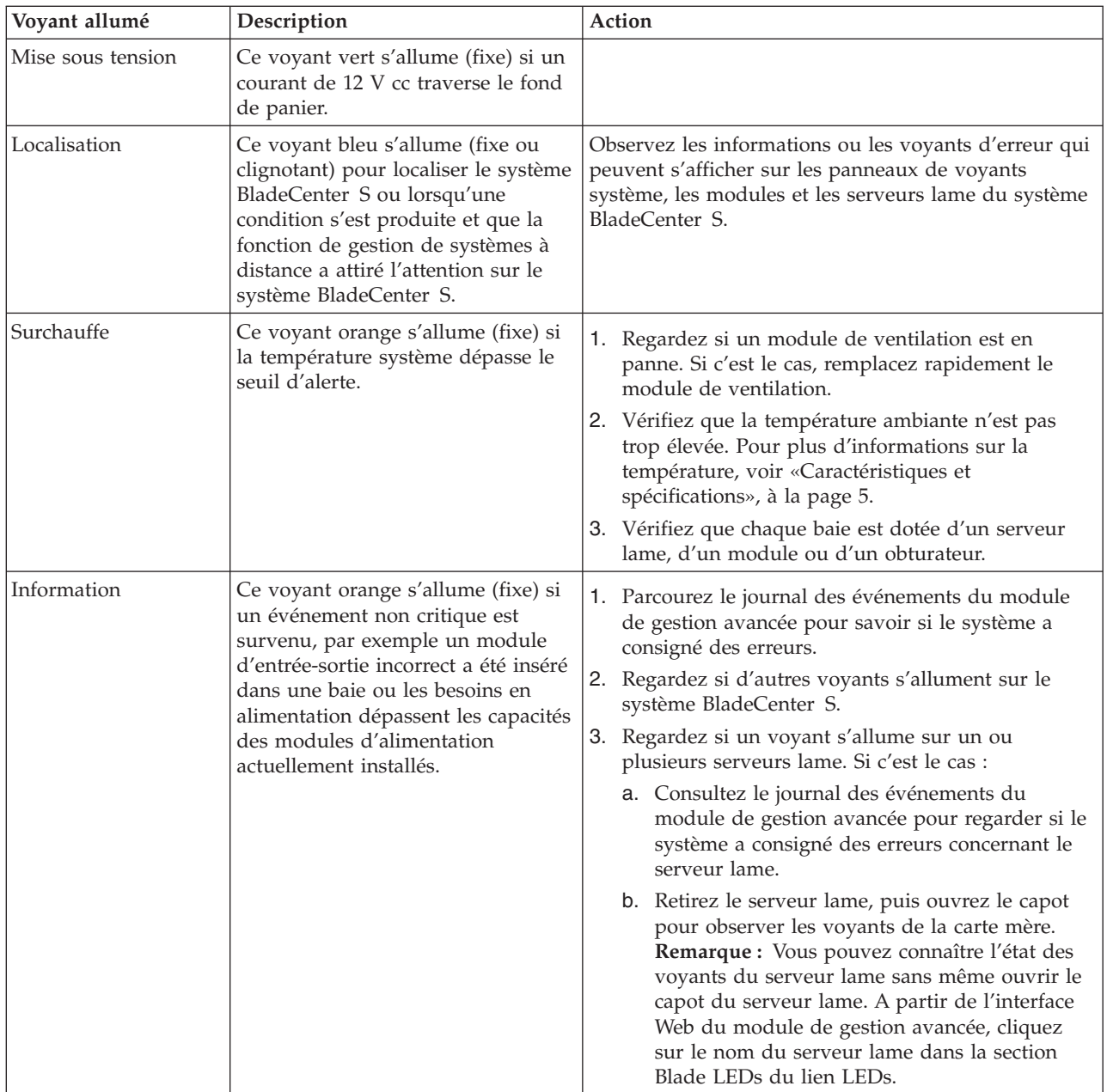

<span id="page-50-0"></span>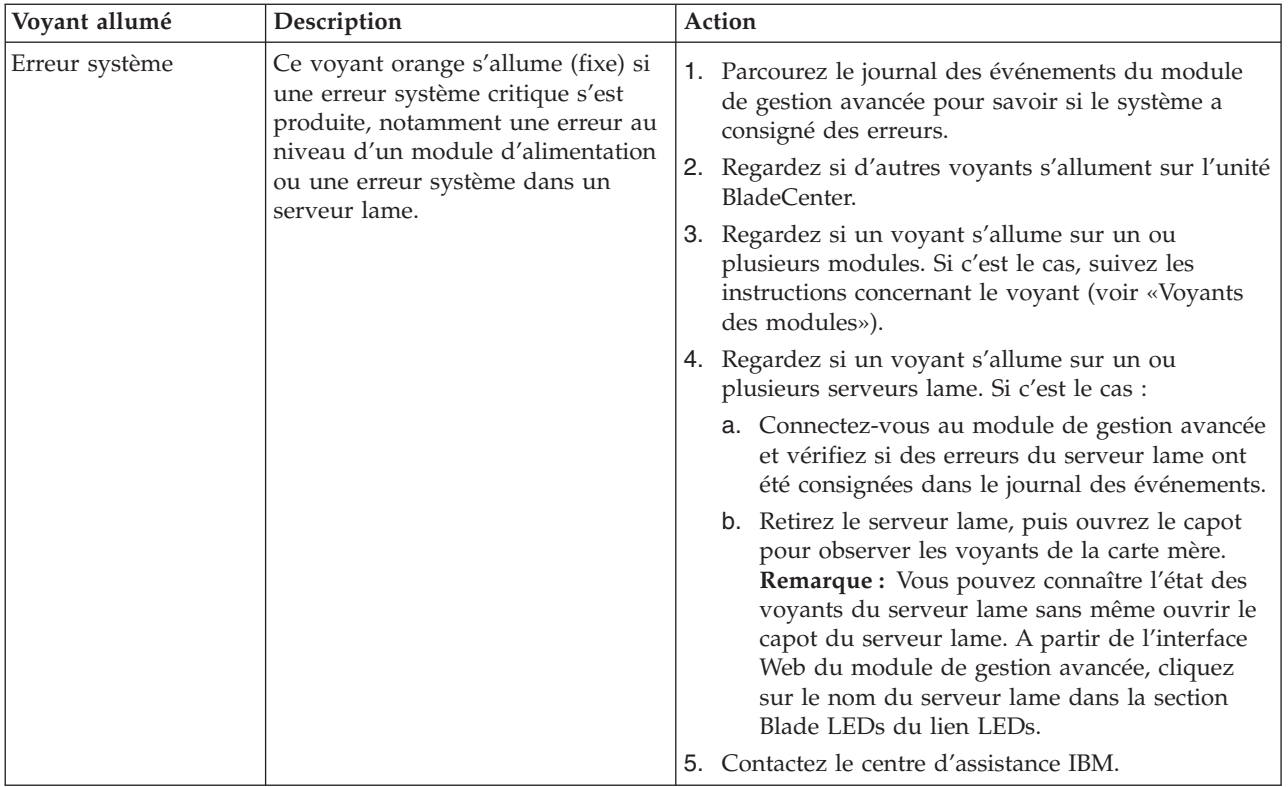

# **Voyants des modules**

Chaque module comporte des voyants que vous pouvez utiliser pour identifier et résoudre les incidents.

**Remarque :** Pour prendre connaissance des descriptions et des actions propres à chaque voyant des modules d'entrée-sortie ou des serveurs lame, consultez la documentation fournie avec le périphérique.

La documentation des modules d'entrée-sortie et des serveurs lame se trouve dans le centre de documentation IBM Systems à l'adresse suivante : [http://publib.boulder.ibm.com/infocenter/systems/index.jsp.](http://publib.boulder.ibm.com/infocenter/systems/index.jsp) Pour accéder à la documentation sur le module d'entrée-sortie ou le serveur lame à partir de ce site, cliquez sur **Systems hardware** → **BladeCenter information**. Puis cliquez sur **Blade servers** ou **I/O modules**.

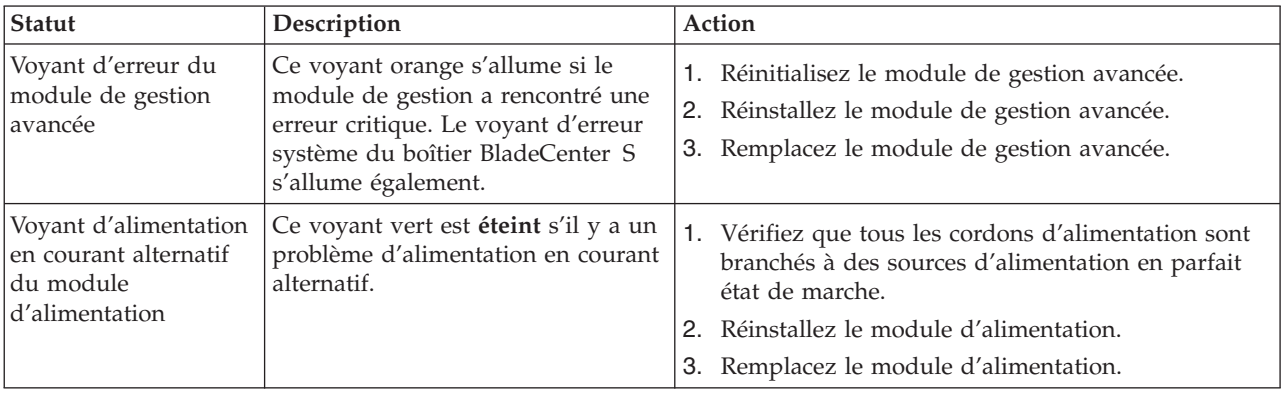

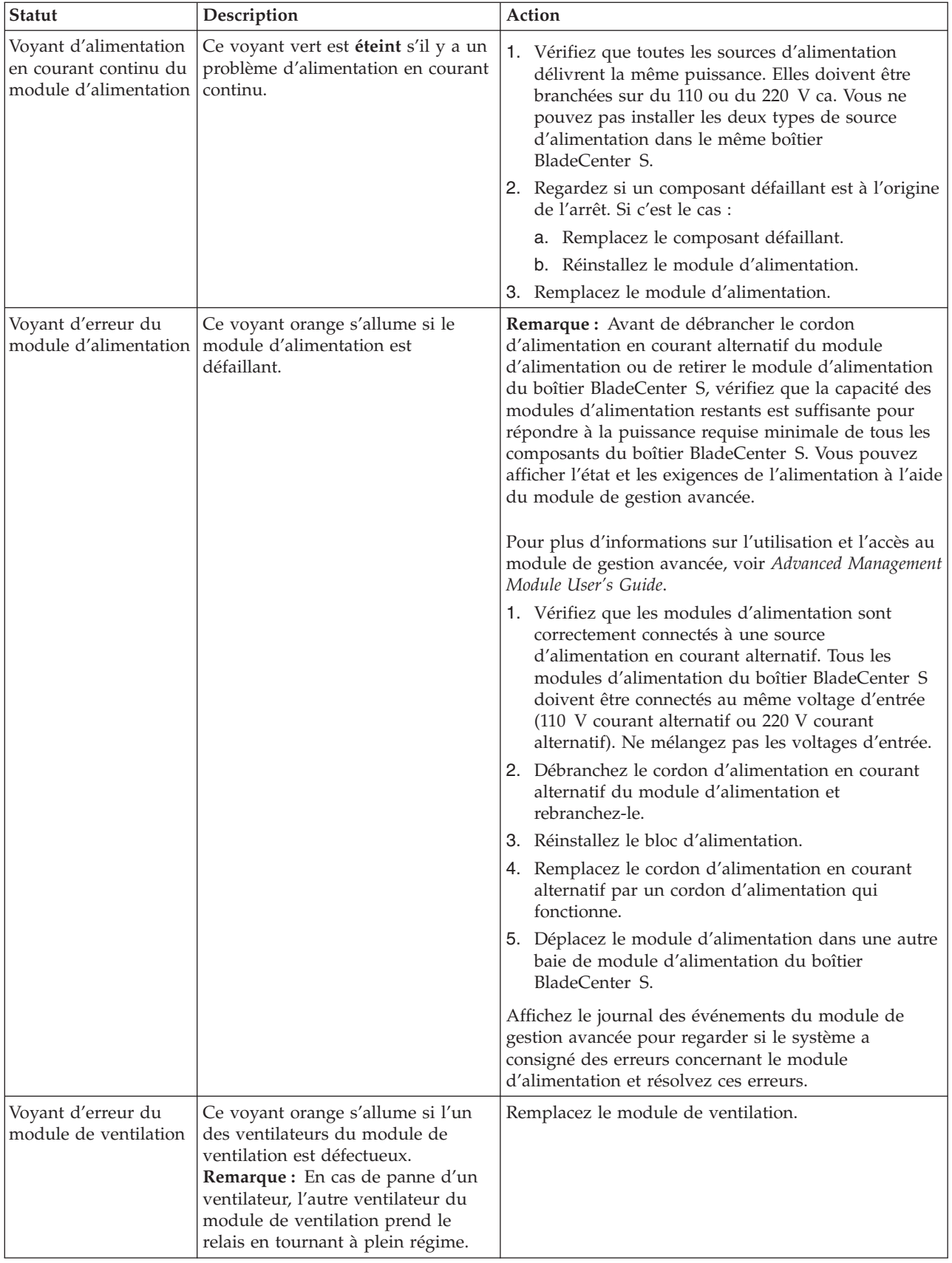

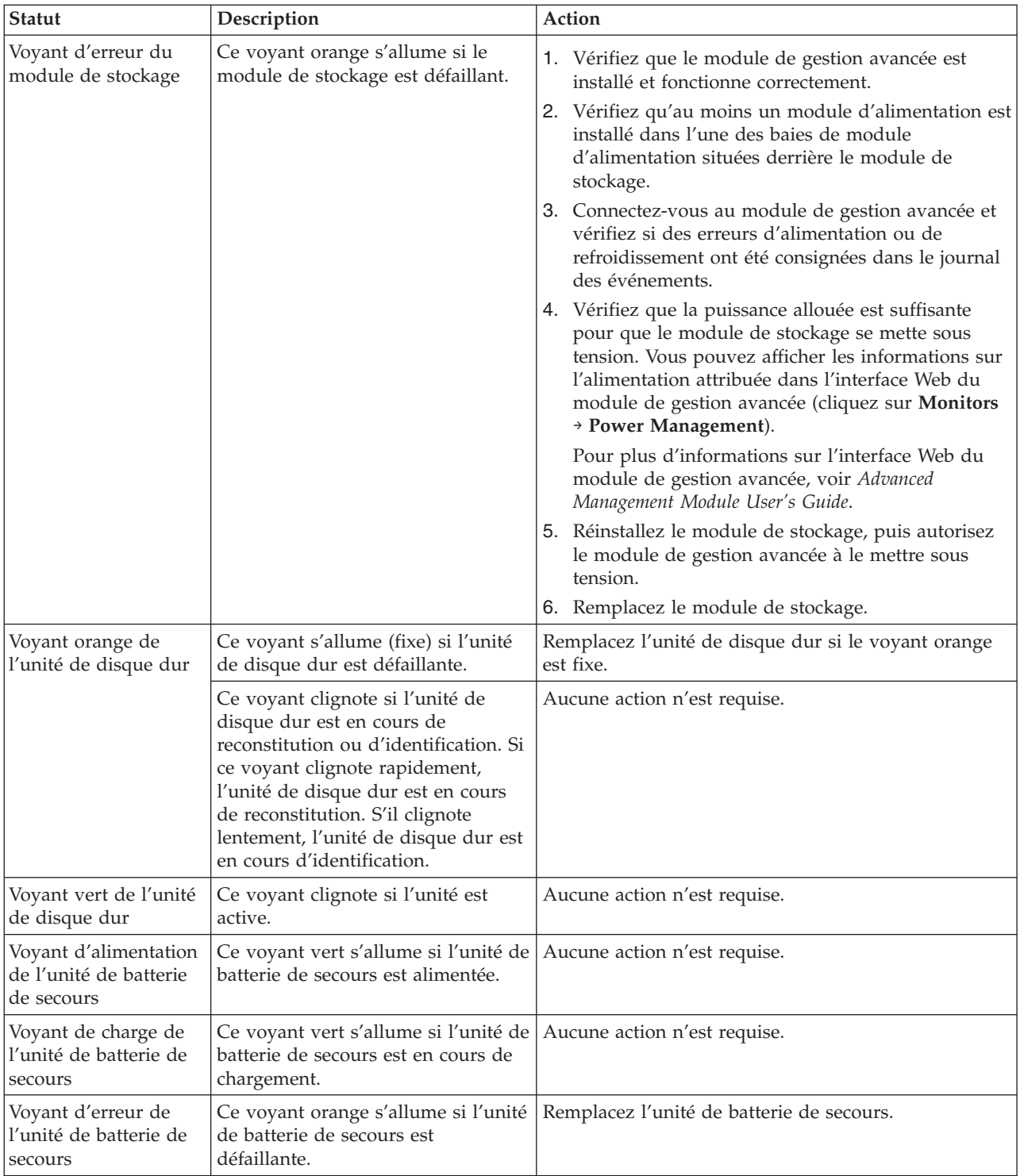

# **Journal des événements**

Le journal des événements du module de gestion avancée contient les messages générés lorsque le module de gestion avancée surveille le système BladeCenter S.

Les messages du journal des événements adoptent le format suivant :

- v Niveau d'erreur de gravité : I (information), W (avertissement) ou E (erreur)
- Source : Périphérique source qui a généré le message (par exemple, SERVPROC pour le module de gestion avancée ou BLADE\_*xx* pour le serveur lame portant le numéro *xx*)
- v Horodatage : Date et heure auxquelles le message a été généré
- v Description : Texte décrivant le message

L'exemple suivant illustre un message d'erreur du journal des événements :

E BLADE\_05 06/05/06 10:39:02 (RXPS01181US) Service Processor watchdog.

Dans certains cas, le journal des événements affiche un message commençant par le mot Recovery et suivi du même texte que le message d'origine lorsqu'un problème a été résolu.

Par défaut, les entrées du fichier sont classées par date (de la plus récente à la plus ancienne). Vous pouvez les trier par niveau de gravité, source ou date en cliquant simplement sur l'en-tête de colonne approprié. Vous pouvez également filtrer les entrées en fonction du niveau de gravité, de la source ou de la date.

Pour plus d'informations sur les messages du journal des événements du module de gestion avancée, voir *Module de gestion avancée - Guide des messages*.

## **Affichage du journal des événements**

Pour afficher le journal des événements, procédez comme suit :

v A partir de l'interface Web du module de gestion avancée, cliquez sur **Monitors** → **Event log**.

Pour plus d'informations sur l'interface Web du module de gestion avancée, voir *Advanced Management Module User's Guide*.

v A partir de l'interface de ligne de commande du module de gestion avancée, entrez la commande displaylog.

Pour plus d'informations sur l'interface de ligne de commande du module de gestion avancée, voir *Advanced Management Module Command-Line Interface Reference Guide*.

#### **Utilisation du journal des événements**

Lorsque vous tentez de résoudre des problèmes en vous aidant des messages du journal des événements, passez en revue les messages dont l'horodatage est le plus ancien avant d'intervenir sur les messages les plus récents. En effet, un message d'erreur récent concernant un composant défaillant peut être lié à un message d'erreur portant sur la panne antérieure d'un autre composant.

Si un message souligne un problème au niveau d'un périphérique particulier du système BladeCenter S, observez les voyants du périphérique pour vous aider à identifier plus facilement l'incident.

# **Messages d'expiration de surveillance**

Le journal des événements du module de gestion avancée consigne les messages d'expiration du programme de surveillance. Ils peuvent survenir lorsque le processeur du serveur lame ne répond plus suite à un incident matériel ou logiciel.

Chaque serveur lame est équipé d'un processeur de maintenance également appelé contrôleur de gestion de la carte mère (BMC), qui fonctionne indépendamment des processeurs du serveur lame. Il s'exécute à partir du moment où le serveur lame est installé dans le système BladeCenter S et connecté à des blocs d'alimentation actifs ; le serveur lame n'a pas besoin d'être sous tension.

Le processeur de maintenance communique avec le module de gestion avancée pour fournir les données techniques essentielles (VPD) et des informations sur l'état de santé du serveur lame. Il permet également de réaliser d'autres tâches, notamment mettre sous tension, mettre hors tension et redémarrer le serveur lame lorsque vous gérez le serveur lame à distance au moyen du module de gestion avancée.

Le processeur de maintenance utilise des horloges (appelées horloges de surveillance) pour mesurer les événements du serveur lame :

- v L'horloge du BIOS (Basic Input/Output System) ou de l'autotest à la mise sous tension (POST) déclenche un événement de surveillance si le serveur lame ne répond pas durant l'autotest à la mise sous tension.
- v L'horloge du système d'exploitation déclenche un événement de surveillance si le serveur lame ne répond pas durant le démarrage du système d'exploitation.

**Remarque :** Le pilote ASR (Automatic Server Restart) doit être installé sur le serveur lame. Il communique avec le processeur de maintenance du serveur lame et demande à l'horloge de surveillance de décompter jusqu'à zéro tant que que le processeur de maintenance est en cours d'exécution. Pour télécharger le pilote, procédez comme suit :

- 1. Tapez l'adresse [http://www.ibm.com/systems/support/.](http://www.ibm.com/systems/support/)
- 2. Sous **Product Support**, cliquez sur **BladeCenter**.
- 3. Sous **Popular links**, sélectionnez **Software and device drivers**.
- 4. Dans la section BladeCenter device driver file matrices, sélectionnez le serveur lame approprié. Il figure généralement sous la section Advanced Systems Management.

Selon le type du serveur lame, l'horloge de surveillance du système d'exploitation peut être activée ou désactivée par défaut. Vous pouvez la désactiver ou l'activer dans les paramètres avancés du programme de configuration BIOS du serveur lame.

#### **Messages d'erreur I**

Le journal des événements du module de gestion avancée consigne des messages d'erreur I (information). Ils surviennent chaque fois que le processeur du serveur lame rencontre un problème sur le système. Généralement, ils mettent en évidence un périphérique d'entrée-sortie qui ne répond plus.

## **Messages d'erreur I liés aux serveurs lame équipés de microprocesseurs Intel**

La plupart des erreurs I sont dues aux causes suivantes :

- v Pilotes de périphérique d'entrée-sortie
- v Panne d'une unité de disque dur
- v Expiration d'un périphérique PCI (Peripheral Component Interconnect)
- v Bus SCSI (Small Computer System Interface) sans terminaison
- v Panne interne d'un processeur
- v Problèmes d'alimentation électrique

L'exemple suivant illustre quelques messages d'erreur I :

- E BLADE\_01 03/10/04 14:13:02 (SN#ZJ1TS1234567) PFA Alert, see preceding error in system error log.
- E BLADE\_01 03/10/04 14:13:02 (SN#ZJ1TS1234567) 00151200 MCA: Unrecoverable Error Detected Proc=1

```
I BLADE_01 03/10/04 14:13:01 (SN#ZJ1TS1234567) 00151352 MachineCheck Data Status:
                A2000000 8C010400
```
#### **Messages d'erreur I liés aux serveurs lame équipés de microprocesseurs AMD**

Les erreurs I surviennent lorsque le processeur rencontre une erreur machine irrémédiable. Il s'agit la plupart du temps d'erreurs mémoire, mais elles peuvent parfois concerner le processeur. Si une erreur machine se produit, vous devrez redémarrer le serveur lame.

L'exemple suivant illustre une erreur mémoire que le journal du module de gestion avancée a consignée au sujet d'un serveur lame équipé de microprocesseurs AMD :

```
I BLADE_07 08/24/06, 17:40:53 (id14c2n07) Power unit power off event received
    BLADE_07 08/24/06, 17:38:25 (id14c2n07) POSTBIOS: 289 DIMM D02 is Affected.
E BLADE_07 08/24/06, 17:38:25 (id14c2n07) POSTBIOS: 289 DIMM D01 is Affected.
E BLADE_07 08/24/06, 17:38:25 (id14c2n07) Memory disabled: DIMM number 2
E BLADE_07 08/24/06, 17:38:25 (id14c2n07) Memory disabled: DIMM number 1
```
### **Erreurs I2C**

Le journal des événements du module de gestion avancée consigne les messages d'erreur liés aux composants matériels du système BladeCenter S et aux problèmes de communication entre les composants (les erreurs I2C).

L'exemple suivant illustre un message d'erreur I2C :

Failure reading I2C device. Check devices on bus 7.

Pour résoudre les messages d'erreur I2C, procédez comme suit :

- 1. Relancez le module de gestion avancée.
- 2. Patientez deux minutes, le temps que le module de gestion avancée réinitialise le bus I2C. Si aucun message correctif d'erreur de bus I2C n'apparaît dans le journal des événements au bout de deux minutes, réinstallez le module de gestion avancée.
- 3. Patientez cinq minutes, le temps que le module de gestion avancée réinitialise le bus I2C. Si aucun message correctif d'erreur de bus I2C n'apparaît dans le journal des événements au bout de cinq minutes, contactez l'assistance IBM.

# **Chapitre 3. Identification et résolution des incidents**

Le présent chapitre explique comment identifier et résoudre les incidents que vous pourriez rencontrer avec le système BladeCenter S Types 7779 et 8886.

# **Mise à jour du microprogramme**

Le boîtier BladeCenter S comporte plusieurs composants dont le microprogramme peut être mis à jour.

Pour déterminer le niveau du microprogramme du boîtier BladeCenter S à partir de l'interface Web du module de gestion avancée, cliquez sur **Firmware VPD**.

Le microprogramme des composants suivants du système BladeCenter S peut être mis à jour :

- Module de gestion avancée
- Serveurs lame
- v Modules d'entrée-sortie, notamment le module de connectivité SAS et le module de contrôleur RAID SAS
- Modules de stockage

Par ailleurs, vous devrez installer les pilotes de périphérique correspondant à certains périphériques matériels en option que vous commanderez pour le système BladeCenter S.

Par exemple, les contrôleurs Ethernet sont intégrés sur la carte mère de chaque serveur lame. Les contrôleurs Ethernet assurent une transmission duplex intégral de 1000 Mbit/s uniquement, qui permet une transmission et une réception simultanée des données vers les ports externes des commutateurs Ethernet. Vous n'avez pas besoin de positionner les cavaliers ou de configurer le contrôleur pour le système d'exploitation du serveur lame. Cependant, vous devez installer un pilote de périphérique sur le serveur lame pour permettre au système d'exploitation du serveur lame de s'adresser au contrôleur Ethernet.

Pour plus d'informations sur l'installation des pilotes de périphérique requis, consultez la documentation fournie avec le matériel en option.

Pour télécharger la dernière version des microprogrammes et des pilotes de périphérique, procédez comme suit :

- 1. Tapez l'adresse [http://www.ibm.com/systems/support/.](http://www.ibm.com/systems/support/)
- 2. Sous **Product Support**, cliquez sur **BladeCenter**.
- 3. Sous **Popular links**, sélectionnez **Software and device drivers**.
- 4. Sélectionnez **BladeCenter S** pour afficher la liste des fichiers disponibles en téléchargement.
- 5. Sélectionnez les serveurs lame et les autres périphériques installés dans le boîtier BladeCenter S afin de télécharger les microprogrammes et les pilotes de périphérique correspondants.

# **Bulletins de maintenance**

IBM met régulièrement à jour le site Web de support en ajoutant des conseils et des astuces qui permettent de résoudre les problèmes relatifs au système BladeCenter S.

Pour rechercher les bulletins de maintenance disponibles pour le BladeCenter S Types 7779 et 8886, rendez-vous sur le site Web de recherche de support pour IBM BladeCenter à l'adresse suivante : [http://www.ibm.com/systems/support/](http://www.ibm.com/systems/support/supportsite.wss/search?brandind=5000020) [supportsite.wss/search?brandind=5000020.](http://www.ibm.com/systems/support/supportsite.wss/search?brandind=5000020) Dans la zone de recherche, entrez les termes suivants : 8886 et retain.

# **Isolement des pannes de composants**

Dans certains cas, la seule manière d'isoler la cause d'un problème consiste à retirer les composants jusqu'à ce que le problème soit résolu. Exécutez la procédure suivante pour isoler plus facilement l'origine d'un problème.

## **Incident**

Vous rencontrez des problèmes avec le système BladeCenter S, mais vous ne parvenez pas à isoler le problème au niveau d'un composant particulier.

**Remarque :** Avant d'isoler les incident liés à un composant spécifique, vous devez d'abord afficher le module de gestion avancée et essayer de résoudre les incidents identifiés.

Pour afficher le journal des événements, procédez comme suit :

v A partir de l'interface Web du module de gestion avancée, cliquez sur **Monitors** → **Event log**.

Pour plus d'informations sur l'interface Web du module de gestion avancée, voir *Advanced Management Module User's Guide*.

v A partir de l'interface de ligne de commande du module de gestion avancée, entrez la commande displaylog.

Pour plus d'informations sur l'interface de ligne de commande du module de gestion avancée, voir *Advanced Management Module Command-Line Interface Reference Guide*.

## **Identification**

Pour isoler le problème, procédez comme suit :

- 1. Mettez sous tension et désengagez tous les serveurs lame du fond de panier du boîtier BladeCenter S. Ouvrez les poignées de déverrouillage pour faire sortir les serveurs lame hors de la baie sur deux centimètres environ.
- 2. Vérifiez que la baie de module d'alimentation 1 est alimentée, puis désengagez les blocs d'alimentation 2, 3 et 4 (en les faisant sortir de deux centimètres environ).
- 3. Désengagez les composants suivants du fond de panier :
	- a. Ouvrez les poignées de déverrouillage de tous les modules d'entrée-sortie.

**Important :** Si vous désengagez un module d'entrée-sortie, les communications avec d'autres unités externes connectées à ce module seront interrompues. Vérifiez que toutes les unités externes sont mises hors tension avant de désengager un module d'entrée-sortie.

b. Ouvrez les poignées de déverrouillage des modules de stockage.

**Remarque :** Avant de retirer le module de stockage, vérifiez que les unités ont cessé toute activité (le voyant vert de chaque unité de disque dur ne doit pas clignoter).

**Remarque :** Si vous désengagez ou que vous retirez tous les périphériques à l'avant du boîtier BladeCenter S (tiroir d'unité, serveurs lame et modules de stockage), le système désactivera les modules d'alimentation.

- 4. Vérifiez que les voyants d'alimentation en courant continu et en courant alternatif du module d'alimentation 1 sont allumés. Si ce n'est pas le cas, voir [«Identification des incidents d'alimentation», à la page 77.](#page-96-0)
- 5. Vérifiez que le module de gestion avancée fonctionne. Si ce n'est pas le cas, voir [«Identification des incidents liés au module de gestion avancée», à la](#page-59-0) [page 40.](#page-59-0)
	- a. Connectez-vous au module de gestion avancée, puis vérifiez que le système n'a pas noté la présence de problèmes sur la page System Status.
	- b. Vérifiez que le bloc d'alimentation apparaît bien sur la page Power Management du module de gestion avancée.
	- c. Regardez si le système a généré de nouveaux messages d'erreur dans le journal des événements, puis résolvez les erreurs éventuelles. Vous pouvez ignorer les messages liés aux modules non redondants, car les composants ont été retirés du boîtier BladeCenter S.
- 6. Branchez le bloc d'alimentation 2, puis vérifiez que les voyants d'alimentation en courant continu et en courant alternatif sont allumés.
- 7. Connectez-vous au module de gestion avancée, puis vérifiez que le bloc d'alimentation apparaît bien sur la page Power Management du module de gestion avancée. Si c'est le cas, retirez le bloc d'alimentation 1.
- 8. Si vous ne possédez toujours pas de configuration minimale qui fonctionne, contactez l'assistance IBM.
- 9. Réengagez et mettez un serveur lame sous tension. Choisissez un serveur lame qui n'a pas besoin que les modules de stockage soient initialisés.
	- a. Installez un serveur lame dans la baie de serveur lame 1. Mettez-le sous tension et utilisez la connexion locale au dispositif KVM (écran-clavier-souris) pour vérifier qu'il exécute l'autotest à la mise sous tension (POST) et qu'il démarre le système d'exploitation.
		- v Si vous ne voyez pas de sortie vidéo pendant que le serveur lame est en train de démarrer, voir [«Identification des incidents liés au moniteur ou](#page-93-0) [à la sortie vidéo», à la page 74.](#page-93-0)
		- v Si le serveur lame échoue en renvoyant un message d'erreur POST ou un code de point de contrôle, consultez la documentation du serveur lame.
		- v Si le serveur lame démarre mais que le clavier ou la souris ne fonctionne pas, essayez avec un autre serveur lame.
			- Si la clavier ou la souris ne fonctionne pas avec un serveur lame en particulier, le problème vient certainement du serveur lame.
			- Si le clavier ou la souris ne fonctionne pas avec plusieurs serveurs lame, soupçonnez le module de gestion avancée. Vérifiez le niveau de microprogramme du module de gestion avancée, puis remplacez le module de gestion avancée si nécessaire.

<span id="page-59-0"></span>b. Démarrez le programme de diagnostic embarqué du serveur lame en appuyant sur F2 pendant l'autotest à la mise sous tension et en lançant le diagnostic. Si le système renvoie des erreurs, voir [«Identification des](#page-65-0) [incidents liés aux serveurs lame», à la page 46.](#page-65-0)

**Remarque :** Pour plus d'informations sur les programmes de diagnostic embarqués et sur l'identification et la résolution des incidents relatifs au serveur lame, voir les procédures d'identification des incidents que vous avez reçues avec le serveur lame.

- 10. Installez le module de commutation Ethernet dans la baie de module d'entrée-sortie 1, puis connectez-le au réseau. Contrôlez l'état système du module de gestion avancée pour vérifier qu'il exécute bien l'autotest à la mise sous tension sans erreurs dans la page System Status du module de gestion avancée ou dans le journal des événements.
- 11. Normalement, le système BladeCenter S est fonctionnel ; il doit comporter le module de gestion avancée, un serveur lame, un module d'entrée-sortie, un bloc d'alimentation, le tiroir d'unité et les modules de ventilation. Réinstallez les composants un par un dans le boîtier BladeCenter S jusqu'à ce que le symptôme réapparaisse. Commencez par les blocs d'alimentation, puis par les autres modules d'entrée-sortie et les serveurs lame.
- 12. Si le symptôme réapparaît lorsque vous réinstallez un module ou un serveur lame, contactez l'assistance IBM pour obtenir des procédures de résolution supplémentaires.

# **Identification des symptômes d'incidents par composant**

Une fois que vous avez isolé l'incident au niveau d'un composant particulier, lisez la présente section pour savoir comment le résoudre en fonction du symptôme.

Pour plus d'informations sur les messages du journal des événements du module de gestion avancée, voir *Module de gestion avancée - Guide des messages*.

# **Identification des incidents liés au module de gestion avancée**

La présente section explique comment résoudre les incidents liés au module de gestion.

Le module de gestion avancée est le point de gestion central du système BladeCenter S. Si le système BladeCenter S comporte un module de gestion avancée fonctionnel, vous n'avez pas besoin d'exécuter les fonctions de gestion normales sur les périphériques qui sont installés dans le boîtier.

Pour déterminer le niveau du microprogramme du module de gestion avancée à partir de l'interface Web du module de gestion avancée, cliquez sur **Firmware VPD**.

IBM met régulièrement à jour le site Web de support en ajoutant des conseils et des astuces qui permettent de résoudre les problèmes relatifs au système BladeCenter S. Rendez-vous sur le site Web de recherche de support technique pour IBM BladeCenter [\(http://www.ibm.com/systems/support/supportsite.wss/](http://www.ibm.com/systems/support/supportsite.wss/search?brandind=5000020) [search?brandind=5000020\)](http://www.ibm.com/systems/support/supportsite.wss/search?brandind=5000020) pour vérifier s'il existe des bulletins de maintenance correspondants. Dans la zone de recherche, entrez les termes suivants : management module, 8886 et retain.

# <span id="page-60-0"></span>**Je peux exécuter une commande PING sur le module de gestion avancée, mais je n'arrive pas à y accéder**

Si vous ne parvenez pas à établir de connexion réseau avec le module de gestion avancée (par l'intermédiaire d'une session Telnet, d'une connexion SSH, d'une commande PING ou du navigateur Web) mais que vous réussissez à exécuter une commande PING sur le module de gestion avancée, le problème est généralement lié au microprogramme ou à la configuration.

#### **Incident**

Vous ne parvenez pas à établir de connexion réseau avec le module de gestion avancée (par l'intermédiaire d'une session Telnet, d'une connexion SSH, d'une commande PING ou du navigateur Web), mais vous réussissez à exécuter une commande PING sur le module.

### **Identification**

Pour résoudre le problème, procédez comme suit :

1. Vérifiez que le navigateur Web que vous utilisez est pris en charge.

Le module de gestion avancée prend en charge les navigateurs Web suivants pour l'accès (client) distant :

- Microsoft Internet Explorer 5.5 ou plus (avec dernier Service Pack)
- Mozilla Firefox version 1.07 ou plus

Le navigateur Web client doit être compatible Java, prendre en charge JavaScript version 1.2 (ou plus) et comporter le plug-in JVM (Java Virtual Machine) version 1.4.2\_08 ou plus. Le plug-in JVM est disponible à l'adresse [http://www.java.com/fr/.](http://www.java.com/)

- 2. Connectez-vous au port série du module de gestion avancée, puis essayez de vous connecter. Pour plus d'informations sur le port série (notamment le brochage du port série), voir [«Connecteurs d'entrée-sortie du module de](#page-36-0) [gestion avancée», à la page 17.](#page-36-0)
- 3. Si possible, vérifiez que le module de gestion avancée exécute les serveurs réseau sur leurs ports réseau par défaut. Si vous ne parvenez pas à vous identifier, contactez l'administrateur du système BladeCenter S.

Si vous êtes connecté au moyen du port série, exécutez la commande ports pour vérifier que toutes les interfaces sont activées et que les ports TCP sont corrects. Par exemple, tapez :

ports -T system:mm[1]

Pour plus d'informations sur l'utilisation de cette commande, voir *Management Module Command-Line Interface Reference Guide*.

- 4. Vérifiez que le poste de travail client peut se connecter à d'autres modules de gestion avancée. Si ce n'est pas le cas, le problème est probablement du à un pare-feu qui s'exécute sur le poste de travail client ou le réseau. Arrêtez le ou les pare-feux sur le poste de travail client, puis recommencez. Si le poste de travail client rencontre toujours des difficultés pour se connecter à plusieurs modules de gestion avancée, contactez l'administrateur du réseau local.
- 5. Connectez au port Ethernet du module de gestion avancée un ordinateur portable qui peut se connecter à d'autres modules de gestion avancée. Vérifiez que la liaison Ethernet est fonctionnelle et que l'ordinateur portable réside sur le même sous-réseau IP que le module de gestion avancée.
- 6. Si vous réussissez à exécuter une commande PING sur le module de gestion avancée, essayez de vous identifier sur l'interface Web du module de gestion avancée au moyen d'un navigateur Web pris en charge. Si vous y arrivez, le problème est certainement lié au réseau. Contactez l'administrateur réseau pour obtenir de l'aide.
- 7. Restaurez la configuration par défaut du module de gestion avancée pour récupérer l'ID utilisateur et le mot de passe par défaut :

**Important :** Si vous réinitialisez le module de gestion avancée, le système arrêtera les ports externes de tous les modules d'entrée-sortie (ce qui entraînera une interruption de la connectivité du réseau et des fibres optiques). Une fois que vous aurez restauré la configuration d'origine du module de gestion avancée, le module de gestion tentera d'obtenir une adresse DHCP (Dynamic Host Configuration Protocol) pendant deux minutes avant d'utiliser l'adresse IP (192.168.70.125) et le masque de sous-réseau (255.255.255.0) par défaut. Débranchez le câble Ethernet du module de gestion avancée si vous ne souhaitez pas qu'il tente d'obtenir une adresse DHCP.

Si vous avez préalablement enregistré votre configuration, vous pourrez la restaurer après avoir résolu le problème relatif au module de gestion avancée. Pour plus d'informations sur la restauration d'une configuration préalablement enregistrée, voir *IBM BladeCenter Advanced Management Module User's Guide*.

- a. Introduisez l'extrémité d'un trombone déplié dans le trou figurant au dos du module de gestion avancée.
- b. Laissez le trombone enfoncé pendant environ 10 secondes. Le module de gestion avancée se réinitialise et vous entendez les modules de ventilation tourner à plein régime.
- c. Retirez le trombone.
- 8. Si l'incident persiste, contactez l'assistance IBM.

### **Je ne peux pas me connecter au module de gestion avancée**

Exécutez la procédure suivante si vous ne parvenez pas à établir de connexion réseau avec le module de gestion avancée (par l'intermédiaire d'une session Telnet, d'une connexion SSH, d'une commande PING ou du navigateur Web).

### **Incident**

Vous ne parvenez pas à établir de connexion réseau avec le module de gestion avancée.

### **Identification**

Pour résoudre le problème, procédez comme suit :

- 1. Connectez au module de gestion avancée un ordinateur portable qui peut se connecter à d'autres modules de gestion avancée. Vérifiez que la configuration IP de l'ordinateur portable mentionne le même sous-réseau que le module de gestion avancée et que l'ordinateur portable n'exécute pas de pare-feu local.
- 2. Essayez de vous connecter au module de gestion avancée :
	- v Si vous parvenez à exécuter une commande PING sur le module de gestion avancée et à vous y connecter au moyen d'un navigateur Web et d'une session Telnet, le problème est lié au réseau ou à l'autre poste de travail utilisé pour accéder au module de gestion avancée.
- v Si vous réussissez à exécuter une commande PING sur le module de gestion avancée mais que vous ne parvenez pas à vous connecter au moyen d'un navigateur Web ou d'une session Telnet, voir [«Je peux exécuter une](#page-60-0) [commande PING sur le module de gestion avancée, mais je n'arrive pas à y](#page-60-0) [accéder», à la page 41.](#page-60-0)
- Connectez-vous au port série du module de gestion avancée, puis essayez d'accéder au module de gestion avancée à partir de l'interface de ligne de commande. Si vous parvenez à vous connecter :
	- a. Exécutez la commande ifconfig pour vérifier la configuration réseau du module de gestion avancée. Par exemple, tapez :
		- ifconfig -T system:mm[1] -eth0
	- b. Exécutez la commande ports pour vérifier que toutes les interfaces sont activées et que les ports TCP sont corrects. Par exemple, tapez : ports -T system:mm[1]

Pour plus d'informations sur l'utilisation de ces commandes, voir *Management Module Command-Line Interface Reference Guide*.

- c. Si vous ne parvenez pas à accéder au module de gestion avancée, procédez comme suit :
	- 1) Videz le cache ARP (Address Resolution Protocol) de l'ordinateur portable. Si vous utilisez un système d'exploitation Microsoft Windows, vous pouvez le vider au moyen de la commande arp -d. Pour savoir comment vider le cache, consultez la documentation du système d'exploitation.
	- 2) Réinstallez le module de gestion avancée :
		- a) Retirez le module de gestion avancée du boîtier BladeCenter S. Vous entendez les modules de ventilation tourner à plein régime.
		- b) Installez le module de gestion avancée. Vous entendez les modules de ventilation repasser en régime normal dès que le module de gestion avancée a exécuté l'autotest à la mise sous tension (POST).
		- c) Observez les voyants du module de gestion avancée. Si le voyant d'erreur orange est allumé alors que vous avez installé le module de gestion avancée et connecté un câble Ethernet, cela signifie que le module de gestion avancée a un problème.
	- 3) Restaurez la configuration par défaut du module de gestion avancée pour récupérer l'ID utilisateur et le mot de passe par défaut :

**Important :** Si vous réinitialisez le module de gestion avancée, le système arrêtera les ports externes de tous les modules d'entrée-sortie (ce qui entraînera une interruption de la connectivité du réseau et des fibres optiques). Une fois que vous aurez restauré la configuration d'origine du module de gestion avancée, le module de gestion tentera d'obtenir une adresse DHCP (Dynamic Host Configuration Protocol) pendant deux minutes avant d'utiliser l'adresse IP (192.168.70.125) et le masque de sous-réseau (255.255.255.0) par défaut. Débranchez le câble Ethernet du module de gestion avancée si vous ne souhaitez pas qu'il tente d'obtenir une adresse DHCP.

Si vous avez préalablement sauvegardé votre configuration, vous pourrez la restaurer après avoir résolu le problème relatif au module de gestion avancée. Pour plus d'informations sur la restauration d'une configuration préalablement enregistrée, voir *IBM BladeCenter Advanced Management Module User's Guide*.

- a) Introduisez l'extrémité d'un trombone déplié dans le trou figurant au dos du module de gestion avancée.
- b) Laissez le trombone enfoncé pendant environ 10 secondes. Le module de gestion avancée se réinitialise et vous entendez les modules de ventilation tourner à plein régime.
- c) Retirez le trombone.
- 4) Contactez le centre d'assistance IBM pour obtenir de l'aide.

## **Je ne peux pas m'identifier sur le module de gestion avancée**

Si vous réussissez à établir une connexion réseau avec le module de gestion avancée mais que vous ne parvenez pas à vous identifier (ID utilisateur et mot de passe non valides), il se peut que l'ID utilisateur ou le mot de passe soit incorrect ou que vous ayez dépassé le nombre de tentatives infructueuses maximal autorisé.

### **Incident**

Le système indique que votre ID utilisateur ou votre mot de passe n'est pas valide lorsque vous tentez de vous identifier sur le module de gestion avancée.

#### **Identification**

Pour résoudre le problème, procédez comme suit :

- 1. Vérifiez que l'ID utilisateur et le mot de passe que vous utilisez sont valides. Rappelez-vous que l'ID utilisateur et le mot de passe sont sensibles à la casse.
- 2. Attendez quelques minutes avant de vous identifier à nouveau. Au bout de cinq tentatives d'identification infructueuses, le module de gestion avancée verrouille l'ID utilisateur. Le délai d'attente par défaut est de deux minutes, mais il se peut qu'il ait été changé pendant la configuration du profil utilisateur du module de gestion.
- 3. Essayez de vous identifier par l'intermédiaire des interfaces Web et Telnet. Si vous n'y parvenez pas, restaurez la configuration d'origine du module de gestion avancée pour récupérer l'ID utilisateur et le mot de passe par défaut.

**Important :** Si vous réinitialisez le module de gestion avancée, le système arrêtera les ports externes de tous les modules d'entrée-sortie (ce qui entraînera une interruption de la connectivité du réseau et des fibres optiques). Une fois que vous aurez restauré la configuration d'origine du module de gestion avancée, le module de gestion tentera d'obtenir une adresse DHCP (Dynamic Host Configuration Protocol) pendant deux minutes avant d'utiliser l'adresse IP (192.168.70.125) et le masque de sous-réseau (255.255.255.0) par défaut. Débranchez le câble Ethernet du module de gestion avancée si vous ne souhaitez pas qu'il tente d'obtenir une adresse DHCP.

Si vous avez préalablement sauvegardé votre configuration, vous pourrez la restaurer après avoir résolu le problème relatif au module de gestion avancée. Pour plus d'informations sur la restauration d'une configuration préalablement enregistrée, voir *IBM BladeCenter Advanced Management Module User's Guide*.

- a. Introduisez l'extrémité d'un trombone déplié dans le trou figurant au dos du module de gestion avancée.
- b. Laissez le trombone enfoncé pendant environ 10 secondes. Le module de gestion avancée se réinitialise et vous entendez les modules de ventilation tourner à plein régime.
- c. Retirez le trombone.
- 4. Connectez un ordinateur portable au module de gestion. Sur l'ordinateur portable, définissez respectivement l'adresse IP et le masque de sous réseau sur les valeurs 192.68.70.100 et 255.255.255.0 de sorte qu'elles n'entrent pas en conflit avec une adresse IP par défaut du système BladeCenter S.
- 5. Essayez de vous identifier au moyen de l'ID utilisateur et du mot de passe par défaut. Par défaut, l'ID utilisateur est USERID et le mot de passe est PASSW0RD (veillez à utiliser le chiffre 0 et non la lettre O).
- 6. Contactez le centre d'assistance IBM.

# **L'autotest intégré du module de gestion avancée renvoie des erreurs**

A la mise sous tension, le module de gestion avancée exécute un autotest intégré (BIST) et affiche les erreurs éventuellement générées.

Pour accéder aux erreurs de l'autotest intégré à partir de l'interface Web du module de gestion avancée, cliquez sur l'icône d'état du module de gestion avancée sur la page System Status pour afficher la page Management Module Status. Cliquez ensuite sur **MM Built-in Self Test (BIST) Results**.

Si l'autotest intégré a renvoyé des erreurs, procédez comme suit :

- 1. Relancez le module de gestion avancée. A partir de l'interface Web du module de gestion avancée, cliquez sur **Restart MM** dans la section MM Control tasks.
- 2. Réinstallez le module de gestion avancée.
- 3. Mettez à jour le microprogramme du module de gestion avancée.
- 4. Remplacez le module de gestion avancée.

#### **Tâches associées**

Mise à jour du microprogramme du module de gestion avancée En mettant à jour le microprogramme du module de gestion avancée, vous garantissez qu'il fonctionne avec le niveau de code le plus récent.

# <span id="page-65-0"></span>**Identification des incidents liés aux serveurs lame**

La présente section explique comment résoudre les incidents liés aux serveurs lame.

#### **Remarque :**

La documentation des serveurs lame se trouve dans le centre de documentation IBM Systems à l'adresse suivante : [http://publib.boulder.ibm.com/infocenter/](http://publib.boulder.ibm.com/infocenter/systems/index.jsp) [systems/index.jsp.](http://publib.boulder.ibm.com/infocenter/systems/index.jsp) Pour accéder à la documentation du serveur lame à partir de ce site, cliquez sur **Systems hardware** → **BladeCenter information** → **Blade servers**.

Pour déterminer les serveurs lame compatibles avec le boîtier BladeCenter S, voir le site Web d'IBM ServerProven à l'adresse suivante : [http://www.ibm.com/](http://www.ibm.com/servers/eserver/serverproven/compat/us/eserver.html) [servers/eserver/serverproven/compat/us/eserver.html.](http://www.ibm.com/servers/eserver/serverproven/compat/us/eserver.html)

IBM met régulièrement à jour le site Web de support en ajoutant des conseils et des astuces qui permettent de résoudre les problèmes relatifs au système BladeCenter S. Rendez-vous sur le site Web de recherche de support technique pour IBM BladeCenter [\(http://www.ibm.com/systems/support/supportsite.wss/](http://www.ibm.com/systems/support/supportsite.wss/search?brandind=5000020) [search?brandind=5000020\)](http://www.ibm.com/systems/support/supportsite.wss/search?brandind=5000020) pour vérifier s'il existe des bulletins de maintenance correspondants. Dans la zone de recherche, entrez les termes suivants : 8886, retain et blade. N'hésitez pas à consulter également la documentation produit du serveur lame pour en apprendre davantage sur l'identification des incidents.

En outre :

- v Si les serveurs lame ne parviennent pas à détecter les unités de disque dur dans le module de stockage, voir [«Les serveurs lame ne peuvent pas accéder aux](#page-104-0) [unités de disque dur», à la page 85.](#page-104-0)
- v Si les serveurs lame ne peuvent pas communiquer au moyen des ports du module passe-système en cuivre (CPM), voir [«Un serveur lame ne peut pas](#page-84-0) [communiquer par l'intermédiaire des ports d'un module passe-système en](#page-84-0) [cuivre», à la page 65.](#page-84-0)
- v Si un ou plusieurs serveurs lame ne peuvent pas accéder ou communiquer avec le tiroir d'unité, voir [«Identification des incidents liés au tiroir d'unité», à la page](#page-89-0) [70.](#page-89-0)

## **Un serveur lame ne peut pas communiquer avec le réseau externe**

Si un serveur lame ne parvient pas à communiquer avec le réseau externe, il y a peut-être un problème de connectivité au niveau des entrées-sorties.

### **Incident**

Un serveur lame démarre, mais ne parvient pas à communiquer avec le réseau externe.

# **Identification**

Pour résoudre le problème, procédez comme suit :

- 1. Connectez-vous au module de gestion avancée, puis vérifiez que les ports externes sont activés pour le module d'entrée-sortie. Dans la section I/O Module tasks, cliquez sur **Configuration**, choisissez le module d'entrée-sortie et cliquez sur **Admin/Power/Restart**.
- 2. Si l'incident persiste, voir [«Identification des incidents liés aux modules](#page-81-0) [d'entrée-sortie», à la page 62.](#page-81-0)

### **Un serveur lame ne peut pas être mis sous tension**

Si un serveur lame ne peut pas être mis sous tension, le problème peut être lié au serveur lame proprement dit, aux blocs d'alimentation ou aux paramètres de configuration du module de gestion avancée.

#### **Incident**

Vous avez essayé de mettre un serveur lame sous tension au moyen du bouton de mise sous tension du serveur lame, mais ce dernier ne s'est pas mis sous tension.

#### **Identification**

Pour résoudre le problème, procédez comme suit :

- 1. Observez les voyants à l'avant du serveur lame.
	- Si aucun voyant n'est allumé, voir [«Aucun voyant n'est allumé», à la page](#page-71-0) [52.](#page-71-0)
	- v Si le voyant d'erreur ou d'information est allumé, suspectez un problème avec la configuration de l'alimentation système.
	- v Si le voyant d'alimentation clignote rapidement pendant plus de deux minutes, cela signifie que le processeur de maintenance (contrôleur de gestion de la carte mère) du serveur lame ne communique pas avec le module de gestion avancée. Il se met à clignoter lentement dès que le serveur lame commence à communiquer avec le module de gestion avancée. Pour plus d'informations, voir [«Le voyant d'alimentation clignote](#page-73-0) [rapidement en permanence», à la page 54.](#page-73-0)
- 2. Essayez de mettre le serveur lame sous tension à partir du module de gestion avancée :
	- a. Dans la section Blade Tasks, cliquez sur **Power/Restart** et vérifiez que le dispositif d'alimentation local n'a pas été désactivé.
	- b. Dans la section Blade Tasks, cliquez sur **Remote Control** pour ouvrir une session distante avec le serveur lame.
	- c. Basculez dans la session distante pour vérifier que le serveur lame démarre bien.
	- d. Si le serveur lame démarre et fonctionne mais qu'aucun voyant n'est allumé à l'avant, le panneau frontal a probablement un problème matériel. Commandez un nouveau panneau frontal en prenant soin de choisir le modèle approprié.
- 3. Vérifiez que la puissance disponible configurée est suffisante pour mettre le serveur lame sous tension.

Cliquez sur **Power Management**, puis sur **Power Domain** pour rechercher la stratégie de domaine appliquée au système BladeCenter S. Vous pouvez configurer l'une des stratégies suivantes :

#### v **Redondance de l'alimentation CA**

En utilisant cette stratégie, la puissance absorbée totale admissible est limitée à la capacité des deux modules d'alimentation. Si vous utilisez deux sources d'alimentation CA, l'une des deux pourra tomber en panne sans perturber le fonctionnement des serveurs lame. Toutefois, certains serveurs lame risquent de ne pas pouvoir se mettre sous tension si cette opération entraîne un dépassement de la limite de la stratégie de gestion de l'alimentation.

Cette stratégie s'adresse aux infrastructures comportant quatre modules d'alimentation et deux sources d'alimentation 220 v ca distinctes.

### v **Redondance de l'alimentation CA avec régulation de puissance des serveurs lame autorisée**

Cette stratégie est assez proche de la stratégie de redondance de l'alimentation CA. En utilisant cette stratégie, la puissance absorbée totale admissible est limitée à la capacité des deux modules d'alimentation. Si vous utilisez deux sources d'alimentation CA, l'une des deux pourra tomber en panne sans perturber le fonctionnement des serveurs lame.

En cas de perte de redondance des modules d'alimentation, les processeurs des serveurs lame capables de réguler leur consommation réduisent leur consommation de puissance jusqu'à ce que la puissance consommée soit inférieure ou égale à la puissance totale. La *régulation* permet de réduire la consommation de puissance d'un serveur lame en diminuant provisoirement le rendement des processeurs. Le module de gestion avancée repose sur des technologies de gestion de l'alimentation qui sont intégrées à certains processeurs en vue de réguler la puissance des serveurs lame.

**Remarque :** Tous les serveurs lame ne prennent pas en charge la régulation de puissance.

Cette stratégie s'adresse aux infrastructures comportant quatre modules d'alimentation et deux sources d'alimentation 220 v ca distinctes.

#### v **Redondance des modules d'alimentation**

En utilisant cette stratégie, la puissance absorbée totale admissible est limitée au nombre de modules d'alimentation moins un (x - 1) lorsque plusieurs modules d'alimentation sont installés. Un module d'alimentation peut tomber en panne sans perturber le fonctionnement des serveurs lame.

Les serveurs lame ne pourront se mettre sous tension que s'ils peuvent fonctionner sans régulation de puissance en cas de panne d'un module d'alimentation. Le nombre de serveurs lame autorisés à se mettre sous tension dépend de la puissance disponible du nombre total de modules d'alimentation moins un  $(x - 1)$ . Si un module d'alimentation tombe en panne, tous les serveurs lame sous tension continueront à fonctionner à des niveaux de performance normaux. Si deux modules d'alimentation ou plus tombent en panne, le boîtier BladeCenter S risque de se mettre hors tension.

Cette stratégie s'adresse aux infrastructures comportant entre deux et quatre modules d'alimentation et une seule source d'alimentation 110 ou 220 v ca. Chaque module d'alimentation possède son propre circuit dédié.

### v **Redondance des modules d'alimentation avec régulation de puissance des serveurs lame autorisée**

En utilisant cette stratégie, la puissance absorbée totale admissible est limitée au nombre de modules d'alimentation moins un (x - 1) lorsque plusieurs modules d'alimentation sont installés. Un module d'alimentation peut

tomber en panne sans perturber le fonctionnement des serveurs lame, mais plusieurs modules d'alimentation défaillants peuvent entraîner une mise hors tension du boîtier.

Cette stratégie vous permet d'absorber davantage de puissance totale du boîtier. En cas de panne d'un module d'alimentation, le module de gestion avancée risque toutefois de devoir réguler la puissance de certains serveurs lame pour que le boîtier puisse continuer à fonctionner. Les serveurs lame sont autorisés à se mettre sous tension sous réserve que la puissance consommée soit inférieure ou égale à la puissance totale définie. En cas de panne d'un module d'alimentation, les processeurs des serveurs lame capables de réguler leur consommation réduisent leur consommation jusqu'à ce que la puissance consommée soit inférieure ou égale à la puissance nominale du module d'alimentation. Dans certains configurations, les serveurs lame démarrent à l'état régulé. Une fois la redondance de l'alimentation rétablie, les processeurs des serveurs lame reprennent leurs niveaux de performance normaux.

Cette stratégie s'adresse aux infrastructures comportant entre deux et quatre modules d'alimentation et une seule source d'alimentation 110 ou 220 v ca. Chaque module d'alimentation possède son propre circuit dédié.

v **Pas de redondance**

Les serveurs lame sont autorisés à se mettre sous tension sous réserve que la puissance consommée soit inférieure ou égale à la puissance totale de l'ensemble des modules d'alimentation installés. Dès que la redondance de l'alimentation est rétablie, les processeurs reprennent leurs états d'alimentation normaux.

**Remarque :** Certaines configurations peuvent être à l'origine de coupures d'alimentation dans le domaine.

- 4. Vérifiez que le serveur lame est pris en charge dans le boîtier BladeCenter S.
- 5. Contactez le centre d'assistance IBM.

# **Messages d'erreur I sur un serveur lame équipé de microprocesseurs Intel**

Le journal des événements du module de gestion avancée consigne des messages d'erreur I (information). Exécutez la procédure suivante pour résoudre les problèmes qui sont à l'origine de ces erreurs.

### **Incident**

Le journal des événements du module de gestion avancée affiche des messages d'erreur I concernant l'un des serveurs lame équipés de microprocesseurs Intel.

# **Identification**

Pour résoudre le problème, procédez comme suit :

1. Notez le troisième caractère hexadécimal que vous voyez quand vous lisez le message d'erreur I à partir de la droite. Dans l'exemple suivant, le troisième caractère hexadécimal correspond au chiffre 4 :

I BLADE\_01 03/10/04 14:13:01 (SN#ZJ1TS1234567) 00151352 MachineCheck Data Status: A2000000 8C010400

2. Si le troisième caractère hexadécimal à partir de la droite correspond à la valeur 1, 2, 3, 8, 9, a ou b, remplacez le processeur du serveur lame.

- 3. Si le troisième caractère hexadécimal à partir de la droite correspond à la valeur 4, 5, 6, 7, c, d, e ou f, il y a un problème de communication entre le processeur et un périphérique d'entrée-sortie (le flot de données d'entrée-sortie est bloqué).
	- a. Parcourez les journaux du système d'exploitation pour rechercher la présence éventuelle d'erreurs d'unité de disque dur. Si l'horodatage des erreurs de l'unité de disque dur correspondent à celui de l'erreur I, le problème peut être lié à l'unité de disque dur.
	- b. Mettez à jour le microprogramme du serveur lame. Il inclut le module Ethernet, les cartes d'extension Ethernet, les cartes d'extension Fibre Channel ainsi que le BIOS (Basic Input/Output System) et le processeur de maintenance (contrôleur de gestion de la carte mère).
	- c. Réinstallez toutes les cartes d'extension et l'unité d'extension de stockage (si vous en avez installé une) dans le serveur lame. Pour savoir comment réinstaller les composants, consultez la documentation du serveur lame.

**Remarque :** Vérifiez que vous avez arrêté le système d'exploitation du serveur lame avant de réinstaller le serveur lame.

- d. Si l'unité d'extension de stockage du serveur lame n'est pas installée, vérifiez que le module de terminaison BSE (Blade Storage Expansion) est installé. Il est livré avec le serveur lame.
- e. Démarrez le programme de diagnostic embarqué du serveur lame en appuyant sur F2 pendant l'autotest à la mise sous tension et en lançant le diagnostic. Pour plus d'informations sur l'exécution des programmes de diagnostic, reportez-vous à la documentation fournie avec le serveur lame.
- f. Déterminez ce qui se passe lorsque le problème se produit. Si le problème semble se produire uniquement lorsque le système réalise des entrées-sorties sur l'une des cartes d'extension, remplacez la carte d'extension.
- g. Contactez le centre d'assistance IBM.

# **Messages d'erreur I sur un serveur lame équipé de microprocesseurs AMD**

Le journal des événements du module de gestion avancée consigne des messages d'erreur I (information). Exécutez la procédure suivante pour résoudre les problèmes qui sont à l'origine de ces erreurs sur les serveurs lame équipés de microprocesseurs Opteron.

### **Incident**

Le journal des événements du module de gestion avancée affiche des messages d'erreur I concernant l'un des serveurs lame équipés de microprocesseurs Opteron.

### **Identification**

Pour résoudre le problème, procédez comme suit :

1. Observez le texte du message d'erreur I :

- E BLADE\_07 08/24/06, 17:38:25 (id14c2n07) Memory disabled: DIMM number 2 E BLADE\_07 08/24/06, 17:38:25 (id14c2n07) Memory disabled: DIMM number 1
- 2. Regardez si des voyants de diagnostic lumineux Light Path sont allumés sur le serveur lame. Pour plus d'informations, voir [«Voyants des modules», à la page](#page-50-0) [31.](#page-50-0)
- 3. Si le problème est associé aux barrettes DIMM mémoire, les bancs de mémoire défaillants du serveur lame sont désactivés. En cas de voyant DIMM mémoire allumé sur le serveur lame :
	- a. Remplacez les deux barrettes DIMM.
	- b. Appuyez sur F1 pendant que vous redémarrez le serveur lame pour afficher les paramètres CMOS (Complementary Metal Oxide Semiconductor) BIOS (Basic Input/Output System) de l'autotest à la mise sous tension.
	- c. Réactivez le banc de mémoire désactivé.

## **Le système affiche le mode noyau pour un serveur lame**

L'interface Web du module de gestion avancée affiche le mode noyau sur l'écran des données techniques essentielles (VPD) d'un serveur lame si le module de gestion avancée est capable de communiquer avec le processeur de maintenance du serveur lame, mais que le microprogramme du serveur lame a un problème. Généralement, cette erreur survient après la mise à jour du microprogramme d'un serveur lame. En plus de l'erreur de mode noyau, le journal des événements consigne généralement des erreurs de communication touchant le processeur de maintenance de plusieurs serveurs lame du boîtier BladeCenter S.

#### **Incident**

L'interface Web du module de gestion avancée affiche le mode noyau sur l'écran des données techniques essentielles d'un serveur lame. Le journal des événements peut également consigner des erreurs de communication touchant le processeur de maintenance d'autres serveurs lame du boîtier.

**Important :** N'essayez pas de mettre à jour le microprogramme d'un serveur lame comportant des erreurs de mode noyau sauf si quelqu'un vous le demande.

### **Identification**

Pour résoudre le problème, procédez comme suit :

- 1. Examinez le journal des événements du module de gestion avancée, puis regardez combien de serveurs lame signalent des erreurs de communication concernant des processeurs de maintenance ou encore des erreurs de mode noyau.
	- a. Retirez tous les serveurs lame touchés par l'une des deux erreurs.
	- b. Vérifiez que les autres serveurs lame ou modules d'entrée-sortie ne comportent pas d'erreurs. Si vous trouvez des erreurs, résolvez-les avant de continuer.
- 2. Installez un serveur lame dans le boîtier, puis mettez à jour le microprogramme du processeur de maintenance en appliquant le niveau de version approprié à partir du navigateur Web du module de gestion avancée.

**Remarque :** Vous ne pouvez pas utiliser de disquette d'amorçage lorsque le serveur lame est dans cet état. N'utilisez pas non plus de scripts ou d'autres outils pour mettre à jour le microprogramme du processeur de maintenance, car ils peuvent être à l'origine du problème.

Si les mises à jour du microprogramme du processeur de maintenance permettent parfois de résoudre les erreurs de communication de processeur de maintenance, vous pouvez également songer à mettre à jour la version du microprogramme du processeur de maintenance.

<span id="page-71-0"></span>Pour mettre à jour le microprogramme du processeur de maintenance à partir du module de gestion avancée, procédez comme suit :

- a. Rendez-vous sur le site Web à l'adresse [http://www.ibm.com/support/.](http://www.ibm.com/support/)
	- 1) Dans la zone Choose support type, sélectionnez **BladeCenter** et cliquez sur **Go**.
	- 2) Sous Popular links, sélectionnez **Software and Device Drivers**.
	- 3) Dans la section BladeCenter device driver file matrices, sélectionnez le serveur lame approprié.
- b. Téléchargez le fichier correspondant au serveur lame.

**Remarque :** Téléchargez également le fichier README qui contient d'autres instructions d'installation.

- c. Décompressez sur une disquette l'image contenant les fichiers \*.pkt. Le paquet figure sur la deuxième disquette DOS.
- d. Connectez-vous à l'interface Web du module de gestion avancée, puis cliquez sur **Blade Tasks** → **Firmware Update**.
- e. Cliquez sur **Browse**, puis sélectionnez le fichier \*.pkt sur la disquette.
- f. Cliquez sur **Update**, puis suivez les instructions de mise à jour.

**Important :** N'essayez pas de transférer la propriété du tiroir d'unité à un autre serveur lame pendant que l'opération est en cours.

- 3. Si le serveur lame fonctionne à l'issue de la mise à jour, réexécutez la procédure sur les autres serveurs lame qui rencontrent des erreurs de communication avec leur processeur de maintenance ou alors des erreurs de mode noyau. N'oubliez pas d'insérer un seul serveur lame à la fois.
- 4. Si l'incident persiste, contactez l'assistance IBM.

#### **Aucun voyant n'est allumé**

Si les voyants d'un serveur lame sont éteints, le problème est peut-être lié aux blocs d'alimentation, au périphérique proprement dit ou à la baie dans laquelle le périphérique est installé.

#### **Incident**

Les voyants d'un serveur lame sont éteints, mais les voyants des autres serveurs lame sont allumés.

## **Identification**

Pour résoudre le problème, procédez comme suit :

- 1. Vérifiez que les voyants d'alimentation en courant continu et en courant alternatif sont allumés sur l'ensemble des blocs d'alimentation.
	- v Si le voyant d'alimentation en courant continu d'un ou de plusieurs blocs d'alimentation est éteint, voir [«Le voyant d'alimentation en courant continu](#page-98-0) [est éteint, mais le voyant d'alimentation en courant alternatif est allumé», à](#page-98-0) [la page 79.](#page-98-0)
	- v Si les voyants d'alimentation en courant continu et en courant alternatif d'un bloc d'alimentation ne sont pas allumés, voir [«Les voyants d'alimentation en](#page-97-0) [courant continu et en courant alternatif ne s'allument pas sur l'ensemble des](#page-97-0) [blocs d'alimentation», à la page 78.](#page-97-0)
- 2. A partir de l'interface Web du module de gestion avancée, essayez de mettre le serveur lame sous tension en cliquant sur **Power/Restart** dans la section Blade Tasks :
	- a. Dans la section Blade Tasks, cliquez sur **Remote Control** pour ouvrir une session distante avec le serveur lame.
	- b. Basculez dans la session distante pour vérifier que le serveur lame démarre bien.
	- c. Si le serveur lame se met sous tension et fonctionne mais qu'aucun voyant n'est allumé à l'avant, le panneau frontal a probablement un problème matériel. Commandez un nouveau panneau frontal en prenant soin de choisir le modèle approprié.
- 3. Remplacez le serveur lame par un serveur lame fonctionnel de même type. Si l'incident persiste, contactez l'assistance IBM car vous devrez peut-être remplacer le périphérique.
- 4. Si les voyants du serveur lame de rechange ne s'allument pas, le problème est probablement lié à la baie de serveur lame. Pour plus d'informations, voir [«Isolement des pannes de composants», à la page 38.](#page-57-0)

# **Le module de gestion avancée n'affiche pas les données techniques essentielles**

Vous pouvez accéder aux données techniques essentielles (VPD) de chaque serveur lame installé dans le boîtier BladeCenter S à partir de l'interface Web du module de gestion avancée. Exécutez la procédure suivante si elles ne s'affichent pas.

## **Incident**

Vous avez accédé à l'écran Hardware VPD à partir de l'interface Web du module de gestion avancée, mais le système n'affiche pas les données techniques essentielles d'un ou de plusieurs serveurs lame.

## **Identification**

- 1. Vérifiez que le module de gestion avancée a bien détecté tous les serveurs lame. A partir de l'interface Web du module de gestion avancée, regardez si un cercle plein vert apparaît en regard de chaque serveur lame sur la page System Status.
- 2. A partir de l'interface Web du module de gestion avancée, sélectionnez **Monitors** → **Firmware VPD** pour afficher les données techniques essentielles du matériel de tous les serveurs lame installés dans le boîtier BladeCenter S et vérifiez que le système affiche bien les données techniques essentielles concernant le microprogramme.
- 3. Si le système n'affiche pas les données techniques essentielles du microprogramme, regardez dans le journal des événements si le système a consigné des erreurs de communication. Si c'est le cas, voir [«Le système a](#page-73-0) [détecté des erreurs de communication au niveau du processeur de maintenance](#page-73-0) [\(SP COMM\) d'un serveur lame», à la page 54.](#page-73-0) Sinon, appelez l'assistance IBM.
- 4. Si le système n'affiche toujours pas les données techniques essentielles concernant le matériel, cliquez sur **Reload VPD**. Le module de gestion avancée va tenter de lire les données techniques essentielles correspondant au microprogramme des serveurs lame.

# <span id="page-73-0"></span>**Le voyant d'alimentation clignote rapidement en permanence**

Si un voyant d'alimentation clignote rapidement pendant plus de deux minutes, cela signifie que le microprogramme du module de gestion avancée ne prend pas en charge le serveur lame ou qu'il y a un problème de communication entre le module de gestion avancée et le serveur lame.

#### **Incident**

Vous avez essayé de mettre un serveur lame sous tension, mais ce dernier ne s'est pas mis sous tension et le voyant d'alimentation s'est mis à clignoter rapidement pendant plus de deux minutes.

### **Identification**

Pour résoudre le problème, procédez comme suit :

1. Connectez-vous au module de gestion avancée, puis vérifiez si des erreurs du serveur lame ont été consignées dans le journal des événements.

**Remarque :** Si certains messages mettent en évidence des erreurs de communication avec un processeur de maintenance ou alors des erreurs de mode noyau, voir «Le système a détecté des erreurs de communication au niveau du processeur de maintenance (SP COMM) d'un serveur lame» et [«Le](#page-70-0) [système affiche le mode noyau pour un serveur lame», à la page 51.](#page-70-0)

2. Si aucune erreur n'a été consignée, vérifiez que la version installée du microprogramme du module de gestion avancée prend en charge le serveur lame.

Pour plus d'informations sur le microprogramme, voir le site Web de téléchargement de logiciels et de pilotes de périphérique pour BladeCenter à l'adresse suivante : [http://www.ibm.com/systems/support/supportsite.wss/](http://www.ibm.com/systems/support/supportsite.wss/docdisplay?lndocid=MIGR-63017&brandind=5000020) [docdisplay?lndocid=MIGR-63017&brandind=5000020.](http://www.ibm.com/systems/support/supportsite.wss/docdisplay?lndocid=MIGR-63017&brandind=5000020)

3. Contactez l'assistance IBM.

## **Le système a détecté des erreurs de communication au niveau du processeur de maintenance (SP COMM) d'un serveur lame**

Si un serveur lame est installé dans le boîtier BladeCenter S, le module de gestion avancée établit la communication avec le processeur de maintenance du serveur lame. Toute interruption de la communication entraîne des erreurs de communication au niveau du processeur de maintenance, qui sont consignées dans le journal des événements du module de gestion avancée. Généralement, elles sont causées par le microprogramme ou la configuration (soit du module de gestion avancée, soit du serveur lame).

#### **Incident**

Vous avez installé un nouveau serveur lame dans le boîtier BladeCenter S, mais le journal du module de gestion avancée a consigné des erreurs de communication concernant le processeur de maintenance.

# **Identification**

- 1. Vérifiez que le boîtier BladeCenter S prend en charge le type de machine du serveur lame et le niveau de microprogramme du processeur de maintenance (contrôleur de gestion de la carte mère).
	- a. Regardez si d'autres serveurs lame fonctionnels possèdent le même type de machine et le même niveau de microprogramme.
	- b. Rendez-vous sur le site Web de support d'IBM, puis vérifiez que le microprogramme du module de gestion avancée et du processeur de maintenance du serveur lame prennent bien en charge le serveur lame. Si ce n'est pas le cas, mettez à jour le microprogramme du module de gestion avancée et du serveur lame.
		- 1) Tapez l'adresse [http://www.ibm.com/support/fr/.](http://www.ibm.com/support/)
		- 2) Dans la zone Choose support type, sélectionnez **BladeCenter** et cliquez sur **Go**.
		- 3) Sous Popular links, sélectionnez **Software and Device Drivers**.
		- 4) Dans la section BladeCenter device driver file matrices, sélectionnez le serveur lame approprié.
- 2. Connectez-vous à l'interface Web du module de gestion avancée, puis consultez le journal des événements pour savoir combien de serveurs lame sont touchés par des erreurs de communication au niveau de leur processeur de maintenance. Si plusieurs serveurs lame présentent des erreurs de communication au niveau de leur processeur de maintenance, redémarrez le module de gestion avancée. Si l'erreur disparaît, continuez à surveiller le module de gestion avancée pour vérifier que l'erreur ne se reproduit pas.
- 3. Installez le serveur lame dans une baie de serveur lame fonctionnelle d'un autre boîtier BladeCenter S comportant un serveur lame de même type de machine qui fonctionne. Si le serveur lame fonctionne, le problème peut être lié à la baie du serveur lame sur le boîtier BladeCenter S. Contactez le centre d'assistance IBM.
- 4. Sur le site Web de support d'IBM, vérifiez qu'IBM n'a pas publié de mises à jour qui résolvent l'erreur pour le microprogramme du module de gestion avancée ou du processeur de maintenance du serveur lame. Si ce n'est pas le cas, contactez l'assistance IBM.
- 5. Mettez à jour le microprogramme du processeur de maintenance sur le serveur lame. Si le problème se produit au cours de la mise à jour ou que le problème persiste à l'issue de la mise à jour, remplacez la carte mère du serveur lame.

# <span id="page-75-0"></span>**Le système a détecté des erreurs de communication au niveau du processeur de maintenance de plusieurs serveurs lame**

Si vous tentez de résoudre des erreurs de communication touchant le processeur de maintenance de plusieurs serveurs lame dans un boîtier BladeCenter S qui fonctionne normalement, vous devez vérifier que vous possédez bien un accès physique au boîtier BladeCenter S.

## **Incident**

Le journal des événements du module de gestion avancée a consigné des erreurs de communication concernant le processeur de maintenance de plusieurs serveurs lame d'un boîtier BladeCenter S qui fonctionne normalement.

## **Identification**

Pour résoudre le problème, procédez comme suit :

- 1. Relancez le module de gestion avancée. Si l'erreur disparaît, continuez à surveiller le module de gestion avancée pour vérifier que l'erreur ne se reproduit pas.
- 2. Isolez les serveurs lame défaillants, puis mettez à jour le microprogramme du processeur de maintenance, également appelé contrôleur de gestion de la carte mère ou BMC (voir [«Le système a détecté des erreurs de communication au](#page-73-0) [niveau du processeur de maintenance \(SP COMM\) d'un serveur lame», à la](#page-73-0) [page 54\)](#page-73-0).

## **Le système génère des messages d'expiration de surveillance concernant un serveur lame**

Le journal des événements du module de gestion avancée consigne les messages d'expiration du programme de surveillance. Exécutez la procédure suivante si plusieurs serveurs lame sont installés dans le boîtier BladeCenter S et que vous recevez des messages concernant un seul d'entre eux.

### **Incident**

Le journal des événements du module de gestion avancée a consigné des messages d'expiration de surveillance concernant un seul serveur lame d'un boîtier BladeCenter S qui fonctionne normalement.

### **Identification**

- 1. Recherchez les mises à jour de microprogramme correspondant au serveur lame et au processeur de maintenance. Consultez notamment l'historique des changements du microprogramme pour en savoir plus sur les erreurs d'expiration du programme de surveillance, puis mettez à jour le microprogramme si nécessaire.
	- a. Tapez l'adresse [http://www.ibm.com/support/fr/.](http://www.ibm.com/support/)
	- b. Dans la zone Choose support type, sélectionnez **BladeCenter** et cliquez sur **Go**.
	- c. Sous Popular links, sélectionnez **Software and Device Drivers**.
	- d. Dans la section BladeCenter device driver file matrices, sélectionnez le serveur lame approprié.
- 2. Recherchez les mises à jour de microprogramme correspondant au module de gestion avancée. Consultez notamment l'historique des changements du microprogramme pour en savoir plus sur les erreurs d'expiration du programme de surveillance, puis mettez à jour le microprogramme si nécessaire.
- 3. Vérifiez le fonctionnement du serveur lame. S'il répond, il existe peut-être une condition d'erreur fausse.
	- a. Vérifiez que le pilote IBM ASR (Automatic Server Restart) est installé sur le serveur lame.
	- b. Mettez à jour le microprogramme du processeur de maintenance sur le serveur lame.
- 4. Si le serveur lame ne répond pas, recherchez l'origine du problème :
	- v Si le journal des événements a consigné des messages d'expiration de surveillance concernant l'autotest sous tension (POST) du serveur lame, l'image Flash du BIOS (Basic Input/Output System) du serveur lame est peut-être endommagée.
		- a. Si une carte d'extension d'entrée-sortie est installée dans le serveur lame, retirez la carte et redémarrez le serveur lame.
			- Si le serveur lame démarre correctement, remplacez la carte d'extension d'entrée-sortie.
			- Si le serveur lame ne répond toujours pas, forcez le serveur lame à démarrer à partir de l'image de sauvegarde Flash. Vous devrez retirer le serveur lame du boîtier BladeCenter S, ouvrir le capot et déplacer l'un des cavaliers. Pour plus d'informations, reportez-vous à la documentation du serveur lame.
				- Si le serveur lame démarre à partir de l'image de sauvegarde Flash, mettez à jour le microprogramme du serveur lame.
				- Si le serveur lame ne répond toujours pas, remplacez le serveur lame.
	- v Si le journal des événements a consigné des messages d'expiration de surveillance concernant le système d'exploitation du serveur lame, consultez les journaux du système d'exploitation pour savoir pourquoi le serveur lame ne répond pas.
		- Regardez si le serveur lame ne répond pas parce qu'il a un problème de logiciel ou de module.
		- Consultez le journal des événements pour vérifier si le système a consigné des erreurs machine ou mémoire.
		- Vérifiez que les pilotes de disque et de communication sont à jour.
- 5. Consultez le journal des événements pour vérifier si le système a consigné d'autres erreurs matérielles (processeurs ou barrettes DIMM, par exemple). Si des erreurs matérielles se produisent avant les erreurs d'expiration du programme de surveillance, le problème est peut-être lié à l'un des composants matériels du serveur lame. Suivez les procédures de débogage normales pour isoler et remplacer le composant matériel défaillant.

**Remarque :** Les unités de disque dur, les cartes d'entrée-sortie et les modules d'extension d'entrée-sortie peuvent entraîner des erreurs au niveau des processeurs en raison des erreurs de bus.

# **Le système génère des messages d'expiration de surveillance concernant plusieurs serveurs lame**

Le journal des événements du module de gestion avancée consigne les messages d'expiration du programme de surveillance. Exécutez la procédure suivante si plusieurs serveurs lame du boîtier BladeCenter S sont concernés par ces messages.

## **Incident**

Le journal des événements du module de gestion avancée a consigné des messages d'expiration de surveillance concernant plusieurs serveurs lame d'un boîtier BladeCenter S qui fonctionne normalement.

## **Identification**

- 1. Recherchez les mises à jour de microprogramme correspondant au serveur lame et au processeur de maintenance. Consultez notamment l'historique des changements du microprogramme pour en savoir plus sur les erreurs d'expiration du programme de surveillance, puis mettez à jour le microprogramme si nécessaire.
	- a. Tapez l'adresse [http://www.ibm.com/systems/support/.](http://www.ibm.com/systems/support/)
	- b. Sous **Product Support**, cliquez sur **BladeCenter**.
	- c. Sous **Popular links**, sélectionnez **Software and device drivers**.
	- d. Dans la section BladeCenter device driver file matrices, sélectionnez le serveur lame approprié.
- 2. Sur la page de support IBM, recherchez les mises à jour de microprogramme correspondant au module de gestion avancée. Consultez notamment l'historique des changements du microprogramme pour en savoir plus sur les erreurs d'expiration du programme de surveillance, puis mettez à jour le microprogramme si nécessaire.
- 3. Vérifiez que les niveaux de code du processeur de maintenance (autrement dit le processeur de gestion intégrée de systèmes et le contrôleur de gestion de la carte mère) sont à jour et qu'il ne manque pas un correctif important.
- 4. Vérifiez le fonctionnement des serveurs lame. S'ils répondent, il existe peut-être une condition d'erreur fausse.
	- a. Vérifiez que le pilote IBM ASR (Automatic Server Restart) est installé sur le serveur lame.
	- b. Mettez à jour le microprogramme du processeur de maintenance sur le serveur lame.
	- c. Mettez à jour le microprogramme du module de gestion avancée.
	- d. Remplacez le module de gestion avancée.
- 5. Si tous les serveurs lame ne répondent pas et qu'ils exécutent le même niveau de système d'exploitation et des applications similaires, redémarrez plusieurs des serveurs lame et consultez les journaux générés par le système d'exploitation de chaque serveur lame.
	- v Regardez si les serveurs lame ne répondent pas parce qu'ils ont un problème de logiciel ou de module en commun.
	- v Vérifiez que les pilotes de disque et de communication sont à jour.
- 6. Même si c'est rare, il est possible que le canal de communication RS-485 jusqu'aux serveurs lame comporte suffisamment de parasites pour bloquer les processeurs de maintenance. Regardez dans le journal des événements si le système a consigné des erreurs de communication concernant le processeur de maintenance de tous les serveurs lame. Si c'est le cas, reportez-vous à d'autres procédures d'identification et de résolution d'incidents (voir [«Le système a](#page-73-0) [détecté des erreurs de communication au niveau du processeur de maintenance](#page-73-0) [\(SP COMM\) d'un serveur lame», à la page 54\)](#page-73-0).

# **Identification des incidents liés aux modules de ventilation**

La présente section explique comment résoudre les incidents liés aux modules de ventilation.

IBM met régulièrement à jour le site Web de support en ajoutant des conseils et des astuces qui permettent de résoudre les problèmes relatifs au système BladeCenter S. Rendez-vous sur le site Web de recherche de support technique pour IBM BladeCenter [\(http://www.ibm.com/systems/support/supportsite.wss/](http://www.ibm.com/systems/support/supportsite.wss/search?brandind=5000020) [search?brandind=5000020\)](http://www.ibm.com/systems/support/supportsite.wss/search?brandind=5000020) pour vérifier s'il existe des bulletins de maintenance correspondants. Dans la zone de recherche, entrez les termes suivants : fan, 8886 et retain.

## **Un module de ventilation tourne à plein régime**

Si un module de ventilation tourne à plein régime, regardez si le voyant d'erreur n'est pas allumé sur l'un des modules de ventilation.

#### **Incident**

L'un des modules de ventilation du boîtier BladeCenter S tourne à plein régime.

## **Identification**

Pour résoudre le problème, procédez comme suit :

- 1. Vérifiez que le module de gestion avancée est installé et fonctionne correctement. Si un module de ventilation perd toute communication avec le module de gestion avancée, il se mettra à tourner à plein régime.
- 2. Vérifiez que le tiroir d'unité est installé et fonctionne correctement.
- 3. Regardez si le voyant d'erreur du module de ventilation est allumé. Si le voyant d'erreur est allumé, remplacez le module de ventilation.
- 4. Réinstallez le module de ventilation.
- 5. A partir de l'interface Web du module de gestion avancée, vérifiez la vitesse du module de ventilation sur la page System Status.
- 6. Remplacez le module de ventilation par un module de ventilation qui fonctionne.
	- a. Si le module de ventilation défaillant ne fonctionne pas alors que l'autre module de ventilation fonctionne, remplacez le module de ventilation.
	- b. Si le module de ventilation défaillant fonctionne mais que l'autre module de ventilation ne fonctionne plus, appelez l'assistance IBM.
- 7. Remplacez le module de ventilation.

#### **Un module de ventilation ne tourne pas**

Si un module de ventilation ne tourne pas, regardez si le voyant d'erreur n'est pas allumé sur l'un des modules de ventilation.

## **Incident**

L'un des modules de ventilation du boîtier BladeCenter S ne tourne pas.

### **Identification**

Pour résoudre le problème, procédez comme suit :

- 1. Regardez si le voyant d'erreur des modules de ventilation est allumé. Si le voyant d'erreur est allumé, remplacez le module de ventilation.
- 2. A partir de l'interface Web du module de gestion avancée, vérifiez l'état du module de ventilation sur la page System Status. Si cette page indique que le module de ventilation est défectueux, remplacez-le.
- 3. Réinstallez le module de ventilation.
- 4. Remplacez le module de ventilation par un module de ventilation qui fonctionne.
	- a. Si le module de ventilation défaillant ne fonctionne pas alors que l'autre module de ventilation fonctionne, remplacez le module de ventilation.
	- b. Si le module de ventilation défaillant fonctionne mais que l'autre module de ventilation ne fonctionne plus, appelez l'assistance IBM.

## **Les modules de ventilation tournent à plein régime en permanence**

Si les modules de ventilation oscillent en permanence entre le régime normal et le plein régime, débranchez l'alimentation du boîtier BladeCenter S pendant quelques minutes et rebranchez les modules d'alimentation.

#### **Incident**

Si vous retirez un périphérique (tiroir d'unité ou module d'alimentation, par exemple) du boîtier BladeCenter S, les modules de ventilation se mettent à tourner à plein régime. Ils passent en régime normal dès que vous réinstallez le périphérique.

Après avoir remplacé un périphérique, les modules de ventilation oscillent entre le régime normal et le plein régime de manière prolongée.

#### **Identification**

Pour résoudre le problème, procédez comme suit :

1. Débranchez l'alimentation de tous les modules d'alimentation du boîtier BladeCenter S.

**Important :** Avant de débrancher l'alimentation, vérifiez que vous avez arrêté chaque serveur lame. Pour savoir comment arrêter le système d'exploitation du serveur lame, consultez la documentation du serveur lame.

- 2. Patientez entre trois et cinq minutes, puis rebranchez les modules d'alimentation à l'alimentation.
- 3. Si l'incident persiste, appelez l'assistance IBM.

# **Identification des incidents liés aux modules d'entrée-sortie**

La présente section explique comment résoudre les incidents liés aux modules d'entrée-sortie.

Si le module d'entrée-sortie fonctionnait dans le boîtier BladeCenter S auparavant, vous devez commencer par savoir si quelque chose a changé. Par exemple, vérifiez que la configuration n'a pas été mise à jour ou que de nouveaux composants n'ont pas été ajoutés au boîtier BladeCenter S.

IBM met régulièrement à jour le site Web de support en ajoutant des conseils et des astuces qui permettent de résoudre les problèmes relatifs au système BladeCenter S. Rendez-vous sur le site Web de recherche de support technique pour IBM BladeCenter [\(http://www.ibm.com/systems/support/supportsite.wss/](http://www.ibm.com/systems/support/supportsite.wss/search?brandind=5000020) [search?brandind=5000020\)](http://www.ibm.com/systems/support/supportsite.wss/search?brandind=5000020) pour vérifier s'il existe des bulletins de maintenance correspondants. Dans la zone de recherche, entrez les termes suivants : I/O module, 8886 et retain.

#### **Remarque :**

La documentation des modules d'entrée-sortie se trouve dans le centre de documentation IBM Systems à l'adresse suivante : [http://publib.boulder.ibm.com/](http://publib.boulder.ibm.com/infocenter/systems/index.jsp) [infocenter/systems/index.jsp.](http://publib.boulder.ibm.com/infocenter/systems/index.jsp) Pour accéder à la documentation du module d'entrée-sortie à partir de ce site, cliquez sur **Systems hardware** → **BladeCenter information** → **I/O modules**.

Pour déterminer les modules d'entrée-sortie compatibles avec le boîtier BladeCenter S, voir le site Web d'IBM ServerProven : [http://www.ibm.com/](http://www.ibm.com/servers/eserver/serverproven/compat/us/eserver.html) [servers/eserver/serverproven/compat/us/eserver.html.](http://www.ibm.com/servers/eserver/serverproven/compat/us/eserver.html)

Si vous rencontrez des incidents liés à un module de contrôleur RAID SAS, voir *IBM BladeCenter S SAS RAID Controller Module Installation and User's Guide* pour plus d'informations sur l'identification et la résolution des incidents.

## **Un module d'entrée-sortie ne peut pas être mis sous tension**

Si un module d'entrée-sortie ne peut pas être mis sous tension, le problème peut être lié au serveur lame proprement dit, aux blocs d'alimentation ou aux paramètres de configuration du module de gestion avancée.

## **Incident**

Vous avez essayé de mettre un module d'entrée-sortie sous tension, mais ce dernier ne s'est pas mis sous tension. Tous les autres composants du boîtier BladeCenter S semblent fonctionner normalement.

#### **Identification**

Pour résoudre le problème, procédez comme suit :

1. Vérifiez que tous les blocs d'alimentation fonctionnent normalement et que la tension requise par la configuration respecte les critères de tension cumulés du boîtier BladeCenter S.

Pour afficher la consommation électrique à partir de l'interface Web du module de gestion avancée, cliquez sur **Monitors** → **Power Management**.

- 2. Vérifiez chaque voyant.
	- a. Observez les voyants du module d'entrée-sortie pour vérifier que le voyant OK est bien allumé et que le voyant d'erreur est bien éteint.
- 1) Si le voyant OK est éteint, réinstallez le module et attendez 60 secondes que le voyant OK s'allume.
- 2) Parcourez le journal des événements du module de gestion avancée pour savoir si le système a consigné des erreurs d'alimentation au niveau du module d'entrée-sortie.
- b. Observez tous les voyants du boîtier BladeCenter S. Vérifiez que le voyant d'alimentation est allumé et que les voyants de surchauffe, d'information et d'erreur système sont éteints.
- c. Observez les voyants du module de gestion avancée pour vérifier qu'il n'y a pas d'erreurs.
- 3. Connectez-vous au module de gestion avancée, puis vérifiez que le système n'a pas noté la présence de problèmes.
	- a. Sur la page System Status, regardez si le système a consigné des messages.
	- b. Consultez les données techniques essentielles (VPD) du matériel du module de gestion avancée pour valider les données techniques essentielles du module d'entrée-sortie. Si le module d'entrée-sortie est un module de commutation et qu'il réside dans la baie 3 ou 4, le type d'option de carte d'extension installée sur le serveur lame doit correspondre au type de module d'entrée-sortie. Par exemple, si vous installez un module de connectivité SAS, l'option de carte d'extension SAS doit être installée dans chacun des serveurs lames qui accéderont à la mémoire partagée intégrée.
	- c. Consultez les données techniques essentielles du microprogramme du module de gestion avancée pour vérifier qu'il est compatible avec le microprogramme du module d'entrée-sortie. Si nécessaire, mettez à jour le microprogramme.
	- d. Parcourez le journal des événements du module de gestion avancée pour savoir si le système a consigné des événements de reprise d'alimentation ou des erreurs de communication au niveau des processeurs de maintenance. Si plusieurs composants du boîtier BladeCenter S comportent des erreurs, le problème est peut-être lié au boîtier. Pour plus d'informations, voir [«Isolement des pannes de composants», à la page 38.](#page-57-0)
- 4. Redémarrez le module d'entrée-sortie à partir du module de gestion avancée.
- 5. Vérifiez que la baie de module fonctionne.
	- a. Si un autre module d'entrée-sortie ne présente pas de problèmes, remplacez le module d'entrée-sortie qui ne parvient pas à se mettre sous tension par le module d'entrée-sortie qui fonctionne. Si le module de rechange fonctionne dans cette baie, vous devez remplacer le module d'entrée-sortie d'origine.

**Remarque :** Le module de rechange doit être de même type que le module d'entrée-sortie d'origine. Par exemple, vous ne pouvez remplacer un module de commutation Ethernet que par un autre module de commutation Ethernet.

- b. Si vous ne possédez pas de module d'entrée-sortie fonctionnel sous la main, déplacez le module d'entrée-sortie incriminé dans la même baie d'entrée-sortie d'un autre boîtier.
	- 1) Si le module d'entrée-sortie parvient à se mettre sous tension, le problème est peut-être lié au boîtier. Pour plus d'informations, voir [«Isolement des pannes de composants», à la page 38.](#page-57-0)
	- 2) Si le module d'entrée-sortie ne parvient pas à se mettre sous tension, remplacez-le.
- c. Si vous ne possédez pas de module d'entrée-sortie fonctionnel, ni d'autre boîtier sous la main :
	- 1) Pour plus d'informations, voir [«Isolement des pannes de composants», à](#page-57-0) [la page 38.](#page-57-0) N'oubliez pas que vous devrez mettre tous les composants du boîtier hors tension.
	- 2) Remplacez le module d'entrée-sortie. Si le problème est lié au boîtier, vous rencontrerez toujours ce problème même si vous remplacez le module d'entrée-sortie.
- 6. Vérifiez les paramètres du module d'entrée-sortie. A moins que vous ne connaissiez parfaitement la configuration du réseau de serveurs interne de votre société, vous devrez certainement configurer le module d'entrée-sortie de sorte qu'il soit géré sur le réseau de gestion du module de gestion avancée en désactivant le paramètre External Management sur l'ensemble des ports.

# **Les voyants d'un module d'entrée-sortie sont éteints**

Si les voyants d'un module d'entrée-sortie sont éteints, le problème est peut-être lié aux blocs d'alimentation, au périphérique proprement dit ou à la baie dans laquelle le périphérique est installé.

### **Incident**

Les voyants d'un module d'entrée-sortie sont éteints, mais les voyants des autres modules d'entrée-sortie sont allumés.

### **Identification**

- 1. Vérifiez que les voyants d'alimentation en courant continu et en courant alternatif sont allumés sur l'ensemble des blocs d'alimentation.
	- v Si le voyant d'alimentation en courant continu d'un ou de plusieurs blocs d'alimentation est éteint, voir [«Le voyant d'alimentation en courant continu](#page-98-0) [est éteint, mais le voyant d'alimentation en courant alternatif est allumé», à](#page-98-0) [la page 79.](#page-98-0)
	- v Si les voyants d'alimentation en courant continu et en courant alternatif d'un bloc d'alimentation ne sont pas allumés, voir [«Les voyants d'alimentation en](#page-97-0) [courant continu et en courant alternatif ne s'allument pas sur l'ensemble des](#page-97-0) [blocs d'alimentation», à la page 78.](#page-97-0)
- 2. Remplacez le module d'entrée-sortie par un module d'entrée-sortie en état de marche de même type. Si l'incident persiste, contactez l'assistance IBM car vous devrez peut-être remplacer le périphérique.
- 3. Si les voyants du module d'entrée-sortie de rechange ne s'allument pas, le problème est probablement lié à la baie d'unité. Pour plus d'informations, voir [«Isolement des pannes de composants», à la page 38.](#page-57-0)

# **Un serveur lame ne peut pas communiquer avec les ports externes d'un module d'entrée-sortie**

Si un serveur lame ne parvient pas à communiquer avec les ports externes d'un module d'entrée-sortie, vérifiez à partir du module de gestion avancée que les ports ont bien été activés.

## **Incident**

Un ou plusieurs serveurs lame ne parviennent pas à communiquer avec les ports externes d'un module d'entrée-sortie.

# **Identification**

Pour résoudre le problème, procédez comme suit :

- 1. Connectez-vous à l'interface Web du module de gestion avancée.
- 2. Vérifiez que l'option correspondant aux ports externes est activée dans l'interface Web du module de gestion. Sélectionnez **I/O Module Tasks**→**Admin/Power/Restart** pour savoir si les ports externes sont activés ou non.
- 3. Réinstallez le module d'entrée-sortie.
- 4. Remplacez le module d'entrée-sortie.

## **Un serveur lame ne peut pas communiquer par l'intermédiaire des ports d'un module passe-système en cuivre**

Si un serveur lame ne peut pas communiquer avec le réseau par l'intermédiaire d'un module passe-système en cuivre (CPM), vérifiez que le module passe-système fonctionne, que les cartes d'extension du serveur lame sont compatibles et que le paramètre du commutateur réseau respecte les paramètres du module passe-système en cuivre.

### **Incident**

Un serveur lame ne peut pas communiquer par l'intermédiaire d'un module passe-système en cuivre.

## **Identification**

Le Module passe-système en cuivre est un périphérique qui ne prend en charge que les connexions 1000 Mbit/s ; autrement dit, les connexions avec des commutateurs 10/100 Mbit/s ne fonctionnent pas. Pour que les serveurs lame puissent communiquer entre eux, le module passe-système en cuivre doit être connecté à un commutateur externe correctement configuré. Le port de commutation externe doit être un port 1000 Mbit/s en cuivre configuré pour la négociation automatique. Toutes les autres configurations ne sont pas prises en charge ; elles peuvent engendrer des erreurs pouvant faire penser que le module passe-système en cuivre ne fonctionne pas correctement.

Le module passe-système en cuivre ne possède pas de fonctionnalité de commutation, qui vous permet de visualiser la configuration du commutateur externe lorsque vous cherchez à résoudre des problèmes de connectivité avec le module passe-système en cuivre. Par ailleurs, la connexion SoL (Serial over LAN) ne fonctionnera pas si un module passe-système en cuivre est installé dans la baie d'entrée-sortie 1.

Aidez-vous des informations de liaison suivantes pour identifier l'origine d'un problème de connexion :

- v Le commutateur (en amont) externe fournit des informations sur les liaisons. Il indique que le réseau classique comporte une liaison de couche 1 fonctionnelle entre le module passe-système en cuivre et le commutateur en amont. Même si le boîtier BladeCenter S ne comporte plus de serveurs lame, le voyant de liaison du commutateur en amont (externe) s'allumera quand même du moment que les câbles externes sont correctement connectés.
- Le module de gestion avancée fournit des informations sur l'état des liaison internes et externes (du point de vue du module passe-système en cuivre). Si la liaison externe est opérationnelle, cela signifie que les deux côtés de la connexion (autrement dit la jonction entre le commutateur externe et le module passe-système en cuivre et la jonction entre le module passe-système en cuivre et le serveur lame) ont réussi à négocier la vitesse et le mode duplex mais également que la porteuse est détectée à partir du serveur lame impliqué dans la connexion. Si aucun signal interne n'est détecté, l'indicateur de liaison externe ne fournira pas d'informations (il n'indiquera pas si une connexion existe ou non).

L'indicateur de liaison interne n'indique pas que le système a réussi à négocier la vitesse et le mode duplex. Il précise uniquement qu'un serveur lame est installé dans le logement et qu'un courant électrique a été détecté. Si vous démarrez par exemple un serveur lame en mode BIOS (Basic Input/Output System) et que vous désactivez la carte d'interface réseau, la liaison continuera à être fonctionnelle même si la vitesse et le mode duplex n'ont pas été négociés. Il existe une seule exception : Si le système démarre Linux et que le module pilote de la carte d'interface réseau a été retiré, la liaison cesse d'être opérationnelle au bout de 15 minutes environ.

Contrairement à l'indicateur d'état de liaison externe du module de gestion avancée, l'indicateur d'état de liaison interne (comme nous le voyons à partir de l'interface Web du module de gestion avancée) est indépendant de la liaison externe et reste précis même en l'absence de connexion externe. Une liaison opérationnelle signifie que le port Ethernet, le pilote de périphérique Ethernet, le câble, le port en amont et les serveurs lame sont configurés correctement pour la couche 1 du modèle d'interconnexion de systèmes ouverts (OSI).

- v Le système d'exploitation du serveur lame fournit également des informations de liaison qui proviennent du port Ethernet.
- Les voyants du module passe-système en cuivre sont équivalents à l'indicateur d'état de liaison externe visualisable du module de gestion avancée. Un seul voyant physique du module passe-système en cuivre est associé à chaque connexion de serveur lame. Lorsque le voyant de liaison du module passe-système en cuivre clignote, cela signifie que les deux connexions interne (entre le module passe-système en cuivre et le serveur lame) et externe (entre le module passe-système en cuivre et le commutateur) ont détecté que les signaux électriques étaient connectés.

## **Le système ne détecte aucune connectivité sur les ports**

Si aucun serveur lame du boîtier BladeCenter S ne parvient à communiquer par l'intermédiaire du module passe-système en cuivre, procédez comme suit :

- 1. Regardez si l'autotest à la mise sous tension (POST) a généré des codes d'erreur pour le module passe-système en cuivre. En cas d'erreur, résolvez-les.
- 2. A partir de l'interface Web du module de gestion avancée, vérifiez que les ports externes sont activés pour le module passe-système en cuivre.
- 3. Si un autre module Ethernet fonctionne, remplacez le module passe-système en cuivre par le module Ethernet pour voir si le problème se répète avec le module ou s'il persiste au contraire avec la baie de module d'entrée-sortie. S'il persiste avec la baie de module d'entrée-sortie, reportez-vous au guide d'identification des incidents Ethernet.

#### **Le système détecte une connectivité sur certains ports uniquement**

Dans le boîtier BladeCenter S, tous les ports Ethernet des serveurs lame sont connectés à la baie de module d'entrée-sortie 1. La liste suivante montre à quels ports du module passe-système en cuivre sont associés les ports de serveur lame :

- v Port de commutation 1 Câble A Port Ethernet de serveur lame 1A
- v Port de commutation 2 Câble 1B Port Ethernet de serveur lame 2A
- v Port de commutation 3 Câble 1C Port Ethernet de serveur lame 3A
- Port de commutation 4 Câble 1D Port Ethernet de serveur lame 4A
- v Port de commutation 5 Câble 1E Port Ethernet de serveur lame 5A
- v Port de commutation 6 Câble 2A Port Ethernet de serveur lame 6A
- v Port de commutation 7 Câble 2B Réservé
- v Port de commutation 8 Câble 2C Port Ethernet de serveur lame 1B
- v Port de commutation 9 Câble 2D Port Ethernet de serveur lame 6B
- v Port de commutation 10 Câble 2E Réservé
- v Port de commutation 11 Câble 3A Port Ethernet de serveur lame 4B
- v Port de commutation 12 Câble 3B Port Ethernet de serveur lame 5B
- v Port de commutation 13 Câble 3C Port Ethernet de serveur lame 2B
- v Port de commutation 14 Câble 3D Port Ethernet de serveur lame 3B
- v Port de commutation 15 Câble 3E Réservé

Si seulement certains ports du module passe-système en cuivre fonctionnent, procédez comme suit :

- 1. Vérifiez que les câbles du module passe-système en cuivre sont correctement orientés. Vu qu'ils ne sont pas marqués, vous pouvez les connecter à l'envers par inadvertance. Si vous montez une connexion à l'envers, la liaison interne ne sera pas opérationnelle sur certains ports tandis qu'elle le sera sur les autres. Lorsqu'il est correctement connecté au connecteur métallique, le câble doit former un angle. Le câble est correctement orienté dès lors qu'il remonte **vers le haut** par rapport au connecteur métallique.
- 2. Vérifiez que le commutateur (externe) en amont détecte bien des liaisons pour tous les câbles externes. Si certains câbles ne comportent pas de liaisons, examinez la configuration du commutateur pour vérifier que les ports de commutation en amont prennent en charge les connexions 1000 Mbit/s et qu'ils sont configurés pour la négociation automatique.
- 3. Examinez les statistiques correspondant au commutateur en amont, puis vérifiez la vitesse et le mode de la liaison. Le rapport vitesse/mode duplex doit

être 1000/intégral. Si ce n'est pas le cas, placez le connecteur RJ-45 dans un port non fonctionnel pour savoir si le problème est lié à un câble ou au port en amont.

- 4. Si la procédure précédente incrimine le câble multiple, essayez de connecter le câble aux trois connecteurs du module passe-système en cuivre pour savoir si le problème est lié au câble ou au connecteur. Remplacez le composant défaillant.
- 5. Vérifiez que les ports Ethernet du serveur lame sont correctement configurés dans le système d'exploitation et qu'ils indiquent que la liaison est opérationnelle. Rappelez-vous qu'une liaison interne opérationnelle ne signifie pas forcément que le port Ethernet comporte une liaison de couche 1 correcte.
- 6. Remplacez le module passe-système en cuivre.

# **Identification des incidents liés au clavier, à la souris ou au périphérique de pointage**

La présente section explique comment résoudre les incidents liés au clavier, à la souris ou au périphérique de pointage.

**Remarque :** Les symptômes concernent uniquement les périphériques connectés au module de gestion avancée ; ils ne concernent pas la console distante.

IBM met régulièrement à jour le site Web de support en ajoutant des conseils et des astuces qui permettent de résoudre les problèmes relatifs au système BladeCenter S. Rendez-vous sur le site Web de recherche de support technique pour IBM BladeCenter [\(http://www.ibm.com/systems/support/supportsite.wss/](http://www.ibm.com/systems/support/supportsite.wss/search?brandind=5000020) [search?brandind=5000020\)](http://www.ibm.com/systems/support/supportsite.wss/search?brandind=5000020) pour vérifier s'il existe des bulletins de maintenance correspondants. Dans la zone de recherche, entrez les termes suivants : keyboard, mouse, 8886 et retain.

## **Le clavier ou la souris ne fonctionne pas**

Exécutez la procédure suivante si un clavier, une souris ou un périphérique de pointage ne fonctionne pas.

### **Incident**

Un clavier, une souris ou un périphérique de pointage ne fonctionne plus.

## **Identification**

Pour résoudre le problème, procédez comme suit :

- 1. Vérifiez que le périphérique est bien connecté au module de gestion avancée.
- 2. Vérifiez que le serveur lame est bien le propriétaire du dispositif KVM (écran-clavier-souris).

**Conseil :** Si un clavier est directement connecté au module de gestion avancée, vous pouvez également appuyer sur les touches du clavier dans l'ordre suivant pour basculer le contrôle KVM entre les serveurs lame :

VerrNum VerrNum *numéro\_serveur\_lame* Entrée

Où *numéro\_serveur\_lame* représente le numéro à deux chiffres de la baie dans laquelle le serveur lame est installé. Si vous appuyez deux fois sur VerrNum sans entrer de baie de serveur lame, la clavier peut être verrouillé. Dans ce cas, entrez un numéro de baie de serveur lame ou appuyez sur Entrée.

- 3. Réinstallez le câble du périphérique.
- 4. Remplacez le périphérique.

# **Le clavier ou la souris ne fonctionne pas après avoir changé la propriété du dispositif KVM**

Exécutez la procédure suivante si un clavier, une souris ou un périphérique de pointage ne fonctionne plus après avoir transféré la propriété du dispositif KVM (écran-clavier-souris) à un autre serveur lame.

## **Incident**

Vous avez tenté de transférer la propriété du dispositif KVM à un autre serveur lame, mais le clavier, la souris ou le périphérique de pointage ne fonctionne plus.

## **Identification**

- 1. Vérifiez que les câbles des périphériques sont bien branchés au module de gestion avancée et non aux ports USB du tiroir d'unité.
- 2. Vérifiez que le dispositif KVM est détenu par un serveur lame prenant en charge cette fonction. Par exemple, les serveurs lame JS20 et JS21 ne prennent pas en charge la fonctionnalité KVM.

# **Identification des incidents liés au tiroir d'unité**

La présente section explique comment résoudre les incidents liés au tiroir d'unité.

IBM met régulièrement à jour le site Web de support en ajoutant des conseils et des astuces qui permettent de résoudre les problèmes relatifs au système BladeCenter S. Rendez-vous sur le site Web de recherche de support technique pour IBM BladeCenter [\(http://www.ibm.com/systems/support/supportsite.wss/](http://www.ibm.com/systems/support/supportsite.wss/search?brandind=5000020) [search?brandind=5000020\)](http://www.ibm.com/systems/support/supportsite.wss/search?brandind=5000020) pour vérifier s'il existe des bulletins de maintenance correspondants. Dans la zone de recherche, entrez les termes suivants : media tray, 8886 et retain.

Le tiroir d'unité comprend le panneau de voyants système avant, l'unité de DVD-ROM ainsi que les ports USB partagés par l'ensemble des serveurs lame du boîtier BladeCenter S.

Le module de gestion avancée est connecté au tiroir d'unité au moyen d'une interface série dédiée baptisée ″bus I2C″ (le boîtier BladeCenter S comporte plusieurs connexions de bus I2C). En fait, le module de gestion avancée utilise cette interface pour détecter la présence du tiroir d'unité et contrôler toutes les fonctions du tiroir d'unité (notamment la connexion USB entre le tiroir d'unité et les serveurs lame).

Un seul serveur lame à la fois peut accéder aux périphériques USB et à l'unité de DVD-ROM du tiroir d'unité. A partir de l'interface Web du module de gestion avancée, vous pouvez désactiver la fonction permettant de sélectionner manuellement le serveur lame qui sera connecté au tiroir d'unité au moyen du bouton du panneau avant du serveur lame. N'oubliez pas de vérifier systématiquement que ce paramètre n'est pas désactivé si le bouton de sélection à l'avant du serveur lame ne semble pas fonctionner.

Si vous rencontrez des difficultés pour démarrer un serveur lame avec un périphérique particulier du tiroir d'unité, vérifiez que l'unité de DVD-ROM figure bien dans la séquence d'amorçage. A partir de l'interface Web du module de gestion avancée, cliquez sur **Blade Tasks**→**Configuration**→**Boot Sequence**.

#### **Un serveur lame ne peut pas accéder au tiroir d'unité**

Si un serveur lame ne peut pas accéder au tiroir d'unité, le problème est peut-être lié au serveur lame, à la baie de serveur lame, au tiroir d'unité ou au module de gestion avancée.

#### **Incident**

Un serveur lame ne peut pas accéder au tiroir d'unité du boîtier BladeCenter S.

#### **Identification**

Pour résoudre le problème, procédez comme suit :

1. Connectez-vous au module de gestion avancée, puis regardez dans le journal des événements si le système a consigné des erreurs de communication concernant le processeur de maintenance de plusieurs serveurs lame. Si c'est le cas, voir [«Le système a détecté des erreurs de communication au niveau du](#page-75-0) [processeur de maintenance de plusieurs serveurs lame», à la page 56.](#page-75-0)

- 2. Si vous ne parvenez pas à sélectionner le dispositif KVM (écran-clavier-souris) à partir du panneau frontal du serveur lame, vérifiez que les options KVM suivantes sont activées :
	- a. A partir de l'interface Web du module de gestion avancée, cliquez sur **Blade Tasks** → **Remote Control**.
	- b. Vérifiez que les options suivantes sont bien cochées :
		- Enable local KVM switching
		- Enable local media tray switching
- 3. Sur la page System Status, vérifiez que tous les serveurs lame ont été détectés. Vous ne pourrez pas accéder au tiroir d'unité à partir d'un serveur lame qui n'a pas été détecté.
- 4. Observez le voyant d'alimentation à l'avant du serveur lame. Il clignote si le serveur lame est hors tension et est allumé si le serveur lame est sous tension.
- 5. Vérifiez que le voyant CD du serveur lame reste allumé lorsque vous appuyez sur le bouton CD.
	- a. Si le voyant clignote, patientez 30 secondes pour laisser au module de gestion avancée le temps de communiquer avec le serveur lame.
	- b. Si le voyant ne s'allume toujours pas, appuyez sur le bouton CD d'un autre serveur lame boîtier BladeCenter S. S'il ne s'allume pas non plus, voir [«Plusieurs serveurs lame ne peuvent pas accéder au tiroir d'unité», à la](#page-91-0) [page 72.](#page-91-0)

**Remarque :** Il est possible d'anticiper le module de gestion avancée lorsque vous appuyez sur les boutons de sélection du support d'unités entre les serveurs lame. Attendez quelques secondes, le temps que le module de gestion avancée réponde avant de sélectionner un autre serveur lame.

- 6. Déterminez si le problème est lié au serveur lame ou au boîtier BladeCenter S.
	- a. Sans changer de boîtier BladeCenter S, remplacez le serveur par un autre serveur lame qui fonctionne ou déplacez simplement le serveur lame dans un logement vide.
	- b. Si le bouton CD ne s'allume toujours pas avec ce serveur lame, suspectez le serveur lame.
		- 1) A partir de l'interface Web du module de gestion avancée, cliquez sur **Firmware VPD** pour vérifier le niveau du microprogramme du processeur de maintenance (contrôleur de gestion de la carte mère).
		- 2) Recherchez les mises à jour de microprogramme correspondant au contrôleur de gestion de la carte mère. Consultez notamment l'historique des changements du microprogramme, puis mettez à jour le microprogramme si nécessaire.
			- a) Tapez l'adresse [http://www.ibm.com/systems/support/.](http://www.ibm.com/systems/support/)
			- b) Sous **Product Support**, cliquez sur **BladeCenter**.
			- c) Sous **Popular links**, sélectionnez **Software and device drivers**.
			- d) Dans la section BladeCenter device driver file matrices, sélectionnez le serveur lame approprié.
		- 3) Appelez le centre d'assistance IBM.
	- c. Si le bouton CD ne s'allume toujours pas alors que vous avez installé le serveur lame dans une autre baie, réinstallez le serveur lame dans sa baie d'origine et réessayez.
	- d. Si l'incident persiste, voir [«Isolement des pannes de composants», à la page](#page-57-0) [38.](#page-57-0)
- <span id="page-91-0"></span>7. Si le serveur lame ne parvient pas à initialiser ou à lire les données à partir du périphérique installé dans le tiroir d'unité :
	- a. A partir du module de gestion avancée, vérifiez que la séquence d'amorçage des serveurs lame comporte l'entrée appropriée correspondant à l'unité de DVD-ROM (voir **Blade Tasks** → **Configuration** → **Boot Sequence**).
	- b. Pour plus d'informations, voir [«Les serveurs lame ne peuvent pas](#page-92-0) [communiquer avec le tiroir d'unité», à la page 73.](#page-92-0)
- 8. Vérifiez que l'unité de DVD-ROM fonctionne avec un autre serveur lame du boîtier BladeCenter S.
- 9. Si le problème semble être lié à un périphérique USB, vérifiez que le périphérique est compatible avec l'interface USB de l'unité BladeCenter et avec les logiciels qui s'exécutent sur le serveur lame.
	- a. Vérifiez que la version des pilotes de périphérique installés est à jour.
	- b. Essayez d'utiliser le périphérique USB sur un serveur classique ou sur le serveur lame d'un autre boîtier exécutant le même type et la même version de système d'exploitation.
	- c. Essayez d'utiliser un autre périphérique USB.
	- d. Si aucun périphérique USB externe ne fonctionne dans le port USB, remplacez le tiroir d'unité.

**Plusieurs serveurs lame ne peuvent pas accéder au tiroir d'unité** Exécutez la procédure suivante si plusieurs serveurs lame ne parviennent pas à accéder au tiroir d'unité.

#### **Incident**

Plusieurs serveurs lame (ou un seul serveur lame installé dans plusieurs baies de serveur) ne parviennent pas à accéder au tiroir d'unité du boîtier BladeCenter S.

#### **Identification**

Pour résoudre le problème, procédez comme suit :

1. Réinstallez le tiroir d'unité.

**Remarque :** Si vous retirez le tiroir d'unité, les modules de ventilation tournent à plein régime. Toutefois, ils reviennent en régime normal dès que vous le réinstallez dans le boîtier BladeCenter S.

- 2. Connectez-vous au module de gestion avancée, puis regardez dans le journal des événements si le système a consigné des erreurs de communication concernant le processeur de maintenance de plusieurs serveurs lame. Si c'est le cas, voir [«Le système a détecté des erreurs de communication au niveau du](#page-75-0) [processeur de maintenance de plusieurs serveurs lame», à la page 56.](#page-75-0)
- 3. Connectez un périphérique USB au port USB 2.0 du tiroir d'unité pour vérifier que les voies de sélection et de communication fonctionnent. Si les serveurs lame parviennent à accéder au périphérique, remplacez l'unité de DVD-ROM.
- 4. Remplacez le tiroir d'unité.

# <span id="page-92-0"></span>**Les serveurs lame ne peuvent pas communiquer avec le tiroir d'unité**

Exécutez la procédure suivante si aucun serveur lame du boîtier BladeCenter S ne peut communiquer avec le tiroir d'unité.

## **Incident**

Un ou plusieurs serveurs lame ne peuvent pas communiquer avec le tiroir d'unité du boîtier BladeCenter S.

## **Identification**

- 1. Connectez-vous au module de gestion avancée, puis vérifiez si des erreurs I2C pour les périphériques du bus 7 ont été consignées dans le journal des événements.
- 2. Si vous ne trouvez pas de message d'erreur dans le journal des événements, observez le voyant système à l'avant du tiroir d'unité et essayez de résoudre les problèmes éventuels. Pour plus d'informations, voir [«Panneau de voyants](#page-48-0) [système du boîtier BladeCenter S», à la page 29.](#page-48-0)
- 3. Si le tiroir d'unité ne fonctionne toujours pas correctement, voir [«Erreurs I2C»,](#page-55-0) [à la page 36.](#page-55-0)

# **Identification des incidents liés au moniteur ou à la sortie vidéo**

La présente section explique comment résoudre les incidents liés au moniteur ou à la sortie vidéo.

Les serveurs lame comportent un contrôleur vidéo. Ils transmettent les signaux vidéo au fond de panier du boîtier BladeCenter S, qui se charge de les acheminer jusqu'au module de gestion avancée. Si une carte cKVM (concurrent Keyboard/Video/Mouse) est installée dans le serveur lame, le signal vidéo est transmis au module de gestion avancée par l'intermédiaire du réseau du boîtier Ethernet interne.

Dans le cas d'une sortie vidéo locale, le module de gestion avancée transmet le signal vidéo au connecteur RGB (Red, Green, Blue) situé au dos du module de gestion avancée. Dans le cas d'une sortie vidéo distante, le module de gestion avancée redirige le signal vidéo vers une session Java de contrôle à distance par l'intermédiaire de TCP/IP.

Certains moniteurs IBM disposent de leur propre autotest. Si vous considérez qu'il s'agit vraisemblablement d'un incident lié au moniteur, consultez la documentation correspondante pour savoir comment régler et tester votre moniteur.

Les serveurs lame transmettent les signaux vidéo au fond de panier du boîtier BladeCenter S, qui se charge de les acheminer jusqu'au module de gestion avancée. Si une carte cKVM est installée dans le serveur lame, le signal vidéo est transmis au module de gestion avancée par l'intermédiaire du réseau du boîtier Ethernet interne.

IBM met régulièrement à jour le site Web de support en ajoutant des conseils et des astuces qui permettent de résoudre les problèmes relatifs au système BladeCenter S. Rendez-vous sur le site Web de recherche de support technique pour IBM BladeCenter [\(http://www.ibm.com/systems/support/supportsite.wss/](http://www.ibm.com/systems/support/supportsite.wss/search?brandind=5000020) [search?brandind=5000020\)](http://www.ibm.com/systems/support/supportsite.wss/search?brandind=5000020) pour vérifier s'il existe des bulletins de maintenance correspondants. Dans la zone de recherche, entrez les termes suivants : monitor, video, 8886 et retain. N'hésitez pas à consulter également la documentation produit du serveur lame pour en apprendre davantage sur l'identification des incidents.

## **Les sorties vidéo locale et distante ne fonctionnent pas**

Si les sorties vidéo locale et distante ne fonctionnent pas, vérifiez que les réglages sont corrects, que le moniteur est connecté au module de gestion avancée et que le dispositif KVM (écran-clavier-souris) est détenu par un serveur lame prenant en charge la fonctionnalité KVM.

#### **Incident**

Le système n'affiche aucune sortie vidéo locale ou distante.

# **Identification**

Pour résoudre le problème, procédez comme suit :

- 1. Vérifiez que le serveur lame prend en charge l'affichage vidéo (par exemple, les serveurs lame JS20 et JS21 ne prennent pas en charge la fonctionnalité vidéo).
- 2. Vérifiez que le moniteur est sous tension et que la luminosité et le contraste sont réglés correctement.
- 3. Vérifiez que le moniteur est bien connecté au module de gestion avancée.
- 4. Vérifiez que le dispositif KVM est détenu par un serveur lame prenant en charge cette fonction et que le serveur lame est sous tension.
- 5. Réinstallez le cordon du moniteur.
- 6. Remplacez le moniteur.

## **La sortie vidéo distante s'affiche, mais pas la sortie vidéo locale**

Si la sortie vidéo distante s'affiche mais que vous ne voyez pas la sortie vidéo locale, il se peut que le module de gestion avancée ait un problème.

### **Incident**

Les sessions vidéo distantes s'affichent normalement, mais les sorties vidéo locales ne s'affichent pas.

### **Identification**

Pour résoudre le problème, procédez comme suit :

- 1. Vérifiez que le moniteur local est sous tension et opérationnel.
- 2. Réinstallez le module de gestion avancée.
- 3. Sauvegardez la configuration du module de gestion avancée.

Pour plus d'informations sur l'enregistrement et la restauration des configurations préalablement sauvegardées, voir *IBM BladeCenter Advanced Management Module User's Guide*.

4. Restaurez la configuration par défaut du module de gestion avancée.

**Important :** Si vous réinitialisez le module de gestion avancée, le système arrêtera les ports externes de tous les modules d'entrée-sortie (ce qui entraînera une interruption de la connectivité du réseau). Une fois que vous aurez restauré la configuration d'origine du module de gestion avancée, le module de gestion tentera d'obtenir une adresse DHCP (Dynamic Host Configuration Protocol) avant d'utiliser l'adresse IP (192.168.70.125) et le masque de sous-réseau (255.255.255.0) par défaut. Débranchez le câble Ethernet du module de gestion avancée si vous ne souhaitez pas qu'il tente d'obtenir une adresse DHCP.

- a. Introduisez l'extrémité d'un trombone déplié dans le trou figurant au dos du module de gestion avancée.
- b. Laissez le trombone enfoncé pendant environ 10 secondes. Le module de gestion avancée se réinitialise et vous entendez les modules de ventilation tourner à plein régime.
- c. Retirez le trombone.
- 5. Si la sortie vidéo locale s'affiche, le problème concerne la configuration du module de gestion avancée.
- 6. Si l'incident persiste, appelez IBM.

# **La sortie vidéo locale s'affiche, mais pas la sortie vidéo distante**

Si la sortie vidéo locale s'affiche mais que vous ne voyez pas la sortie vidéo distante, il se peut que le réseau ou le navigateur ait un problème.

#### **Incident**

Les sessions vidéo locales s'affichent normalement, mais les sorties vidéo distantes ne s'affichent pas.

#### **Identification**

- 1. Vérifiez que l'affichage des fenêtres pop-up du navigateur Web n'a pas été désactivé.
- 2. Vérifiez que l'écran vidéo du serveur lame est configuré pour un mode vidéo pris en charge :
	- v Résolution 640 x 480 pixels (fréquence de rafraîchissement 60, 72, 75 ou 85 Hz)
	- v Résolution 800 x 600 pixels (fréquence de rafraîchissement 60, 72, 75 ou 85 Hz)
	- Résolution 1024 x 768 pixels (fréquence de rafraîchissement 60, 70 ou 75 Hz)
- 3. Pour éliminer le réseau comme source du problème, connectez un ordinateur portable au port Ethernet du module de gestion avancée. Vous devez choisir un ordinateur portable qui a déjà été utilisé pour réaliser le contrôle à distance d'un autre boîtier BladeCenter S. S'il se connecte correctement, le problème est lié au réseau ou au poste de travail anciennement utilisé.
- 4. Vérifiez que les pare-feux entre le module de gestion avancée et le ou les postes de travail de contrôle à distance laissent passer le trafic provenant de ou en direction de l'adresse IP du module de gestion avancée via le port TCP qui exécute la sortie vidéo distante. Le module de gestion avancée utilise le numéro de port par défaut 5900. Le disque distant (qui apparaît dans la fenêtre de contrôle à distance) utilise le numéro de port TCP par défaut 1045.
- 5. Vérifiez que le réseau fonctionne correctement.
- 6. Vérifiez que vous utilisez la machine virtuelle Java version 1.42 minimum.
- 7. Essayez d'utiliser un autre navigateur Web (Internet Explorer, Mozilla ou Firefox) pour voir si le problème se répète avec d'autres navigateurs.
- 8. Si le contrôle à distance fonctionne mais pas le disque distant, fermez la fenêtre de contrôle à distance, supprimez toutes les copies locales de la bibliothèque remotedrive.dll (qui réside sur l'ordinateur à partir duquel vous réalisez le contrôle à distance) et relancez le contrôle à distance.

# **Identification des incidents d'alimentation**

La présente section explique comment résoudre les incidents liés à l'alimentation.

Tous les périphériques sont dotés d'un voyant qui indique si l'alimentation est présente. Si le voyant signale que l'alimentation est bien présente mais que le périphérique ne peut pas être initialisé, commencez par chercher si le problème ne vient pas du périphérique.

Il n'existe qu'un seul domaine d'alimentation pour le boîtier BladeCenter S. Autrement dit, tous les blocs d'alimentation alimentent l'ensemble des périphériques en 110 ou en 220 V ca. En 220 V ca, le domaine comporte deux fonds de panier d'alimentation distincts de 12 volts qui alimentent tous les périphériques. En 110 V ca, il n'existe qu'un seul fond de panier d'alimentation de 12 volts pour tous les périphériques.

Tenez compte des points suivants lorsque vous cherchez à identifier des incidents d'alimentation :

- v Pour des raisons de sécurité, les blocs d'alimentation sont mis hors tension lorsque la navette est désengagée du boîtier BladeCenter S. Un courant continu de 5 volts continue toutefois à traverser le système.
- v Si vous désengagez ou que vous retirez tous les périphériques à l'avant du boîtier BladeCenter S (tiroir d'unité, serveurs lame et modules de stockage), le système désactivera les modules d'alimentation.
- v Chaque périphérique du boîtier BladeCenter S est alimenté en 12 volts. Les régulateurs du serveur lame et les modules d'entrée-sortie convertissent le courant de 12 volts dans la tension requise par la logique du périphérique. Si un court-circuit touche les régulateurs ou la logique du périphérique, le serveur s'arrête et le système consigne l'erreur (touchant la carte mère, par exemple) dans le journal des événements du module de gestion avancée. Les voyants du serveur lame s'allument également.
- v Si le voyant d'alimentation en courant alternatif d'un bloc d'alimentation est allumé, cela signifie que ce dernier délivre de l'alimentation en courant alternatif. Si le voyant d'alimentation en courant continu est allumé, cela signifie que le bloc d'alimentation délivre un courant continu de 12 volts au fond de panier du boîtier BladeCenter S.

IBM met régulièrement à jour le site Web de support en ajoutant des conseils et des astuces qui permettent de résoudre les problèmes relatifs au système BladeCenter S. Rendez-vous sur le site Web de recherche de support technique pour IBM BladeCenter [\(http://www.ibm.com/systems/support/supportsite.wss/](http://www.ibm.com/systems/support/supportsite.wss/search?brandind=5000020) [search?brandind=5000020\)](http://www.ibm.com/systems/support/supportsite.wss/search?brandind=5000020) pour vérifier s'il existe des bulletins de maintenance correspondants. Dans la zone de recherche, entrez les termes suivants : power, 8886 et retain.

## **Le boîtier BladeCenter S n'a pas d'alimentation**

Exécutez la procédure suivante si aucun composant du boîtier BladeCenter S n'a d'alimentation.

## <span id="page-97-0"></span>**Incident**

Aucun composant du boîtier BladeCenter S ne semble avoir d'alimentation.

### **Identification**

Pour résoudre le problème, procédez comme suit :

1. Vérifiez que tous les cordons d'alimentation sont branchés à des sources d'alimentation de 110 ou 220 v ca en parfait état de marche.

**Remarque :** Tous les cordons d'alimentation d'un boîtier BladeCenter S doivent être branchés au même type de source d'alimentation CA. Par exemple, vous devez les brancher soit à des sources d'alimentation 110 V CA soit à des sources d'alimentation 220 V CA.

- 2. Vérifiez que les voyants d'alimentation en courant alternatif et en courant continu des modules d'alimentation sont allumés.
- 3. Si vous venez d'installer une option, retirez-la. Si vous réussissez à mettre le boîtier BladeCenter S sous tension, vous avez probablement installé un nombre d'options supérieur à la capacité des modules d'alimentation. Vous devrez certainement installer des modules d'alimentation supplémentaires dans les baies de module d'alimentation 3 et 4.
- 4. Si l'incident persiste, passez à la section [«Isolement des pannes de composants»](#page-57-0) [, à la page 38.](#page-57-0)

## **Les voyants d'alimentation en courant continu et en courant alternatif ne s'allument pas sur l'ensemble des blocs d'alimentation**

Exécutez la procédure suivante si les voyants d'alimentation en courant continu et en courant alternatif ne s'allument pas sur un ou plusieurs blocs d'alimentation du boîtier BladeCenter S.

#### **Incident**

Les voyants d'alimentation en courant continu et en courant alternatif ne s'allument pas sur un ou plusieurs blocs d'alimentation du boîtier BladeCenter S.

## **Identification**

Pour résoudre le problème, procédez comme suit :

1. Vérifiez que les blocs d'alimentation sont connectés à une source d'alimentation en courant alternatif.

**Remarque :** Tous les blocs d'alimentation doivent être raccordés à des sources d'alimentation de 110 ou de 220 V ca. Vous ne pouvez pas installer les deux types de source d'alimentation dans le même boîtier BladeCenter S.

- 2. Débranchez et rebranchez le cordon d'alimentation en courant alternatif de chaque bloc d'alimentation.
- 3. Réinstallez chaque bloc d'alimentation.
- 4. Remplacez le cordon d'alimentation en courant alternatif par un cordon d'alimentation qui fonctionne.
- 5. Vérifiez les ports en courant alternatif de l'unité de distribution électrique pour vérifier qu'ils fonctionnent bien.
- 6. Contactez le centre d'assistance IBM.

# <span id="page-98-0"></span>**Le voyant d'alimentation en courant continu est éteint, mais le voyant d'alimentation en courant alternatif est allumé**

Si le voyant d'alimentation en courant continu d'un bloc d'alimentation est éteint, le problème est peut-être lié au bloc d'alimentation ou à la baie d'alimentation.

### **Incident**

Le voyant d'alimentation en courant continu d'un bloc d'alimentation est éteint, mais le voyant d'alimentation en courant alternatif est allumé.

#### **Identification**

Pour résoudre le problème, procédez comme suit :

- 1. Connectez-vous au module de gestion avancée, puis regardez dans le journal des événements si le système a consigné des messages d'erreur liés à l'alimentation. Si c'est le cas, contactez l'assistance IBM.
- 2. Remplacez le bloc d'alimentation par un bloc d'alimentation qui fonctionne correctement. Si les voyants d'alimentation en courant continu et en courant alternatif sont allumés sur le bloc d'alimentation que vous venez de remplacer, remplacez l'autre bloc d'alimentation.
- 3. Si le voyant d'alimentation en courant continu du bloc d'alimentation de rechange est éteint ou que plusieurs blocs d'alimentation ont leur voyant d'alimentation en courant alternatif allumé mais leur voyant d'alimentation en courant continu éteint, retirez et réinsérez le boîtier SPC.

**Remarque :** Le boîtier d'alimentation et de refroidissement système (autrement dit le boîtier SPC) est une unité remplaçable sur site (FRU). Par conséquent, seul un technicien de maintenance qualifié est habilité à le retirer.

4. Si l'incident persiste, contactez l'assistance IBM.

### **Voyant d'erreur allumé**

Exécutez cette procédure si le voyant d'erreur du module d'alimentation est allumé.

#### **Incident**

Le voyant d'erreur du module d'alimentation est allumé.

#### **Identification**

Pour résoudre le problème, procédez comme suit :

**Remarque :** Avant de débrancher le cordon d'alimentation en courant alternatif du module d'alimentation ou de retirer le module d'alimentation du boîtier BladeCenter S, vérifiez que la capacité des modules d'alimentation restants est suffisante pour répondre à la puissance requise minimale de tous les composants du boîtier BladeCenter S. Vous pouvez afficher l'état et les exigences de l'alimentation à l'aide du module de gestion avancée.

Pour plus d'informations sur l'utilisation et l'accès au module de gestion avancée, voir *Advanced Management Module User's Guide*.

1. Vérifiez que les modules d'alimentation sont correctement connectés à une source d'alimentation en courant alternatif. Tous les modules d'alimentation du boîtier BladeCenter S doivent être connectés au même voltage d'entrée (110 V courant alternatif ou 220 V courant alternatif). Ne mélangez pas les voltages d'entrée.

- 2. Débranchez le cordon d'alimentation en courant alternatif du module d'alimentation et rebranchez-le.
- 3. Réinstallez le bloc d'alimentation.
- 4. Remplacez le cordon d'alimentation en courant alternatif par un cordon d'alimentation qui fonctionne.
- 5. Déplacez le module d'alimentation dans une autre baie de module d'alimentation du boîtier BladeCenter S.

# **Identification des incidents liés aux connexions SoL**

La présente section explique comment résoudre les incidents liés aux connexions SoL (Serial over LAN).

IBM met régulièrement à jour le site Web de support en ajoutant des conseils et des astuces qui permettent de résoudre les problèmes relatifs au système BladeCenter S. Rendez-vous sur le site Web de recherche de support technique pour IBM BladeCenter [\(http://www.ibm.com/systems/support/supportsite.wss/](http://www.ibm.com/systems/support/supportsite.wss/search?brandind=5000020) [search?brandind=5000020\)](http://www.ibm.com/systems/support/supportsite.wss/search?brandind=5000020) pour vérifier s'il existe des bulletins de maintenance correspondants. Dans la zone de recherche, entrez les termes suivants : Serial over LAN, 8886 et retain.

### **Le module de gestion avancée indique que le serveur lame ne prend pas en charge SoL**

Si le module de gestion avancée indique que le serveur lame n'est pas pris en charge, vous allez peut-être devoir mettre à jour le microprogramme du serveur lame ou du module de gestion avancée.

#### **Incident**

La page de configuration SoL de l'interface du module de gestion avancée indique que le serveur lame ne prend pas en charge SoL (Serial over LAN).

#### **Identification**

Pour résoudre le problème, procédez comme suit :

- 1. Si vous venez de brancher l'alimentation du boîtier BladeCenter S ou de réinitialiser le module de gestion avancée, attendez cinq minutes pour être sûr que le module de gestion avancée a bien terminé de communiquer avec chaque serveur lame du boîtier BladeCenter S.
- 2. Réinstallez le serveur lame en le retirant et en l'installant à nouveau dans le boîtier BladeCenter S.

**Remarque :** Avant de retirer le serveur lame, arrêtez son système d'exploitation, puis arrêtez le serveur lame. Pour savoir comment arrêter le système d'exploitation, consultez la documentation fournie avec les serveurs lame.

- 3. Installez le serveur lame dans une autre baie de serveur lame.
- 4. Mettez à jour le microprogramme du processeur de maintenance du serveur lame, également appelé code du contrôleur de gestion de la carte mère (BMC) ou du processeur de gestion intégrée de systèmes (ISMP).
- 5. Mettez à jour le microprogramme du module de gestion avancée.

6. Soupçonnez la carte mère du serveur lame.

# **Le module de gestion indique que la connexion SoL du serveur lame est activée, mais n'est pas prête**

Exécutez la procédure suivante si la connexion SoL (Serial over LAN) est activée, mais qu'elle n'est pas prête.

#### **Incident**

La page de configuration SoL de l'interface du module de gestion avancée indique que le serveur lame est activé, mais n'est pas prêt.

### **Identification**

Pour résoudre le problème, procédez comme suit :

- 1. Vérifiez que le module de commutation Ethernet installé dans la baie de module d'entrée-sortie n'est pas un module passe-système. Le module passe-système en cuivre d'IBM ne prend pas en charge les connexions SoL.
- 2. Vérifiez que l'affectation du port SoL n'a pas été remplacée par le port Ethernet interne 2 du serveur lame. Par défaut, le port SoL correspond au port Ethernet 1 interne du serveur lame qui se connecte au module de commutation de la baie de module d'entrée-sortie 1. La plupart des serveurs lame (à l'exception du BladeCenter HS40) proposent dans le microprogramme du contrôleur réseau un paramètre qui permet de modifier l'affectation du port SoL. Vous pouvez le modifier uniquement lorsque vous mettez à jour le microprogramme du serveur lame.
- 3. Vérifiez que la configuration SoL est configurée correctement dans le microprogramme (le BIOS) du serveur lame.

**Remarque :** L'initialisation du serveur lame peut prendre beaucoup de temps et/ou le serveur lame peut ne plus répondre si le port COM 1 est configuré pour la connexion SoL à la place du port COM 2. Pour plus d'informations, voir *IBM BladeCenter Serial over LAN Setup Guide*.

4. Vérifiez que la plage d'adresses IP SoL (BSMP) n'est pas déjà utilisée sur le réseau externe. Par défaut, elle commence et se termine respectivement par les adresses 10.1.1.80 et 10.1.1.85 pour les six serveurs lame du boîtier BladeCenter S. Si certains serveurs lame ou d'autres périphériques externes utilisent déjà cette plage d'adresses pour le trafic de production, un conflit IP se produira et le trafic SoL risque d'être bloqué.

Vous pouvez modifier l'adresse de début BSMP SoL au moyen de l'interface Web du module de gestion avancée. N'importe quelle plage d'adresses IP peut être utilisée sous réserve que les mêmes adresses ne soient pas utilisées aux fins du trafic de production.

- 5. Si le serveur lame s'initialise sur un système d'exploitation, vérifiez que les pilotes Ethernet sont chargés et à jour. Si le système d'exploitation Linux comporte un pilote Ethernet antérieur, la connexion SoL peut passer à l'état Non prêt.
- 6. Vérifiez que les serveurs lame sont bien sous tension. Certains serveurs lame doivent être mis sous tension pour pouvoir établir une connexion SoL. La connexion SoL peut être prête au bout de deux minutes à compter de la mise sous tension de certains serveurs lame.
- 7. Vérifiez que le module de gestion avancée peut communiquer avec le module de commutation de la baie de module d'entrée-sortie 1. A partir de l'interface Web du module de gestion avancée, cliquez sur **I/O Tasks** → **Configuration** → **Advanced** → **Ping Switch Module**.
- 8. Vérifiez que le module de commutation de la baie de module d'entrée-sortie 1 est correctement configuré pour la connexion SoL.

Avec la plupart des modules de commutation, vous pouvez utiliser les paramètres de configuration par défaut du module de gestion avancée ainsi que du commutateur.

- 9. Redémarrez le serveur lame. A partir de l'interface Web du module de gestion avancée, cliquez sur **Blade Tasks** → **Power/Restart**. Cliquez sur la zone en regard du serveur lame, puis faites défiler la liste vers le bas et sélectionnez **Restart Blade System Mgmt Processor**.
	- a. Vérifiez que le serveur lame est bien sous tension.
	- b. Vérifiez l'état de la connexion SoL.
	- c. Si la connexion est prête, essayez d'ouvrir une console SoL.
- 10. A partir de l'interface Web du module de gestion avancée, cliquez sur **Blade Tasks** → **SOL Management**. Désactivez et réactivez la connexion SoL du serveur lame.
	- a. Vérifiez que le serveur lame est bien sous tension.
	- b. Vérifiez l'état de la connexion SoL.
	- c. Si la connexion est prête, essayez d'ouvrir une console SoL.
- 11. Relancez le module de gestion avancée, puis vérifiez l'état de la connexion SoL. Si la connexion est prête, essayez d'ouvrir une console SoL.
- 12. Relancez le module de commutation de la baie de module d'entrée-sortie 1, puis vérifiez l'état de la connexion SoL. Si la connexion est prête, essayez d'ouvrir une console SoL.
- 13. Réinitialisez le serveur lame. Pour ce faire, vous devez le mettre sous tension, le désengager du boîtier BladeCenter S (en ouvrant les poignées de déverrouillage) et le réinstaller (en fermant les poignées de déverrouillage).
- 14. Mettez le serveur lame sous tension, puis vérifiez l'état de la connexion SoL. Si la connexion est prête, essayez d'ouvrir une console SoL.
- 15. Contactez le centre d'assistance IBM.

## **La session SoL ne reste pas opérationnelle**

Exécutez la procédure suivante si la session SoL (Serial over LAN) s'arrête inopinément.

### **Incident**

Vous parvenez à établir une session SoL, mais cette dernière s'arrête inopinément.

## **Identification**

Pour résoudre le problème, procédez comme suit :

1. Vérifiez que le délai d'attente du module de gestion avancée est suffisant. Le délai d'attente par défaut s'élève à 120 secondes pour les sessions console ; vous pouvez modifier cette valeur. Par exemple, tapez la commande suivante à partir de l'interface de ligne de commande du module de gestion avancée pour utiliser une valeur à l'infini :

telnetcfg -T system:mm[1] -t 0

Pour plus d'informations sur l'utilisation de cette commande, voir *Management Module Command-Line Interface Reference Guide*.

- 2. Veillez à ne pas accéder à un serveur lame au moyen d'une session SoL, ni à initialiser le serveur lame via DHCP en même temps. Le trafic SoL se partage le port Ethernet 1 interne du serveur lame avec le trafic Ethernet ordinaire. Puisque le trafic provenant d'un serveur réseau s'exécutant par l'intermédiaire du port de serveur lame 1 peut bloquer le trafic SoL, la session SoL peut ne pas répondre.
- 3. Vérifiez que la dernière version du pilote Ethernet est installée sur le serveur lame, en particulier si les serveurs lame exécutent un système d'exploitation Linux.
- 4. Vérifiez que vous n'utilisez pas le clavier alors que le serveur lame est en train de redémarrer ou que les pilotes réseau du système d'exploitation sont en cours de chargement. En effet, la session risque de s'arrêter.

## **Je rencontre des difficultés pour taper des commandes ou je reçois des invites en double**

Exécutez la procédure suivante si vous rencontrez des difficultés pour taper des commandes ou que vous recevez des invites en double au cours d'une session SoL (Serial over LAN).

### **Incident**

Vous rencontrez des difficultés pour taper des commandes ou vous recevez des invites en double au cours d'une session SoL.

## **Identification**

- 1. Vérifiez les paramètres de la touche de retour chariot du clavier dans votre émulateur de terminal. Un seul caractère de saut de ligne doit être envoyé lorsque vous appuyez sur la touche.
	- v Il s'agit du paramètre par défaut des sessions Telnet.
	- v L'application terminal PuTTY comporte un paramètre de configuration pour la touche de retour chariot. Dans le menu Configuration, cliquez sur **Connection**→**Telnet**.
- 2. Sur les anciens serveurs lame, le processeur de maintenance peut bloquer les sorties SoL destinées à un serveur lame Linux. Tapez Ctrl-q au cours de la session SoL pour vider la mémoire tampon de frappe.
- 3. Vérifiez que le système d'exploitation s'exécutant sur le serveur lame prend en charge les connexions SoL. Pour plus d'informations, voir *IBM BladeCenter Serial over LAN Setup Guide*.
- 4. Vérifiez que le système d'exploitation s'exécutant sur le serveur lame a été correctement configuré pour accéder à la console SoL. Pour plus d'informations, voir *IBM BladeCenter Serial over LAN Setup Guide*.

## **Les caractères reçus ou tapés sont incorrects**

Exécutez la procédure suivante si vous tapez ou que vous recevez des caractères incorrects au cours d'une session SoL (Serial over LAN).

#### **Incident**

Au cours d'une session Serial over LAN, les caractères que vous tapez ne s'affichent pas correctement sur le terminal.

#### **Identification**

- 1. Vérifiez que les paramètres du port série de l'émulateur de terminal sont compatibles avec ceux de la configuration BIOS (Basic Input/Output System) des serveurs lame. N'oubliez pas non plus de vérifier que le contrôle du débit du matériel est bien activé.
- 2. Essayez d'utiliser un autre émulateur de terminal comme Telnet, PuTTY ou Hyperterm.
- 3. Vérifiez que le commutateur Ethernet installé dans la baie de module d'entrée-sortie 1 est bien sous tension.
- 4. Consultez les statistiques de liaison externe du commutateur Ethernet de la baie de module d'entrée-sortie 1. Regardez si la perte de paquets et/ou le taux d'erreur de paquets ne sont pas élevés.
- 5. Essayez de configurer une session SoL sur un autre serveur lame du boîtier BladeCenter S. Si vous rencontrez le même problème avec plusieurs serveurs lame, le problème est certainement lié au module de gestion avancée.
- 6. Redémarrez le serveur lame. A partir de l'interface Web du module de gestion avancée, cliquez sur **Blade Tasks** → **Power/Restart**. Cliquez sur la zone en regard du serveur lame, puis faites défiler la liste vers le bas et sélectionnez **Restart Blade System Mgmt Processor**.
	- a. Vérifiez que le serveur lame est bien sous tension.
	- b. Vérifiez l'état de la connexion SoL.
	- c. Si la connexion est prête, essayez d'ouvrir une console SoL.
- 7. Mettez à jour le contrôleur de gestion de la carte mère (BMC) et le pilote Ethernet du serveur lame.
- 8. Si le serveur lame prend en charge le dispositif KVM (écran-clavier-souris) local, essayez d'accéder au serveur lame au moyen de la connexion KVM du module de gestion avancée et tapez quelques caractères. Si l'incident persiste, soupçonnez le module de gestion avancée.

# **Identification des incidents liés au module de stockage**

La présente section explique comment résoudre les incidents liés au module de stockage et aux unités de disque dur.

IBM met régulièrement à jour le site Web de support en ajoutant des conseils et des astuces qui permettent de résoudre les problèmes relatifs au système BladeCenter S. Rendez-vous sur le site Web de recherche de support technique pour IBM BladeCenter [\(http://www.ibm.com/systems/support/supportsite.wss/](http://www.ibm.com/systems/support/supportsite.wss/search?brandind=5000020) [search?brandind=5000020\)](http://www.ibm.com/systems/support/supportsite.wss/search?brandind=5000020) pour vérifier s'il existe des bulletins de maintenance correspondants. Dans la zone de recherche, entrez les termes suivants : storage, 8886 et retain.

## **Les serveurs lame ne peuvent pas accéder aux unités de disque dur**

La présente section explique comment résoudre les incidents lorsque le serveur ne parvient pas à voir les unités de disque dur du module de stockage.

#### **Incident**

Le module de stockage est sous tension, mais les serveurs lame ne peuvent pas voir les unités.

#### **Identification**

- 1. Si le problème affecte les unités de disque dur du module de stockage 1, vérifiez qu'au moins un module d'alimentation est installé dans la baie de module d'alimentation 1 ou 2. Si le problème affecte les unités de disque dur du module de stockage 2, vérifiez qu'au moins un module d'alimentation est installé dans la baie de module d'alimentation 3 ou 4.
- 2. Vérifiez qu'au moins un module de connectivité SAS est installé et fonctionne correctement. Si vous utilisez un module de connectivité SAS, il doit être installé dans la baie d'entrée-sortie 3. Si vous utilisez deux modules de connectivité SAS, ils doivent être installés dans les baies d'entrée-sortie 3 et 4.
- 3. Observez le voyant d'erreur orange à l'avant du module de stockage. S'il est allumé :
	- a. Vérifiez que le module de gestion avancée est installé et fonctionne correctement.
	- b. Connectez-vous au module de gestion avancée et vérifiez si des erreurs d'alimentation ou de refroidissement ont été consignées dans le journal des événements.
	- c. Vérifiez que la puissance allouée est suffisante pour que le module de stockage se mette sous tension. Pour connaître le budget de puissance, cliquez sur **Power Management** à partir de l'interface Web du module de gestion avancée.
	- d. Réinstallez le module de stockage, puis autorisez le module de gestion avancée à le mettre sous tension.
	- e. Remplacez le module de stockage.
- 4. Vérifiez que chacun des serveurs lame qui accèdent aux unités de disque dur installées dans les modules de stockage sont équipées d'une carte d'extension SAS (Serial Attached SCSI). Vous devrez peut-être mettre à jour le microprogramme de la carte d'extension SAS.
- 5. Vérifiez que le serveur lame est segmenté en zones pour voir les unités de disque dur installées dans le module de stockage. Pour accéder à la configuration de zones mise en oeuvre pour le système BladeCenter S, cliquez sur **Storage Tasks** à partir de l'interface Web du module de gestion avancée.
- 6. Mettez le serveur lame sous tension, puis appuyez sur Ctrl-c à l'invite pour lancer le programme SAS LSI Configuration Utility.

**Remarque :** Certains serveurs lame (notamment le LS20) sont équipés d'un contrôleur SCSI (Small Computer System Interface) intégré. Si vous utilisez l'un de ces serveurs lame, vous noterez que l'invite du programme LSI Configuration Utility apparaît deux fois. Vérifiez que vous avez bien choisi le programme SAS LSI Configuration Utility.

- a. Sélectionnez la carte d'extension SAS.
- b. Sélectionnez SAS Topology.
- c. Vérifiez que vous pouvez voir les modules de connectivité SAS et que les unités de disque dur apparaissent pour chaque module de stockage.
- 7. Mettez à jour le microprogramme du module de stockage.
- 8. Remplacez le module de stockage.

# **Chapitre 4. Retrait et remplacement des composants BladeCenter**

Il existe trois types de composants remplaçables : les unités remplaçables par l'utilisateur (CRU) de niveau 1, les CRU de niveau 2 et les unités remplaçables sur site (FRU). Elles dépendent de la personne qui est chargée d'installer le composant.

- v **Unité remplaçable par l'utilisateur (CRU) de niveau 1 :** Le remplacement des CRU de niveau 1 vous incombe. Si IBM installe une CRU de niveau 1 à votre demande, les frais d'installation vous seront facturés.
- v **Unité remplaçable par l'utilisateur de niveau 2 :** Vous pouvez installer une CRU de niveau 2 vous-même ou demander à IBM de l'installer, sans frais supplémentaire, selon le type de service prévu par la Garantie du système.
- Unité remplaçable sur site (FRU) : Seuls les techniciens de maintenance qualifiés sont habilités à installer les FRU.

Pour plus d'informations sur le contrat de garantie, reportez-vous au document *Garantie et support*. Pour plus d'informations sur le service d'aide et d'assistance, voir [«Service d'aide et d'assistance», à la page 131.](#page-150-0)

# **Conseils d'installation**

Avant de retirer ou de remplacer un composant, prenez connaissance des informations suivantes.

- Lisez les sections [«Sécurité», à la page ix](#page-10-0) et [«Manipulation des dispositifs](#page-107-0) [sensibles à l'électricité statique», à la page 88.](#page-107-0) Ces informations vous aideront à manipuler les options en toute sécurité.
- v Aménagez correctement la zone dans laquelle vous travaillez. Rangez les capots et autres composants en lieu sûr.
- v Vous n'avez pas besoin de débrancher le système BladeCenter S pour installer ou remplacer un module remplaçable à chaud. Avant de retirer un serveur lame remplaçable à chaud, il vous suffit d'arrêter le système d'exploitation et de mettre hors tension le serveur lame sans débrancher l'alimentation du système BladeCenter S.
- v N'essayez pas de soulever un objet trop lourd pour vous. Si vous devez soulever un objet lourd, respectez les consignes suivantes :
	- Vérifiez que vous êtes bien stable et que vous ne risquez pas de glisser.
	- Répartissez le poids de l'objet sur vos deux jambes.
	- Effectuez des mouvements lents. N'avancez et ne tournez jamais brusquement lorsque vous portez un objet lourd.
	- Pour éviter de solliciter les muscles de votre dos, soulevez l'objet en le portant ou en le poussant avec les muscles de vos jambes.
- v Vérifiez que vous disposez d'un nombre suffisant de prises de courant correctement mises à la terre pour connecter le système BladeCenter S.
- Sauvegardez toutes les données importantes avant de manipuler les unités de disque.
- v Munissez-vous d'un petit tournevis à lame plate.
- v La couleur orange sur un composant ou la présence d'une étiquette orange à proximité ou sur un composant indique que le composant est remplaçable à chaud. Vous pouvez donc retirer ou installer le composant alors que le système

<span id="page-107-0"></span>BladeCenter S fonctionne. La couleur orange peut également indiquer les points de contact sur les composants remplaçables à chaud. Si vous devez retirer ou installer un composant remplaçable à chaud spécifique dans le cadre d'une procédure quelconque, consultez les instructions appropriées pour savoir comment procéder avant de retirer ou d'installer le composant.

v La couleur bleue sur un composant indique les points de contact qui permettent de saisir le composant pour le retirer ou l'installer dans le boîtier BladeCenter S, actionner un levier, etc.

# **Remarques relatives à la fiabilité du système**

Pour assurer le refroidissement correct et la fiabilité du système, vérifiez les points suivants.

- v Chaque baie de module à l'avant et à l'arrière du boîtier BladeCenter S est dotée d'un module ou d'un obturateur de baie de module.
- v Chaque baie de lame à l'avant du boîtier BladeCenter S est dotée d'un serveur lame ou d'un obturateur de baie de lame.
- v Chaque baie de module de stockage est dotée d'un module de stockage ou d'un obturateur de module de stockage. Si un module de stockage est installé, chacune baie d'unité est dotée d'une unité de disque dur ou d'un obturateur de baie d'unité de disque dur.
- v Chaque baie d'unité de l'option d'extension de stockage du serveur lame est dotée d'une unité remplaçable à chaud ou d'un panneau obturateur.
- v Vous avez respecté les instructions fournies avec les cartes en option pour installer les câbles.
- v Vous avez correctement installé les câbles des modules en option.
- v Vous avez remplacé le plus vite possible un module de ventilation qui était défaillant.

# **Manipulation des dispositifs sensibles à l'électricité statique**

Observez toujours les instructions suivantes avant de manipuler des dispositifs antistatiques.

**Avertissement :** L'électricité statique peut endommager le boîtier BladeCenter S et d'autres composants électroniques. Pour éviter tout risque de détérioration, conservez les dispositifs sensibles à l'électricité statique dans leur emballage antistatique jusqu'au moment de leur installation.

Pour réduire les risques de décharge électrostatique, observez les consignes suivantes :

- v Limitez vos mouvements. Les mouvements contribuent à générer de l'électricité statique autour de vous.
- v L'utilisation d'un système de mise à la terre est recommandée. Par exemple, portez un bracelet antistatique si vous en possédez un.
- v Manipulez le dispositif avec précaution, en le tenant par ses bords ou son cadre.
- v Ne touchez pas les joints de soudure, les broches ou les circuits à découvert.
- v Ne laissez pas le dispositif à portée d'autres personnes susceptibles de le manipuler et de le détériorer le cas échéant.
- v Le dispositif étant toujours dans son emballage antistatique, mettez-le en contact avec une zone métallique non peinte du boîtier BladeCenter S ou de l'armoire pendant au moins deux secondes. Cette opération élimine l'électricité statique de l'emballage et de votre corps.
- v Retirez le dispositif de son emballage et installez-le directement dans le système sans le poser entre-temps. Si vous devez le poser, replacez-le dans son emballage antistatique.
- v Soyez encore plus prudent par temps froid, car le chauffage réduit le taux d'humidité et accroît l'accumulation d'électricité statique.

# **Retour d'un périphérique ou d'un composant**

Si vous devez retourner un périphérique ou un composant, suivez les instructions et utilisez les matériaux que vous avez reçus pour l'emballer.

## **Nomenclature**

Les figures de la présente annexe illustrent les composants remplaçables de l'unité BladeCenter S Types 7779 et 8886.

- v **Unité remplaçable par l'utilisateur (CRU) de niveau 1 :** Le remplacement des CRU de niveau 1 vous incombe. Si IBM installe une CRU de niveau 1 à votre demande, les frais d'installation vous seront facturés.
- v **Unité remplaçable par l'utilisateur de niveau 2 :** Vous pouvez installer une CRU de niveau 2 vous-même ou demander à IBM de l'installer, sans frais supplémentaire, selon le type de service prévu par la Garantie du système.
- v **Unité remplaçable sur site (FRU) :** Seuls les techniciens de maintenance qualifiés sont habilités à installer les FRU.

#### **Nomenclature des pièces avant**

Le système boîtier BladeCenter S comporte différents composants à l'avant, notamment le tiroir d'unité et plusieurs baies permettant d'installer les modules de stockage et les serveurs lame.

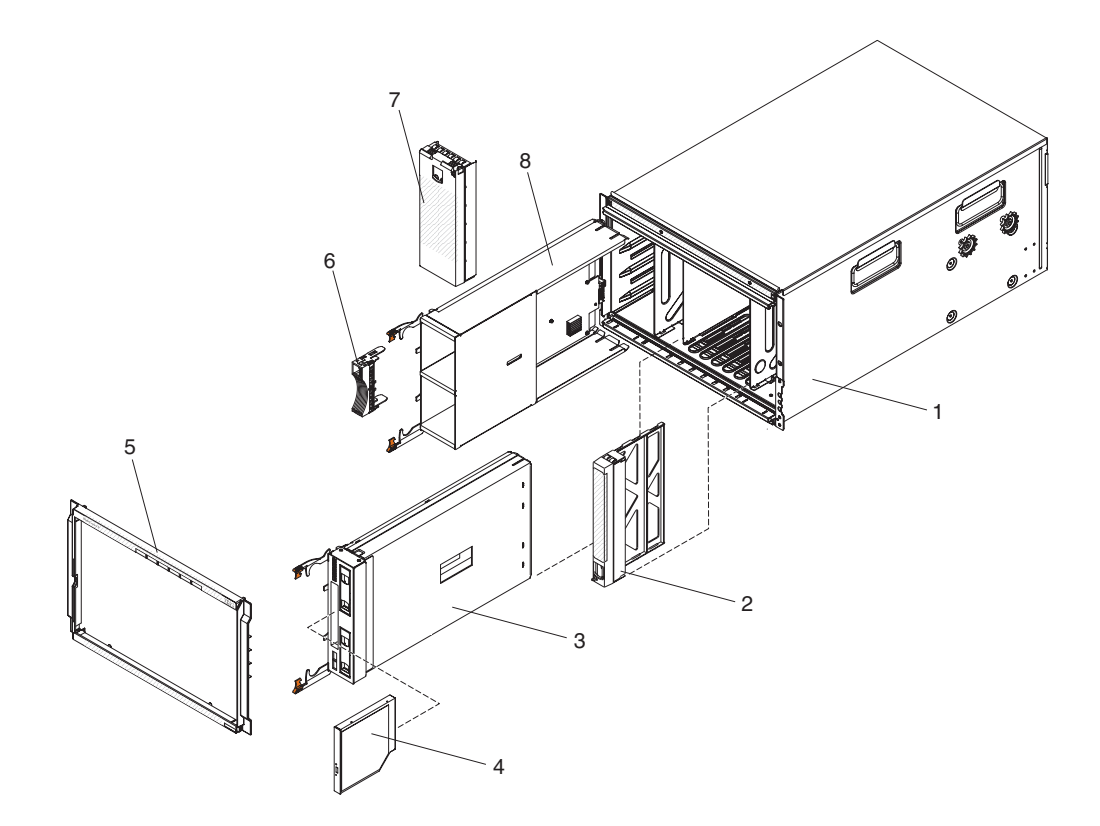

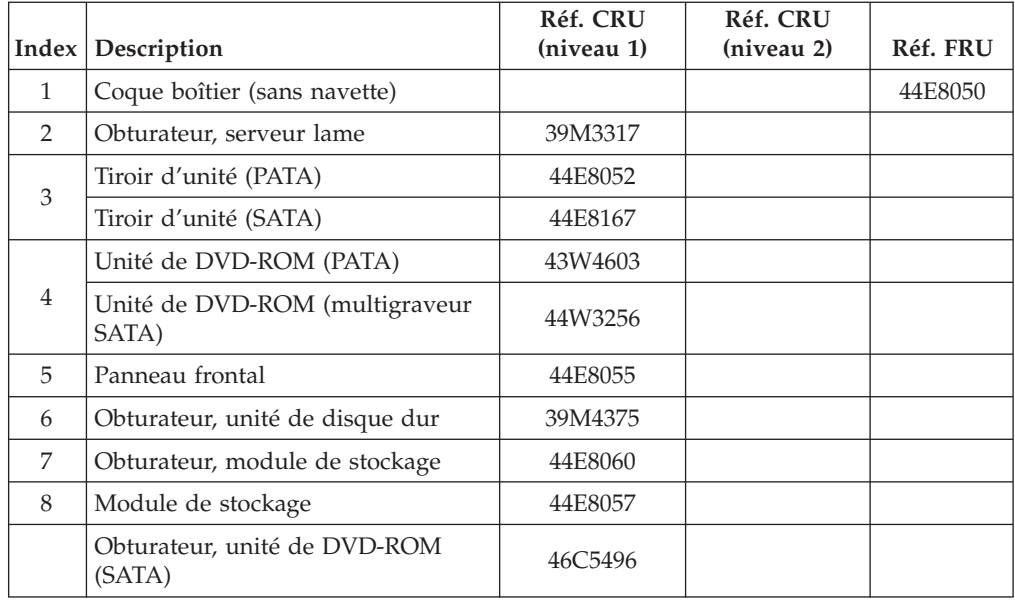

# **Nomenclature des pièces arrière**

L'unité BladeCenter S Type 8886 comporte différents composants à l'arrière, notamment le module de gestion, les modules de ventilation et les modules d'entrée-sortie.

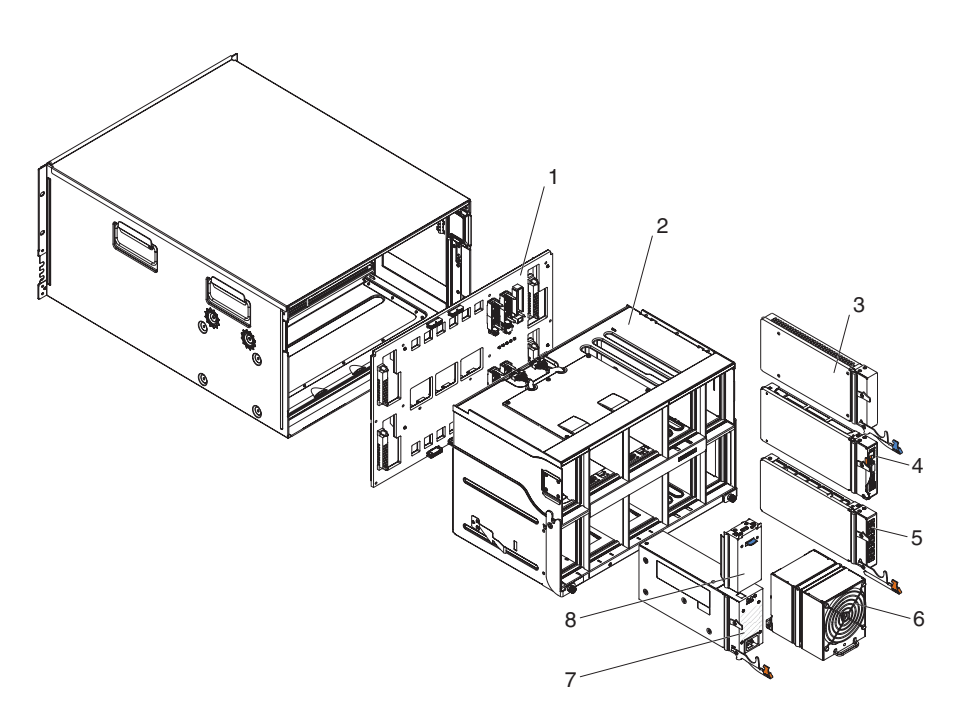

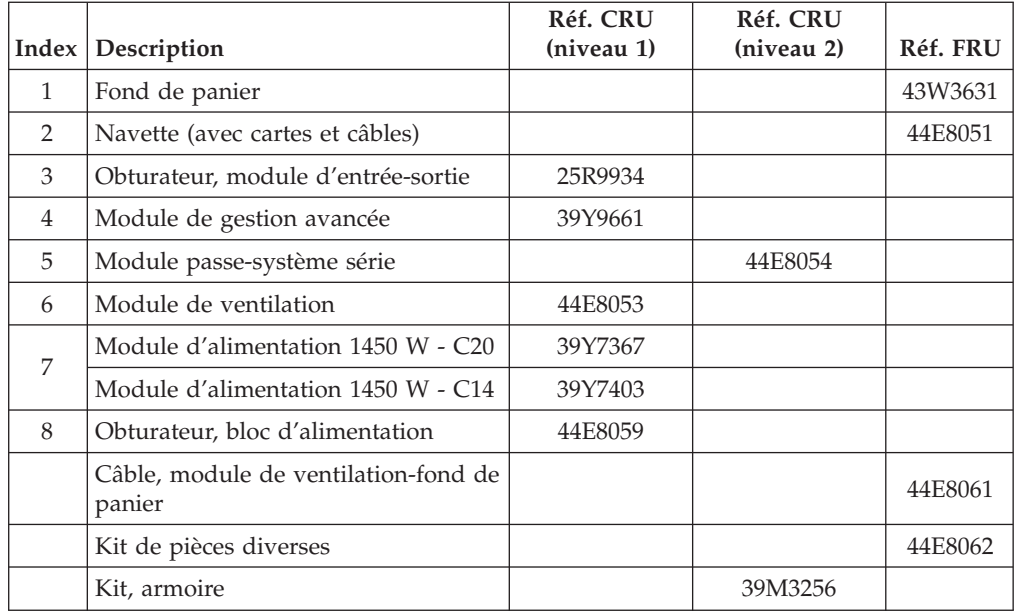

# **Cordons d'alimentation - Module d'alimentation C14**

IBM propose plusieurs cordons d'alimentation, adaptés à chaque pays, à utiliser avec le module d'alimentation C14 (référence CRU 39Y7403).

Le tableau suivant répertorie les références CRU des cordons d'alimentation pour unités d'alimentation (PDU).

| Réf. CRU | Description                                                                                    |
|----------|------------------------------------------------------------------------------------------------|
| 39M5508  | Cordon d'alimentation pour armoire, C13 à CEI 320-C14, 13 A/125-10<br>$A/250$ V, 2,0 m de long |
| 39M5509  | Cordon d'alimentation pour armoire, C13 à CEI 320-C14, 13 A/125-10<br>$A/250$ V, 2,8 m de long |
| 39M5510  | Cordon d'alimentation pour armoire, C13 à CEI 320-C14, 13 A/125-10<br>$A/250$ V, 4,3 m de long |
| 39M5392  | Cordon d'alimentation pour armoire, C13 à CEI 320-C20, 15 A/125-10<br>$A/250$ V, 2,8 m de long |

*Tableau 2. Cordons d'alimentation pour PDU*

Le tableau suivant répertorie les références CRU des cordons d'alimentation.

*Tableau 3. Cordons d'alimentation*

| Pays                           | Réf. CRU | Description                                  |
|--------------------------------|----------|----------------------------------------------|
| Argentine                      | 39M5067  | C13 à IRAM 2073, 10 A/220 V, 1,8 m de long   |
|                                | 39M5068  | C13 à IRAM 2073, 10 A/220 V, 2,8 m de long   |
|                                | 39M5069  | C13 à IRAM 2073, 10 A/220 V, 4,3 m de long   |
| Australie/<br>Nouvelle-Zélande | 39M5101  | C13 à AS/NZS 3112, 10 A/230 V, 1,8 m de long |
|                                | 39M5102  | C13 à AS/NZS 3112, 10 A/230 V, 2,8 m de long |
|                                | 39M5103  | C13 à AS/NZS 3112, 10 A/230 V, 4,3 m de long |

*Tableau 3. Cordons d'alimentation (suite)*

| Pays           | Réf. CRU | Description                                 |
|----------------|----------|---------------------------------------------|
| Brésil         | 39M5239  | C13 à NBR 6147, 10 A/220 V, 1,8 m de long   |
|                | 39M5240  | C13 à NBR 6147, 10 A/220 V, 2,8 m de long   |
|                | 39M5241  | C13 à NBR 6147, 10 A/220 V, 4,3 m de long   |
| Chine          | 39M5205  | C13 à GB 2099.1, 10 A/220 V, 1,8 m de long  |
|                | 39M5206  | C13 à GB 2099.1, 10 A/220 V, 2,8 m de long  |
|                | 39M5207  | C13 à GB 2099.1, 10 A/220 V, 4,3 m de long  |
| Danemark       | 39M5129  | C13 à DK2-5a, 10 A/230 V, 1,8 m de long     |
|                | 39M5130  | C13 à DK2-5a, 10 A/230 V, 2,8 m de long     |
|                | 39M5131  | C13 à DK2-5a, 10 A/230 V, 4,3 m de long     |
| Europe         | 39M5122  | C13 à CEE7-VII, 10 A/230 V, 1,8 m de long   |
|                | 39M5123  | C13 à CEE7-VII, 10 A/230 V, 2,8 m de long   |
|                | 39M5124  | C13 à CEE7-VII, 10 A/230 V, 4,3 m de long   |
| Inde           | 39M5225  | C13 à IS 6538, 10 A/240 V, 1,8 m de long    |
|                | 39M5226  | C13 à IS 6538, 10 A/240 V, 2,8 m de long    |
|                | 39M5227  | C13 à IS 6538, 10 A/240 V, 4,3 m de long    |
| Israël         | 39M5171  | C13 à SI 32, 10 A/230 V, 1,8 m de long      |
|                | 39M5172  | C13 à SI 32, 10 A/230 V, 2,8 m de long      |
|                | 39M5173  | C13 à SI 32, 10 A/230 V, 4,3 m de long      |
| Italie         | 39M5164  | C13 à CEI 23-16, 10 A/230 V, 1,8 m de long  |
|                | 39M5165  | C13 à CEI 23-16, 10 A/230 V, 2,8 m de long  |
|                | 39M5166  | C13 à CEI 23-16, 10 A/230 V, 4,3 m de long  |
| Japon          | 39M5185  | C13 à JIS C-8303, 12 A/200 V, 1,8 m de long |
|                | 39M5186  | C13 à JIS C-8303, 12 A/200 V, 2,8 m de long |
|                | 39M5187  | C13 à JIS C-8303, 12 A/200 V, 4,3 m de long |
|                | 39M5198  | C13 à JIS C-8303, 12 A/100 V, 1,8 m de long |
|                | 39M5199  | C13 à JIS C-8303, 12 A/100 V, 2,8 m de long |
|                | 39M5200  | C13 à JIS C-8303, 12 A/100 V, 4,3 m de long |
| Corée          | 39M5218  | C13 à KSC 8305, 12 A/250 V, 1,8 m de long   |
|                | 39M5219  | C13 à KSC 8305, 12 A/250 V, 2,8 m de long   |
|                | 39M5220  | C13 à KSC 8305, 12 A/250 V, 4,3 m de long   |
| Afrique du Sud | 39M5143  | C13 à SABS 164, 10 A/230 V, 1,8 m de long   |
|                | 39M5144  | C13 à SABS 164, 10 A/230 V, 2,8 m de long   |
|                | 39M5145  | C13 à SABS 164, 10 A/230 V, 4,3 m de long   |
| Suisse         | 39M5157  | C13 à SEV 1011, 10 A/230 V, 1,8 m de long   |
|                | 39M5158  | C13 à SEV 1011, 10 A/230 V, 2,8 m de long   |
|                | 39M5159  | C13 à SEV 1011, 10 A/230 V, 4,3 m de long   |

*Tableau 3. Cordons d'alimentation (suite)*

| Pays        | Réf. CRU | Description                                  |
|-------------|----------|----------------------------------------------|
| Taïwan      | 39M5253  | C13 à CNS 10917-3, 10 A/250 V, 1,8 m de long |
|             | 39M5254  | C13 à CNS 10917-3, 10 A/250 V, 2,8 m de long |
|             | 39M5255  | C13 à CNS 10917-3, 10 A/250 V, 4,3 m de long |
|             | 39M5462  | C13 à CNS 10917-3, 13 A/125 V, 1,8 m de long |
|             | 39M5463  | C13 à CNS 10917-3, 13 A/125 V, 2,8 m de long |
|             | 39M5464  | C13 à CNS 10917-3, 13 A/125 V, 4,3 m de long |
| Royaume-Uni | 39M5150  | C13 à BS 1363/A, 10 A/230 V, 1,8 m de long   |
|             | 39M5151  | C13 à BS 1363/A, 10 A/230 V, 2,8 m de long   |
|             | 39M5152  | C13 à BS 1363/A, 10 A/230 V, 4,3 m de long   |
| Etats-Unis  | 39M5094  | C13 à NEMA 6-15P, 10 A/208 V, 1,8 m de long  |
|             | 39M5095  | C13 à NEMA 6-15P, 10 A/208 V, 2,8 m de long  |
|             | 39M5096  | C13 à NEMA 6-15P, 10 A/208 V, 4,3 m de long  |
|             | 39M5511  | C13 à NEMA 5-15P, 13 A/120 V, 1,8 m de long  |
|             | 39M5512  | C13 à NEMA 5-15P, 13 A/120 V, 2,8 m de long  |
|             | 39M5513  | C13 à NEMA 5-15P, 13 A/120 V, 4,3 m de long  |

## **Cordons d'alimentation - Module d'alimentation C20**

IBM propose plusieurs cordons d'alimentation, adaptés à chaque pays, à utiliser avec le module d'alimentation C20 (référence CRU 39Y7367).

Le tableau suivant répertorie les références CRU des cordons d'alimentation pour unités d'alimentation (PDU).

*Tableau 4. Cordons d'alimentation pour PDU*

| Réf. CRU | <b>Description</b>                                                                        |
|----------|-------------------------------------------------------------------------------------------|
| 39M5388  | Cordon d'alimentation pour armoire, C19 à IEC 320-C20, 16<br>$A/100-250$ V, 2 m de long   |
| 39M5389  | Cordon d'alimentation pour armoire, C19 à IEC 320-C20, 16<br>$A/100-240$ V, 2,5 m de long |

Le tableau suivant répertorie les références CRU des cordons d'alimentation.

*Tableau 5. Cordons d'alimentation*

| Pays                           | Réf. CRU | Description                                  |
|--------------------------------|----------|----------------------------------------------|
| Argentine                      | 39M5341  | C19 à IRAM 2073, 16 A/220 V, 1,8 m de long   |
|                                | 39M5342  | C19 à IRAM 2073, 16 A/220 V, 2,5 m de long   |
|                                | 39M5343  | C19 à IRAM 2073, 16 A/220 V, 4,3 m de long   |
| Australie/<br>Nouvelle-Zélande | 39M5329  | C19 à AS/NZS 3112, 15 A/230 V, 1,8 m de long |
|                                | 39M5330  | C19 à AS/NZS 3112, 15 A/230 V, 2,5 m de long |
|                                | 39M5331  | C19 à AS/NZS 3112, 15 A/230 V, 4,3 m de long |

*Tableau 5. Cordons d'alimentation (suite)*

| Pays           | Réf. CRU | Description                                       |
|----------------|----------|---------------------------------------------------|
| Brésil         | 39M5349  | C19 à NBR 6147, 15 A/125 V, 1,8 m de long         |
|                | 39M5350  | C19 à NBR 6147, 15 A/125 V, 2,5 m de long         |
|                | 39M5351  | C19 à NBR 6147, 15 A/125 V, 4,3 m de long         |
|                | 39M5357  | C19 à NBR 6147, 16 A/220 V, 1,8 m de long         |
|                | 39M5358  | C19 à NBR 6147, 16 A/220 V, 2,5 m de long         |
|                | 39M5359  | C19 à NBR 6147, 16 A/220 V, 4,3 m de long         |
| Chine          | 39M5353  | C19 à GB 2099.1, 16 A/220 V, 1,8 m de long        |
|                | 39M5354  | C19 à GB 2099.1, 16 A/220 V, 2,5 m de long        |
|                | 39M5355  | C19 à GB 2099.1, 16 A/220 V, 4,3 m de long        |
| Danemark       | 39M5321  | C19 à IEC 309-P+N+G, 16 A/230 V, 1,8 m de<br>long |
|                | 39M5322  | C19 à IEC 309-P+N+G, 16 A/230 V, 2,5 m de<br>long |
|                | 39M5323  | C19 à IEC 309-P+N+G, 16 A/230 V, 4,3 m de<br>long |
| Europe         | 39M5281  | C19 à CEE7-VII, 16 A/230 V, 1,8 m de long         |
|                | 39M5282  | C19 à CEE7-VII, 16 A/230 V, 2,5 m de long         |
|                | 39M5283  | C19 à CEE7-VII, 16 A/230 V, 4,3 m de long         |
| Inde           | 39M5444  | C19 à IS 6538, 16 A/240 V, 1,8 m de long          |
|                | 39M5396  | C19 à IS 6538, 16 A/240 V, 2,5 m de long          |
|                | 39M5397  | C19 à IS 6538, 16 A/240 V, 4,3 m de long          |
| Israël         | 39M5309  | C19 à SI 32, 16 A/230 V, 1,8 m de long            |
|                | 39M5310  | C19 à SI 32, 16 A/230 V, 2,5 m de long            |
|                | 39M5311  | C19 à SI 32, 16 A/230 V, 4,3 m de long            |
| Italie         | 39M5297  | C19 à CEI 23-16, 16 A/230 V, 1,8 m de long        |
|                | 39M5298  | C19 à CEI 23-16, 16 A/230 V, 2,5 m de long        |
|                | 39M5299  | C19 à CEI 23-16, 16 A/230 V, 4,3 m de long        |
| Japon          | 39M5333  | C19 à JIS C-8303, 15 A/200 V, 1,8 m de long       |
|                | 39M5334  | C19 à JIS C-8303, 15 A/200 V, 2,5 m de long       |
|                | 39M5335  | C19 à JIS C-8303, 15 A/200 V, 4,3 m de long       |
|                | 39M5337  | C19 à JIS C-8303, 15 A/100 V, 1,8 m de long       |
|                | 39M5338  | C19 à JIS C-8303, 15 A/100 V, 2,5 m de long       |
|                | 39M5339  | C19 à JIS C-8303, 15 A/100 V, 4,3 m de long       |
| Corée          | 39M5345  | C19 à KSC 8305, 15 A/250 V, 1,8 m de long         |
|                | 39M5346  | C19 à KSC 8305, 15 A/250 V, 2,5 m de long         |
|                | 39M5347  | C19 à KSC 8305, 15 A/250 V, 2,5 m de long         |
| Afrique du Sud | 39M5289  | C19 à KSC 8305, 15 A/250 V, 4,3 m de long         |
|                | 39M5290  | C19 à SABS 164, 16 A/230 V, 2,5 m de long         |
|                | 39M5291  | C19 à SABS 164, 16 A/230 V, 4,3 m de long         |

*Tableau 5. Cordons d'alimentation (suite)*

| Pays        | Réf. CRU | Description                                     |
|-------------|----------|-------------------------------------------------|
| Suisse      | 39M5440  | C19 à SEV 1011, 16 A/230 V, 1,8 m de long       |
|             | 39M5441  | C19 à SEV 1011, 16 A/230 V, 2,5 m de long       |
|             | 39M5442  | C19 à SEV 1011, 16 A/230 V, 4,3 m de long       |
| Taïwan      | 39M5361  | C19 à CNS 10917-3, 16 A/125 V, 1,8 m de long    |
|             | 39M5362  | C19 à CNS 10917-3, 16 A/125 V, 2,5 m de long    |
|             | 39M5363  | C19 à CNS 10917-3, 16 A/125 V, 4,3 m de long    |
|             | 39M5365  | C19 à CNS 10917-3, 16 A/250 V, 1,8 m de long    |
|             | 39M5366  | C19 à CNS 10917-3, 16 A/250 V, 2,5 m de long    |
|             | 39M5367  | C19 à CNS 10917-3, 16 A/250 V, 4,3 m de long    |
| Royaume-Uni | 39M5293  | C19 à BS 1363/A, 13 A/230 V, 1,8 m de long      |
|             | 39M5294  | C19 à BS 1363/A, 13 A/230 V, 2,5 m de long      |
|             | 39M5295  | C19 à BS 1363/A, 13 A/230 V, 4,3 m de long      |
| Etats-Unis  | 39M5257  | C19 à NEMA 5-15P, 15 A/120 V, 1,8 m de long     |
|             | 39M5258  | C19 à NEMA 5-15P, 15 A/120 V, 2,5 m de long     |
|             | 39M5259  | C19 à NEMA 5-15P, 15 A/120 V, 4,3 m de long     |
|             | 39M5261  | C19 à NEMA 6-15P, 15 A/208 V, 1,8 m de long     |
|             | 39M5262  | C19 à NEMA 6-15P, 15 A/208 V, 2,5 m de long     |
|             | 39M5263  | C19 à NEMA 6-15P, 15 A/208 V, 4,3 m de long     |
|             | 39M5270  | C19 à NEMA L5-20P, 16 A/120 V, 2,5 m de<br>long |
|             | 39M5271  | C19 à NEMA L5-20P, 16 A/120 V, 4,3 m de<br>long |
|             | 39M5278  | C19 à NEMA L6-20P, 15 A/208 V, 2,5 m de<br>long |
|             | 39M5279  | C19 à NEMA L6-20P, 15 A/208 V, 4,3 m de<br>long |

# **Retrait et remplacement des unités CRU**

Le remplacement des CRU de niveau 1 vous incombe. Si IBM installe une CRU de niveau 1 à votre demande, les frais d'installation vous seront facturés. Toutefois, IBM remplace les CRU de niveau 2 à votre demande sans frais supplémentaire

#### **Retrait d'un panneau frontal**

Pour retirer le panneau frontal, appuyez sur les boutons d'ouverture et sortez le panneau frontal du boîtier BladeCenter S.

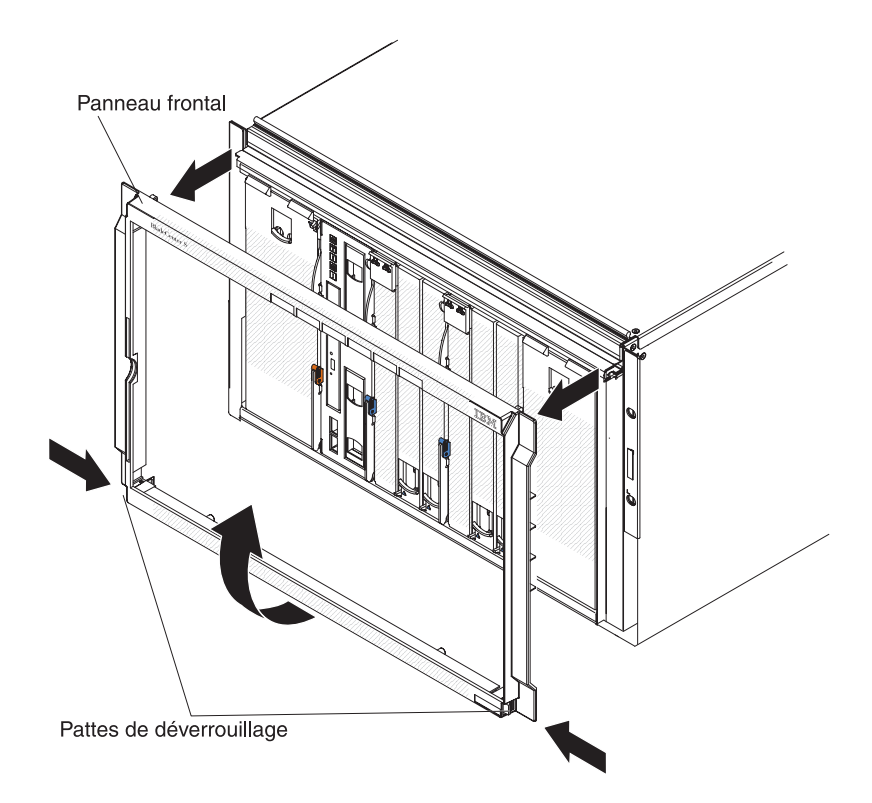

- 1. Appuyez sur les pattes de déverrouillage bleues du panneau frontal sans les relâcher.
- 2. Tournez la partie inférieure du panneau frontal vers l'extérieur et détachez le panneau frontal du boîtier BladeCenter S.

**Remarque :** Il est recommandé de ranger le panneau frontal en lieu sûr en vue d'une utilisation future.

## **Installation d'un panneau frontal**

Pour installer un panneau frontal, alignez le panneau sur le boîtier BladeCenter S et appuyez dessus jusqu'à ce que les boutons d'ouverture se verrouillent.

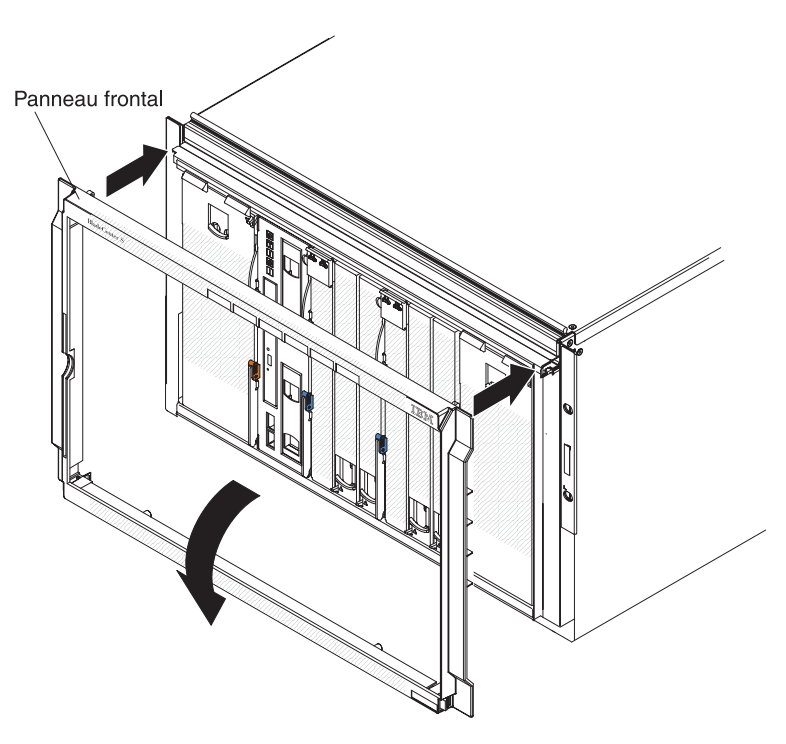

- 1. Alignez les chevilles d'assemblage du panneau frontal avec les ouvertures situées en haut du boîtier BladeCenter S.
- 2. Tournez la partie inférieure du panneau frontal vers l'avant du boîtier BladeCenter S jusqu'à ce que les taquets se mettent en place.

# <span id="page-118-0"></span>**Retrait du tiroir d'unité**

Vous pouvez retirer le tiroir d'unité alors que le système BladeCenter S est sous tension. Pour le retirer, ouvrez les poignées de déverrouillage et sortez le tiroir d'unité du boîtier BladeCenter S.

**Remarque :** Vérifiez que les ports USB et que l'unité de DVD-ROM ne sont pas utilisés avant de retirer le tiroir d'unité.

**Important :** Si vous retirez le tiroir d'unité d'un boîtier BladeCenter S dans lequel des modules de contrôleur RAID SAS sont installés, voir *IBM BladeCenter SAS RAID Controller Installation and User's Guide* pour consulter d'autres procédures à suivre.

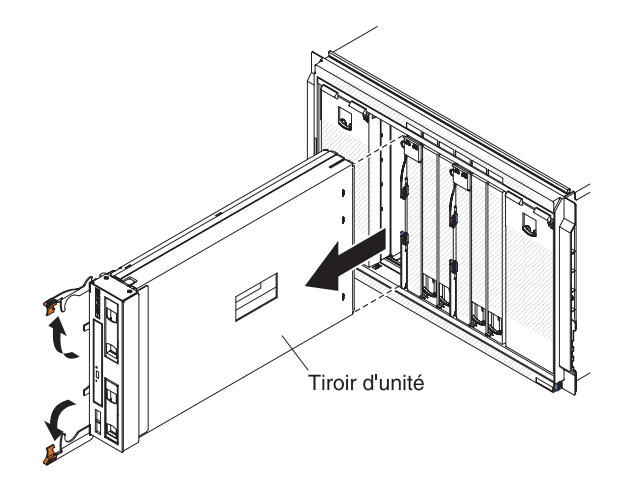

- 1. Ouvrez les deux poignées de déverrouillage (en tournant la poignée supérieure vers le haut et la poignée inférieure vers le bas) pour désengager le tiroir d'unité du boîtier BladeCenter S.
- 2. Sortez le tiroir d'unité du boîtier BladeCenter S.

**Remarque :** Lorsque vous retirez le tiroir d'unité, les modules de ventilation se mettent à tourner à plein régime.

3. Si vous devez retourner le tiroir d'unité ou l'unité de DVD-ROM, suivez les instructions d'emballage et utilisez les matériaux que vous avez reçus pour l'emballer.

## <span id="page-119-0"></span>**Installation du tiroir d'unité**

Vous pouvez installer le tiroir d'unité alors que le système BladeCenter S est sous tension. Pour l'installer, faites glisser le tiroir dans le boîtier BladeCenter S et fermez les poignées de déverrouillage.

**Important :** Si vous installez le tiroir d'unité dans un boîtier BladeCenter S dans lequel des modules de contrôleur RAID SAS sont installés, voir *IBM BladeCenter SAS RAID Controller Installation and User's Guide* pour consulter d'autres procédures à suivre.

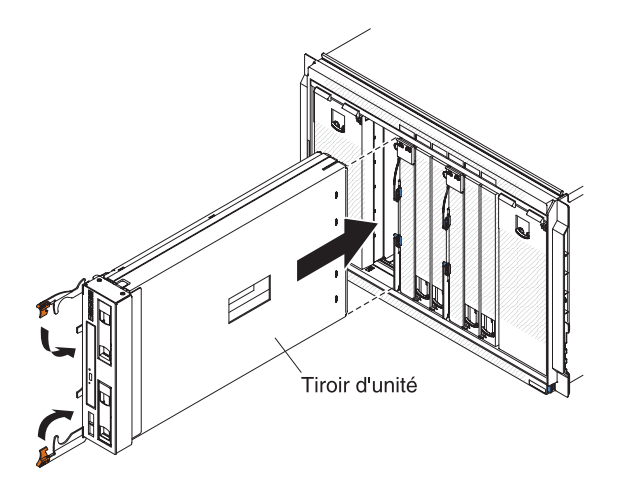

- 1. Ouvrez les deux poignées de déverrouillage (en tournant la poignée supérieure vers le haut et la poignée inférieure vers le bas).
- 2. Faites glisser complètement le tiroir d'unité dans le boîtier BladeCenter S.
- 3. Fermez les deux poignées de déverrouillage (en tournant la poignée supérieure vers le bas et la poignée inférieure vers le haut).

#### **Retrait de l'unité de DVD-ROM**

Pour retirer une unité de DVD-ROM, ouvrez le capot du tiroir d'unité, pincez la patte de déverrouillage de l'unité de DVD-ROM et sortez l'unité de DVD-ROM.

Vérifiez que les poignées de déverrouillage du tiroir d'unité sont fermées ; elles protègent les unités.

**Remarque :** La procédure de retrait de l'unité de CD-RW/DVD-ROM ou de l'unité de DVD-ROM est identique.

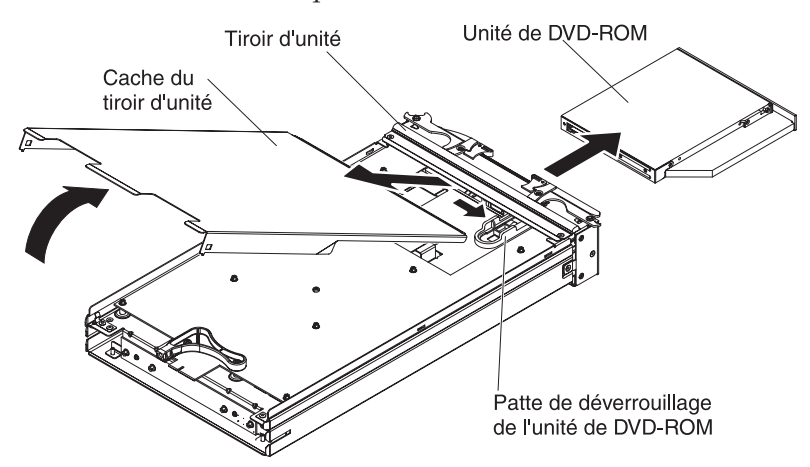

- 1. Retirez le tiroir d'unité du boîtier BladeCenter S. Pour plus d'informations, voir [«Retrait du tiroir d'unité», à la page 99.](#page-118-0)
- 2. Placez le capot du tiroir d'unité vers le haut et l'avant du tiroir d'unité face à vous.
- 3. Retirez le capot du tiroir d'unité en le tirant vers le haut par l'arrière.
- 4. Pincez la patte de déverrouillage bleue de l'unité de DVD-ROM sans la relâcher.
- 5. Placez votre doigt à l'arrière de l'unité de DVD-ROM, puis sortez l'unité du tiroir d'unité.

### **Installation de l'unité de DVD-ROM**

Pour installer une unité de DVD-ROM, faites glisser l'unité dans le tiroir d'unité jusqu'à ce que la patte de déverrouillage de l'unité de DVD-ROM se bloque. Fermez ensuite le capot du tiroir d'unité.

**Remarque :** La procédure d'installation de l'unité de CD-RW/DVD-ROM ou de l'unité de DVD-ROM est identique.

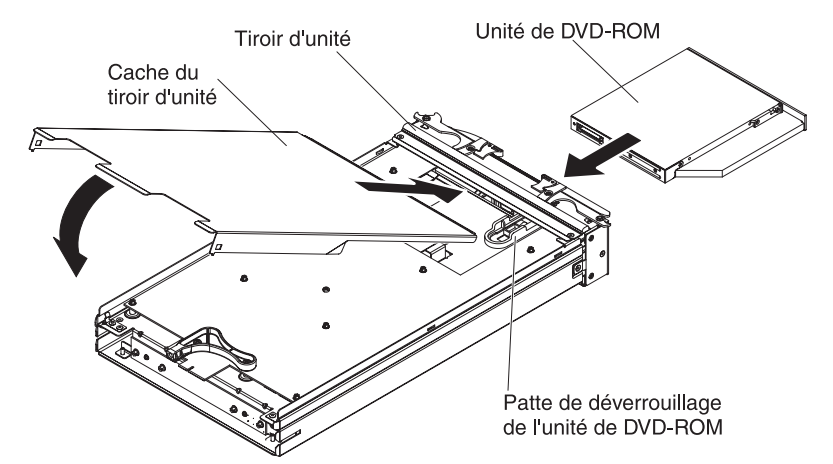

- 1. Placez l'avant du tiroir d'unité face à vous.
- 2. Faites glisser l'unité de DVD-ROM dans le tiroir d'unité jusqu'à ce que la patte de déverrouillage de l'unité de DVD-ROM se bloque.
- 3. Introduisez l'extrémité du capot à l'avant du tiroir d'unité.
- 4. Rabattez l'arrière du capot pour le fermer.
- 5. Installez le tiroir d'unité à partir du boîtier BladeCenter S. Pour plus d'informations, voir [«Installation du tiroir d'unité», à la page 100.](#page-119-0)

#### **Retrait de l'unité de batterie de secours**

Pour retirer l'unité de batterie de secours, ouvrez la poignée de déverrouillage de l'unité de batterie de secours et sortez l'unité du tiroir d'unité.

**Important :** Si vous retirez une ou deux unités de batterie de secours d'un boîtier BladeCenter S dans lequel des modules de contrôleur RAID SAS sont installés, voir *IBM BladeCenter SAS RAID Controller Installation and User's Guide* pour consulter d'autres procédures à suivre.

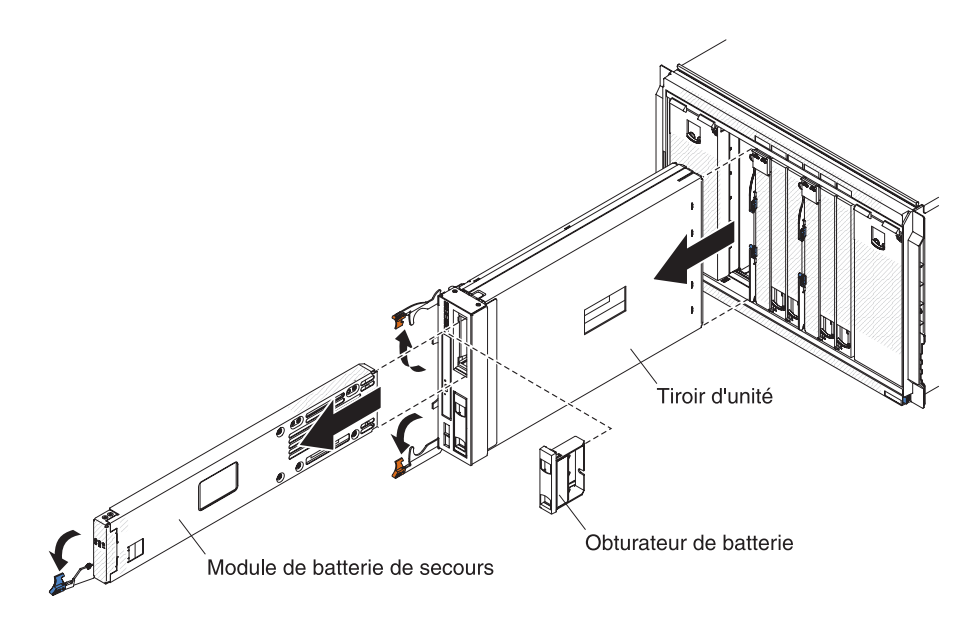

- 1. Ouvrez la poignée de déverrouillage (en la tournant vers le bas).
- 2. Sortez l'unité de batterie de secours du tiroir d'unité.

#### **Installation de l'unité de batterie de secours**

Pour installer l'unité de batterie de secours, glissez l'unité dans le tiroir d'unité et fermez la poignée de déverrouillage.

**Important :** Si vous installez des unités de batterie de secours dans un boîtier BladeCenter S dans lequel des modules de contrôleur RAID SAS sont installés, voir *IBM BladeCenter SAS RAID Controller Installation and User's Guide* pour consulter d'autres procédures à suivre.

<span id="page-122-0"></span>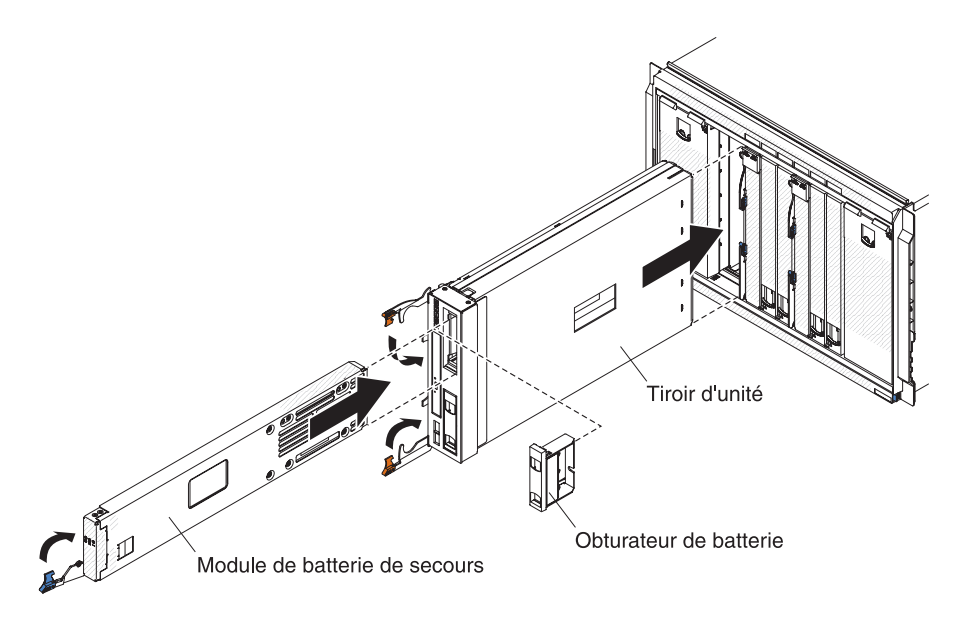

- 1. Ouvrez la poignée de déverrouillage (en la tournant vers le bas).
- 2. Glissez l'unité de batterie de secours dans le tiroir d'unité.
- 3. Fermez la poignée de déverrouillage (en la tournant vers le haut).

# **Retrait d'un module de gestion avancée**

Vous pouvez retirer le module de gestion avancée alors que le système BladeCenter S est sous tension. Pour le retirer, débranchez tous les câbles, ouvrez la poignée de déverrouillage et sortez le module de gestion avancée du boîtier BladeCenter S.

Si le module de gestion avancée installé dans le boîtier BladeCenter S fonctionne, vérifiez que le fichier de configuration a bien été sauvegardé avant de remplacer le système BladeCenter S Types 7779 et 8886.

Pour savoir comment enregistrer et restaurer un fichier de configuration, consultez les documents *Advanced Management Module User's Guide* ou *Advanced Management Module Command-Line Interface Reference Guide*.

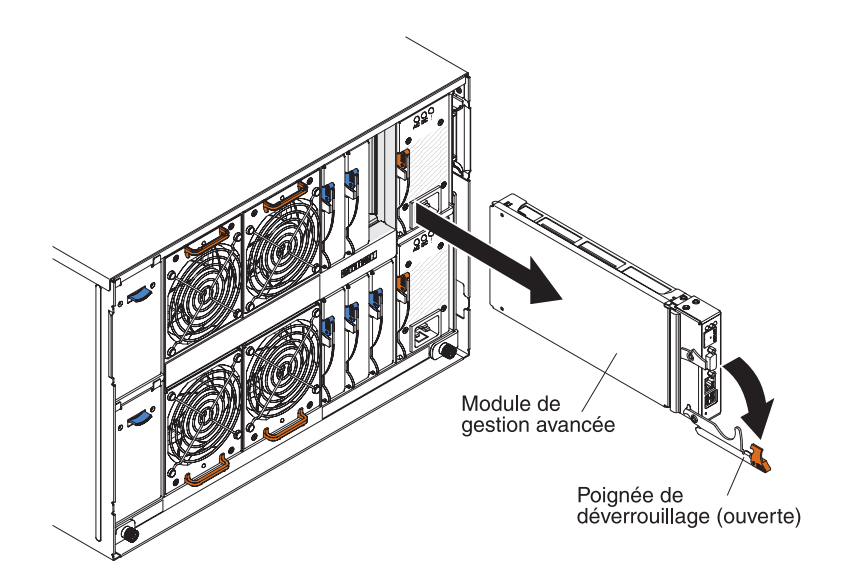

- <span id="page-123-0"></span>1. Débranchez tous les câbles du module de gestion avancée.
- 2. Ouvrez la poignée de déverrouillage (en la tournant vers le bas) pour désengager le module de gestion avancée du boîtier BladeCenter S.
- 3. Sortez le module de gestion avancée du boîtier BladeCenter S.

**Remarque :** Lorsque vous retirez le module de gestion avancée, les modules de ventilation se mettent à tourner à plein régime.

#### **Installation d'un module de gestion avancée**

Vous pouvez installer le module de gestion avancée alors que le système BladeCenter S est sous tension. Pour l'installer, ouvrez la poignée de déverrouillage et faites glisser le module dans la baie de module de gestion avancée.

Lisez attentivement les instructions d'installation du module de gestion avancée avant de l'installer.

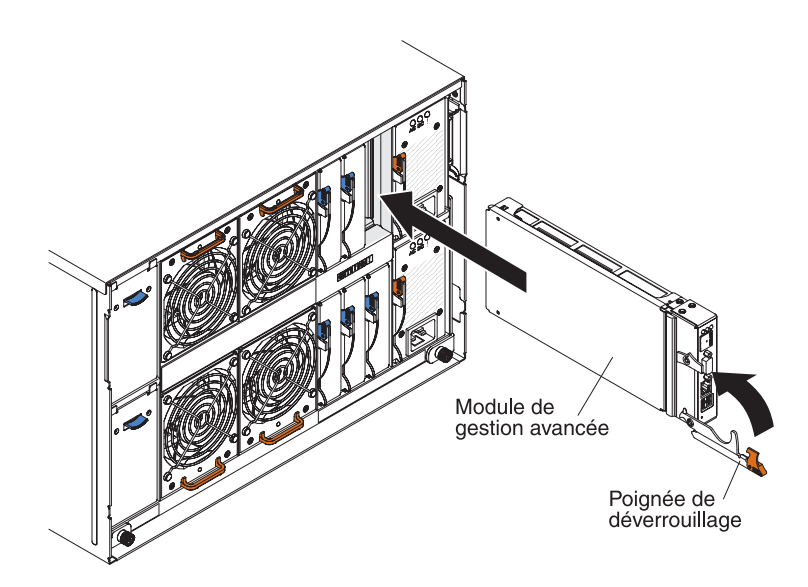

- 1. Ouvrez la poignée de déverrouillage (en la tournant vers le bas).
- 2. Faites glisser complètement le module dans la baie de module de gestion avancée.
- 3. Fermez la poignée de déverrouillage (en la tournant vers le haut).
- 4. Branchez tous les câbles au module de gestion avancée.

Une fois le module de gestion avancée installé, vous devez le configurer en chargeant la configuration précédemment sauvegardée ou en utilisant l'assistant de configuration du module de gestion avancée.

## **Retrait d'un serveur lame**

Pour retirer un serveur lame, ouvrez les poignées de déverrouillage et sortez le serveur du boîtier BladeCenter S.

#### **Avertissement :**

- v Pour assurer le refroidissement du système, n'utilisez pas le système BladeCenter S sans qu'un serveur lame, une unité d'extension ou un obturateur de serveur lame ne soit installé dans chaque baie de serveur lame. Si vous retirez un serveur lame, vous devez installer un serveur lame, une unité d'extension ou un obturateur dans la minute qui suit.
- v Notez le numéro de la baie. Si vous réinstallez le serveur lame dans une baie différente, vous risquez de rencontrer des résultats indésirables. Certaines informations de configuration et options de mise à jour sont définies en fonction du numéro de baie.

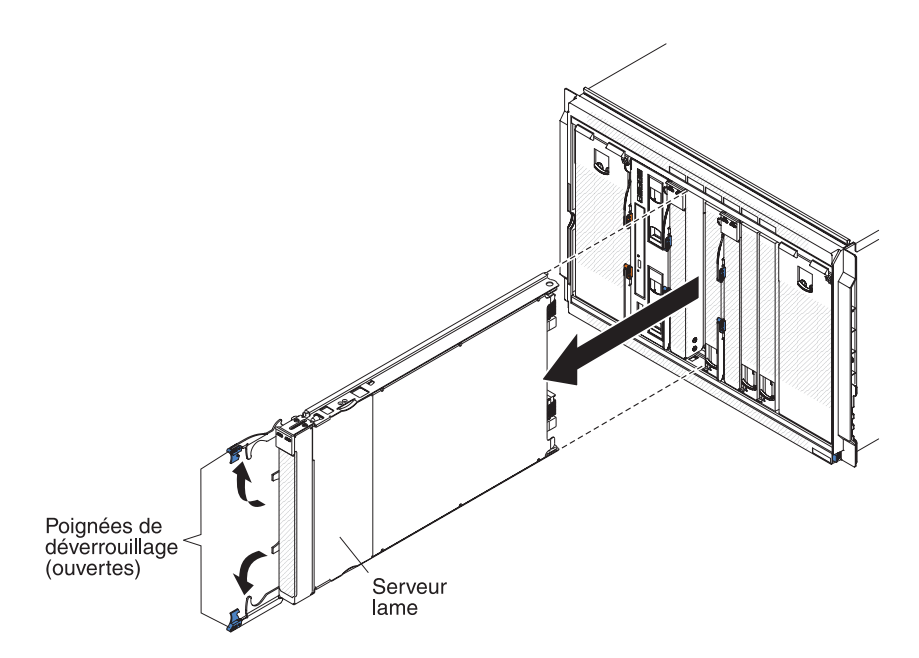

- 1. Arrêtez le système d'exploitation du serveur lame, puis arrêtez le serveur lame. Pour savoir comment arrêter le système d'exploitation, consultez la documentation fournie avec les serveurs lame.
- 2. Ouvrez les deux poignées de déverrouillage (en tournant la poignée supérieure vers le haut et la poignée inférieure vers le bas) pour désengager le serveur lame du boîtier BladeCenter S.
- 3. Sortez le serveur lame de la baie.

#### <span id="page-125-0"></span>**Installation d'un serveur lame**

Pour installer un serveur lame à l'avant du boîtier BladeCenter S, ouvrez les deux poignées de déverrouillage du serveur lame, faites glisser le serveur dans la baie de serveur lame et refermez les poignées de déverrouillage.

Lisez attentivement les instructions d'installation du serveur lame avant de l'installer dans le boîtier BladeCenter S. En outre, vérifiez que vous avez bien installé les périphériques en option dans le serveur lame, telle que l'option de carte d'extension SAS.

La documentation des serveurs lame se trouve dans le centre de documentation IBM Systems à l'adresse suivante : [http://publib.boulder.ibm.com/infocenter/](http://publib.boulder.ibm.com/infocenter/systems/index.jsp) [systems/index.jsp.](http://publib.boulder.ibm.com/infocenter/systems/index.jsp) Pour accéder à la documentation du serveur lame à partir de ce site, cliquez sur **Systems hardware** → **BladeCenter information** → **Blade servers**.

Pour déterminer les serveurs lame compatibles avec le boîtier BladeCenter S, voir le site Web d'IBM ServerProven à l'adresse suivante : [http://www.ibm.com/](http://www.ibm.com/servers/eserver/serverproven/compat/us/eserver.html) [servers/eserver/serverproven/compat/us/eserver.html.](http://www.ibm.com/servers/eserver/serverproven/compat/us/eserver.html)

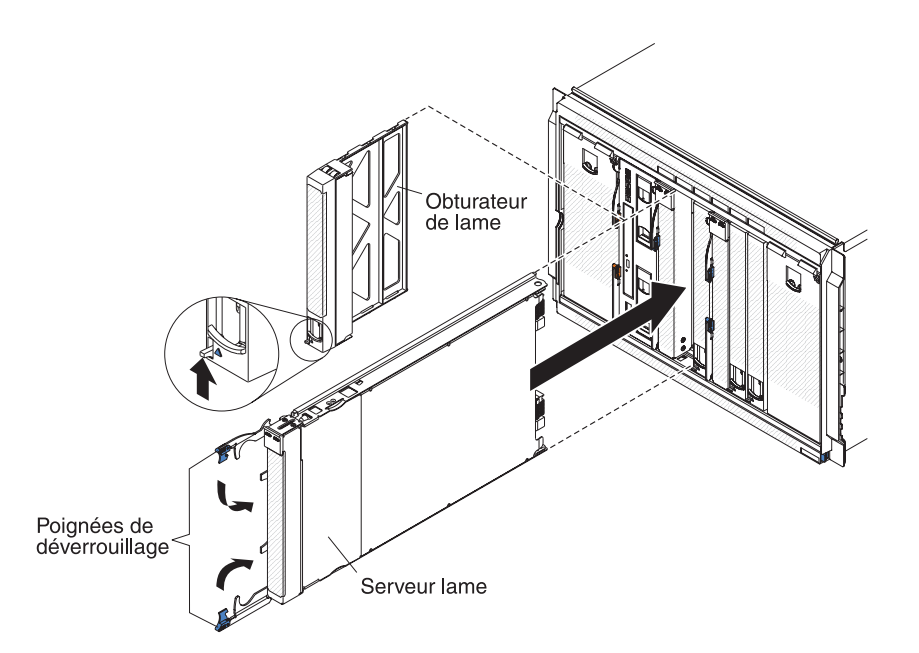

1. Sélectionnez la baie du serveur lame. Selon le type du serveur lame et les périphériques en option que vous avez installés, vous aurez peut-être besoin de deux baies adjacentes ou plus.

**Important :** Si les modules de connectivité SAS sont installés dans le boîtier BladeCenter S, la baie de serveur lame que vous devez utiliser lors de l'installation d'un serveur lame dépend de la configuration de zones du module de connectivité SAS que vous avez sélectionnée pour le système BladeCenter S. Pour plus d'informations sur la configuration des zones, voir *IBM BladeCenter S Type 8886 - Guide de planification*.

- 2. Ouvrez les deux poignées de déverrouillage (en tournant la poignée supérieure vers le haut et la poignée inférieure vers le bas).
- 3. Faites glisser le serveur dans la baie de serveur lame.
- 4. Fermez les deux poignées de déverrouillage (en tournant la poignée supérieure vers le bas et la poignée inférieure vers le haut).

<span id="page-126-0"></span>5. Si nécessaire, reportez les informations d'identification sur l'une des étiquettes fournies avec le boîtier BladeCenter S que vous collerez ensuite sur le panneau frontal du boîtier BladeCenter S juste au-dessus du serveur lame.

**Important :** Ne placez pas l'étiquette directement sur le serveur lame ou sur l'un des orifices d'aération du panneau frontal.

## **Retrait d'un module de ventilation**

Vous pouvez retirer un module de ventilation alors que le système BladeCenter S est sous tension. Pour le retirer, maintenez le ventilateur par la poignée et sortez le module de ventilation du boîtier BladeCenter S.

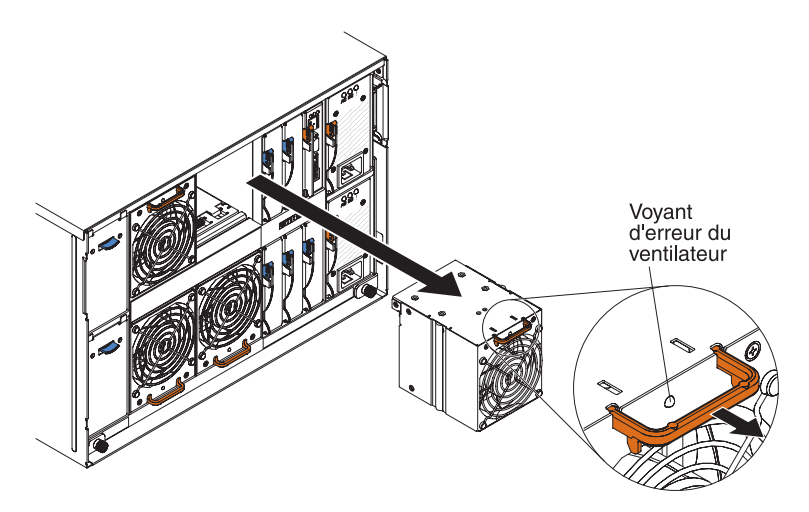

- 1. Maintenez le ventilateur par la poignée.
- 2. Sortez le module de ventilation du boîtier BladeCenter S.

**Remarque :** Lorsque vous retirez un module de ventilation, vous entendez les autres modules de ventilation tourner à plein régime.

# <span id="page-127-0"></span>**Installation d'un module de ventilation**

Vous pouvez installer un module de ventilation alors que le système BladeCenter S est sous tension. Pour l'installer, faites glisser le module dans la baie de module de ventilation jusqu'à ce que la poignée se bloque.

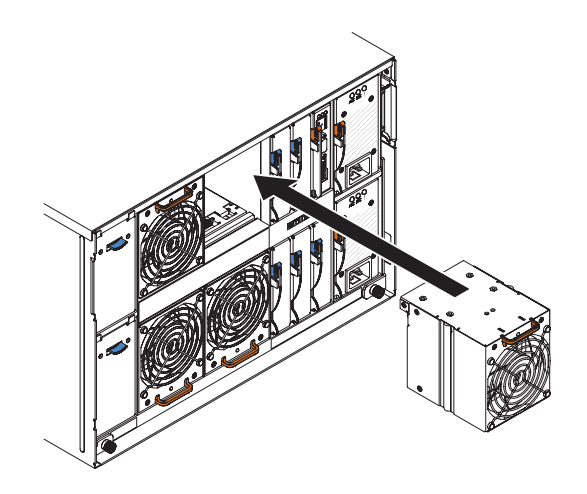

## **Retrait d'un module d'entrée-sortie**

Vous pouvez retirer un module d'entrée-sortie alors que le système BladeCenter S est sous tension. Pour le retirer, débranchez tous les câbles, ouvrez la poignée de déverrouillage et sortez le module du boîtier BladeCenter S.

**Important :** Si vous retirez un ou deux modules de contrôleur RAID SAS d'un boîtier BladeCenter S, voir *IBM BladeCenter SAS RAID Controller Installation and User's Guide* pour consulter d'autres procédures à suivre.

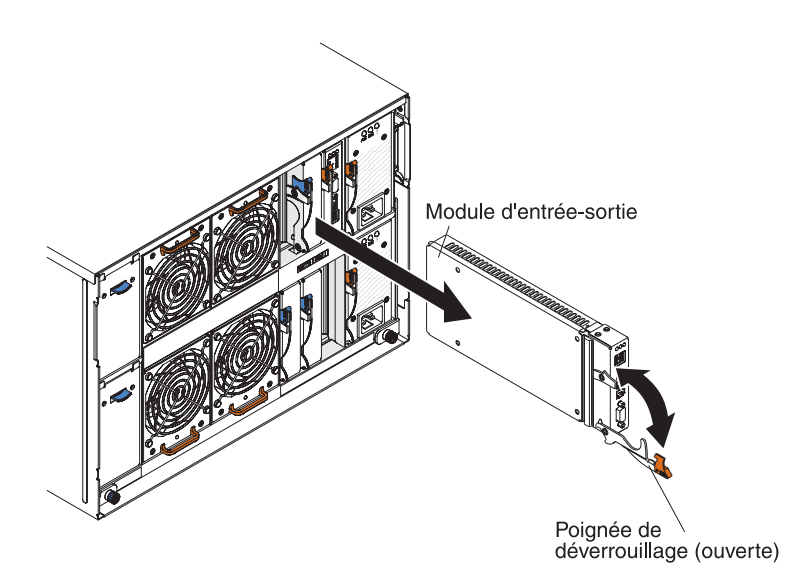

- 1. Débranchez tous les câbles du module.
- 2. Ouvrez la poignée de déverrouillage (en la tournant vers le bas) pour désengager le module d'entrée-sortie du boîtier BladeCenter S.
- 3. Sortez le module de la baie de module d'entrée-sortie.

### <span id="page-128-0"></span>**Installation d'un module d'entrée-sortie**

Vous pouvez installer un module d'entrée-sortie alors que le système BladeCenter S est sous tension. Pour installer un module d'entrée-sortie, ouvrez la poignée de déverrouillage, placez le module dans la baie de module d'entrée-sortie du boîtier BladeCenter S et branchez les câbles appropriés au module.

Lisez attentivement les instructions d'installation du module d'entrée-sortie avant de l'installer.

#### **Remarque :**

La documentation des modules d'entrée-sortie se trouve dans le centre de documentation IBM Systems à l'adresse suivante : [http://publib.boulder.ibm.com/](http://publib.boulder.ibm.com/infocenter/systems/index.jsp) [infocenter/systems/index.jsp.](http://publib.boulder.ibm.com/infocenter/systems/index.jsp) Pour accéder à la documentation du module d'entrée-sortie à partir de ce site, cliquez sur **Systems hardware** → **BladeCenter information** → **I/O modules**.

Pour déterminer les modules d'entrée-sortie compatibles avec le boîtier BladeCenter S, voir le site Web d'IBM ServerProven : [http://www.ibm.com/](http://www.ibm.com/servers/eserver/serverproven/compat/us/eserver.html) [servers/eserver/serverproven/compat/us/eserver.html.](http://www.ibm.com/servers/eserver/serverproven/compat/us/eserver.html)

**Important :** Si vous installez des modules de contrôleur RAID SAS dans un boîtier BladeCenter S, voir *IBM BladeCenter SAS RAID Controller Installation and User's Guide* pour consulter d'autres procédures à suivre.

**Important :** Si vous installez des modules de contrôleur RAID SAS dans un boîtier BladeCenter S, voir BladeCenter S SAS RAID Controller Module Installation and User's Guide pour consulter d'autres procédures à suivre.

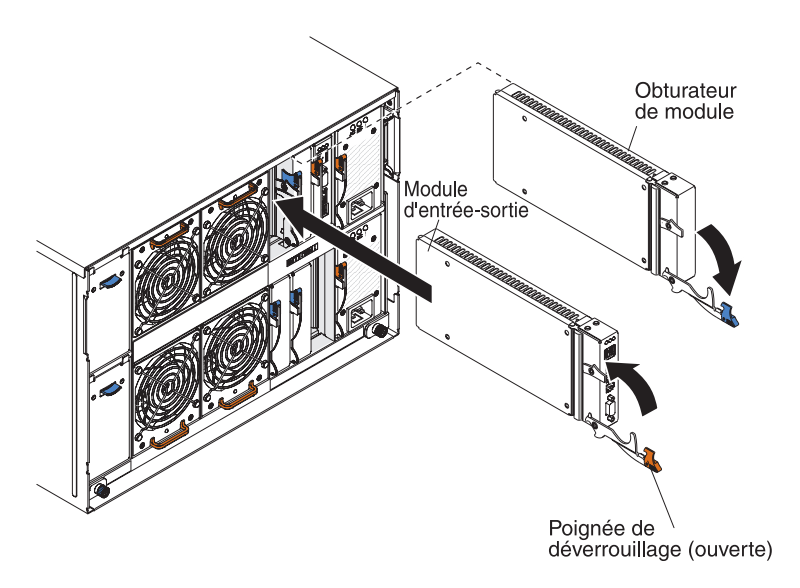

- 1. Ouvrez la poignée de déverrouillage (en la tournant vers le bas).
- 2. Poussez complètement le module dans la baie.
- 3. Fermez la poignée de déverrouillage (en la tournant vers le haut).
- 4. Branchez tous les câbles au module.

<span id="page-129-0"></span>La position du module d'entrée-sortie dans le boîtier BladeCenter S dépend du type de module d'entrée-sortie que vous installez. Par exemple, un module de commutation Ethernet est généralement déployé dans la baie de module d'entrée-sortie 1 ou 2. Les modules de connectivité SAS ou les modules de contrôleur RAID SAS sont déployés dans les baies de module d'entrée-sortie 3 et 4.

#### **Remarque :**

- v Si vous installez un module de commutation Ethernet dans la baie de module d'entrée-sortie 2, vous devrez également installer une option de carte d'extension, telle que la carte d'extension Ethernet 2/4 ports, dans chaque serveur lame qui accédera au réseau Ethernet via le module d'entrée-sortie.
- v Si vous installez des modules de connectivité SAS, vous devrez également installer une option de carte d'extension SAS dans chaque serveur lame qui accédera à la mémoire partagée intégrée. Les modules de stockage peuvent accueillir des unités de disque dur SAS ou SATA.
- v Si vous installez des modules de contrôleur RAID SAS, vous devrez également installer une option de carte d'extension SAS dans chaque serveur lame qui accédera à la mémoire partagée intégrée. En outre, vous devez installer des unités de disque dur SAS dans les modules de stockage.

#### **Retrait d'un module d'alimentation**

Vous pouvez retirer un module d'alimentation alors que le système BladeCenter S est sous tension. Pour le retirer, ouvrez la poignée de déverrouillage et sortez le module d'alimentation de la baie.

#### **Avertissement :**

- v Pour assurer le refroidissement du système, n'utilisez pas le système BladeCenter S sans qu'un module d'alimentation ou un obturateur de module d'alimentation ne soit installé dans chaque baie de module d'alimentation. Si vous retirez un module d'alimentation, vous devez installer un module d'alimentation ou un obturateur dans la minute qui suit.
- Si vous retirez un module d'alimentation fonctionnel, vérifiez que les voyants d'alimentation des autres modules d'alimentation sont allumés et que la stratégie de gestion de l'alimentation que vous avez choisie vous autorise à retirer le module d'alimentation. Dans le cas contraire, arrêtez les systèmes d'exploitation et mettez tous les serveurs lame hors tension avant de continuer. Pour obtenir des instructions sur l'arrêt du système d'exploitation et la mise hors tension du serveur lame, consultez la documentation fournie avec le système d'exploitation.

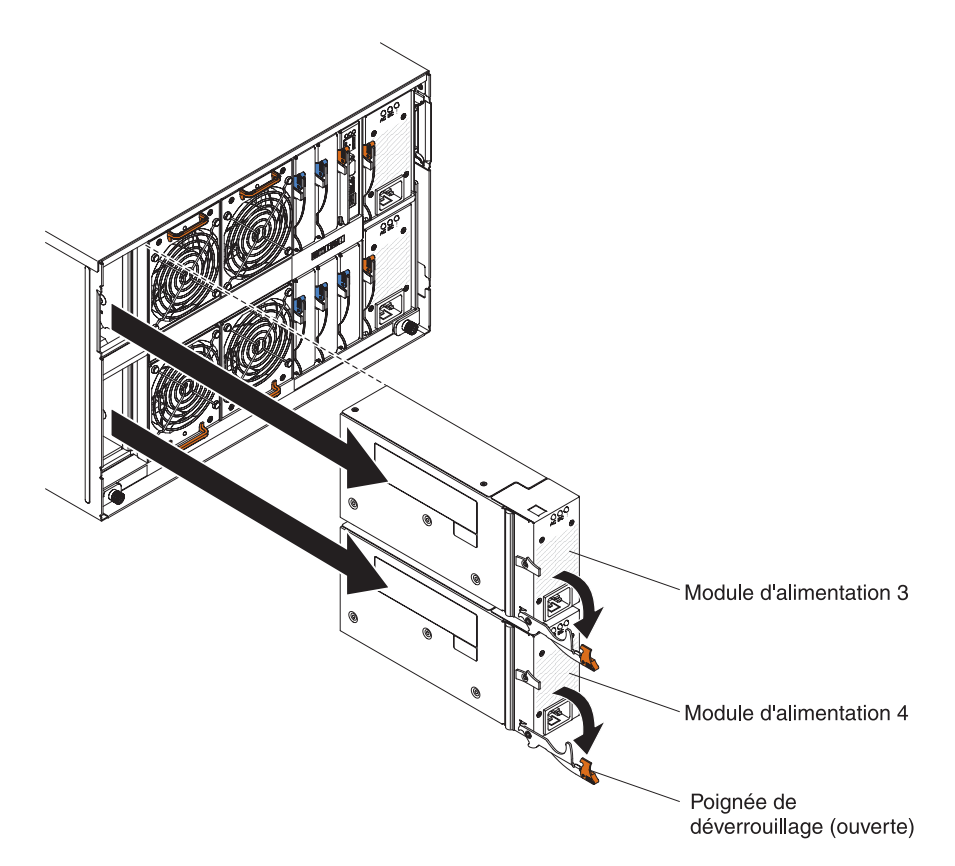

- 1. Débranchez le cordon d'alimentation.
- 2. Ouvrez la poignée de déverrouillage (en la tournant vers le bas).
- 3. Sortez le module de la baie de module d'alimentation.
- 4. Si vous devez retourner le module d'alimentation, suivez les instructions d'emballage et utilisez les matériaux que vous avez reçus pour l'emballer.

# <span id="page-131-0"></span>**Installation d'un module d'alimentation**

Vous pouvez installer un module d'alimentation alors que le système BladeCenter S est sous tension. Pour l'installer, ouvrez la poignée de déverrouillage, placez le module dans la baie de module d'alimentation et fermez la poignée de déverrouillage.

#### **Remarques :**

- Vérifiez que le cordon d'alimentation n'est pas branché au module d'alimentation lorsque vous l'installez dans un boîtier BladeCenter S.
- v Ne retirez en aucun cas l'attache-câble en plastique figurant à l'arrière du module d'alimentation.

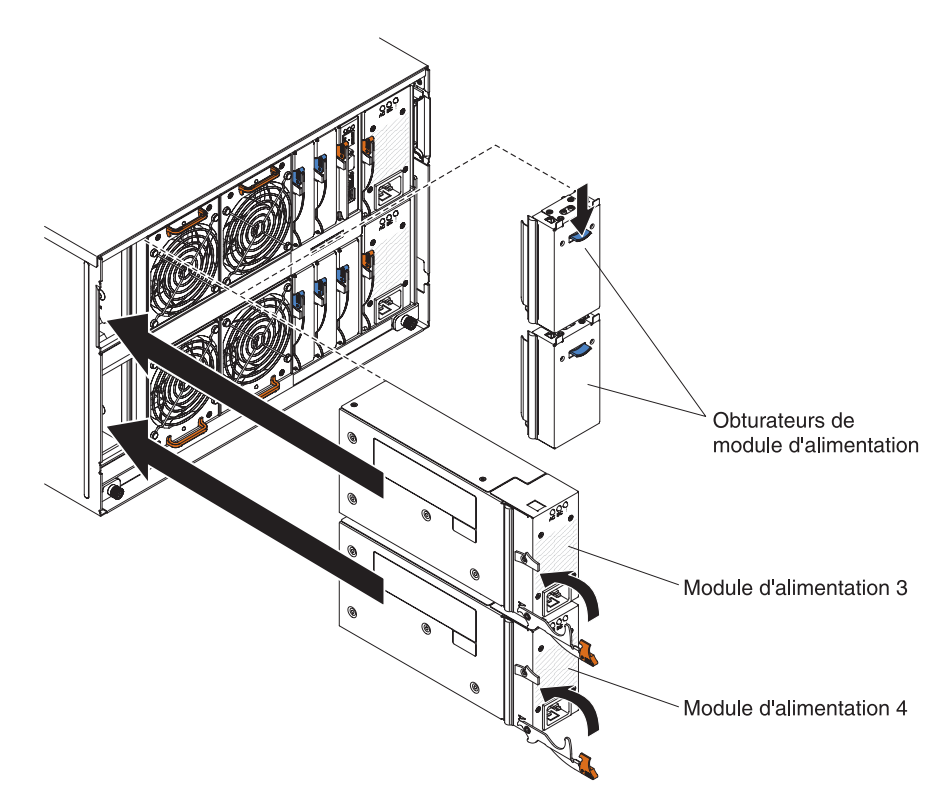

- 1. Ouvrez la poignée de déverrouillage (en la tournant vers le bas).
- 2. Faites glisser complètement le module dans la baie de module d'alimentation.
- 3. Fermez la poignée de déverrouillage (en la tournant vers le haut).
- 4. Branchez le cordon d'alimentation.
- 5. Fixez l'attache-câble en plastique.

# <span id="page-132-0"></span>**Retrait d'un module passe-système série**

Vous pouvez retirer un module passe-système série alors que le système BladeCenter S est sous tension. Pour le retirer, débranchez tous les câbles, ouvrez la poignée de déverrouillage et sortez le module passe-système série du boîtier BladeCenter S.

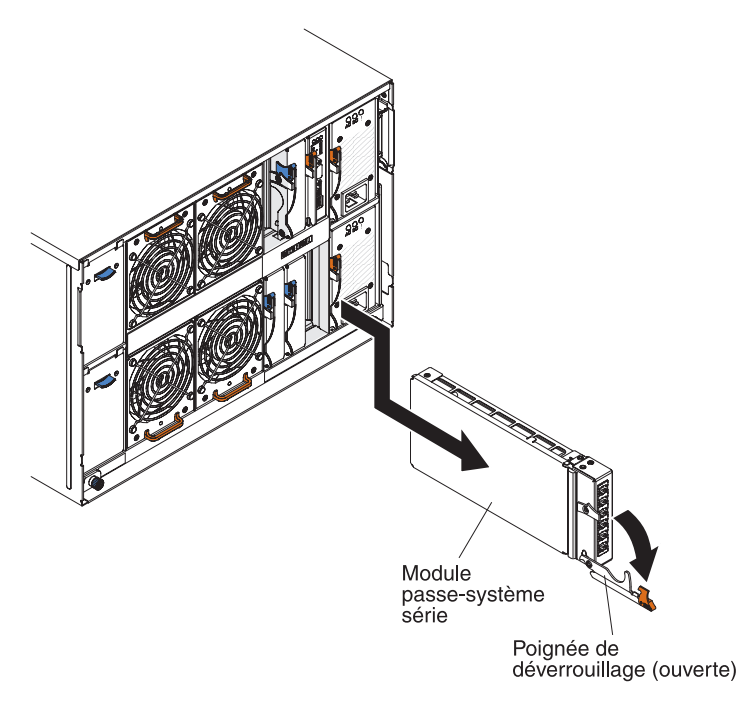

- 1. Débranchez tous les câbles du module.
- 2. Ouvrez la poignée de déverrouillage (en la tournant vers le bas) pour désengager le module passe-système série.
- 3. Sortez le module du boîtier BladeCenter S.

## <span id="page-133-0"></span>**Installation d'un module passe-système série**

Vous pouvez installer un module passe-système série alors que le système BladeCenter S est sous tension. Pour l'installer, ouvrez la poignée de déverrouillage et faites glisser le module passe-système série dans la baie de module passe-système série.

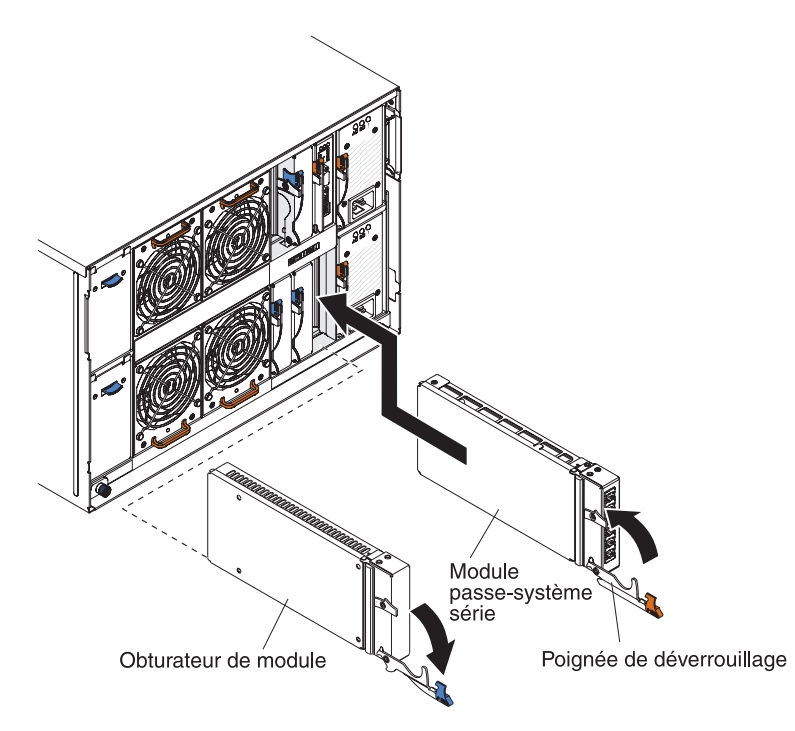

- 1. Ouvrez la poignée de déverrouillage (en la tournant vers le bas).
- 2. Faites glisser complètement le module dans la baie de module passe-système série.
- 3. Fermez la poignée de déverrouillage (en la tournant vers le haut).
- 4. Branchez tous les câbles au module.

#### **Retrait d'un module de stockage**

Vous pouvez retirer un module de stockage alors que le système BladeCenter S est sous tension. Pour le retirer, retirez les unités de disque dur, ouvrez les poignées de déverrouillage du module de stockage et sortez le module du boîtier BladeCenter S.

**Remarque :** Avant de retirer le module de stockage, vérifiez que les unités ont cessé toute activité (le voyant vert de chaque unité de disque dur ne doit pas clignoter).

**Important :** Si vous retirez des modules de stockage ou des unités de disque dur d'un boîtier BladeCenter S dans lequel des modules de contrôleur RAID SAS sont installés, voir *IBM BladeCenter SAS RAID Controller Installation and User's Guide* pour consulter d'autres procédures à suivre.

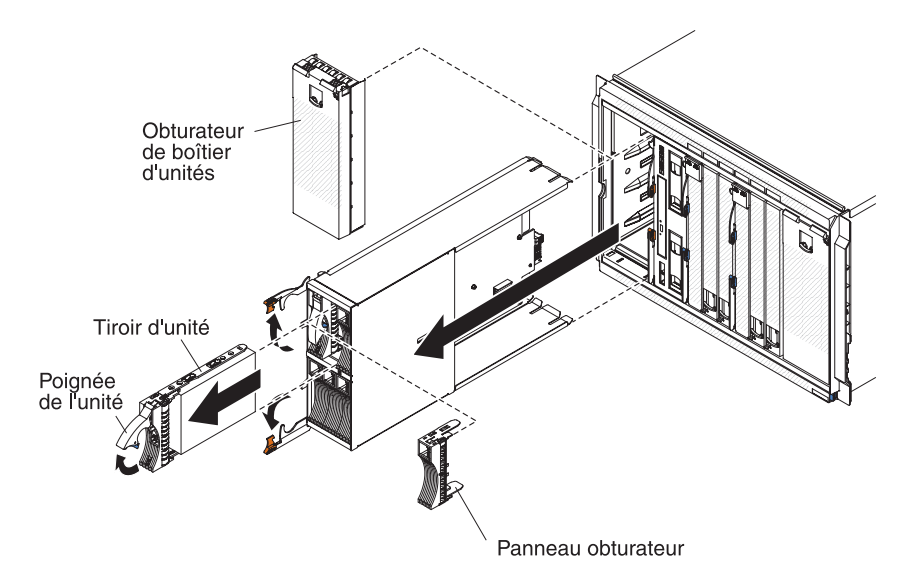

- 1. Retirez les unités de disque dur :
	- a. Ouvrez la poignée de déverrouillage de l'unité de disque dur (en la tournant vers le haut) pour désengager l'unité de disque dur du module de stockage.
	- b. Sortez l'unité de disque dur du module de stockage.

**Important :** Si des modules de connectivité SAS sont installés dans le boîtier BladeCenter S, notez le numéro de la baie dont vous retirez l'unité de disque dur afin de réinstaller cette dernière dans la même baie. La baie d'unité de disque dur que vous devez utiliser pour installer une unité de disque dur dépend de la configuration de zones du module de connectivité SAS que vous avez sélectionnée pour le système BladeCenter S.

- 2. Ouvrez les deux poignées de déverrouillage du module de stockage (en tournant la poignée supérieure vers le haut et la poignée inférieure vers le bas) pour désengager le module de stockage du boîtier BladeCenter S.
- 3. Sortez le module de stockage du boîtier BladeCenter S.

## <span id="page-135-0"></span>**Installation d'un module de stockage**

Vous pouvez installer un module de stockage alors que le système BladeCenter S est sous tension. Pour l'installer, ouvrez les poignées de déverrouillage du module de stockage et faites glisser le module dans la baie de module de stockage. Installez ensuite les unités de disque dur dans le module de stockage.

**Remarque :** Quatre modules d'alimentation sont requis dans le boîtier BladeCenter S si deux modules de stockage sont installés. Si vous installez un module de stockage dans la baie de module de stockage 2, des modules d'alimentation doivent être installés dans les baies de module d'alimentation 3 et 4.

**Important :** Si vous installez des modules de stockage ou des unités de disque dur dans un boîtier BladeCenter S dans lequel des modules de contrôleur RAID SAS sont installés, voir *IBM BladeCenter SAS RAID Controller Installation and User's Guide* pour consulter d'autres procédures à suivre.

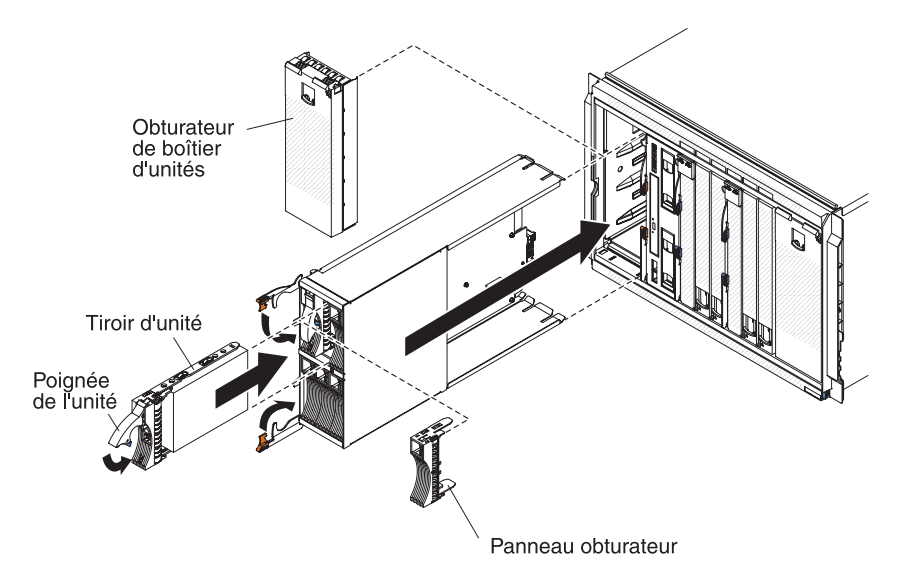

- 1. Ouvrez les deux poignées de déverrouillage du module de stockage (en tournant la poignée supérieure vers le haut et la poignée inférieure vers le bas).
- 2. Faites glisser complètement le module dans la baie de module de stockage.
- 3. Fermez les deux poignées de déverrouillage (en tournant la poignée supérieure vers le bas et la poignée inférieure vers le haut).
- 4. Installez les unités de disque dur :
	- a. Ouvrez la poignée de déverrouillage de l'unité de disque dur (en la tournant vers le haut).
	- b. Faites glisser complètement l'unité de disque dur dans le module de stockage.

**Important :** Si les modules de connectivité SAS sont installés dans le boîtier BladeCenter S, la baie d'unité que vous devez utiliser dépend de la configuration de zones du module de connectivité SAS que vous avez sélectionnée pour le système BladeCenter S.

Si les modules de contrôleur RAID SAS sont installés dans le boîtier BladeCenter S, vous devez installer des unités de disque dur SAS. Les modules de contrôleur RAID SAS ne prennent pas actuellement en charge l'utilisation des unités de disque dur SATA.

c. Fermez la poignée de déverrouillage (en la tournant vers le bas).

# <span id="page-136-0"></span>**Retrait et remplacement des unités FRU**

Seuls les techniciens de maintenance qualifiés sont habilités à retirer et à remplacer les unités remplaçables sur site (FRU).

## **Retrait du boîtier SPC (navette)**

Le boîtier d'alimentation et de refroidissement système SPC (System Power and Cooling) ou navette ne doit être retiré que par un technicien de maintenance qualifié.

Lisez les sections [«Sécurité», à la page ix](#page-10-0) et [«Conseils d'installation», à la page 87](#page-106-0) avant d'exécuter la procédure suivante.

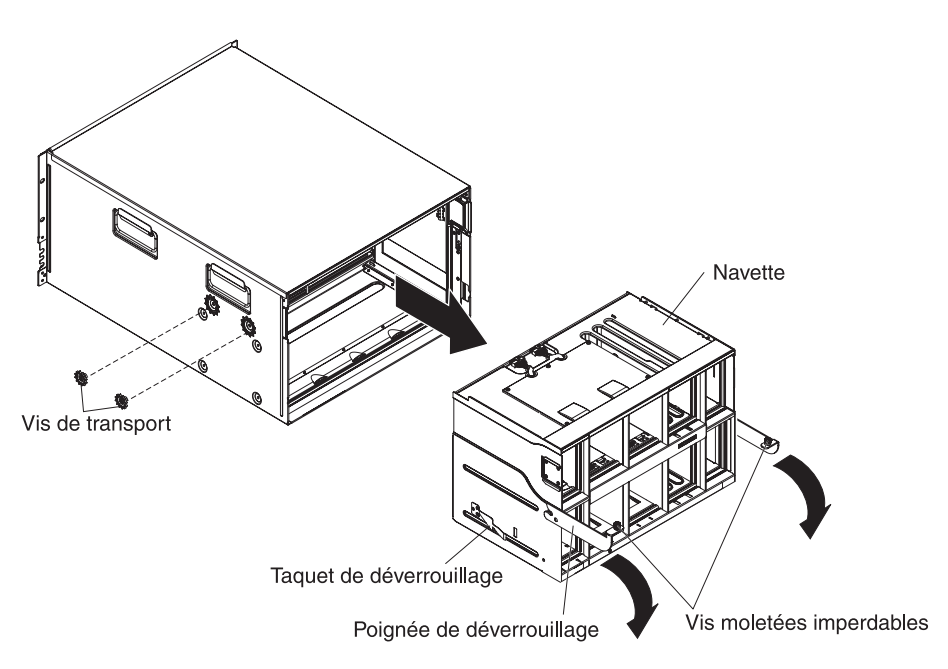

- 1. Arrêtez les systèmes d'exploitation, puis mettez tous les serveurs lame du boîtier BladeCenter S hors tension. Pour plus d'informations, consultez la documentation fournie avec le serveur lame.
- 2. Désengagez les serveurs lame à l'avant du boîtier BladeCenter S en ouvrant les poignées de déverrouillage de tous les serveurs lame.
- 3. Désengagez le tiroir d'unité à l'avant du boîtier BladeCenter S en ouvrant la poignée de déverrouillage.
- 4. Désengagez les modules de stockage à l'avant du boîtier BladeCenter S en ouvrant la poignée de déverrouillage de chaque module de stockage.
- 5. Débranchez le boîtier BladeCenter S de l'alimentation.
- 6. Débranchez tous les câbles des modules à l'arrière du boîtier BladeCenter S.
- 7. Retirez les modules suivants qui sont installés à l'arrière du boîtier BladeCenter S :
	- v Modules d'entrée-sortie (voir [«Retrait d'un module d'entrée-sortie», à la](#page-127-0) [page 108\)](#page-127-0)
	- v Module de gestion avancée (voir [«Retrait d'un module de gestion avancée»,](#page-122-0) [à la page 103\)](#page-122-0)
- <span id="page-137-0"></span>v Module passe-système série (voir [«Retrait d'un module passe-système série»](#page-132-0) [, à la page 113\)](#page-132-0)
- Modules de ventilation (voir [«Retrait d'un module de ventilation», à la page](#page-126-0) [107\)](#page-126-0)
- v Blocs d'alimentation (voir [«Retrait d'un module d'alimentation», à la page](#page-129-0) [110\)](#page-129-0)
- 8. Si les supports de transport gauche et droit sont montés sur le boîtier BladeCenter S et l'armoire, retirez-les.
- 9. Desserrez les vis moletées imperdables des poignées de déverrouillage du boîtier SPC.
- 10. Ouvrez les poignées de déverrouillage de la navette (en les tournant vers le haut) pour désengager le boîtier SPC du boîtier BladeCenter S.
- 11. En vous aidant des poignées, sortez le boîtier SPC jusqu'à ce qu'il s'arrête (approximativement à la moitié).
- 12. Tout en maintenant la navette entre vos mains, appuyez sur les taquets de déverrouillage de chaque côté et sortez le boîtier SPC du boîtier BladeCenter S.
- 13. Si vous remplacez le boîtier SPC par un boîtier SPC neuf, retirez le fond de panier (voir [«Retrait du fond de panier», à la page 120\)](#page-139-0) et les autres obturateurs de module que vous réinstallerez avec la pièce de rechange.

## **Installation du boîtier SPC (navette)**

Le boîtier d'alimentation et de refroidissement système SPC (System Power and Cooling) ou navette ne doit être installé que par un technicien de maintenance qualifié.

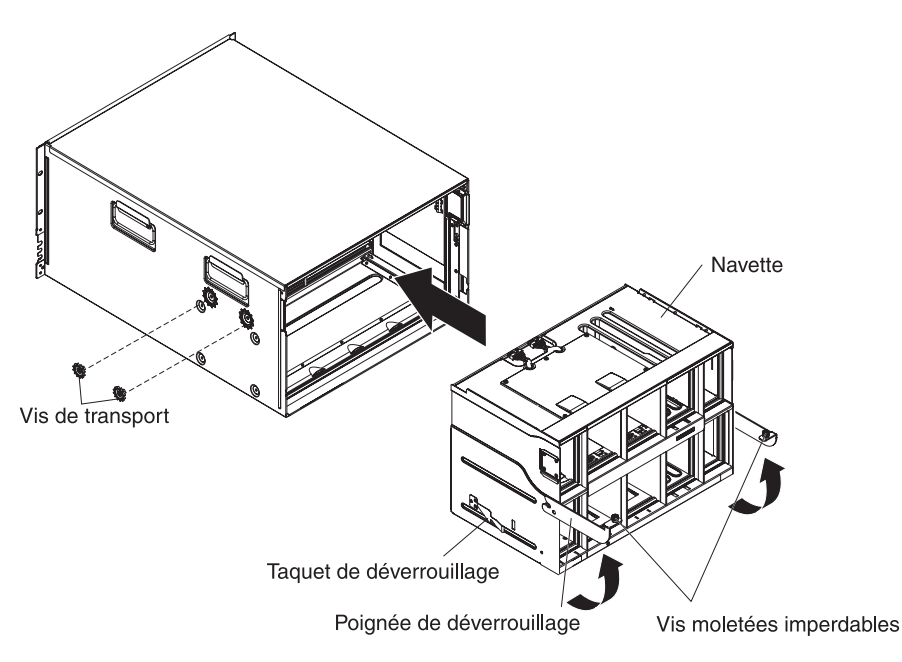

- 1. Si vous installez un nouveau boîtier SPC, installez le fond de panier qui se trouvait dans le boîtier SPC que vous avez retiré (voir [«Installation du fond de](#page-140-0) [panier», à la page 121\)](#page-140-0).
- 2. Ouvrez les poignées de déverrouillage du boîtier SPC (en les tournant vers le haut).
- 3. Alignez le boîtier SPC avec le boîtier BladeCenter S, puis poussez complètement le boîtier SPC dans le boîtier BladeCenter S.

**Remarque :** Ne poussez pas le boîtier SPC à l'aide des poignées de déverrouillage.

- 4. Poussez le reste du boîtier SPC dans le boîtier BladeCenter S jusqu'à ce que les poignées de déverrouillage se rabattent vers le bas.
- 5. Refermez les poignées de déverrouillage. Le boîtier SPC recule complètement dans le boîtier BladeCenter S.
- 6. Serrez les vis moletées imperdables des poignées de déverrouillage.
- 7. Si vous les avez retirés, réinstallez les supports de transport gauche et droit sur le boîtier BladeCenter S et l'armoire.
- 8. Installez les deux vis de transport de chaque côté du boîtier si vous les avez retirées.
- 9. Installez le ou les modules que vous aviez éventuellement retirés du boîtier BladeCenter S :
	- v Modules d'entrée-sortie (voir [«Installation d'un module d'entrée-sortie», à la](#page-128-0) [page 109\)](#page-128-0)
	- Module de gestion avancée (voir [«Installation d'un module de gestion](#page-123-0) [avancée», à la page 104\)](#page-123-0)
	- v Module passe-système série (voir [«Installation d'un module passe-système](#page-133-0) [série», à la page 114\)](#page-133-0)
	- v Blocs de ventilateurs (voir [«Installation d'un module de ventilation», à la](#page-127-0) [page 108\)](#page-127-0)
	- v Blocs d'alimentation (voir [«Installation d'un module d'alimentation», à la](#page-131-0) [page 112\)](#page-131-0)
- 10. Poussez complètement les composants suivants à l'avant du boîtier BladeCenter S pour emboîter le fond de panier :
	- v Serveurs lame (voir [«Installation d'un serveur lame», à la page 106\)](#page-125-0)
	- v Tiroir d'unité (voir [«Installation du tiroir d'unité», à la page 100\)](#page-119-0)
	- v Modules de stockage (voir [«Installation d'un module de stockage», à la](#page-135-0) [page 116\)](#page-135-0)
- 11. Rebranchez tous les câbles des modules que vous aviez débranchés à l'arrière boîtier BladeCenter S.
- 12. Branchez le boîtier BladeCenter S à l'alimentation.
- 13. Redémarrez les serveurs lame qui étaient arrêtés. Pour plus d'informations, consultez la documentation fournie avec chaque serveur lame.

## <span id="page-139-0"></span>**Retrait du fond de panier**

Le fond de panier ne doit être retiré que par un technicien de maintenance qualifié.

Lisez les sections [«Sécurité», à la page ix](#page-10-0) et [«Conseils d'installation», à la page 87](#page-106-0) avant d'exécuter la procédure suivante.

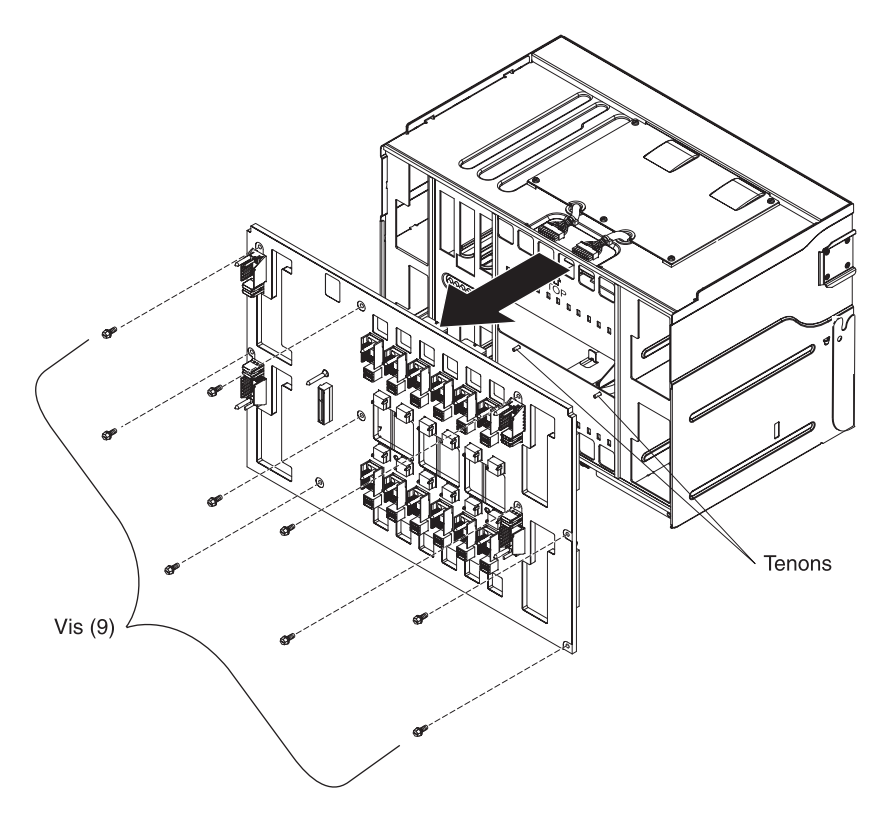

- 1. Retirez le boîtier SPC (Switch Power Cooling) du boîtier BladeCenter S (voir [«Retrait du boîtier SPC \(navette\)», à la page 117\)](#page-136-0).
- 2. Vérifiez que les poignées de déverrouillage sont bien fermées, puis placez le boîtier SPC en orientant le fond de panier vers le haut.
- 3. Débranchez les deux prises supérieures du câble fond de panier-ventilateur, qui sont reliées aux connecteurs du fond de panier.
- 4. Débranchez les deux prises inférieures du câble fond de panier-ventilateur, qui sont reliées aux connecteurs du fond de panier.
- 5. Retirez les neuf vis, qui maintiennent le fond de panier à la navette.
- 6. Retirez le fond de panier du boîtier SPC en le soulevant.

### <span id="page-140-0"></span>**Installation du fond de panier**

Le fond de panier ne doit être installé que par un technicien de maintenance qualifié.

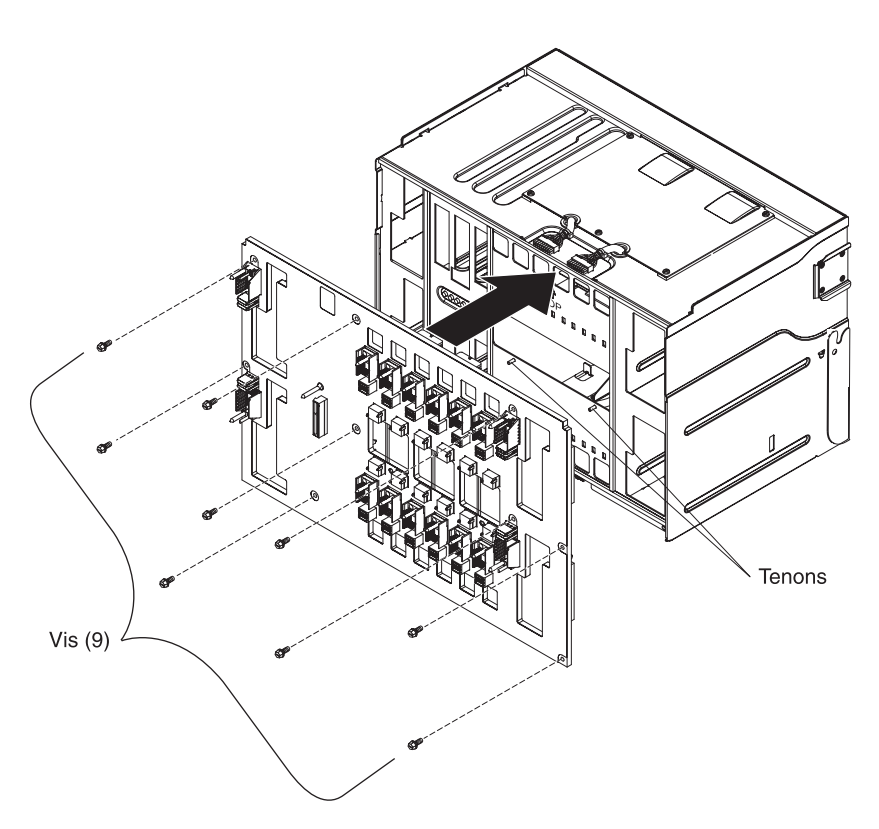

- 1. Vérifiez que les poignées de déverrouillage sont bien fermées, puis placez le boîtier SPC (navette) en orientant vers le haut l'emplacement où se trouvera le fond de panier.
- 2. Posez délicatement le fond de panier sur le boîtier SPC en alignant les trous de vis du fond de panier avec ceux du boîtier SPC.
- 3. Fixez les neuf vis, qui maintiennent le fond de panier au boîtier SPC.
- 4. Rebranchez les deux prises supérieures du câble fond de panier-ventilateur aux connecteurs du fond de panier.
- 5. Rebranchez les deux prises inférieures du câble fond de panier-ventilateur aux connecteurs du fond de panier.
- 6. Installez le boîtier SPC dans le boîtier BladeCenter S (voir [«Installation du](#page-137-0) [boîtier SPC \(navette\)», à la page 118\)](#page-137-0).

### **Retrait d'un câble de connexion fond de panier-ventilateur**

Les câbles de connexion fond de panier-ventilateur ne doivent être retirés que par un technicien de maintenance qualifié.

Lisez les sections [«Sécurité», à la page ix](#page-10-0) et [«Conseils d'installation», à la page 87](#page-106-0) avant d'exécuter la procédure suivante.

Le système boîtier BladeCenter S comporte quatre câbles de connexion fond de panier-ventilateur.

- 1. Retirez le boîtier SPC (Switch Power Cooling) du boîtier BladeCenter S (voir [«Retrait du boîtier SPC \(navette\)», à la page 117\)](#page-136-0).
- 2. Retirez le fond de panier du boîtier SPC (voir [«Retrait du fond de panier», à la](#page-139-0) [page 120\)](#page-139-0).
- 3. Retirez le câble de connexion fond de panier-ventilateur du fond de panier.
	- a. Débranchez le câble de connexion fond de panier-ventilateur qui est relié au connecteur du fond de panier.
	- b. Retirez le couvre-câble de ventilateur.

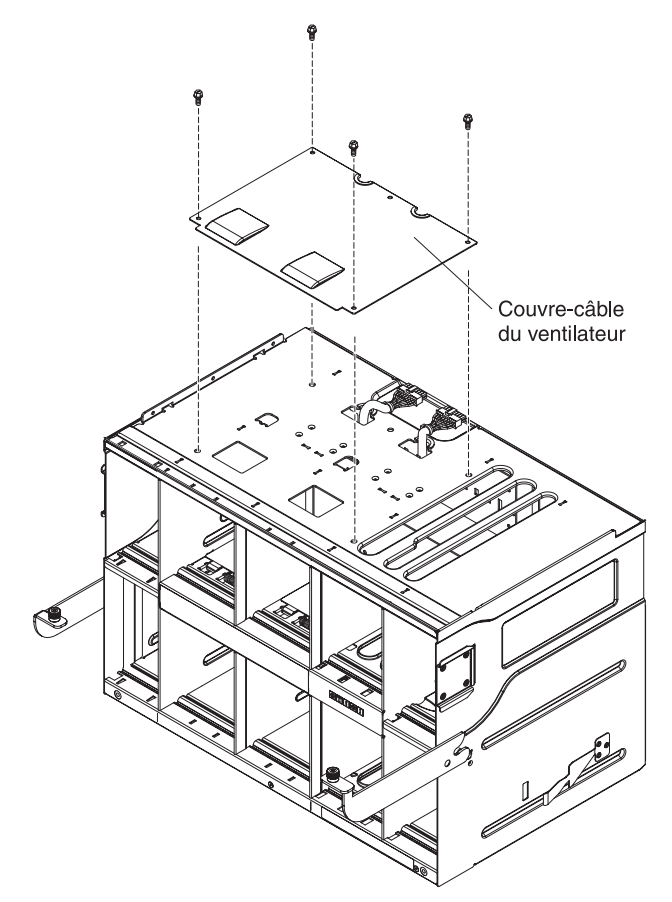

- c. Faites passer l'autre extrémité du câble par le bas dans le trou de câble de ventilateur du boîtier SPC.
- 4. Retirez le câble de connexion fond de panier-ventilateur du boîtier BladeCenter S.
	- a. Placez l'avant du boîtier SPC face à vous. Normalement, vous pouvez voir les amortisseurs pneumatiques installés dans les baies de module de ventilation.
- b. Décompressez l'amortisseur pneumatique d'un module de ventilation de sorte que vous puissiez voir le câble de connexion fond de panier-ventilateur ainsi que le rail de montage du câble de ventilateur.
- c. A l'aide d'un outil adapté ou d'un petit tournevis, appuyez délicatement sur la patte de blocage du câble de connexion fond de panier-ventilateur.

**Remarque :** N'appuyez pas trop fort sur la patte de blocage, car elle risque de casser.

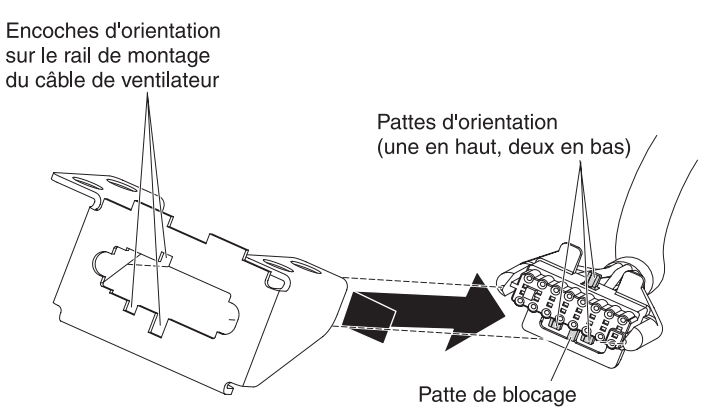

- d. Faites glisser la prise du câble sur la droite pour aligner les pattes d'orientation supérieure et inférieure avec les encoches situées sur le rail de montage du câble de ventilateur.
- e. Retirez le câble de connexion fond de panier-ventilateur du rail de montage du câble de ventilateur.

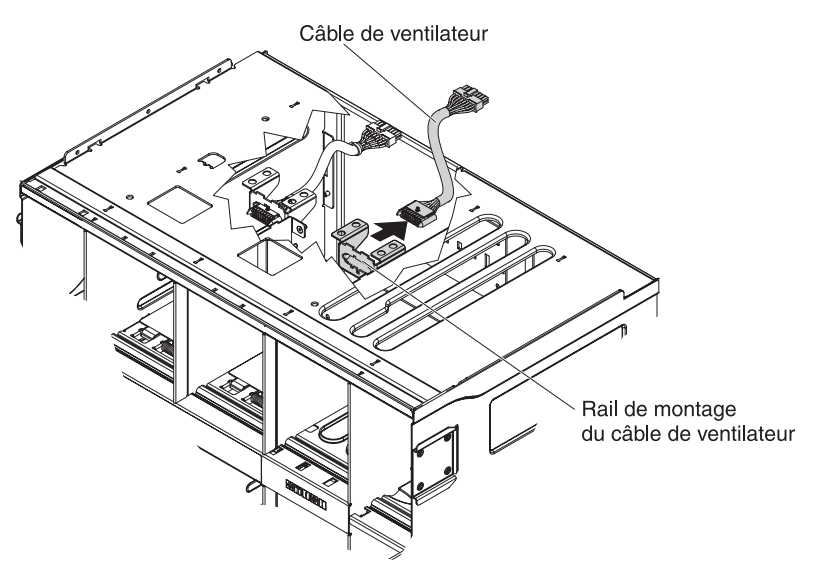

f. Retirez le câble de connexion fond de panier-ventilateur du boîtier BladeCenter S.

## **Installation d'un câble de connexion fond de panier-ventilateur**

Les câbles de connexion fond de panier-ventilateur ne doivent être installés que par un technicien de maintenance qualifié.

Lisez les sections [«Sécurité», à la page ix](#page-10-0) et [«Conseils d'installation», à la page 87](#page-106-0) avant d'exécuter la procédure suivante.

Le système BladeCenter S Types 7779 et 8886 comporte quatre câbles de connexion fond de panier-ventilateur.

- 1. Branchez l'extrémité appropriée du câble de connexion fond de panier-ventilateur au rail de montage du câble de ventilateur du boîtier BladeCenter S.
	- a. Placez l'avant du boîtier SPC (Switch Power Cooling) face à vous. Normalement, vous pouvez voir les amortisseurs pneumatiques installés dans les baies de module de ventilation ainsi que les étiquettes des baies. Le fond de panier se trouve à l'autre bout.
	- b. Décompressez l'amortisseur pneumatique d'un module de ventilation de sorte que vous puissiez voir le câble de connexion fond de panier-ventilateur ainsi que le rail de montage du câble de ventilateur.
	- c. Placez-vous derrière le rail de montage du câble de ventilateur, poussez la prise dans le rail de montage en alignant les pattes d'orientation supérieure et inférieure avec les encoches situées sur le rail de montage du câble de ventilateur.

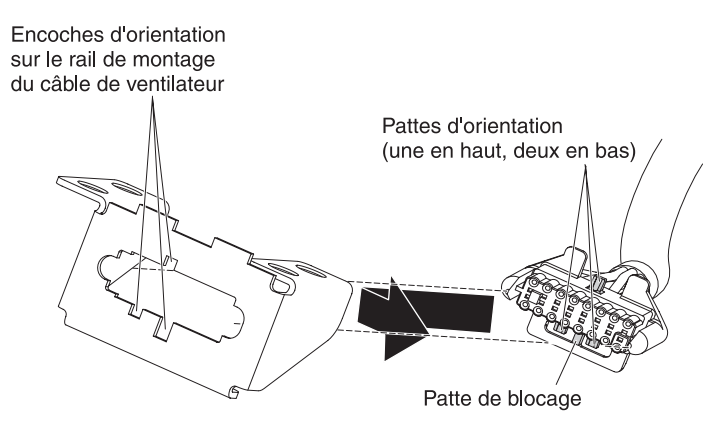

- d. Faites glisser la prise légèrement vers la droite pour la verrouiller.
- 2. Faites passer l'autre extrémité du câble par le haut dans le trou de câble de ventilateur du boîtier SPC.
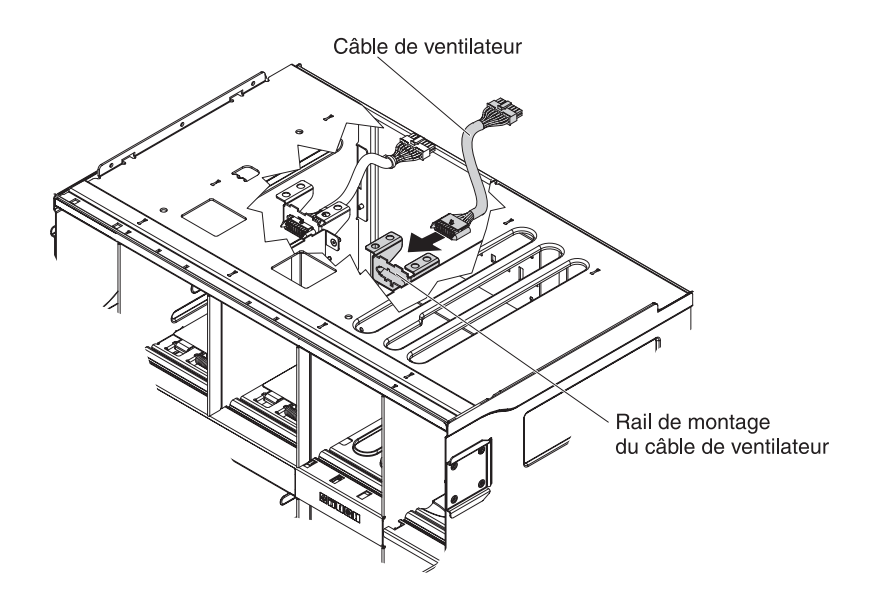

3. Installez le couvre-câble de ventilateur.

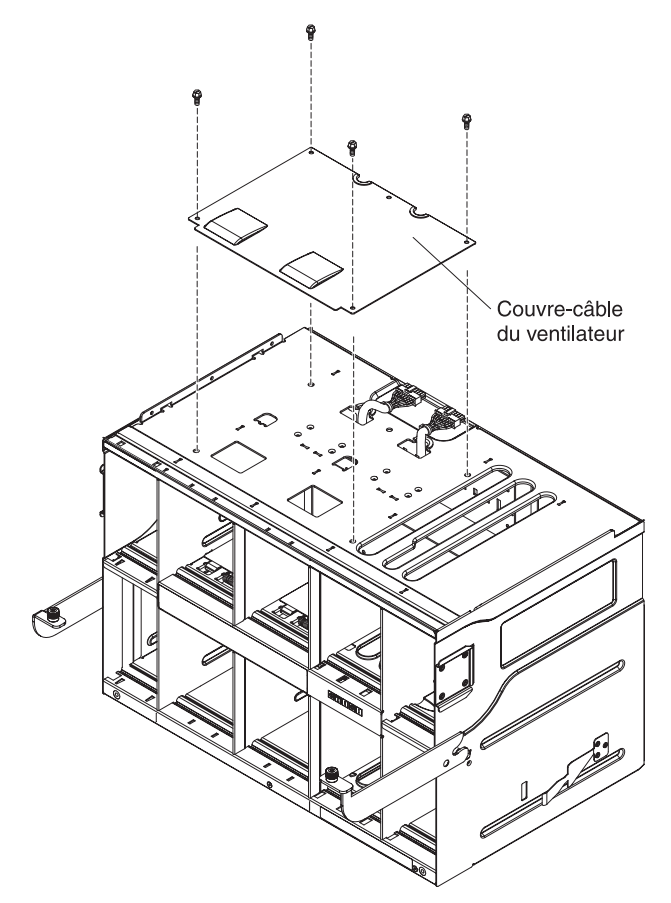

- 4. Si nécessaire, installez le fond de panier (voir [«Installation du fond de panier»,](#page-140-0) [à la page 121\)](#page-140-0).
- 5. Installez le boîtier SPC dans le boîtier BladeCenter S (voir [«Installation du](#page-137-0) [boîtier SPC \(navette\)», à la page 118\)](#page-137-0).

### <span id="page-145-0"></span>**Retrait d'un amortisseur pneumatique**

Les amortisseurs pneumatiques ne doivent être retirés que par un technicien de maintenance qualifié.

Lisez les sections [«Sécurité», à la page ix](#page-10-0) et [«Conseils d'installation», à la page 87](#page-106-0) avant d'exécuter la procédure suivante.

Chaque baie de serveur lame du boîtier BladeCenter S est équipée d'un amortisseur pneumatique supérieur et d'un amortisseur pneumatique inférieur.

Pour retirer un amortisseur pneumatique, procédez comme suit :

- 1. Débranchez le boîtier BladeCenter S de l'alimentation.
- 2. Retirez tous les serveurs lame (voir [«Retrait d'un serveur lame», à la page 105\)](#page-124-0).
- 3. Retirez l'amortisseur pneumatique.
	- a. Placez-vous à l'avant du boîtier BladeCenter S, accédez aux baies de serveur lame et détachez le ressort de l'amortisseur pneumatique et de l'avant du boîtier.

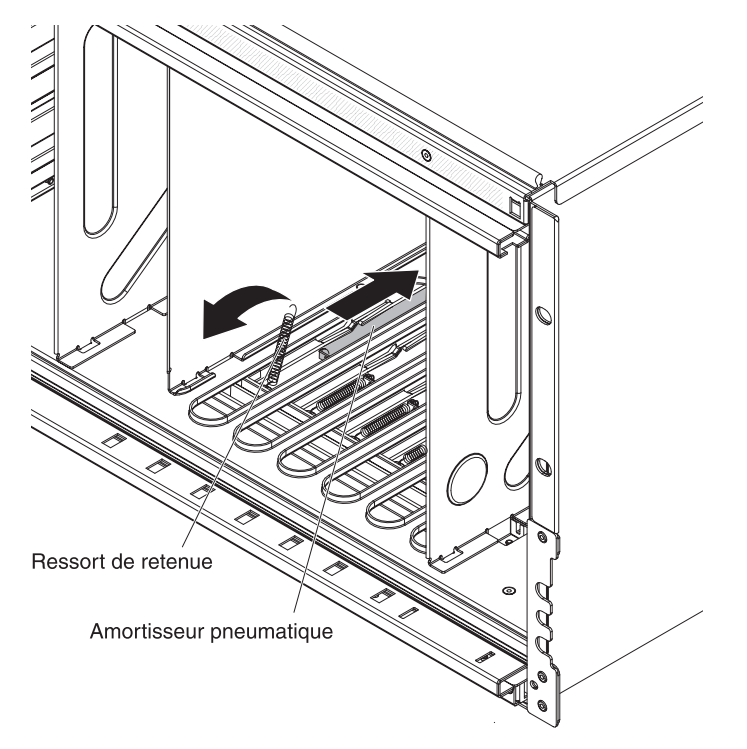

b. Placez-vous à l'arrière du boîtier BladeCenter S, puis détachez l'amortisseur pneumatique du boîtier.

**Remarque :** Vous devrez peut-être bouger délicatement l'amortisseur pneumatique d'un côté et de l'autre pour pouvoir le retirer.

c. Sortez l'amortisseur pneumatique à l'arrière du boîtier BladeCenter S en le soulevant légèrement par le dos pour détacher les pattes métalliques du boîtier.

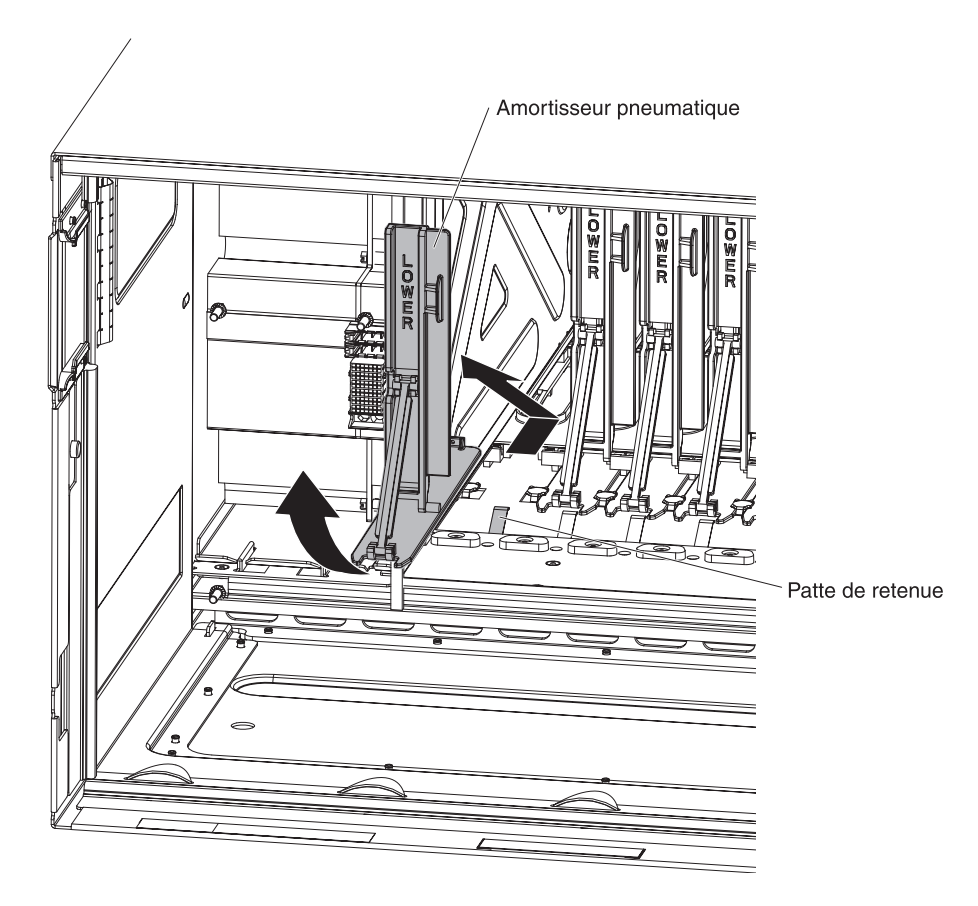

### <span id="page-147-0"></span>**Installation d'un amortisseur pneumatique**

Les amortisseurs pneumatiques ne doivent être installés que par un technicien de maintenance qualifié.

Lisez les sections [«Sécurité», à la page ix](#page-10-0) et [«Conseils d'installation», à la page 87](#page-106-0) avant d'exécuter la procédure suivante.

Chaque baie de serveur lame du boîtier BladeCenter S est équipée d'un amortisseur pneumatique. Pour installer un amortisseur pneumatique, procédez comme suit :

- 1. Vérifiez que tous les serveurs lame ont été retirés du boîtier BladeCenter S et que l'alimentation a été coupée.
- 2. Placez-vous à l'arrière du boîtier BladeCenter S, puis faites glisser l'amortisseur pneumatique dans le logement approprié en le poussant vers l'avant du boîtier.

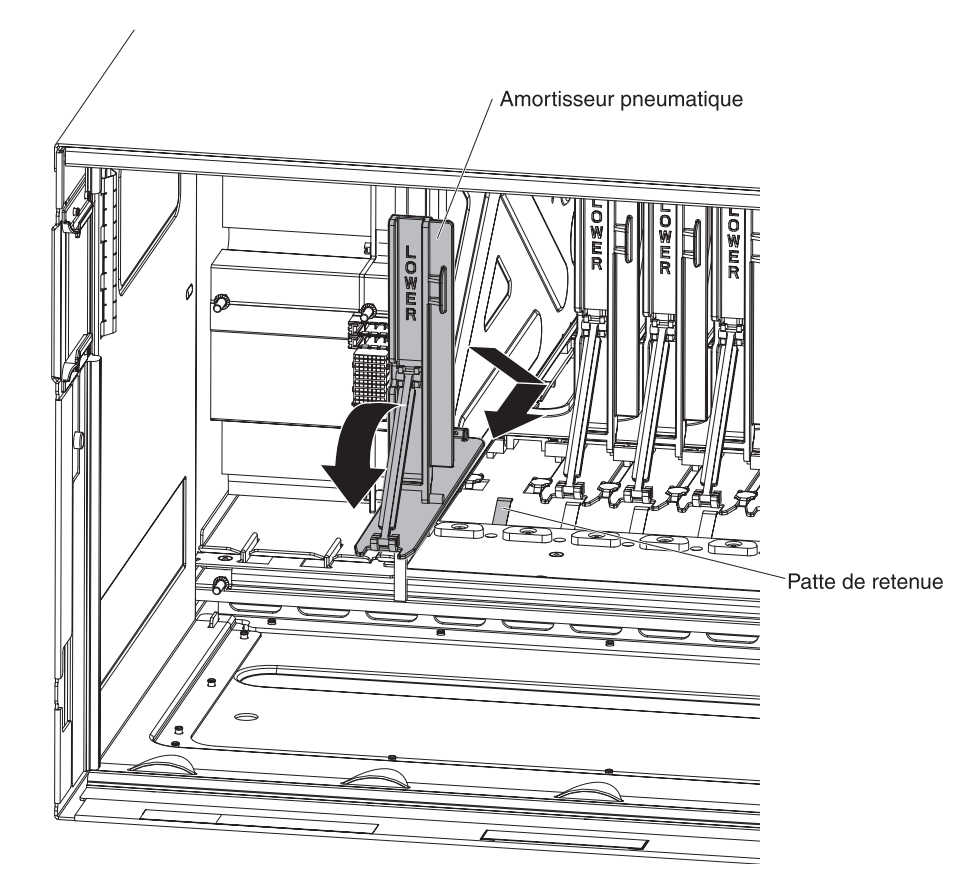

- 3. Fixez l'amortisseur pneumatique au boîtier BladeCenter S.
- 4. Placez-vous à l'avant du boîtier BladeCenter S, puis fixez le ressort à l'amortisseur pneumatique en orientant le ressort de sorte qu'il vienne se placer parfaitement dans le trou.

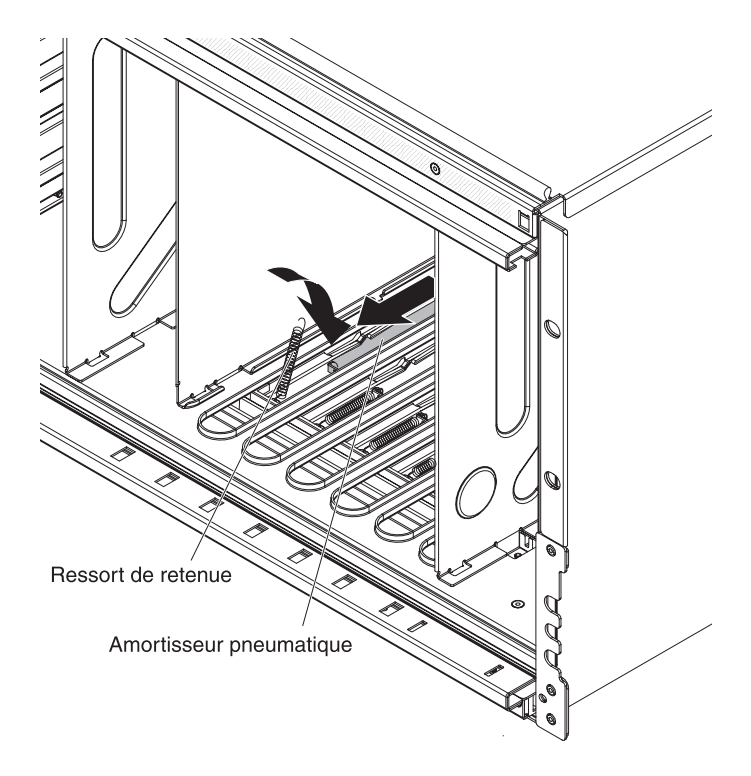

- 5. Fixez l'autre extrémité du ressort au boîtier BladeCenter S en orientant le ressort de sorte qu'il vienne se placer parfaitement dans le trou.
- 6. Installez les serveurs lame (voir [«Installation d'un serveur lame», à la page](#page-125-0) [106\)](#page-125-0).
- 7. Branchez le boîtier BladeCenter S à l'alimentation.

### <span id="page-150-0"></span>**Annexe. Service d'aide et d'assistance**

IBM met à votre disposition un grand nombre de services que vous pouvez contacter pour obtenir de l'aide, une assistance technique ou tout simplement pour en savoir plus sur les produits IBM.

La présente annexe explique comment obtenir des informations complémentaires sur IBM et les produits IBM, comment procéder et où vous adresser en cas d'incident avec votre système BladeCenter ou un dispositif en option.

#### **Avant d'appeler**

Avant d'appeler, vérifiez que vous avez effectué les étapes nécessaires pour essayer de résoudre l'incident seul.

Si vous pensez qu'IBM doit faire jouer le service prévu par la garantie vis-à-vis de votre produit IBM, les techniciens de maintenance IBM peuvent vous aider à préparer plus efficacement votre appel.

v Avez-vous vérifié la disponibilité d'une nouvelle version du BIOS (Basic Input/Output System), du microprogramme ou des pilotes de périphérique du système d'exploitation correspondant à votre système ? La Déclaration de garantie IBM souligne que le propriétaire du produit IBM (autrement dit vous) est responsable de la maintenance et de la mise à jour de tous les logiciels et microprogrammes du produit (sauf si lesdites activités sont couvertes par un autre contrat de maintenance). Votre technicien de maintenance IBM vous demandera de mettre à jour vos logiciels et/ou microprogrammes si ladite mise à jour inclut une solution documentée permettant de résoudre le problème que vous rencontrez.

Pour télécharger la dernière version des logiciels, microprogrammes et pilotes de périphérique correspondant à votre système, rendez-vous sur le site Web de support d'IBM BladeCenter à l'adresse [http://www.ibm.com/systems/support/](http://www.ibm.com/systems/support/supportsite.wss/selectproduct?taskind=2&brandind=5000020&taskind=2) [supportsite.wss/selectproduct?taskind=2&brandind=5000020&taskind=2.](http://www.ibm.com/systems/support/supportsite.wss/selectproduct?taskind=2&brandind=5000020&taskind=2)

- v Avez-vous installé du nouveau matériel ou des nouveaux logiciels dans votre environnement ? Pour obtenir la liste du matériel et des logiciels pris en charge par les systèmes BladeCenter, rendez-vous sur le site Web IBM BladeCenter Server Proven à l'adresse [http://www.ibm.com/servers/eserver/](http://www.ibm.com/servers/eserver/serverproven/compat/us/eserver.html) [serverproven/compat/us/eserver.html.](http://www.ibm.com/servers/eserver/serverproven/compat/us/eserver.html)
- v Consultez la section relative à l'identification et à la résolution des incidents dans la documentation de votre système, puis utilisez les outils de diagnostic fournis avec votre système. Pour plus d'informations sur les outils de diagnostic, consultez le document *Guide de maintenance et d'identification des incidents* figurant sur le CD IBM *Documentation* livré avec le système.
- <span id="page-151-0"></span>v Rendez-vous sur le site Web de support d'IBM à l'adresse <http://www.ibm.com/support> pour rechercher des informations utiles à la résolution de votre problème.
- v En vous aidant de la liste suivante, rassemblez les informations que vous devrez communiquer au service IBM. Elles permettront à IBM de trouver rapidement une solution à votre problème et de vous proposer le niveau de service approprié auquel vous pouvez prétendre au titre d'un contrat.
	- Numéros des contrats de maintenance que vous avez éventuellement souscrits au titre du matériel et des logiciels
	- Numéro de type (identificateur IBM à quatre chiffres de la machine)
	- Numéro de modèle
	- Numéro de série
	- Niveaux du BIOS et du microprogramme
	- Toute autre information pertinente (messages d'erreur, journaux)
- v Déposez une demande de service électronique.
	- 1. Tapez l'adresse [http://www.ibm.com/support.](http://www.ibm.com/support)
	- 2. Sous Support & downloads, cliquez sur **Open service request**.
	- 3. Suivez les instructions.

En déposant une demande de service électronique, vous engagez le processus de recherche de solution à votre problème en transmettant rapidement et efficacement toutes les informations pertinentes au service IBM. Les techniciens de maintenance IBM peuvent commencer à travailler sur votre solution dès que vous avez complété et déposé une demande de service électronique.

### **Utilisation de la documentation**

Les informations concernant votre système IBM BladeCenter et les logiciels préinstallés (et les dispositifs en option éventuels) figurent dans la documentation fournie avec le produit. Cette documentation est constituée de manuels imprimés, de livres électroniques, de fichiers README et de fichiers d'aide. Pour en savoir plus, consultez les informations d'identification et de résolution des incidents dans la documentation de votre système. Les informations d'identification et de résolution des incidents et les programmes de diagnostic peuvent vous signaler la nécessité d'installer des pilotes de périphérique supplémentaires ou mis à niveau, voire d'autres logiciels. IBM gère des pages Web à partir desquelles vous pouvez vous procurer les dernières informations techniques, des pilotes de périphérique ou des mises à jour. Pour accéder à ces pages, visitez le site [http://www.ibm.com/](http://www.ibm.com/bladecenter/) [support/.](http://www.ibm.com/bladecenter/)

Les informations les plus récentes et à jour concernant les systèmes BladeCenter S Types 7779 et 8886 se trouvent dans le centre de documentation IBM BladeCenter à l'adresse [http://publib.boulder.ibm.com/infocenter/bladectr/documentation/](http://publib.boulder.ibm.com/infocenter/bladectr/documentation/index.jsp) [index.jsp.](http://publib.boulder.ibm.com/infocenter/bladectr/documentation/index.jsp) Pour accéder à la documentation du système BladeCenter S à partir de ce site, cliquez sur **Chassis** → **BladeCenter S (8886)**.

### <span id="page-152-0"></span>**Service d'aide et d'information sur le Web**

Le site Web IBM contient des informations à jour relatives aux systèmes, aux dispositifs en option, aux services et au support IBM BladeCenter à l'adresse [http://www.ibm.com/systems/bladecenter/.](http://www.ibm.com/systems/bladecenter/) Pour plus d'informations sur l'assistance, cliquez sur **Support**.

Les informations les plus récentes et à jour concernant les systèmes BladeCenter S Types 7779 et 8886 se trouvent dans le centre de documentation IBM BladeCenter à l'adresse [http://publib.boulder.ibm.com/infocenter/bladectr/documentation/](http://publib.boulder.ibm.com/infocenter/bladectr/documentation/index.jsp) [index.jsp.](http://publib.boulder.ibm.com/infocenter/bladectr/documentation/index.jsp) Pour accéder à la documentation du système BladeCenter S à partir de ce site, cliquez sur **Chassis** → **BladeCenter S (8886)**.

#### **Service et support matériel**

Vous pouvez bénéficier du service matériel auprès de votre revendeur IBM ou d'IBM Services.

Pour trouver un revendeur autorisé par IBM à fournir un service de garantie, rendez-vous sur le site [http://www.ibm.com/planetwide/](http://www.ibm.com/partnerworld/) et cliquez sur **Rechercher un partenaire commercial** sur le côté droit de la page. Pour obtenir les numéros de téléphone du support IBM, consultez la page [http://www.ibm.com/](http://www.ibm.com/planetwide/) [planetwide/.](http://www.ibm.com/planetwide/) Au Canada, appelez le 1-800-IBM-SERV (1-800-426-7378) ; en France, appelez le 0801 TEL IBM (0801 835 426).

Aux Etats-Unis et au Canada, le service et le support matériel sont disponibles 24 heures sur 24, 7 jours sur 7. Au Royaume-Uni, ces services sont disponibles du lundi au vendredi, de 9 heures à 18 heures.

#### **Service et support logiciel**

Grâce à IBM Support Line, vous pouvez bénéficier d'une assistance téléphonique sur l'utilisation, la configuration et les problèmes logiciels relatifs aux produits BladeCenter.

Pour savoir quels produits sont pris en charge par Support Line dans votre pays ou dans votre région, visitez le site Web à l'adresse : [http://www.ibm.com/](http://www.ibm.com/services/sl/products/) [services/sl/products/.](http://www.ibm.com/services/sl/products/)

Pour plus d'informations sur Support Line et les autres services IBM, visitez le site Web à l'adresse : [http://www.ibm.com/services/fr/.](http://www.ibm.com/services/) Vous pouvez également consulter l'adresse<http://www.ibm.com/planetwide/> pour obtenir la liste des numéros de téléphone d'assistance. Au Canada, appelez le 1-800-IBM-SERV (1-800-426-7378) ; en France, appelez le 0801 TEL IBM (0801 835 426).

### <span id="page-153-0"></span>**Service produits d'IBM Taïwan**

Coordonnées du service produits d'IBM Taïwan

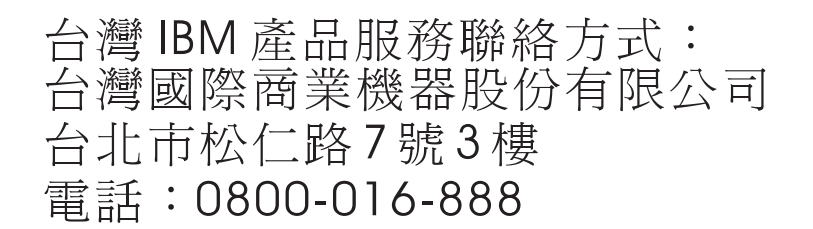

Coordonnées du service produits d'IBM Taïwan :

- IBM Taiwan Corporation
- v 3F, No 7, Song Ren Rd.
- Taipei, Taiwan
- v Téléphone : 0800-016-888

### <span id="page-154-0"></span>**Remarques**

Le présent document peut contenir des informations ou des références concernant certains produits, logiciels ou services IBM non annoncés dans ce pays. Pour plus de détails, référez-vous aux documents d'annonce disponibles dans votre pays, ou adressez-vous à votre partenaire commercial IBM. Toute référence à un produit, logiciel ou service n'implique pas que seul ce produit, logiciel ou service puisse être utilisé. Tout autre élément fonctionnellement équivalent peut être utilisé, s'il n'enfreint aucun droit d'IBM. Il est de la responsabilité de l'utilisateur d'évaluer et de vérifier lui-même les installations et applications réalisées avec des produits, logiciels ou services non expressément référencés par IBM.

IBM peut détenir des brevets ou des demandes de brevet couvrant les produits mentionnés dans le présent document. La remise de ce document ne vous donne aucun droit de licence sur ces brevets ou demandes de brevet. Si vous désirez recevoir des informations concernant l'acquisition de licences, veuillez en faire la demande par écrit à l'adresse suivante :

IBM Director of Licensing IBM Corporation North Castle Drive Armonk, NY 10504-1785 U.S.A.

Pour le Canada, veuillez adresser votre courrier à :

IBM Director of Commercial Relations IBM Canada Ltd. 3600 Steeles Avenue East Markham, Ontario L3R 9Z7 Canada

LE PRESENT DOCUMENT EST LIVRE «EN L'ETAT» SANS AUCUNE GARANTIE EXPLICITE OU IMPLICITE. IBM DECLINE NOTAMMENT TOUTE RESPONSABILITE RELATIVE A CES INFORMATIONS EN CAS DE CONTREFACON AINSI QU'EN CAS DE DEFAUT D'APTITUDE A L'EXECUTION D'UN TRAVAIL DONNE. Certaines juridictions n'autorisent pas l'exclusion des garanties implicites, auquel cas l'exclusion ci-dessus ne vous sera pas applicable.

Le présent document peut contenir des inexactitudes ou des coquilles. Il est mis à jour périodiquement. Chaque nouvelle édition inclut les mises à jour. IBM peut, à tout moment et sans préavis, modifier les produits et logiciels décrits dans ce document.

<span id="page-155-0"></span>Les références à des sites Web non IBM sont fournies à titre d'information uniquement et n'impliquent en aucun cas une adhésion aux données qu'ils contiennent. Les éléments figurant sur ces sites Web ne font pas partie des éléments du présent produit IBM et l'utilisation de ces sites relève de votre seule responsabilité.

IBM pourra utiliser ou diffuser, de toute manière qu'elle jugera appropriée et sans aucune obligation de sa part, tout ou partie des informations qui lui seront fournies.

#### **Marques**

IBM, le logo IBM et ibm.com sont des marques d'International Business Machines aux Etats-Unis et/ou dans certains autres pays. Si ces marques et d'autres marques d'IBM sont accompagnées d'un symbole de marque (® ou ™), ces symboles signalent des marques d'IBM aux Etats-Unis à la date de publication de ce document. Ces marques peuvent également exister et éventuellement avoir été enregistrées dans d'autres pays.

La liste actualisée de toutes les marques d'IBM est disponible sur la page Web «Copyright and trademark information» : http://www.ibm.com/legal/ copytrade.shtml : [http://www.ibm.com/legal/copytrade.shtml.](http://www.ibm.com/legal/copytrade.shtml)

Adobe et PostScript sont des marques d'Adobe Systems Incorporated aux Etats-Unis et/ou dans certains autres pays.

Cell Broadband Engine est une marque de Sony Computer Entertainment, Inc., aux Etats-Unis et/ou dans certains autres pays, et est utilisée sous licence.

Intel, Intel Xeon, Itanium et Pentium sont des marques d'Intel Corporation ou de ses filiales aux Etats-Unis et/ou dans certains autres pays.

Java ainsi que tous les logos et toutes les marques incluant Java sont des marques de Sun Microsystems, Inc. aux Etats-Unis et/ou dans certains autres pays.

Linux est une marque de Linus Torvalds aux Etats-Unis et/ou dans certains autres pays.

Microsoft, Windows et Windows NT sont des marques de Microsoft Corporation aux Etats-Unis et/ou dans certains autres pays.

UNIX est une marque enregistrée de The Open Group aux Etats-Unis et/ou dans certains autres pays.

Les autres noms de sociétés, de produits et de services peuvent appartenir à des tiers.

#### <span id="page-156-0"></span>**Remarques importantes**

La vitesse du processeur correspond à la vitesse de l'horloge interne du microprocesseur. D'autres facteurs peuvent également influer sur les performances d'une application.

Les vitesses de l'unité de CD-ROM ou de DVD-ROM recensent les débits de lecture variable. La vitesse réelle varie et est souvent inférieure aux vitesses maximales possibles.

Lorsqu'il est fait référence à la mémoire principale, à la mémoire réelle et virtuelle ou au volume des voies de transmission, 1 ko correspond à 1024 octets, 1 Mo correspond à 1 048 576 octets et 1 Go correspond à 1 073 741 824 octets.

En matière de taille de disque dur ou de volume de communications, 1 Mo correspond à un million d'octets et 1 Go correspond à un milliard d'octets. La capacité totale à laquelle l'utilisateur a accès peut varier en fonction de l'environnement d'exploitation.

La capacité maximale de disques durs internes suppose que toutes les unités de disque dur standard ont été remplacées et que toutes les baies d'unité sont occupées par des unités IBM. La capacité de ces unités doit être la plus importante disponible à ce jour.

La mémoire maximale peut nécessiter le remplacement de la mémoire standard par un module de mémoire en option.

IBM ne prend aucun engagement et n'accorde aucune garantie concernant les produits et les services non IBM liés à ServerProven, y compris en ce qui concerne les garanties d'aptitude à l'exécution d'un travail donné. Seuls les tiers proposent et assurent la garantie de ces produits.

IBM ne prend aucun engagement et n'accorde aucune garantie concernant les produits non IBM. Seuls les tiers sont chargés d'assurer directement le support des produits non IBM.

Les applications fournies avec les produits IBM peuvent être différentes des versions mises à la vente et ne pas être fournies avec la documentation complète ou toutes les fonctions.

#### **Bruits radioélectriques**

### **Recommandation de la Federal Communications Commission (FCC) [Etats Unis]**

**Remarque :** Cet appareil respecte les limites des caractéristiques des appareils numériques définies par la classe A, conformément au chapitre 15 de la réglementation de la FCC. La conformité aux spécifications de cette classe offre une garantie acceptable contre les perturbations électromagnétiques dans les zones commerciales. Ce matériel génère, utilise et peut émettre de l'énergie radiofréquence. Il risque de parasiter les communications radio s'il n'est pas installé conformément aux instructions du constructeur. L'exploitation faite en zone résidentielle peut entraîner le brouillage des réceptions radio et télé, ce qui obligerait le propriétaire à prendre les dispositions nécessaires pour en éliminer les causes.

<span id="page-157-0"></span>Utilisez des câbles et connecteurs correctement blindés et mis à la terre afin de respecter les limites de rayonnement définies par la réglementation de la FCC. IBM ne peut pas être tenue pour responsable du brouillage des réceptions radio ou télévision résultant de l'utilisation de câbles ou connecteurs inadaptés ou de modifications non autorisées apportées à cet appareil. Toute modification non autorisée pourra annuler le droit d'utilisation de cet appareil.

Cet appareil est conforme aux restrictions définies dans le chapitre 15 de la réglementation de la FCC. Son utilisation est soumise aux deux conditions suivantes : (1) il ne peut pas causer de perturbations électromagnétiques gênantes et (2) il doit accepter toutes les perturbations reçues, y compris celles susceptibles d'occasionner un fonctionnement indésirable.

#### **Avis de conformité à la réglementation d'Industrie Canada pour la classe A**

Cet appareil numérique de la classe A est conforme à la norme NMB-003 du Canada.

### **Recommandation relative à la classe A (Australie et Nouvelle-Zélande)**

**Avertissement :** Ce matériel appartient à la classe A. Il est susceptible d'émettre des ondes radioélectriques risquant de perturber les réceptions radio. Son emploi dans une zone résidentielle peut créer des interférences. L'utilisateur devra alors prendre les mesures nécessaires pour les supprimer.

### **Avis d'agrément (Royaume-Uni)**

**Avis aux clients**

Ce matériel a été agréé par les services de télécommunications du Royaume-Uni (numéro NS/G/1234/J/100003).

### **Avis de conformité à la directive de l'Union Européenne**

Le présent produit satisfait aux exigences de protection énoncées dans la directive 2004/108/CE du Conseil concernant le rapprochement des législations des Etats membres relatives à la compatibilité électromagnétique. IBM décline toute responsabilité en cas de non-respect de cette directive résultant d'une modification non recommandée du produit, y compris l'ajout de cartes en option non IBM.

Ce produit respecte les limites des caractéristiques d'immunité des appareils de traitement de l'information définies par la classe A de la norme européenne EN 55022 (CISPR 22). La conformité aux spécifications de la classe A offre une garantie acceptable contre les perturbations avec les appareils de communication agréés, dans les zones commerciales et industrielles.

<span id="page-158-0"></span>**Avertissement :** Ce matériel appartient à la classe A. Il est susceptible d'émettre des ondes radioélectriques risquant de perturber les réceptions radio. Son emploi dans une zone résidentielle peut créer des interférences. L'utilisateur devra alors prendre les mesures nécessaires pour les supprimer.

Contact à l'Union Européenne :

IBM Technical Relations Pascalstr. 100, Stuttgart, Germany 70569 Téléphone : 0049 (0)711 785 1176 Fax : 0049 (0)711 785 1283 Adresse e-mail : tjahn@de.ibm.com

### **Consigne d'avertissement de classe A (Taïwan)**

警告使用者:<br>這是甲類的資訊產品,在 居住的環境中使用時,可 能會造成射頻干擾,在這 種情況下,使用者會被要 求採取某些適當的對策。

**Consigne d'avertissement de classe A (Chine)**

声 此为 A 级产品。在生活环境中, 该产品可能会造成无线电干扰。<br>在这种情况下,可能需要用户对其 干扰采取切实可行的措施。

### <span id="page-159-0"></span>**Avis de conformité aux exigences du Voluntary Control Council for Interference (FCS) japonais**

この装置は、 クラス A 情報技術装置です。 この装置を家庭環境で使用する と電波妨害を引き起こすことがあります。この場合には使用者が適切な対策 を講ずるよう要求されることがあります。 VCCI-A

### **Index**

### **A**

aide [obtention 131](#page-150-0) [aide, Web 133](#page-152-0) alimentation [cordons 92](#page-111-0)[, 94](#page-113-0) [débranchement du boîtier BladeCenter](#page-46-0) [S 27](#page-46-0) [identification des incidents 77](#page-96-0) [serveur lame, incidents 47](#page-66-0) alimentation, identification et résolution des incidents [le boîtier BladeCenter S n'a pas](#page-96-0) [d'alimentation 77](#page-96-0) [voyant d'alimentation en courant](#page-98-0) [continu éteint 79](#page-98-0) [voyant du module d'alimentation](#page-98-0) [allumé 79](#page-98-0) alimentation, incidents [module d'entrée-sortie 62](#page-81-0) [alimentation électrique 6](#page-25-0) amortisseur pneumatique [installation 128](#page-147-0) [retrait 126](#page-145-0) [assistance, obtention 131](#page-150-0) [Australie, recommandation relative à la](#page-157-0) [classe A 138](#page-157-0)

## **B**

BladeCenter S Types 7779 et 8886 [caractéristiques 1](#page-20-0) [connecteurs remplaçables à chaud 1](#page-20-0) [fonctions d'extension 1](#page-20-0) [présentation 1](#page-20-0) [remplaçables à chaud, connecteurs 1](#page-20-0) [X-Architecture, technologie 1](#page-20-0) boîtier SPC [installation 118](#page-137-0) boutons de commande et voyants [tiroir d'unité 10](#page-29-0) [unité de batterie de secours 12](#page-31-0) brochage série [module de gestion avancée 18](#page-37-0) [module passe-système série 19](#page-38-0) [bruits radioélectriques 137](#page-156-0) [bruits radioélectriques, recommandation](#page-157-0) [relative à la classe A 138](#page-157-0) [bulletins de maintenance 38](#page-57-0)

# **C**

câble de connexion fond de panier-ventilateur [installation 124](#page-143-0) [retrait 122](#page-141-0) [caractéristiques 1](#page-20-0)[, 6](#page-25-0) [centre de docuementation 132](#page-151-0) [Chine, consigne d'avertissement de classe](#page-158-0) [A 139](#page-158-0)

[classe A, recommandation sur les bruits](#page-157-0) [radioélectriques 138](#page-157-0) clavier [identification des incidents 68](#page-87-0) [l'unité de bande ne fonctionne](#page-87-0) [pas 68](#page-87-0) [ne fonctionne plus après la transfert](#page-88-0) [de la propriété du dispositif](#page-88-0) [KVM 69](#page-88-0) [composants 7](#page-26-0) [alimentation, modules 23](#page-42-0) [identification des incidents 40](#page-59-0) [isolement des pannes 38](#page-57-0) module de connectivité SAS [baies 21](#page-40-0) [module de gestion avancée 15](#page-34-0) [module de ventilation 25](#page-44-0) [module passe-système série 19](#page-38-0) [modules d'entrée-sortie 21](#page-40-0) [serveurs lame 13](#page-32-0) [tiroir d'unité 10](#page-29-0) [unité de batterie de secours 12](#page-31-0) configuration [connexion au système BladeCenter S](#page-46-0) [Types 7779 et 8886 27](#page-46-0) connecteurs d'entrée-sortie [module de gestion avancée 18](#page-37-0) [connecteurs remplaçables à chaud 1](#page-20-0) conseils [installation 87](#page-106-0) consignes [maintenance du matériel](#page-12-0) [électrique xi](#page-12-0) [consignes, types 5](#page-24-0) [consignes de sécurité ix](#page-10-0)[, xiii](#page-14-0) [cordons d'alimentation 92](#page-111-0)[, 94](#page-113-0) [CRU 87](#page-106-0)[, 97](#page-116-0) [CRU de niveau 1 97](#page-116-0)

### **D**

[CRU de niveau 2 97](#page-116-0)

[diagnostic, outils 29](#page-48-0) [diagnostic lumineux Light Path,](#page-48-0) [voyants 29](#page-48-0) [journal des événements 34](#page-53-0) [module de gestion avancéejournal des](#page-53-0) [événements 34](#page-53-0) [diagnostic lumineux Light Path,](#page-48-0) [voyants 29](#page-48-0) [dimensions 6](#page-25-0) [dissipation thermique 6](#page-25-0) documentation  $CD<sub>4</sub>$ [système BladeCenter S 3](#page-22-0) [utilisation 132](#page-151-0) [documentation, CD 4](#page-23-0) [documentation en ligne 3](#page-22-0)

#### **E**

[électricité statique 88](#page-107-0) [électricité statique, manipulation des](#page-107-0) [dispositifs 88](#page-107-0) [environnement 6](#page-25-0) erreur, voyants [module d'alimentation 31](#page-50-0) [Module de gestion avancée 31](#page-50-0) [module de stockage 31](#page-50-0) [module de ventilation 31](#page-50-0) [erreurs de communication avec un](#page-73-0) [processeur de maintenance 54](#page-73-0)[, 56](#page-75-0) [Etats-Unis, recommandation de la FFC](#page-157-0) [relative à la classe A 138](#page-157-0) [Etats-Unis, recommandation sur les bruits](#page-157-0) [radioélectriques relative à la classe](#page-157-0) [A 138](#page-157-0)

## **F**

[FCC, recommandation relative à la classe](#page-157-0) [A 138](#page-157-0) [fiabilité du système, remarques 88](#page-107-0) [fonctions d'extension 1](#page-20-0) fond de panier [installation 121](#page-140-0) [retrait 120](#page-139-0) [FRU 87](#page-106-0)[, 117](#page-136-0)

## **G**

[gestion de ressources de stockage 25](#page-44-0) [gestion de systèmes 25](#page-44-0)

## **I**

[I2C, erreurs 36](#page-55-0) [IBM Director 25](#page-44-0) [IBM Taïwan, service produits 134](#page-153-0) identification des incidents [alimentation 77](#page-96-0) [bulletins de maintenance 38](#page-57-0) [clavier 68](#page-87-0) [diagnostic, outils 29](#page-48-0) [isolement des incidents 38](#page-57-0) [mise à jour du microprogramme 37](#page-56-0) [module d'entrée-sortie 62](#page-81-0) [module de gestion avancée 40](#page-59-0) [module de stockage 85](#page-104-0) [module de ventilation 60](#page-79-0) [moniteur 74](#page-93-0) [par composant 40](#page-59-0) [périphérique de pointage 68](#page-87-0) [présentation 37](#page-56-0) [Serial over LAN 80](#page-99-0) [serveurs lame 46](#page-65-0) [souris 68](#page-87-0) [tiroir d'unité 70](#page-89-0) [vidéo 74](#page-93-0)

[importantes, remarques 137](#page-156-0) [Industrie Canada, avis de conformité à la](#page-157-0) [réglementation pour la classe A 138](#page-157-0) installation [amortisseur pneumatique 128](#page-147-0) [boîtier SPC 118](#page-137-0) [câble de connexion fond de](#page-143-0) [panier-ventilateur 124](#page-143-0) [fond de panier 121](#page-140-0) [module d'alimentation 112](#page-131-0) [module d'entrée-sortie 109](#page-128-0) [module de gestion avancée 104](#page-123-0) [module de stockage 116](#page-135-0) [module de ventilation 108](#page-127-0) [module passe-système série 114](#page-133-0) [navette 118](#page-137-0) [panneau frontal 98](#page-117-0) [serveur lame 106](#page-125-0) [tiroir d'unité 100](#page-119-0) [unité de batterie de secours 102](#page-121-0) [unité de DVD-ROM 101](#page-120-0) [installation, conseils 87](#page-106-0) instructions [manipulation des dispositifs sensibles](#page-107-0) [à l'électricité statique 88](#page-107-0) [isolement des incidents 38](#page-57-0)

### **J**

[Japon, avis de conformité aux exigences](#page-159-0) [du Voluntary Control Council for](#page-159-0) [Interference \(FCS\) 140](#page-159-0) [journal des événements 34](#page-53-0)

## **L**

[l'autotest intégré renvoie des erreurs 45](#page-64-0) [la sortie vidéo distante s'affiche, mais pas](#page-94-0) [la sortie vidéo locale 75](#page-94-0) [la sortie vidéo locale s'affiche, mais pas la](#page-95-0) [sortie vidéo distante 76](#page-95-0) [les données techniques essentielles ne](#page-72-0) [s'affichent pas 53](#page-72-0) [les sorties vidéo locale et distante ne](#page-93-0) [fonctionnent pas 74](#page-93-0) [les unités de disque dur ne sont pas](#page-104-0) [disponibles 85](#page-104-0) [les unités ne sont pas disponibles 85](#page-104-0) liste des pièces [boîtier BladeCenter S \(arrière\) 91](#page-110-0) [boîtier BladeCenter S \(avant\) 90](#page-109-0) [logiciel, numéros de téléphone du centre](#page-152-0) [de service et de support 133](#page-152-0)

### **M**

[maintenance du matériel électrique xi](#page-12-0) [marques 136](#page-155-0) [matériel, numéros de téléphone du centre](#page-152-0) [de service et de support 133](#page-152-0) [matériel électrique, maintenance xi](#page-12-0) messages d'expiration de surveillance [plusieurs serveurs lame 58](#page-77-0) [présentation 35](#page-54-0) [serveur lame 56](#page-75-0)

messages d'expiration I [présentation 35](#page-54-0) [serveurs lame équipés de](#page-69-0) [microprocesseurs AMD 50](#page-69-0) [serveurs lame équipés de](#page-68-0) [microprocesseurs Intel 49](#page-68-0) [microprogramme extensible 6](#page-25-0) [mise à jour du microprogramme 37](#page-56-0) [mode noyau, erreurs 51](#page-70-0) module d'alimentation [erreur, voyants 31](#page-50-0) [installation 112](#page-131-0) [présentation 23](#page-42-0) [retrait 111](#page-130-0) [voyants éteints 78](#page-97-0) module d'entrée-sortie [baies 21](#page-40-0) [identification des incidents 62](#page-81-0) [installation 109](#page-128-0) [ne peut pas être mis sous tension 62](#page-81-0) [présentation 21](#page-40-0) [retrait 108](#page-127-0) [un serveur lame ne peut pas](#page-84-0) [communiquer avec 65](#page-84-0) [voyants éteints 64](#page-83-0) module de gestion avancée [connecteurs d'entrée-sortie 18](#page-37-0) [identification des incidents 40](#page-59-0) [installation 104](#page-123-0) [je ne peux pas m'identifier sur le 44](#page-63-0) [je ne peux pas me connecter au 42](#page-61-0) [je peux exécuter une commande](#page-60-0) [PING, mais je n'arrive pas à accéder](#page-60-0) [au module 41](#page-60-0) [l'autotest intégré renvoie des](#page-64-0) [erreurs 45](#page-64-0) [présentation 15](#page-34-0) [retrait 103](#page-122-0) [voyants et boutons de commande 16](#page-35-0) Module de gestion avancée [erreur, voyant 31](#page-50-0) module de stockage [erreur, voyant 31](#page-50-0) [identification des incidents 85](#page-104-0) [installation 116](#page-135-0) [les unités de disque dur ne sont pas](#page-104-0) [disponibles 85](#page-104-0) [présentation 7](#page-26-0) [retrait 115](#page-134-0) module de ventilation [arrêté 60](#page-79-0) [cycles permanents 61](#page-80-0)

### **N**

navette [installation 118](#page-137-0) [retrait 117](#page-136-0) [nomenclature 90](#page-109-0) [Nouvelle-Zélande, recommandation](#page-157-0) [relative à la classe A 138](#page-157-0)

### **O**

[obtention de l'aide 133](#page-152-0)

### **P**

[panneau de voyants système 29](#page-48-0) panneau frontal [installation 98](#page-117-0) [retrait 97](#page-116-0) périphérique de pointage [identification des incidents 68](#page-87-0) [pièces de rechange 90](#page-109-0) [poids 6](#page-25-0) [présentation 13](#page-32-0)

## **R**

[recherche de la présence de situations](#page-13-0) [dangereuses xii](#page-13-0) recommandations [bruits radioélectriques 138](#page-157-0) [FCC, classe A 138](#page-157-0) [références 92](#page-111-0)[, 94](#page-113-0) [cordons d'alimentation 92](#page-111-0)[, 94](#page-113-0) [refroidissement 6](#page-25-0) [remarques 135](#page-154-0) [système, fiabilité 88](#page-107-0) [remarques importantes 137](#page-156-0) [remplaçables à chaud, connecteurs 1](#page-20-0) remplacement [composants 87](#page-106-0) ressources de stockage intégrées [Storage Configuration Manager 26](#page-45-0) [retour d'un composant 89](#page-108-0) retrait [amortisseur pneumatique 126](#page-145-0) [câble de connexion fond de](#page-141-0) [panier-ventilateur 122](#page-141-0) [composants 87](#page-106-0) [fond de panier 120](#page-139-0) [module d'alimentation 111](#page-130-0) [module d'entrée-sortie 108](#page-127-0) [module de gestion avancée 103](#page-122-0) [module de ventilation 107](#page-126-0) [module passe-système série 113](#page-132-0) [navette 117](#page-136-0) [panneau frontal 97](#page-116-0) [serveur lame 105](#page-124-0) [tiroir d'unité 99](#page-118-0) [unité de batterie de secours 102](#page-121-0) [unité de DVD-ROM 100](#page-119-0) [retrait d'un module de stockage 115](#page-134-0) [Royaume-Uni, avis d'agrément 138](#page-157-0)

[erreur, voyant 31](#page-50-0)

[installation 108](#page-127-0) [présentation 25](#page-44-0) [retrait 107](#page-126-0)

[identification des incidents 60](#page-79-0)

[port série, emplacement des broches](#page-38-0)

[identification des incidents 74](#page-93-0)

[tourne à plein régime 60](#page-79-0) [module passe-système en cuivre 65](#page-84-0) module passe-système série [installation 114](#page-133-0)

[de connexion 19](#page-38-0) [présentation 19](#page-38-0) [retrait 113](#page-132-0) moniteur

## **S**

[sécurité ix](#page-10-0) Serial over LAN [identification des incidents 80](#page-99-0) [je reçois des invites en double 83](#page-102-0) [je rencontre des difficultés pour taper](#page-102-0) [des commandes 83](#page-102-0) [l'état est activé, mais n'est pas](#page-100-0) [prêt 81](#page-100-0) [la session SoL ne reste pas](#page-101-0) [opérationnelle 82](#page-101-0) [les caractères reçus ou tapés sont](#page-103-0) [incorrects 84](#page-103-0) [non pris en charge par un serveur](#page-99-0) [lame 80](#page-99-0) [serveur lame 13](#page-32-0) [erreurs de communication avec](#page-75-0) [plusieurs processeurs de](#page-75-0) [maintenance 56](#page-75-0) [erreurs de communication avec un](#page-73-0) [processeur de maintenance 54](#page-73-0) [identification des incidents 46](#page-65-0) [installation 106](#page-125-0) [le serveur lame ne peut pas voir les](#page-104-0) [unités de disque dur du module de](#page-104-0) [stockage 85](#page-104-0) [les données techniques essentielles ne](#page-72-0) [s'affichent pas 53](#page-72-0) [messages d'expiration de](#page-75-0) [surveillance 56](#page-75-0) [mode noyau, erreurs 51](#page-70-0) [ne peut pas accéder au tiroir](#page-89-0) [d'unité 70](#page-89-0) [ne peut pas communiquer avec le](#page-65-0) [réseau externe 46](#page-65-0) [ne peut pas communiquer avec le](#page-92-0) [tiroir d'unité 73](#page-92-0) [ne peut pas communiquer par](#page-84-0) [l'intermédiaire d'un module](#page-84-0) [d'entrée-sortie 65](#page-84-0) [ne peut pas communiquer par](#page-84-0) [l'intermédiaire d'un module](#page-84-0) [passe-système en cuivre 65](#page-84-0) [ne peut pas être mis sous tension 47](#page-66-0) [plusieurs serveurs lame, multiple,](#page-77-0) [messages d'expiration de](#page-77-0) [surveillance 58](#page-77-0) [plusieurs serveurs lame ne peuvent](#page-91-0) [pas accéder au tiroir d'unité 72](#page-91-0) [retrait 105](#page-124-0) [voyants éteints 52](#page-71-0) service et support [avant d'appeler 131](#page-150-0) [logiciel 133](#page-152-0) [matériel 133](#page-152-0) [service produits, IBM Taiwan 134](#page-153-0) [situations dangereuses, recherche xii](#page-13-0) souris [identification des incidents 68](#page-87-0) [l'unité de bande ne fonctionne](#page-87-0) [pas 68](#page-87-0) [ne fonctionne plus après la transfert](#page-88-0) [de la propriété du dispositif](#page-88-0) [KVM 69](#page-88-0) [spécifications système 6](#page-25-0) Storage Configuration Manager

[présentation 26](#page-45-0)

[système, fiabilité 88](#page-107-0) [système BladeCenter S 7](#page-26-0)

#### **T**

[Taïwan, consigne d'avertissement de](#page-158-0) [classe A 139](#page-158-0) tiroir d'unité [identification des incidents 70](#page-89-0) [installation 100](#page-119-0) [ne peut pas communiquer avec le](#page-92-0) [serveur lame 73](#page-92-0) [plusieurs serveurs lame ne peuvent](#page-91-0) [pas accéder 72](#page-91-0) [présentation 10](#page-29-0) [retrait 99](#page-118-0) [unité de batterie de secours 12](#page-31-0)

### **U**

[Union Européenne, avis de conformité à](#page-157-0) [la directive de l'Union](#page-157-0) [Européenne 138](#page-157-0) unité de batterie de secours [installation 102](#page-121-0) [retrait 102](#page-121-0) unité de DVD-ROM [installation 101](#page-120-0) [retrait 100](#page-119-0) [unité remplaçable par l'utilisateur](#page-106-0) [\(CRU\) 87](#page-106-0)[, 97](#page-116-0) [unité remplaçable sur site \(FRU\) 87](#page-106-0)[, 117](#page-136-0)

# **V**

vidéo [identification des incidents 74](#page-93-0) [la sortie vidéo distante s'affiche, mais](#page-94-0) [pas la sortie vidéo locale 75](#page-94-0) [la sortie vidéo locale s'affiche, mais](#page-95-0) [pas la sortie vidéo distante 76](#page-95-0) [les sorties vidéo locale et distante ne](#page-93-0) [fonctionnent pas 74](#page-93-0) [voyant d'alimentation clignote](#page-73-0) [rapidement 54](#page-73-0) voyants [alimentation, module 23](#page-42-0) [Light Path, diagnostic lumineux 29](#page-48-0) [module de gestion avancée 16](#page-35-0) [panneau de voyants système 29](#page-48-0) [présentation 31](#page-50-0) [serveur lame 13](#page-32-0) [tiroir d'unité 10](#page-29-0) [unité de batterie de secours 12](#page-31-0) [unité de disque dur 7](#page-26-0) [ventilateur 25](#page-44-0) [voyant d'alimentation clignote](#page-73-0) [rapidement 54](#page-73-0) [voyant d'alimentation en courant](#page-98-0) [continu du module d'alimentation](#page-98-0) [éteint 79](#page-98-0) [voyants du module d'alimentation](#page-97-0) [éteints 78](#page-97-0) [voyants du module d'entrée-sortie](#page-83-0) [éteints 64](#page-83-0) [voyants du serveur lame éteints 52](#page-71-0)

[voyants d'alimentation en courant](#page-98-0) [continu éteints 79](#page-98-0) [voyants du module de stockage 7](#page-26-0) voyants et boutons de commande [module d'alimentation 23](#page-42-0) [module de gestion avancée 16](#page-35-0) [module de stockage 7](#page-26-0) [unité de disque dur 7](#page-26-0) [ventilateur 25](#page-44-0) vue arrière [boîtier BladeCenter S 15](#page-34-0) [liste des pièces 91](#page-110-0) vue avant [boîtier BladeCenter S 7](#page-26-0) [liste des pièces 90](#page-109-0)

## **X**

[X-Architecture, technologie 1](#page-20-0)

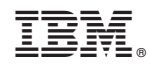

Référence : 69Y0499

(1P) P/N: 69Y0499

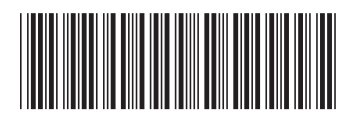